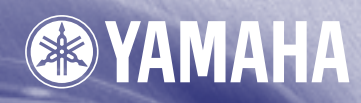

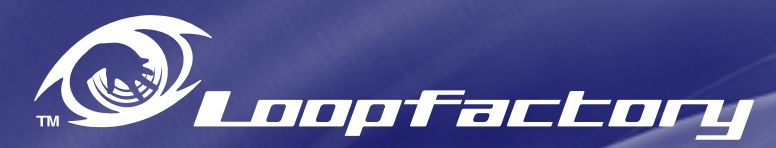

P  $\alpha$  $\frac{1}{2}$ 

**DESKTOP CONTROL SYNTHESIZER / Analog Physical Modeling BOITIER CONTROLEUR DE SYNTHESE** 

**Owner's Manual Bedienungsanleitung** Mode d'emploi

## **SPECIAL MESSAGE SECTION**

This product utilizes batteries or an external power supply (adapter). Do NOT connect this type of product to any power supply or adapter other than one described in the owners manual, on the name plate, or specifically recommended by Yamaha.

**ATTENTION** Do not place this product in a position where anyone could walk on, trip over ,or roll anything over power or connecting cords of any kind. The use of an extension cord is not recommended! If you must use an extension cord, the minimum wire size for a 25' cord (or less) is 18 AWG. REMARQUE : The smaller the AWG number, the larger the current handling capacity. For longer extension cords, consult a local electrician.

This product should be used only with the components supplied or; a cart, rack, or stand that is recommended by the manufacturer. If a cart, rack, or stand is used, please observe all safety markings and instructions that accompany the accessory product.

### **SPECIFICATIONS SUBJECT TO CHANGE:**

The information contained in this manual is believed to be correct at the time of printing. However, Yamaha reserves the right to change or modify any of the specifications without notice or obligation to update existing units.

This product, either alone or in combination with an amplifier and headphones or speaker/s, may be capable of producing sound levels that could cause permanent hearing loss. DO NOT operate for a long period of time at a high volume level or at a level that is uncomfortable. If you experience any hearing loss or ringing in the ears, you should consult an audiologist.

IMPORTANT: The louder the sound, the shorter the time period before damage occurs.

Some Yamaha products may have benches and / or accessory mounting fixtures that are either supplied with the product or as optional accessories. Some of these items are designed to be dealer assembled or installed. Please make sure that benches are stable and any optional fixtures (where applicable) are well secured BEFORE using.

Benches supplied by Yamaha are designed for seating only. No other uses are recommended.

#### **NOTICE:**

Service charges incurred due to lack of knowledge relating to how a function or effect works (when the unit is operating as designed) are not covered by the manufacturer's warranty, and are therefore the owners responsibility. Please study this manual carefully and consult your dealer before requesting service.

### **ENVIRONMENTAL ISSUES:**

Yamaha strives to produce products that are both user safe and environmentally friendly. We sincerely believe that our products and the production methods used to produce them, meet these goals. In keeping with both the letter and the spirit of the law, we want you to be aware of the following:

#### **Battery Notice:**

This product MAY contain a small non-rechargable battery which (if applicable) is soldered in place. The average life span of this type of battery is approximately five years. When replacement becomes necessary, contact a qualified service representative to perform the replacement.

This product may also use "household" type batteries. Some of these may be rechargeable. Make sure that the battery being charged is a rechargeable type and that the charger is intended for the battery being charged.

When installing batteries, do not mix batteries with new, or with batteries of a different type. Batteries MUST be installed correctly. Mismatches or incorrect installation may result in overheating and battery case rupture.

#### **Warning:**

Do not attempt to disassemble, or incinerate this type of battery. Keep all batteries away from children. Dispose of used batteries promptly and as regulated by applicable laws in your area. Remarque : Check with any retailer of household type batteries in your area for battery disposal information.

#### **Disposal Notice:**

Should this product become damaged beyond repair, or for some reason its useful life is considered to be at an end, please observe all local, state, and federal regulations that relate to the disposal of products that contain lead, batteries, plastics, etc.

### **NAME PLATE LOCATION:**

The name plate is located on the bottom of the product. The model number, serial number, power requirements, etc., are located on this plate. You should record the model number, serial number, and the date of purchase in the spaces provided below and retain this manual as a permanent record of your purchase.

**Model** 

**Serial No.** 

**Purchase Date** 

## **PLEASE KEEP THIS MANUAL**

## **FCC INFORMATION (U.S.A.)**

#### **1. IMPORTANT NOTICE: DO NOT MODIFY THIS UNIT!**

This product, when installed as indicated in the instructions contained in this manual, meets FCC requirements. Modifications not expressly approved by Yamaha may void your authority, granted by the FCC, to use the product.

- **2. IMPORTANT:** When connecting this product to accessories and/or another product use only high quality shielded cables. Cable/s supplied with this product MUST be used. Follow all installation instructions. Failure to follow instructions could void your FCC authorization to use this product in the USA.
- **3. NOTE:** This product has been tested and found to comply with the requirements listed in FCC Regulations, Part 15 for Class "B" digital devices. Compliance with these requirements provides a reasonable level of assurance that your use of this product in a residential environment will not result in harmful interference with other electronic devices. This equipment generates/uses radio frequencies and, if not installed and used according to the instructions found in the users manual, may cause interference harmful to the operation of other electronic

devices. Compliance with FCC regulations does not guarantee that interference will not occur in all installations. If this product is found to be the source of interference, which can be determined by turning the unit "OFF" and "ON", please try to eliminate the problem by using one of the following measures:

Relocate either this product or the device that is being affected by the interference.

Utilize power outlets that are on different branch (circuit breaker or fuse) circuits or install AC line filter/s.

In the case of radio or TV interference, relocate/reorient the antenna. If the antenna lead-in is 300 ohm ribbon lead, change the lead-in to co-axial type cable.

If these corrective measures do not produce satisfactory results, please contact the local retailer authorized to distribute this type of product. If you can not locate the appropriate retailer, please contact Yamaha Corporation of America, Electronic Service Division, 6600 Orangethorpe Ave, Buena Park, CA90620

The above statements apply ONLY to those products distributed by Yamaha Corporation of America or its subsidiaries.

\* This applies only to products distributed by YAMAHA CORPORATION OF AMERICA. (class B)

#### **ADVARSEL!**

Lithiumbatteri—Eksplosionsfare ved fejlagtig håndtering. Udskiftning må kun ske med batteri af samme fabrikat og type. Levér det brugte batteri tilbage til leverandoren.

#### **VARNING**

Explosionsfara vid felaktigt batteribyte. Använd samma batterityp eller en ekvivalent typ som rekommenderas av apparattillverkaren. Kassera använt batteri enligt fabrikantens instruktion.

#### **VAROITUS**

Paristo voi räjähtää, jos se on virheellisesti asennettu. Vaihda paristo ainoastaan laitevalmistajan suosittelemaan tyyppiin. Hävitä käytetty paristo valmistajan ohjeiden mukaisesti.

(lithium caution)

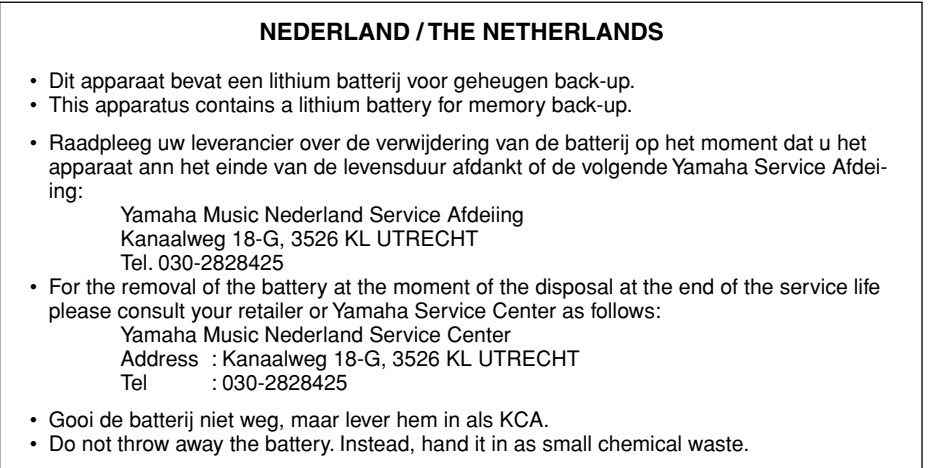

## **PRÉCAUTIONS D'USAGE**

## *PRIÈRE DE LIRE ATTENTIVEMENT AVANT DE PROCÉDER À TOUTE MANIPULATION*

\* Rangez soigneusement ce livret de mises en gardes pour pouvoir le consulter dans la suite.

## *ATTENTION*

**Toujours observer les précautions élémentaires énumérées ci-après pour éviter de graves blessures, voire la mort, causées par l'électrocution, les courts-circuits, dégâts, incendie et autres accidents. La liste des précautions données ci-dessous n'est pas exhaustive.**

- Ne pas ouvrir l'instrument, ni tenter d'en démonter les éléments internes, ou de les modifier de quelque façon que ce soit. Aucun des éléments internes de l'instrument ne prévoit d'intervention de l'utilisateur. Si l'instrument donne des signes de mauvais fonctionnement, le mettre imédiatement hors tension et le donner à réviser au technicien Yamaha.
- Éviter de laisser l'instrument sous la pluie, de l'utiliser près de l'eau, dans l'humidité ou lorsqu'il est mouillé. Ne pas y déposer des récipients contenant des liquides qui risquent de s'épancher dans ses ouvertures.
- Si le cordon de l'adaptateur CA s'effiloche ou est endomagé ou si l'on constate une brusque perte de son en cours d'interprétation, ou encore si

l'on décèle une odeur insolite, voire de la fumée, couper immédiatement l'interrupteur principal, retirer la fiche de la prise et donner l'instrument à réviser par un technicien Yamaha.

- Utiliser seulement l'adaptateur spécifié (PA-3B ou un adaptateur équivalent conseillé par Yamaha). L'emploi d'un mauvais adaptateur risque d'endommager l'instrument ou de le surchauffer.
- Toujours retirer la prise de la prise du secteur avant de procéder au nettoyage de l'instrument. Ne jamais toucher une prise électrique avec les mains mouillées.
- Vérifier périodiquement et nettoyer la prise électrique d'alimentation.

## *PRÉCAUTION*

### **Toujours observer les précautions élémentaires ci-dessous pour éviter à soi-même et à son entourage des blessures corporelles, de détériorer l'instrument ou le matériel avoisinant. La liste de ces précautions n'est pas exhaustive.**

- Ne pas laisser l'adaptateur CA d'alimentation à proximité des sources de chaleur, telles que radiateurs et appareils chauffants. Éviter de tordre et plier excessivement le cordon, ou de l'endommager de façon générale, également de placer dessus des objets pesants, ou de le laisser traîner là où l'on marchera dessus ou se prendra le pied dedans; ne pas y déposer d'autres câbles enroulés.
- Toujours saisir la prise elle-même, et non le câble, pour retirer la fiche de l'instrument ou de la prise d'alimentation.
- Ne pas utiliser de connecteur multiple pour brancher l'instrument sur une prise électrique du secteur. Cela risque d'affecter la qualité du son, ou éventuellement de faire chauffer la prise.
- Débrancher l'adaptateur CA dès que vous n'utilisez plus l'instrument ou en cas d'orage électrique (éclairs et tonnerre).
- Avant de raccorder l'instrument à d'autres éléments électroniques, mettre ces derniers hors tension. Et avant de mettre sous/hors tension tous les éléments, toujours ramener le volume au minimum. En outre, veillez à régler le volume de tous les composants au minimum et à augmenter progressivement le volume sonore des instruments pour définir le niveau d'écoute désiré.
- Ne pas abandonner l'instrument dans un milieu trop poussiéreux, ou un local soumis à des vibrations. Éviter également les froids et chaleurs extrêmes (exposition directe au soleil, près d'un chauffage, ou dans une voiture à midi) qui risquent de déformer le panneau ou d'endommager les éléments internes.
- Ne pas utiliser l'instrument à proximité d'autres appareils électriques tels que télévisions, radios ou haut-parleurs, ce qui risque de provoquer des interférences qui dégraderont le bon fonctionnement des autres appareils.
- Ne pas installer l'instrument dans une position instable où il risquerait de se renverser.
- Débrancher tous les câbles connectés, y compris celui de l'adaptateur, avant de déplacer l'instrument.
- Utiliser un linge doux et sec pour le nettoyage de l'instrument. Ne jamais utiliser de diluants de peinture, dissolvants, produits de nettoyage, ou tampons nettoyeurs à imprégnations chimiques. Ne pas déposer non plus

d'objets de plastique, de vinyle, ou de caoutchouc sur l'instrument, ce qui risque de décolorer le panneau ou le clavier.

- Ne pas s'appuyer sur l'instrument, ni y déposer des objets pesants. Ne pas manipuler trop brutalement les boutons, commutateurs et connecteurs.
- Ne pas jouer trop longtemps sur l'instrument à des volumes trop élevés, ce qui risque d'endommager durablement l'ouïe. Si l'on constate une baisse de l'acuité auditive ou des sifflements d'oreille, consulter un médecin sans tarder.

## ■**REMPLACEMENT DE LA PILE AUXILIAIRE**

- Cet instrument renferme un pile interne non rechargeable alimentant la mémoire permanente des données internes lorsque l'appareil est hors tension. Le message « Err1 » apparaissant sur l'écran avertira de la nécessité de remplacer cette pile. Lorsque cela se produit, sauvegarder immédiatement les données (en utilisant un dispositif externe tel que le Yamaha MIDI Data Filer MDF3), et s'adresser à un technicien Yamaha pour remplacer la pile auxiliaire.
- Ne pas tenter de remplacer soi-même la pile auxiliaire, ce qui pourrait exposer à des accidents. Toujours recourir aux services d'un technicien qualifié Yamaha pour le remplacement de la pile auxiliare.
- Ne jamais laisser traîner la pile auxiliaire à portée de l'enfant qui risque de l'avaler. Si cela se produisait, voir immédiatement le médecin.

## ■**SAUVEGARDE DES DONNÉES UTILISATEUR**

• Sauvegarder toutes les données sur un organe externe, tel que le Yamaha MIDI Data Filer MDF3 (fichier de banque de données), si l'on veut s'épargner une perte irréparable de données précieuses en cas de panne ou d'erreur de manipulation.

Yamaha n'est pas responsable des détériorations causées par une utilisation impropre de l'instrument, ou par des modifications apportées par l'utilisateur, pas plus qu'il ne peut couvrir les données perdues ou détruites.

Toujours laisser l'appareil hors tension lorsqu'il est inutilisé.

*4*

## *Merci d'avoir choisi le synthétiseur AN200 Boîtier Controleur de Synthèse de Yamaha !*

*L'AN200 est à la fois un générateur de sons et un séquenceur alliant puissance sonique et commande de performance en temps réel dans un format compact exceptionnel, très facile à manipuler. Cet instrument, qui appartient à la série Loopfactory, constitue un outil à usages multiples d'une étonnante qualité pour la production de séquences musicales à base de boucles. Vous pouvez vous en servir pour vos gigs, votre configuration DJ ou encore comme une arme secrète dans l'arsenal de votre studio.* 

*Doté de dix-huit boutons et d'un grand nombre de sélecteurs pour la plupart « spécialisés » autrement dit, chaque commande exécutant exclusivement la tâche indiquée par son nom — l'AN200 est l'instrument idéal pour celui qui rêve d'être aux commandes d'un synthétiseur.*

*C'est le système de synthèse de modélisation physique analogique Analog Physical Modeling qui alimente les voix de type analogique, riches et variées, de l'AN200. L'instrument est non seulement doté des commandes d'oscillateur, de filtre et de son dont disposent d'ordinaire les synthétiseurs analogiques traditionnels, mais il permet surtout de produire le spectre complet des sonorités chaudes, riches et dynamiques qui ont fait la renommée de ces instruments légendaires.*

*Vous pouvez reproduire les voix de type analogique de l'AN200, aux sonorités exceptionnelles, avec une polyphonie complète de 5 notes, depuis le clavier intégré ou à partir d'un dispositif MIDI. Utilisez le séquenceur intégré à 16 pas pour créer vos propre séquences de rythme et de synthétiseur. Branchez l'éditeur AN200 Editor sur votre ordinateur pour exploiter la puissance sonore fabuleuse de l'AN200.*

*Les pages suivantes renferment un grand nombre d'informations utiles. Lisez-les soigneusement pour tirer le meilleur parti de cet instrument très perfectionné qu'est votre nouvel AN200.*

## **Liste du contenu**

Les éléments suivants sont livrés avec l'AN200. Vérifiez que votre carton contient tout ce qui suit.

- Un mode d'emploi
- Un CD-ROM
- Un adaptateur secteur\*

 \* Les recommandations concernant l'alimentation secteur changent en fonction du pays. Pour en savoir plus, adressez-vous à votre distributeur Yamaha le plus proche.

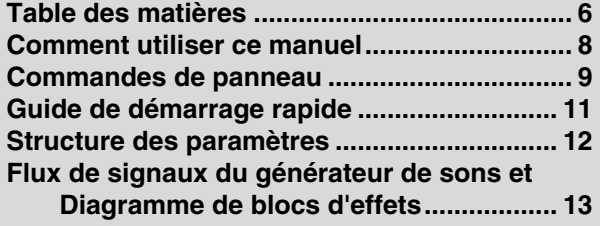

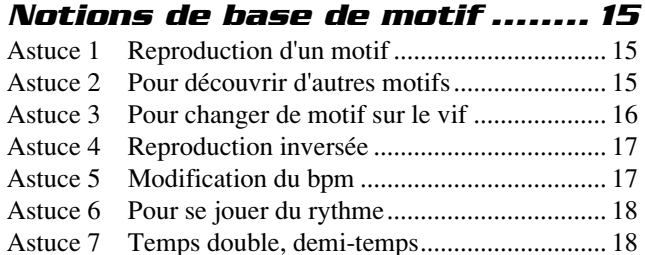

### *Chapitre 2*

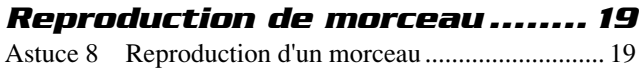

## *Chapitre 3*

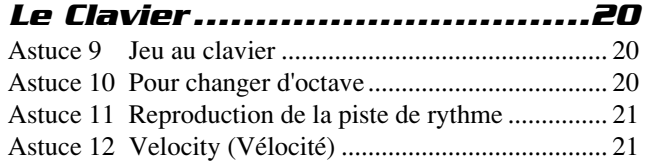

### *Chapitre 4*

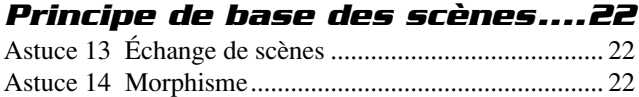

### *Chapitre 5*

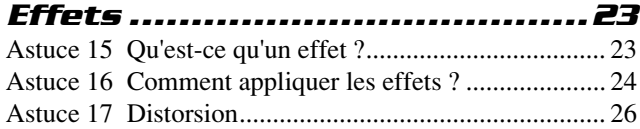

### *Chapitre 6*

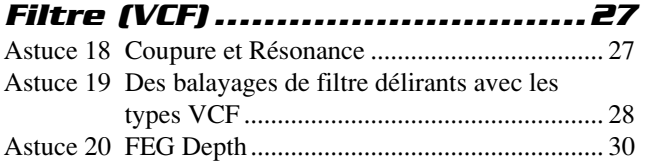

### *Chapitre 7*

## *Les dessous de l'instrument .... 31*

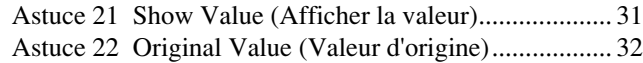

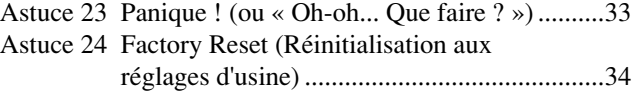

### *Chapitre 8*

### *Reproduction de motif .............35*

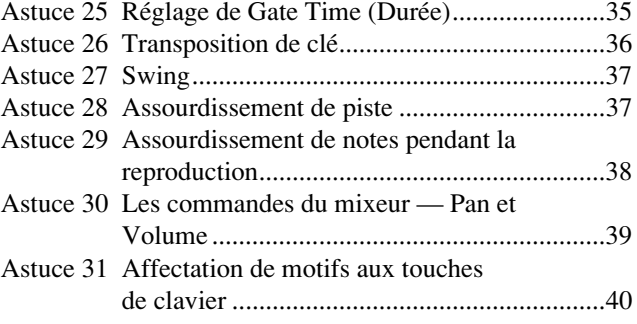

### *Chapitre 9*

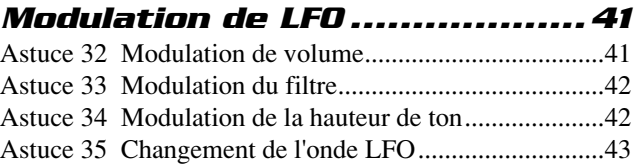

### *Chapitre 10*

### *Notions de base de EG ............ 46* Astuce 36 Pour façonner le son à l'aide de EG................46 Astuce 37 Utilisation de EG pour contrôler Filter (FEG)..............................................................49 Astuce 38 Pour en savoir plus sur FEG Depth ................50 Astuce 39 Comment utiliser les valeurs négatives de FEG Depth......................................................51

## *Chapitre 11*

### *Commandes de son avancées .. 52*

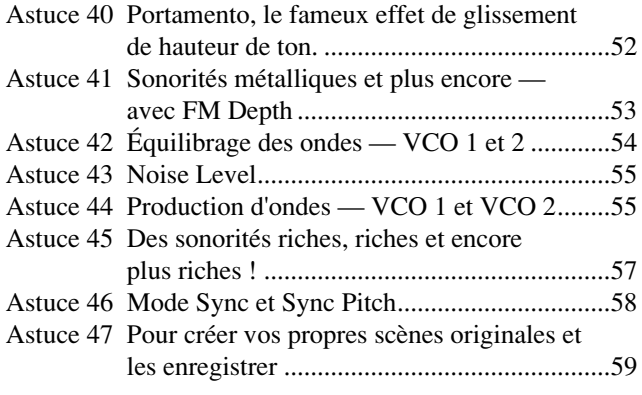

## *Chapitre 12*

## *Free EG .................................. 60*

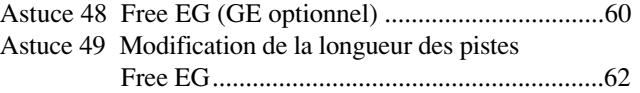

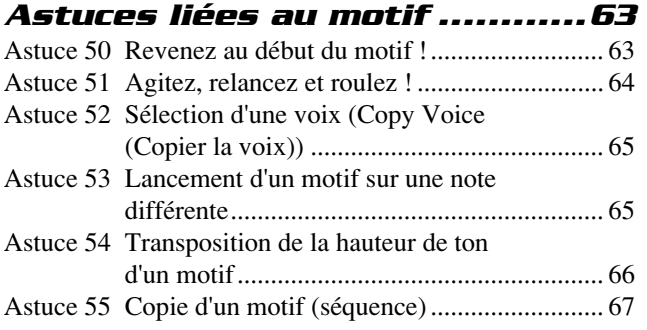

## *Chapitre 14*

## *Enregistrement de motif .........68*

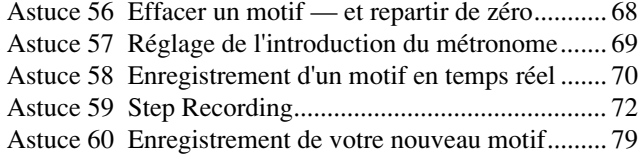

## *Chapitre 15*

## *Enregistrement d'un morceau .. 81*

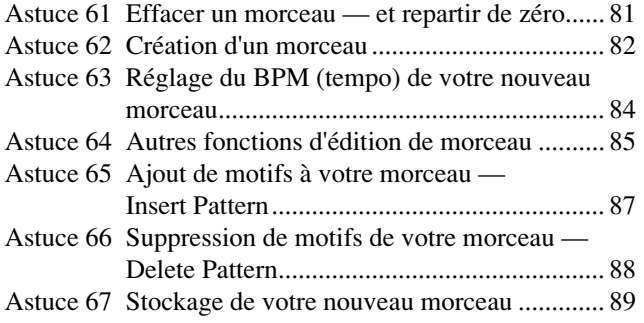

### *Chapitre 16*

## *Astuces rapides pour*

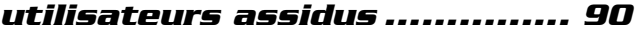

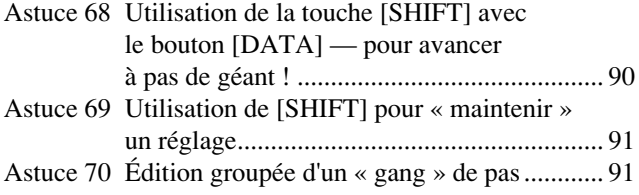

### *Chapitre 17*

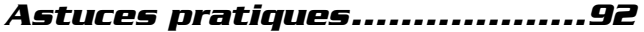

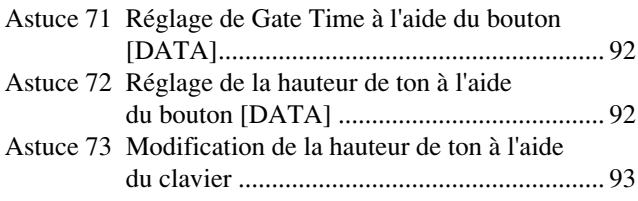

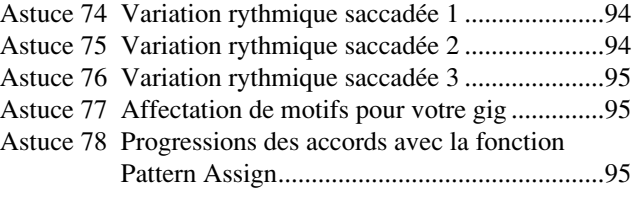

## *Chapitre 18 Classe avancée 1 — En scène... 96*

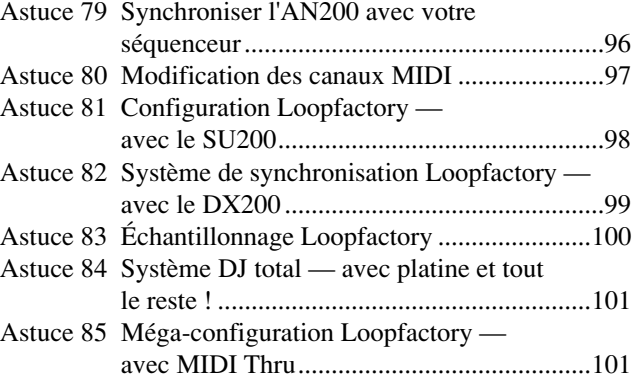

## *Chapitre 19*

## *Classe avancée 2 — Production avancée de musique .............. 103*

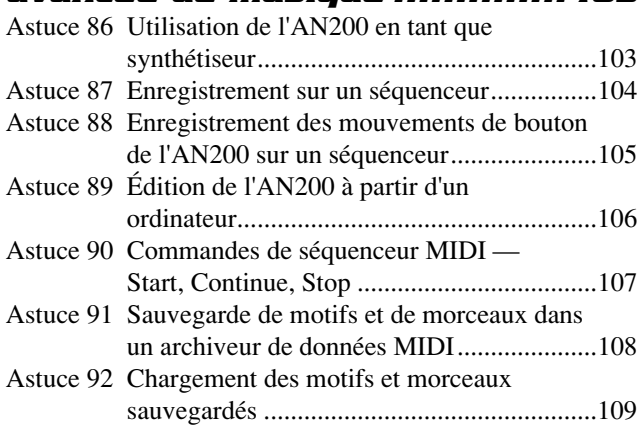

## **Appendix**

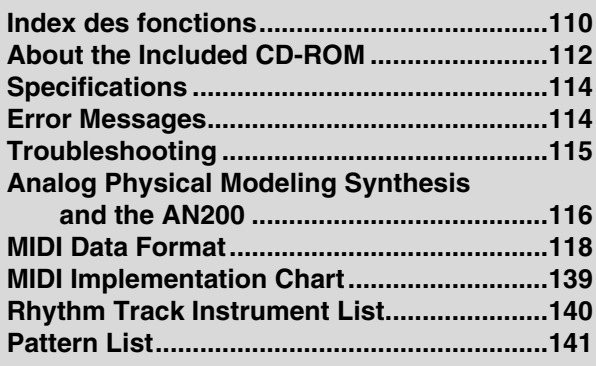

Comment UTILISER un manuel ? Cela tombe sous le sens. (« Il suffit de l'ouvrir et de le lire »). Mais voici la marche à suivre :

## *1 Allez directement à la section Guide de démarrage rapide.*

Cette section vous indique simplement et rapidement comment configurer votre nouvel AN200 et l'utiliser pour produire vos sonorités.

## *2 Suivez les instructions contenues dans les 92 Astuces.*

Ces conseils pratiques vous permettent d'apprendre assez rapidement à vous servir de votre instrument.

Si c'est la première fois que vous utilisez un générateur de sons ou un synthétiseur, allumez l'AN200, ouvrez le mode d'emploi à l'Astuce 1 et commencez à travailler à partir de là. Considérez cette démarche comme un jeu, plus vous aurez complété d'astuces mieux vous saurez de choses sur l'instrument et plus vite vous deviendrez un as du synthétiseur. Lisez soigneusement les rubriques Conseils qui jalonnent le manuel car elles vous permettent d'aller encore plus loin dans l'exploration des ressources de votre instrument.

Si vous êtes un utilisateur chevronné de synthétiseurs analogiques et savez tout sur la fréquence de coupure, la résonance, les ondes de pulsation, la modulation d'amplitude, les oscillateurs de basse fréquence, les oscillateurs commandés par tension, les générateurs d'enveloppe et le format MIDI, et s'il vous arrive même de rêver en hexadécimal, vous pourrez, de tout façon, vous passer de lire ces astuces. Mais il y a toujours quelque chose d'intéressant et d'utile à apprendre dans ces rubriques, quel que soit votre niveau de connaissances. Si vous cherchez à obtenir rapidement une information pertinente, consultez les encadrés techniques.

## *3 Vous pouvez également vous reporter à l'Annexe.*

Cette section offre aussi un grand nombre d'informations utiles et judicieuses. Si vous rencontrez le moindre problème, reportez-vous à la section **Troubleshooting** (page 115). Pour obtenir des précisions claires et concises sur le fonctionnement du synthétiseur AN200, reportez-vous à la section **Analog Physical Modeling Synthesis and the AN200** (page 116). Si vous ne savez pas où aller pour obtenir les informations que vous recherchez mais avez un mot clé en tête, consultez la **Table des matières** (page 6) ou **l'Index des fonctions** (page 110).

## *Amusez-vous bien !*

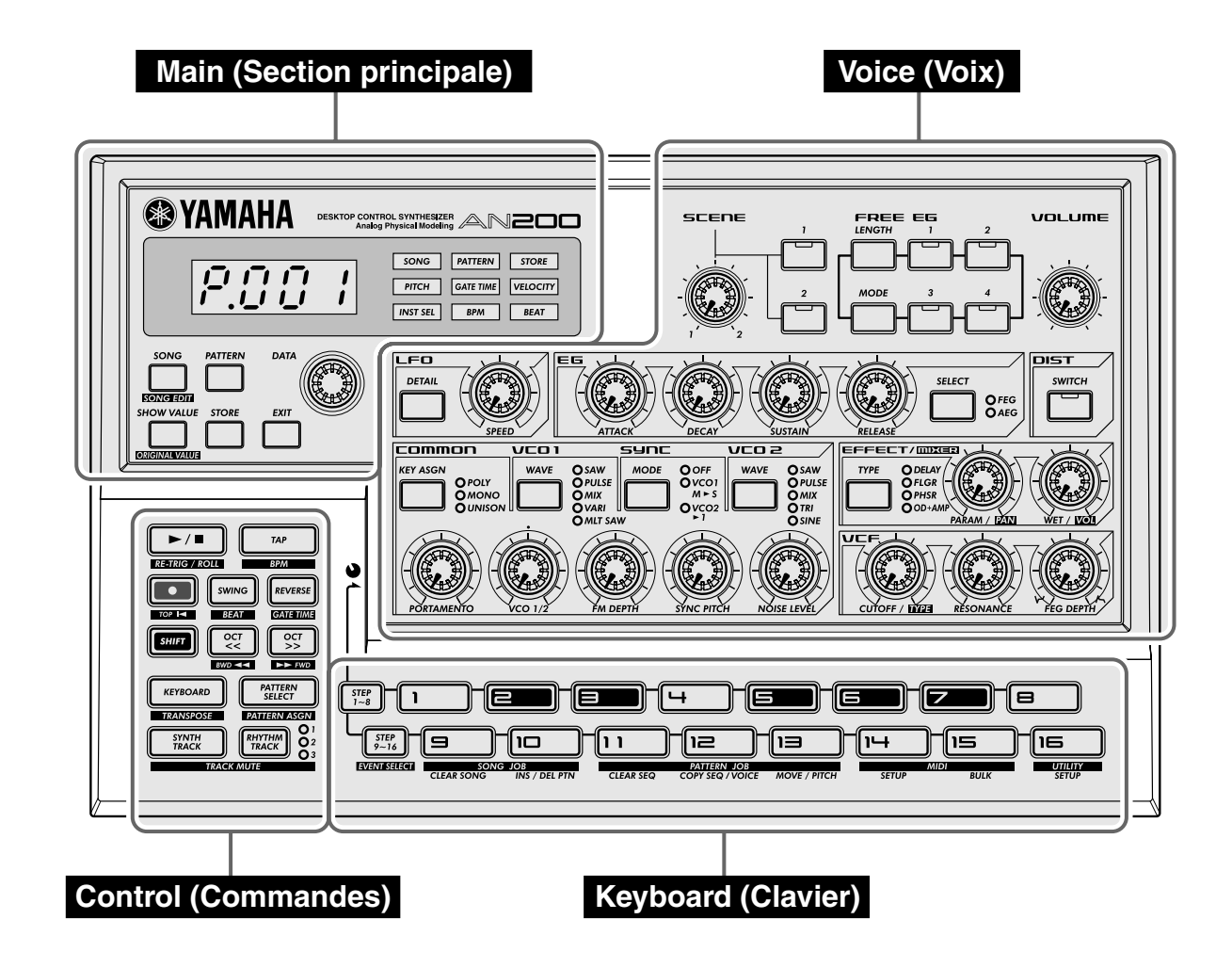

Voici un moyen très rapide pour vous familiariser avec votre AN200 ! Le panneau avant de l'AN200 se divise en quatre sections principales : Main (Section principale), Control (Commandes), Voice (Voix) et Keyboard (Clavier). Passez en revue les commandes ici et consultez les Astuces relatives à chacune d'elles pour les détails.

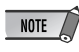

Les références aux astuces relatives aux commandes ne sont pas exhaustives. Elles indiquent soit la première astuce ou l'astuce principale dans laquelle apparaît la commande ou le groupe d'astuces auquel elle est le plus associée.

## **Main**

Ce sont les commandes principales de l'AN200, qui servent à changer de mode, à régler les valeurs, quitter les fonctions, etc.

Affichage et indicateurs

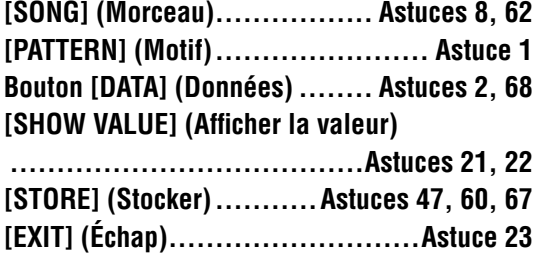

**Voice**

Ces commandes servent à éditer et changer le son des voix.

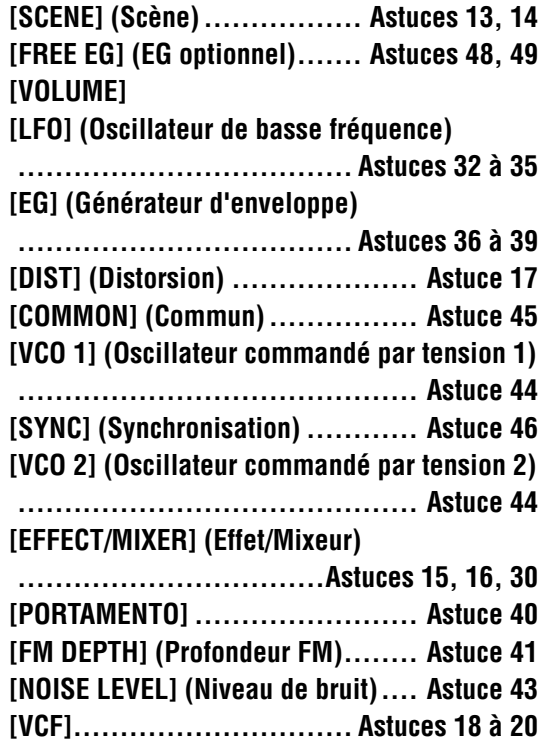

## **Control**

Ces touches sont pour la plupart relatives aux motifs, particulièrement en ce qui concerne le contrôle des opérations d'enregistrement et de reproduction.

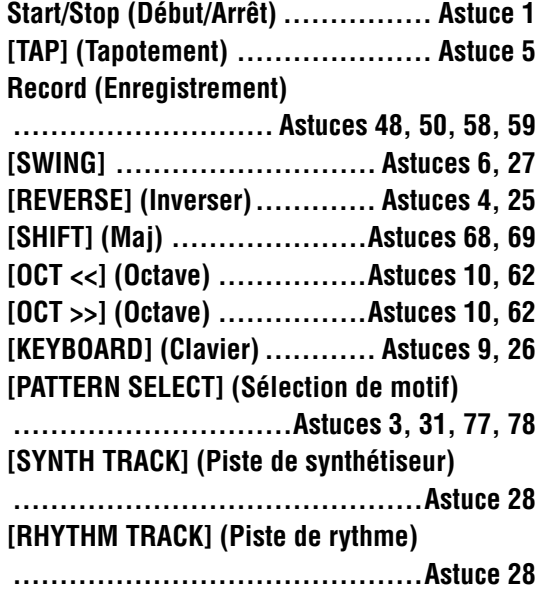

## **Keyboard**

La section Keyboard permet d'exécuter plusieurs fonctionnalités :

- **Reproduction de voix ...........Astuces 9, 86**
- **Sélection des motifs**
- **.......................... Astuces 2, 3, 31, 77, 78**
- **Commande de pas de séquences**
- **.................................Astuces 29, 58, 59**
- **Sélection de fonctions et d'opérations ....... Astuces 28, 51 à 57, 59, 61, 65, 66, 79, 80, 85, 90 à 92**

## Guide de démarrage rapide Guide de démarrage rapide

Une fois que vous avez déballé votre AN200 et vérifié que tous les éléments inclus ont bien été livrés dans le carton, vous pouvez sans plus tarder installer l'instrument et commencer à en jouer.

**1 Réglez la commande VOLUME sur la position minimale.**

## **2 Branchez les prises de sortie OUTPUT (L/MONO et R) aux entrées de votre enregistreur/mixeur/amplificateur.**

Si vous utilisez un système mono, ne vous servez que de la prise L/MONO. Si vous utilisez un casque d'écouteurs, vous raccorderez ce dernier à la prise PHONES (Casque).

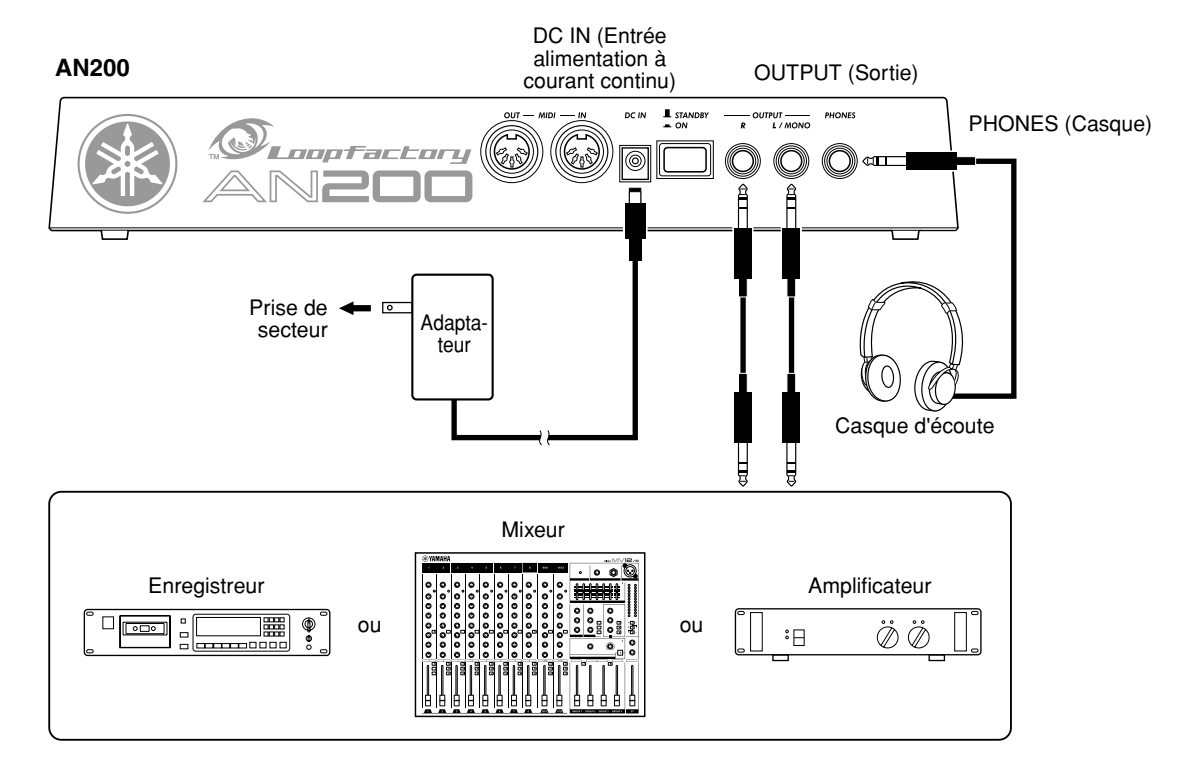

- **3 Branchez les extrémités de l'adaptateur de courant, respectivement dans la borne DC IN (Entrée alimentation à courant continu) d'abord puis dans la prise secteur.**
- **4 Mettez l'instrument sous tension en actionnant l'interrupteur d'alimentation situé sur le panneau arrière. Ensuite, allumez votre enregistreur/mixeur/amplificateur.**

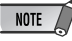

L'AN200 a besoin d'un peu de temps pour se « mettre en route » une fois qu'il a été mis sous tension — environ 20 secondes. Une fois la procédure de démarrage terminée, votre AN200 est prêt à jouer.

**5 Appuyez sur la touche Start/Stop (Début/Arrêt) de l'AN200 pour lancer un motif puis augmentez progressivement la commande VOLUME jusqu'au niveau approprié.** 

Pour arrêter le motif, il suffit d'appuyer une nouvelle fois sur la touche Start/Stop.

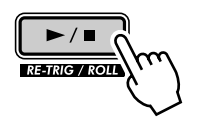

Et c'est tout ce qu'il y a à faire. Vous pouvez maintenant jeter un coup d'œil aux Astuces et commencez à iouer !

## Structure des paramètres Structure des paramètres

Ce diagramme montre la structure et la hiérarchie des morceaux, des motifs et des voix de l'AN200. Au fur et à mesure que vous travaillez sur l'AN200 et explorez ses différentes fonctions et fonctionnalités, reportezvous à ce diagramme pour comprendre comment les différentes pièces du puzzle s'imbriquent.

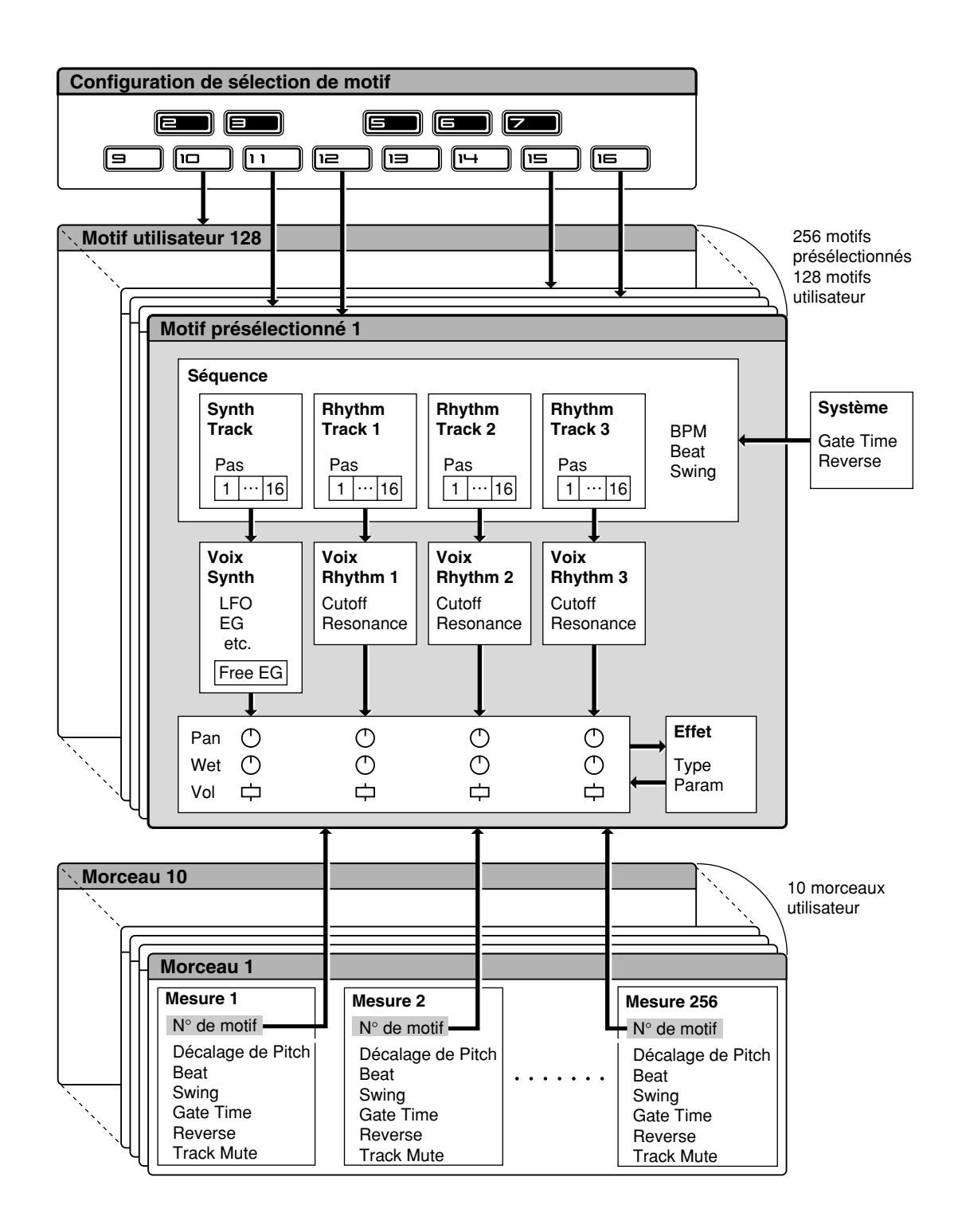

## Flux de signaux du générateur de sons et Diagramme de blocs d'effets Flux de signaux du générateur de sons et Diagramme de blocs d'effets

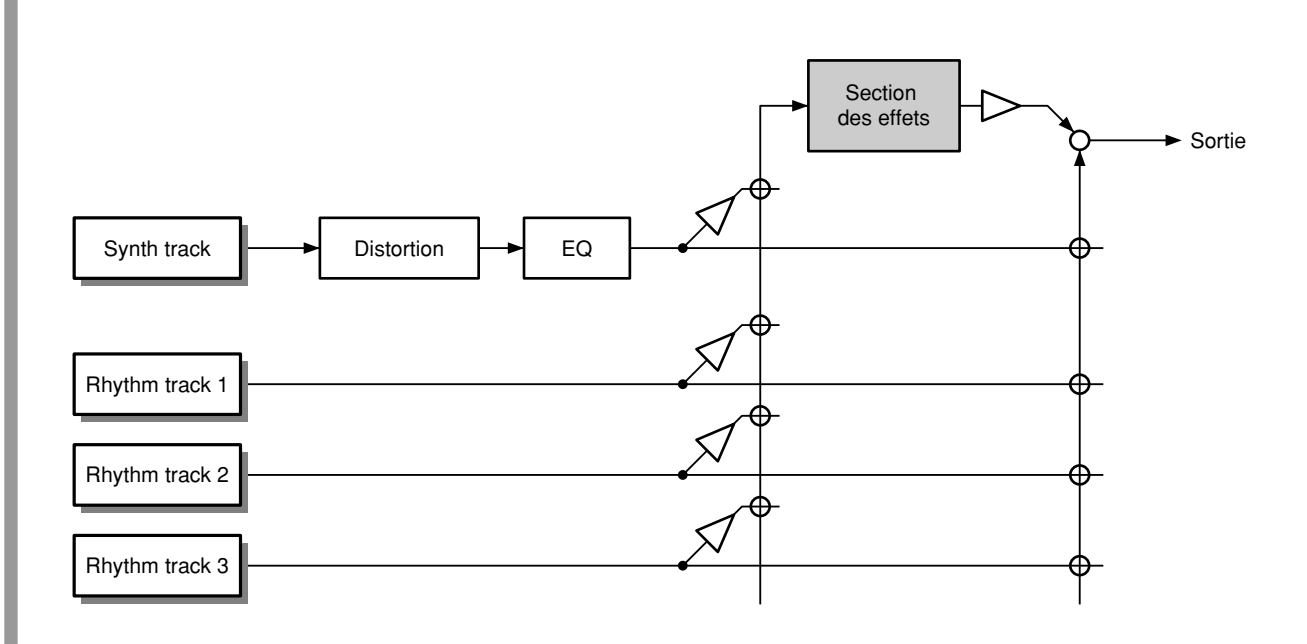

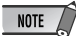

Le traitement de EQ (Égaliseur) n'est possible qu'avec le logiciel AN200 Editor.

## *Ceci N'EST PAS un mode d'emploi Ceci N'EST PAS un mode d'emploi comme les autres ! comme les autres !*

*Mais, encore une fois, l'AN200 n'est pas un instrument ordinaire. Il est doté d'un grand nombre de fonctionnalités puissantes et passionnantes mais très faciles à utiliser qui vous procurent une mainmise sur toute la palette de commandes soniques, sans parler des nombreuses fonctions dynamiques en temps réel qui donnent du piquant à vos performances en direct !* 

*L'AN200 est le surprenant nouvel instrument du futur, disposant d'une puissance numérique insoupçonnée dans un petit format. Il vous offre également le meilleur de l'univers analogique, il vous suffit de regarder tous ces boutons qui vous permettent de déformer et tordre vos sonorités !*

*Nous savons bien que vous n'aimez pas lire les manuels. Mais vous vous devez de jeter un coup d'œil à cette collection d'astuces judicieuses. Elles vous indiquent comment exploiter au mieux les ressources de votre nouvel AN200 dans un temps record.* 

*C'est comme si un programmeur professionnel vous prenait la main et vous apprenait les ficelles du métier, en vous expliquant les trucs et les techniques qui vous donneront la possiblité, à votre tour, de maîtriser votre instrument Ces astuces présentent des niveaux de difficulté graduels, allant des principes de base aux tours avancés qui vous permettent de produire des sonorités riches et de créer des événements de piste en deux temps trois mouvements !*

*Qu'attendez-vous pour commencer ?*

## *Notions de base de motif*

*C'est par là que vous commencez votre formation ! Dans cette section, vous apprendrez à exécuter les motifs et à utiliser les outils performants de l'AN200 pour modifier le son tout en jouant.*

## *1* **Reproduction d'un motif**

C'est là que tout le plaisir commence — avec les motifs pré-programmés.

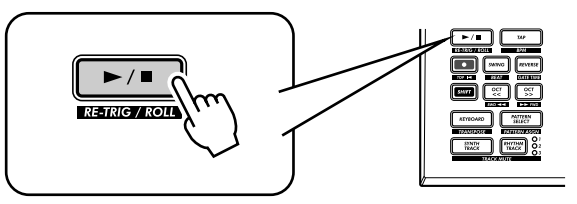

Il suffit d'appuyer sur la touche Start/Stop pour écouter le motif s'exécuter. Le motif est répété (boucle) jusqu'à ce que vous appuyez à nouveau sur la touche pour l'arrêter.

## ● **Qu'est-ce qu'un motif ?**

Les motifs sont les blocs musicaux de base de l'AN200. Ils fournissent une sonorité instrumentale (appelée aussi « voix ») ainsi qu'une phrase en boucle utilisant cette voix.

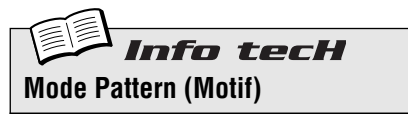

Ces motifs pré-enregistrés vous procurent les bases rythmique et mélodique pour vos pistes, que ce soit pour votre propre enregistrement ou en cours de jeu. Gardez toujours présent à l'esprit que vous pouvez également créer vos propres motifs originaux. (Reportez-vous à la page 68).

Pour sélectionner le mode Pattern, appuyez sur la touche [PATTERN]. La lettre «  $P \times$  apparaissant sur l'afficheur indique le mode Pattern.

## *2* **Pour découvrir d'autres motifs**

L'AN200 est doté de 256 motifs pré-programmés. Essayez-en quelques uns à présent.

Utilisez le bouton [DATA] (Données) pour sélectionner un nouveau motif. Notez que le numéro de motif sur l'afficheur change. Appuyez sur la touche Start/Stop pour exécuter le motif.

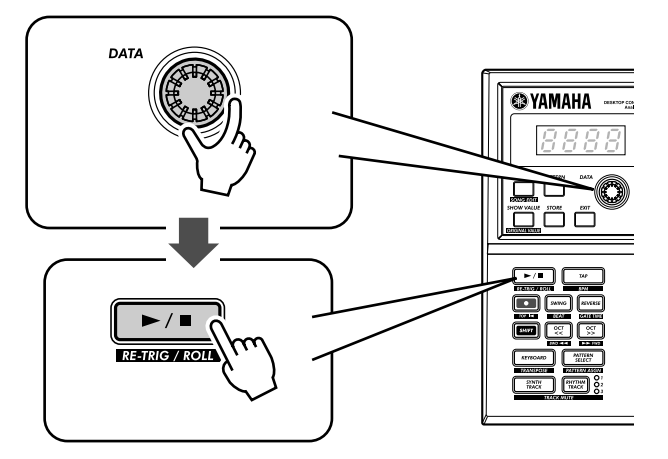

Vous avez aussi la possibilité de changer de motif pendant la reproduction ! Tournez le bouton [DATA] lorsque le motif est en cours d'exécution — le nouveau motif commence à jouer dès la fin du motif précédent.

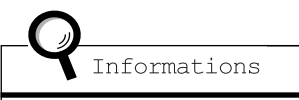

N'oubliez pas que vous ne pouvez pas sélectionner des voix indépendamment des motifs. Si vous souhaiter écouter une voix donnée, il faut sélectionner le motif qui la contient. Vous pouvez également copier cette voix dans un autre motif ; voir Astuce 52.

#### *3* **Pour changer de motif sur le vif Astuce**

Essayez-vous à présent au mixage ! L'AN200 vous permet de changer de motif aussi facilement que d'appuyer sur une touche...

La fonction Pattern Select (Sélection de motif) vous donne la possibilité de chaîner des motifs en temps réel depuis le clavier, tout en continuant à jouer.

Sélectionnez un motif, puis appuyez sur [PATTERN SELECT] (Sélection de motif).

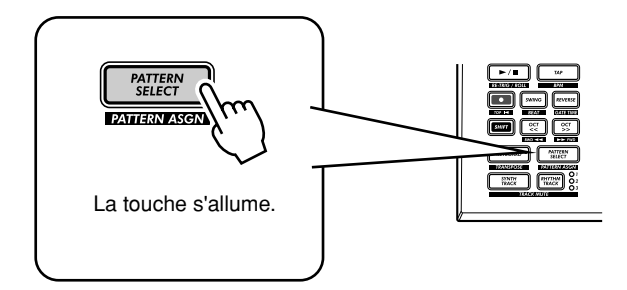

Lancez le motif. Pendant l'exécution du motif, appuyez sur l'une des touches du clavier (à l'exception des touches 1, 4 et 8).

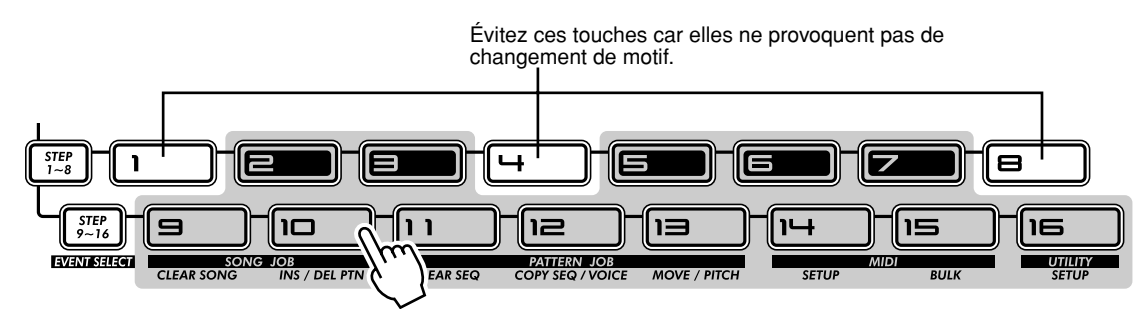

Observez comment le nouveau motif commence à jouer dès la fin du motif précédent. Cette méthode est très efficace pour enfiler plusieurs motifs au cours d'une performance en direct et créer vos propres morceaux originaux sur le vif. Si vous souhaitez, vous pouvez utiliser les touches pour sélectionner un motif avant de lancer sa reproduction.

## Conseils

#### **• Répétitions**

À moins de vouloir répéter le même motif à plusieurs reprises, n'appuyez pas sur une touche de clavier plus d'une seule fois. Par ailleurs, vous pouvez programmer rapidement la séquence de motif pour un morceau entier si vous le souhaitez, sans devoir attendre la reproduction de chaque motif séparément. L'AN200 garde en mémoire toutes les touches sur lesquelles vous appuyez et le nombre de fois que vous le faites pour reproduire automatiquement les motifs comme vous l'avez programmé, y compris les répétitions.

#### **• Autres octaves, encore plus de motifs**

Avant de lancer un motif, servez-vous des touches [OCT <<]/[OCT >>] pour changer la plage d'octave des touches. Cela vous permet de sélectionner d'autres motifs !

**• Affectez-les vous-même**

La fonctionnalité d'affectation de motifs aux touches a été spécialement conçue à votre intention. Cependant, vous pouvez effectuer vos propres affectations et rapprocher les motifs que vous souhaitez utiliser pour en faciliter l'accès. (Reportez-vous à la page 40).

## *4* **Reproduction inversée**

**Astuce** 

La fonction Reverse (Inverser) vous permet d'inverser le motif et d'en jouer les notes en commençant par la fin. Avant de lancer le motif (ou pendant la reproduction ), appuyez simplement sur la touche [REVERSE] (Inverser).

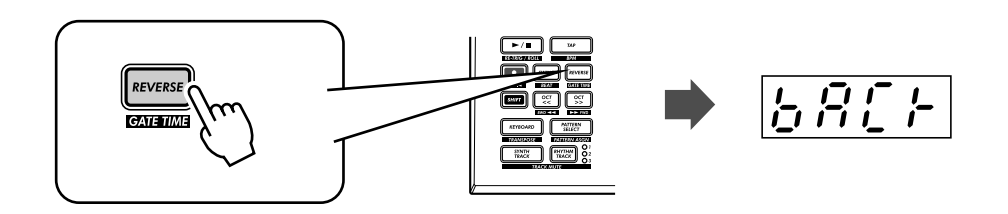

## *5* **Modification du bpm**

Une fois que le motif est en cours de reproduction, essayez d'en modifier la vitesse. (Cela s'appelle aussi « bpm » ou temps par minute). L'AN200 dispose de deux méthodes différentes pour ce faire : en tapotant la vitesse manuellement ou en utilisant le bouton [DATA] pour la régler.

## **1 Tapotez sur la touche [TAP] (Tapotement) trois ou quatre fois à la vitesse souhaitée.**

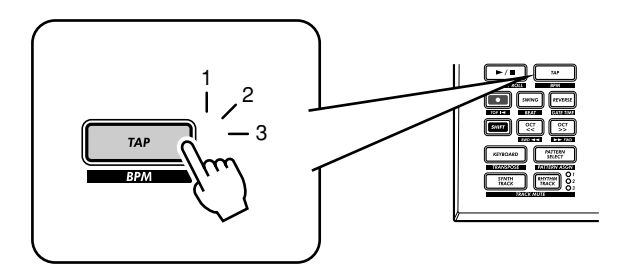

La nouvelle valeur de bpm apparaît sur l'afficheur. La touche [TAP] et le témoin lumineux BPM clignotent en mesure.

- **2 Vous pouvez également régler le bpm en tournant le bouton [DATA].**
- **3 Appuyez sur la touche Start/Stop pour lancer le motif au nouveau bpm.**

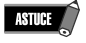

Vous pouvez également changer le bpm en cours d'exécution du motif. Pour ce faire, il suffit simplement de faire démarrer le motif avant l'étape 1 ci-dessus.

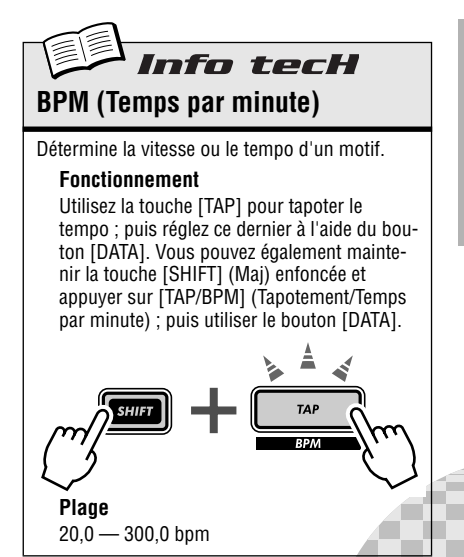

#### *6* **Pour se jouer du rythme Astuce**

Il existe plusieurs façons pour brouiller le rythme. L'AN200 vous offre une pléiade de méthodes pour déformer et démonter vos rythmes. La fonction Beat (Temps) en est une.

Vous rencontrerez à nouveau cette commande lors de l'enregistrement de vos propres motifs originaux. Voyons comment vous pouvez l'utiliser ici pour modifier le rythme d'un motif en cours d'exécution...

## **1 Sélectionnez un motif et lancez-le en appuyant sur la touche Start/Stop.**

## **2 Pendant la reproduction du motif, maintenez la touche [SHIFT] enfoncée et appuyez sur [SWING] (BEAT).**

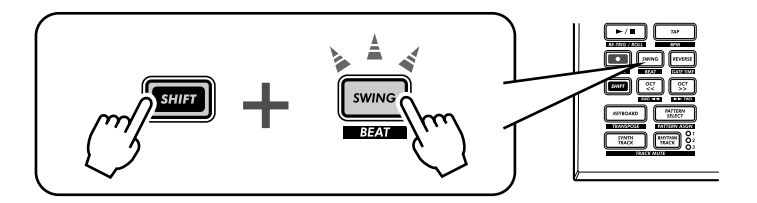

Une fois que vous avez activé la fonction Beat, tournez le bouton [DATA] pour en modifier le réglage.

Le nombre de touches numériques allumées vous indiquent de quelle façon le motif sera affecté. Lorsqu'il est réglé sur « 16 » les touches des 16 pas sont allumées et les 16 pas sont reproduits normalement. Spécifiez le réglage sur «  $1\bar{c}$  » et les pas 13 à 16 sont abandonnés. Remarquez comment le motif ne se contente pas de ralentir mais change carrément de rythme. Spécifiez Beat sur «  $B \times B$  et seuls les pas 1 à 8 sont reproduits. Cela ne représente plus que la moitié du motif original qui était à 16 pas et sera bien entendu reproduit à une vitesse à moitié plus lente.

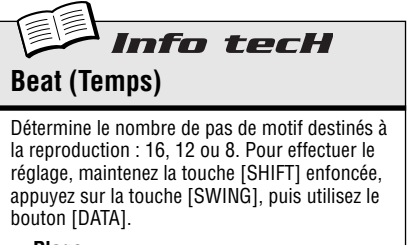

**Plage** 16, 12, 8 pas

## **Astuce**

## *7* **Temps double, demi-temps**

Voici un moyen spectaculaire pour doubler instantanément la vitesse d'un motif ou la ralentir de moitié.

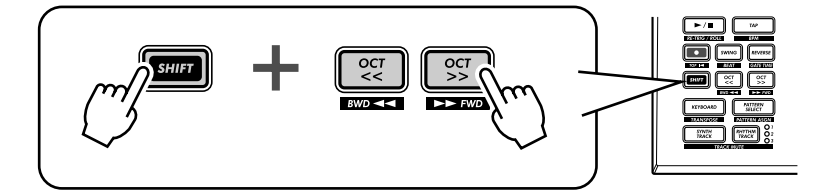

Il suffit de maintenir la touche [SHIFT] enfoncée et d'appuyer sur la touche [OCT <<] juste avant le début du motif pour ralentir le bpm de moitié. La première moitié du motif s'exécute à la nouvelle vitesse avant de retourner à la vitesse initiale.

Pour doubler le bpm, maintenez la touche [SHIFT] enfoncée puis appuyez sur la touche [OCT >>] juste avant le début du motif. Le motif se reproduit deux fois à la nouvelle vitesse avant de reprendre sa vitesse d'origine.

## *Reproduction de morceau*

*Comme nous l'avions déjà dit, les motifs constituent les blocs de construction de base de l'AN200. Mais que servent-ils à construire ?* 

*Des morceaux de musique !* 

*Notre équipe de programmeurs a mis au point quelques morceaux à l'aide des différents motifs de l'AN200. Exécutez-les et vérifiez par vous-même l'étendue de la puissance et la diversité des applications de l'AN200 pour l'enregistrement de vos propres sonorités.*

## *8* **Reproduction d'un morceau**

Sélectionnez un morceau et exécutez-le.

## **1 Appuyez sur la touche [SONG].**

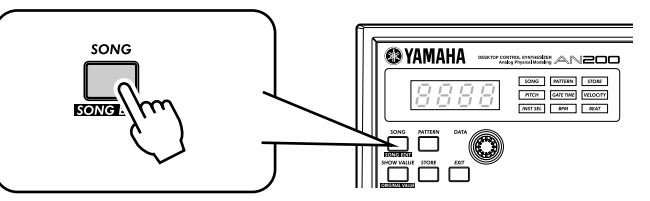

## **2 Sélectionnez le morceau de votre choix en tournant le bouton [DATA].**

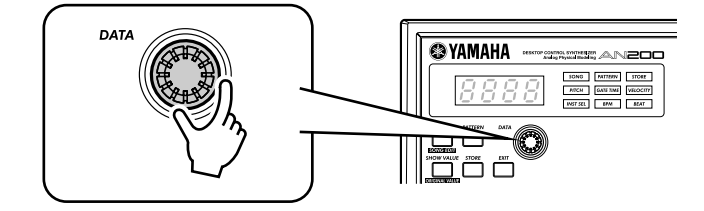

## **3 Appuyez sur la touche Start/Stop pour jouer le morceau.**

Pour les détails sur les morceaux et les possibilités d'en créer, reportez-vous en page 81.

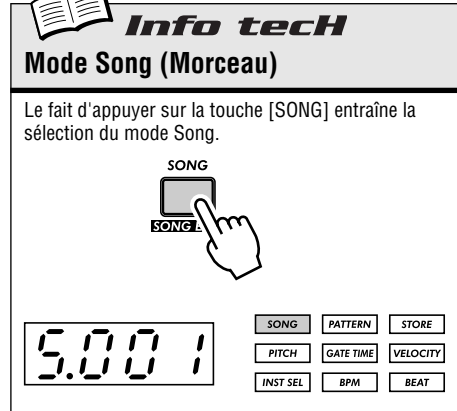

La lettre « S » indique que le mode Song est sélectionné.

# *Le Clavier*

*Bien que petit et compact, l'AN200 dispose également d'un clavier à une seule octave qui permet de reproduire et d'enregistrer les sonorités de l'instrument.*

## *9* **Jeu au clavier**

**Chapitre 3**

Le clavier intégré est certes petit, à une octave seulement, mais il vous permet d'utiliser toutes les fonctionnalités de l'AN200 sans devoir raccorder un clavier séparé. À vous de jouer maintenant !

## **1 Appuyez sur [KEYBOARD] (Clavier).**

## **2 Jouez au clavier**

Les touches vous offrent une octave entière, de C (Do) à C. Gardez à l'esprit que les touches 1, 4 et 8 ne sont pas audibles car elles ne font pas partie de la gamme.

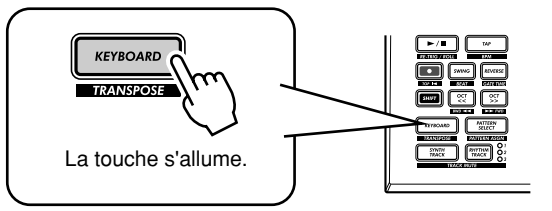

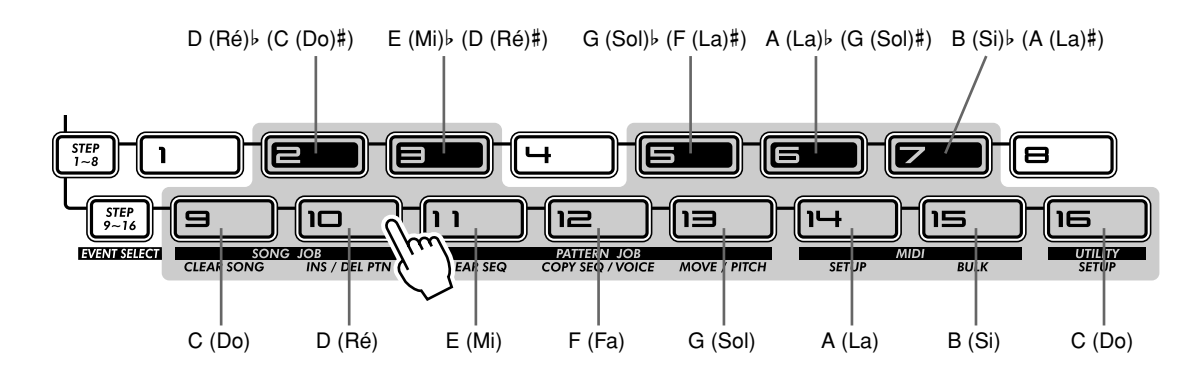

## *10* **Pour changer d'octave**

Il est évident qu'une seule octave ne couvre pas une grande étendue de sonorités. C'est pour cette raison que nous avons inclus des touches Octave très pratiques, qui permettent de transposer la plage de l'octave vers le haut ou le bas selon le cas, rapidement et facilement.

## **1 Lorsque la touche [KEYBOARD] est allumée, appuyez sur [OCT >>].**

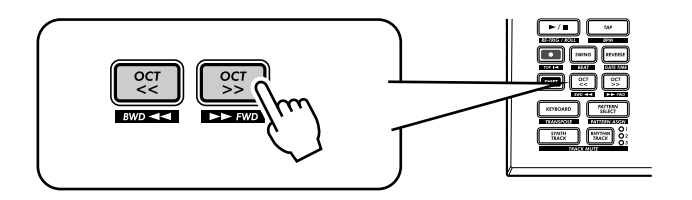

L'écran affiche «  $\mathcal{L}$  4 », pour indiquer l'octave. («  $\mathcal{L}$   $\mathcal{I}$  » est normal). Jouez au clavier et soyez attentif aux sonorités. Essayez d'autres réglages d'octave en appuyant sur [OCT <<] et [OCT >>] selon le cas pour changer d'octave.

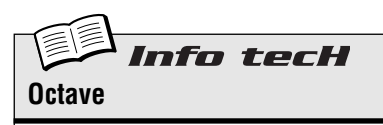

Détermine la plage de l'octave du clavier intégré. Appuyez sur [OCT <<] ou [OCT >>] pour opérer la modification. (Le bouton [DATA] peut aussi être utilisé après avoir appuyé sur l'une de ces touches). Appuyez simultanément sur les deux touches pour restituer la plage normale. Certaines notes risquent de n'être pas audibles aux valeurs maximales.

**Plage**

```
C - 2 - C3 (normal) - C8
```
## *11* **Reproduction de la piste de rythme Astuce**

L'AN200 est doté d'une piste spéciale consacrée au rythme. En fait, il s'agit de trois pistes qui vous permettent de jouer et d'enregistrer les sonorités de batterie, de percussion, de basse et autres, et vous donnent la possibilité de créer facilement vos propres temps ultra-hip. Vous pouvez, bien évidemment, jouer toutes ces sonorités directement depuis le clavier intégré...

## **1 Avec la touche [KEYBOARD] allumée, appuyez sur [RHYTHM TRACK] (Piste de rythme).**

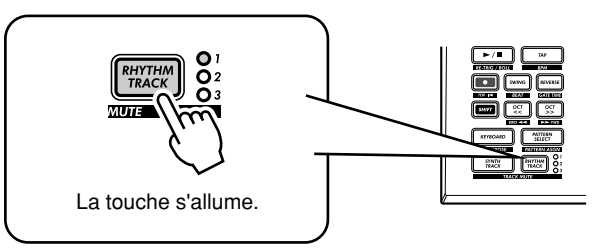

Appuyez sur la touche de façon répétée pour activer les trois pistes de rythme : 1, 2 et 3.

## **2 Jouez au clavier.**

N'oubliez pas que vous avez la possibilité d'utiliser les touches [OCT <<]/[OCT >>] pour modifier la plage et appeler un jeu de sonorités entièrement nouveau. Pour plus de détails sur l'utilisation des pistes de rythme, reportez-vous en page 140.

## *12* **Velocity (Vélocité)**

Le volume sonore de toutes les touches du clavier intégré est fixe, quelle que soit votre force de frappe au clavier. Cependant, vous pouvez déterminer ce volume fixe vous-même, et produire des sonorités douces ou fortes, selon le cas.

Ce réglage de vélocité commande aussi le volume sonore des sons lorsque vous enregistrez vos propres motifs en mode d'enregistrement en temps réel (page 70).

**1 Maintenez la touche [SHIFT] enfoncée et appuyez sur la touche [16] autant de fois que nécessaire, jusqu'à ce que «** <EL **» apparaisse sur l'afficheur.** 

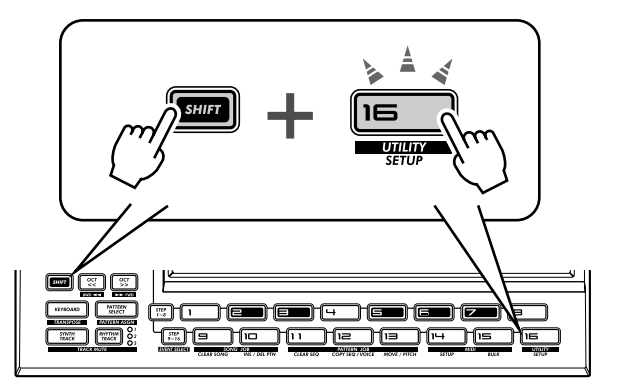

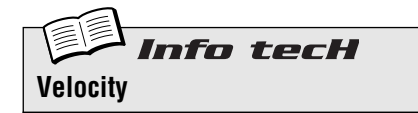

Détermine le réglage de vélocité par défaut pour le clavier intégré de l'AN200. Ceci affecte la force des sonorités des pistes de synthétiseur et de rythme lorsqu'elles sont jouées depuis le clavier. Cela affecte aussi le volume sonore des pistes enregistrées en mode réel lorsque le clavier intégré est utilisé pour enregistrer les notes.

Le paramètre Velocity (Vélocité) est réglé dans les paramètres Utility (Utilitaires). Maintenez la touche [SHIFT] enfoncée et appuyez sur la touche [16] autant de fois que nécessaire jursqu'à ce que «  $LEL \rightarrow$  apparaisse sur l'afficheur. Utilisez le bouton [DATA] pour changer la valeur.

**Plage**  $1 - 127$ 

## **2 Utilisez le bouton [DATA] pour changer la valeur.** Vérifiez que la touche [KEYBOARD] est allumée puis essayez différents régla-

ges.

## *Principe de base des scènes*

*Scene (Scène) est une des fonctionnalités les plus puissantes et les plus passionnantes de l'AN200. Elle vous permet de créer un morphisme entre deux sons complètement différents, en temps réel, alors même que le motif est en cours d'exécution.*

## *13* **Échange de scènes**

Nous procédons ici à une substitution de scènes, pour obtenir des changements sonores instantanés.

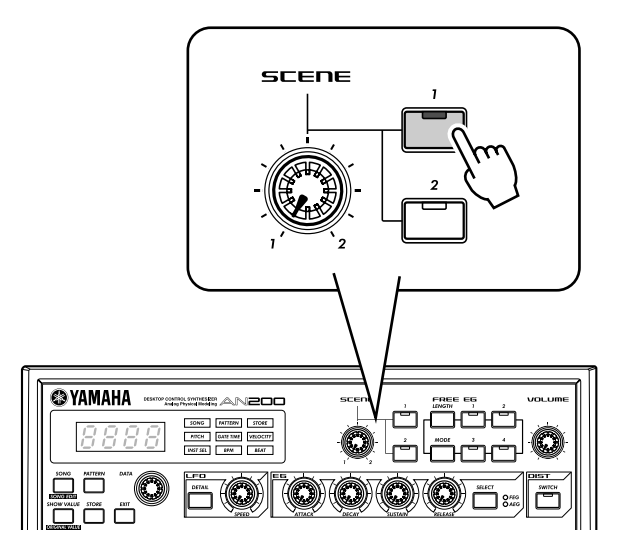

Sélectionnez un motif et lancez-le. Alors qu'il est en cours de reproduction, appuyez sur la touche SCENE [2]. Entendez-vous comment le son s'est modifié ? Appuyez sur SCENE [1] pour retrouver le premier son. Essayez de le faire sur le temps de la mesure, en alternant les deux sons en rythme.

## *14* **Morphisme Astuce**

Essayons à présent quelque chose de plus subtile ! Lorsqu'un motif est en cours de lecture, tournez le bouton [SCENE] doucement vers avant et l'arrière.

Observez comment il se crée progressivement un morphisme entre 1 et 2, en temps réel, au fur et à mesure que vous actionnez le bouton ! Faites ceci en synchronisation avec le rythme et créez vos propres textures de changement !

(Reportez-vous à la page 59 pour obtenir de plus amples détails sur la fonction Scene).

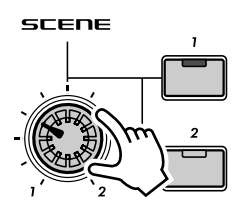

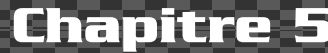

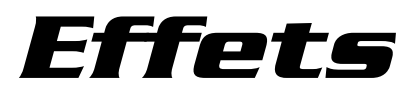

*Les effets de l'AN200 ne sont pas seulement la cerise sur le gâteau, ce sont aussi des outils très puissants pour transformer complètement le son, et utiliser au mieux vos pistes.*

## *15* **Qu'est-ce qu'un effet ? Astuce**

Les effets sont les derniers éléments de la chaîne sonique. Ils constituent la dernière étape de traitement du son avant son émission.

Les effets à temps réel — Delay (Retard), Flanger (Bruit d'accompagnement), Phaser (Synchroniseur de phases), Overdrive/Amp (Surmodulation/amplification) — déforment le son de multiples façons étranges et inhabituelles. Bien que n'appartenant pas à la section des effets proprement dit, l'effet Distortion (Distorsion) ajoute à vos sons la gamme entière de tonalités allant des notes chaudes du « grunge » aux assauts purement métalliques.

Les commandes des effets sont exceptionnellement simples et faciles à manier. Le fait d'appuyer sur la touche [TYPE] change le type de l'effet alors que les boutons [PARAM] (Paramètres) et [WET] (Altéré) règlent le son et la profondeur de l'effet.

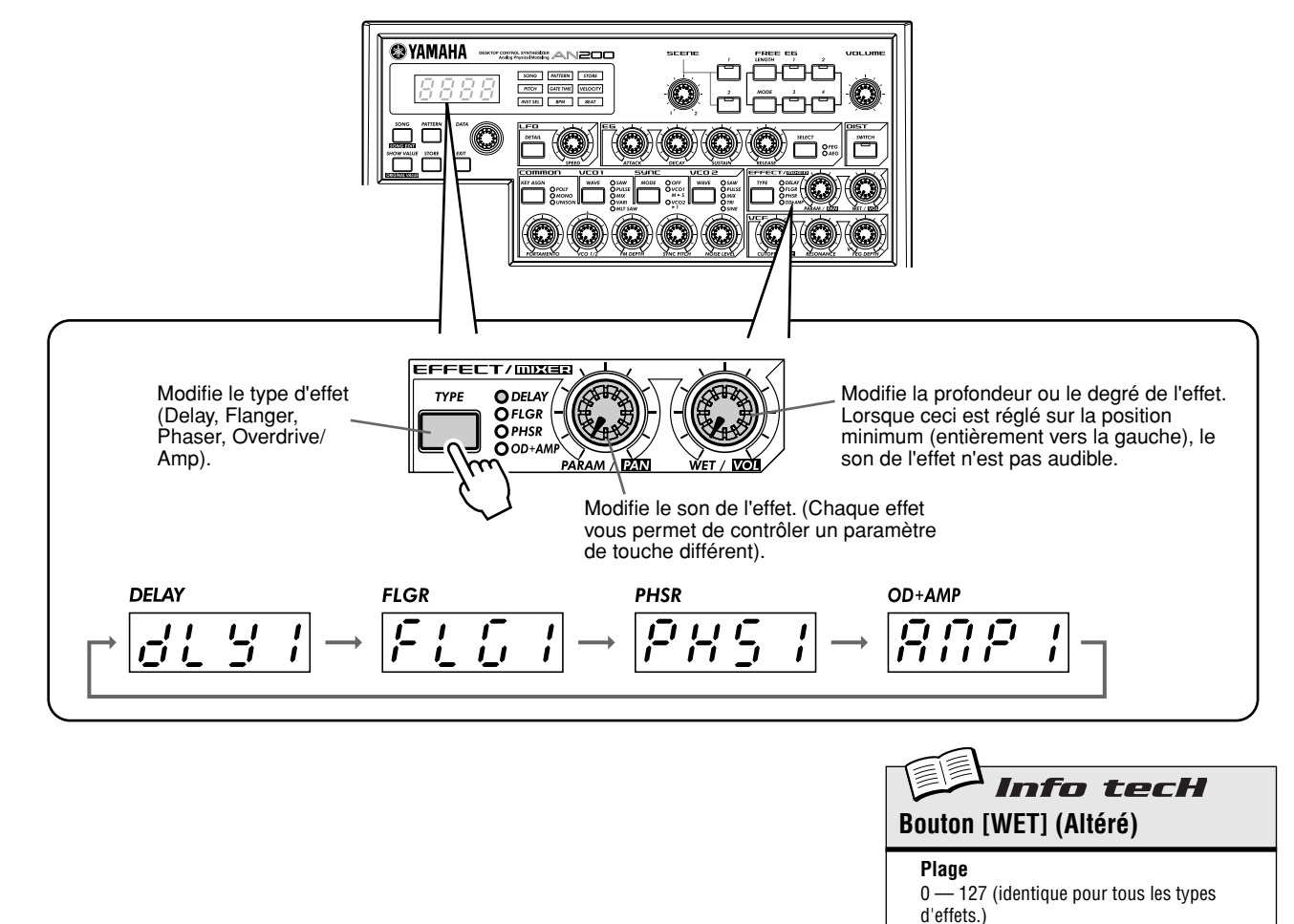

*23*

## *16* **Comment appliquer les effets ? Astuce**

Examinons chaque effet et essayons de l'appliquer au son.

Avant de commencer, réglez le bouton [WET] sur la position de 2:00 ou 3:00.

Vous devez généralement maintenir le bouton à cette position. Cela vous garantit de bien écouter l'effet. (Vous pourriez en modifier le réglage ultérieurement selon le cas, pour ajuster l'équilibre de l'effet).

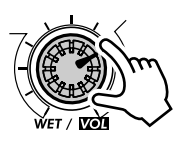

Essayez à présent chacun des effets, en suivant à chaque fois la même procédure :

## **1 Sélectionnez le type d'effet.**

Appuyez sur le bouton [TYPE] puis utilisez le bouton [DATA]. Treize types d'effets différents sont disponibles.

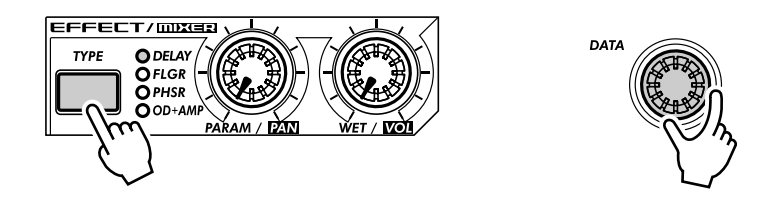

## **2 Réglez la profondeur de l'effet.**

Utilisez le bouton [PARAM].

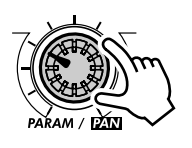

## ● **Delay (Retard)**

## **(Delay 1 — 3)**

Delay ou l'effet de retard est très utilisé pour répéter le son de manière rythmique. Reproduisez un motif et sélectionnez Delay 1 (dl  $\frac{1}{2}$ l). Réglez le bouton [PARAM] sur 3:00. Écoutez comment les pulsations sonores de Delay s'ajoutent aux sonorités d'origine pour créer un son différent, plus complexe et plus ouvert. Essayez également les autres types Delay.

Pour utiliser correctement l'effet Delay, il faut le synchroniser avec le motif. C'est une manœuvre délicate, mais on y parvient avec la pratique. Actionnez doucement le bouton [PARAM] et écoutez attentivement pour guetter les changements de rythme. N'oubliez pas qu'il n'y a pas de « bons » ou de « mauvais » réglages, fiez-vous à votre oreille pour adopter les réglages qui vous paraissent adéquats.

## ● **Reverb (Réverbération)**

Reverb ( $c \rightarrow b$ ) est un type d'effet « caché » de la catégorie Delay. Il vous permet d'appliquer au son une onde de réflexions de l'environnement ambiant. Subtilement dosé, il ajoute de la chaleur et du naturel aux sonorités de vos pistes pour donner l'impression qu'elles ont été jouées dans une salle de concert. Des réglages plus extrêmes risquent de « mouiller » le son de réverbération et produire des effets plus spacieux.

Essayez cet effet avec un motif. Sélectionnez le motif et reproduisez-le, puis actionnez les boutons [PARAM] et [WET] et essayez différents réglages, en écoutant les différences de sonorités à chaque nouvelle valeur. Les réglages inférieurs produisent un temps de réverbération plus court et un son d'ensemble plus vif. Les réglages supérieurs entraînent un temps de réverbération plus long et amortissent les fréquences élevées, ce qui se traduit par un son plus doux et plus étouffé.

**N'oubliez pas que Reverb, comme tous les effets, s'applique à l'ensemble des pistes de synthétiseur et de rythme 1 à 3.**

## ● **Flanger (Bruit d'accompagnement)**

### **(Flanger 1, 2)**

Cet effet, basé sur la modulation, produit un « battement d'air » ou un son de « tunnel ». Reproduisez un motif et sélectionnez Flanger 1 ( $FLG1$ ).

Ramenez le bouton [PARAM] de la position minimale à la position maximale et observez comment le son se développe à partir d'une sonorité métallique et subtile, semblable au décollement d'un avion, pour se fondre dans un son pratiquement sans hauteur.

## ● **Chorus (Chœur)**

Chorus est un autre effet de modulation (« caché » dans la catégorie Flanger) qui ajoute une chaleur et une profondeur au son. Il est possible de l'utiliser également pour obtenir des effets extrêmes.

Essayez Chorus ( $E$ H $\sigma$  $\sigma$ ) avec un motif. Actionnez le bouton [PARAM] en le spécifiant à chaque fois sur un réglage différent, et écoutez les changements survenus.

Commencez par régler [PARAM] sur la position 7:00 (minimum). Aucune modulation Chorus n'est produite. À présent, amenez le bouton progressivement sur 8:00, puis sur 9:00. Entendez-vous le jeu de la modulation ? Ne vous semble-t-elle pas plus animée ? Plus riche ?

Essayez également des réglages supérieurs jusqu'à 12:00, puis revenez lentement sur 3:00 et en deçà. Remarquez que la hauteur de ton vacille d'étranges façons et que le son s'avère être encore plus vif avec les valeurs élevées.

## ● **Phaser (Synchroniseur de phases)**

### **(Phaser 1 à 3)**

Autre effet de modulation, Phaser est semblable à Flanger, sauf qu'il est bien plus subtile que ce dernier. Il convient parfaitement pour ajouter de l'animation et du mouvement au son.

Reproduisez un motif et sélectionnez ( $PH51$ ). Réglez le bouton [PARAM] sur la position minimum (0) puis augmentez progressivement sa valeur et constatez de quelle façon la modulation améliore le son. Essayez d'autres types de Phaser pour encore plus de variations soniques.

## ● Overdrive/Amp (Surmodulation/amplification) **(Amp 1 à 3)**

Cet effet simule le son surmodulé d'un amplificateur de guitare, et permet d'appliquer à vos sonorités différents degrés de distorsion. Lancez un motif, appliquez-lui Amp 1 (BOP 1), puis actionnez le bouton [PARAM]. Remarquez que les valeurs minimales induisent des accents chauds et crispés alors que les valeurs maximales produisent des assauts métalliques et lourds.

Essayez les types Overdrive/Amp. Les différences entre eux ne sont pas spectaculaires mais ils vous offrent une palette d'effets de distorsion croustillants. Certains motifs s'accommodent très bien d'une note de grunge...

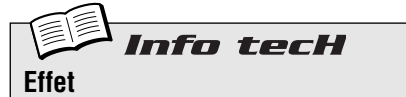

### **Effect Type (Type d'effet)**

Permet de sélectionner un des treize types d'effets pour le traitement du son des pistes (Synth et Rhythm 1 à 3). Appuyez sur la touche [TYPE], puis utilisez le bouton [DATA].

**Réglages**

Delay 1 à 3, Reverb, Flanger 1 et 2, Chorus, Phaser 1 à 3, Overdrive/Amp 1 à 3

#### **Paramètre (PARAM)**

En général, ce paramètre vous permet de commander la profondeur de l'effet. (Le paramètre actuellement sélectionné dépend du type d'effet choisi). Utilisez le bouton [PARAM] pour effectuer le réglage.

**Plage**

## $0 - 127$

## **Wet (Altéré)**

Permet de commander le volume de l'effet, autrement dit, l'équilibre entre son altéré et son pur. Utilisez le bouton [WET] pour effectuer le réglage.

*25*

**Plage**

 $0 - 127$ 

## *17* **Distorsion**

La dernière astuce vous a introduit aux différents types de l'effet Overdrive/Amp. Voici maintenant une autre façon de déformer le son : la distorsion.

Bien que ne faisant pas à proprement parler partie de la section des effets, la distorsion est en soi un effet très puissant. Comparé aux types d'effets Overdrive/Amp, la distorsion a plus de mordant. Lorsqu'elle est appliquée à plusieurs voix de l'AN200, elle peut créer des effets de distorsion qui rivalisent avec ceux d'une guitare.

## **1 Appuyez sur la touche DIST [SWITCH]. (Le voyant s'allume).**

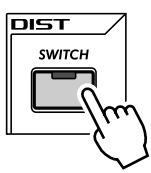

## **2 Réglez l'équilibre à l'aide du bouton [DATA].**

Ceci vous permet de mixer le son « pur », auquel ne s'est pas appliquée la distorsion avec le son « altéré » par la distorsion. Essayez différents réglages et observez la modification du son dans chaque cas. Remarquez qu'un son complètement altéré «  $UB3$  » produit des sonorités très cassantes et crispées.

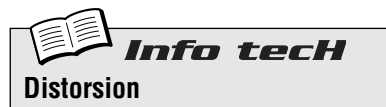

Permet d'appliquer un effet de distorsion à la piste de synthétiseur. (Notez que cela n'affecte aucune piste de rytme). Appuyez sur la touche DIST [SWITCH] pour activer la distorsion, puis utilisez le bouton [DATA] pour régler l'équilibre de son pur/altéré. Une valeur de «  $d53$  » se réfère au son original non traité alors que la valeur «  $UB3$  » indique qu'il s'agit uniquement du son auquel s'est appliquée la distorsion.

**Plage**  $d63$  (pur) —  $d$  = U (pur = altéré) — U63 (altéré)

## *Filtre (VCF)*

*La section Filtre ou VCF est l'une des plus puissantes et des plus dynamiques de tout l'instrument. Utilisées correctement, les commandes VCF permettent de transformer des sons stériles et monotones en sonorités dynamiques et passionnantes. Si vous mettez en application les astuces suivantes, vous comprendrez très vite ce que nous voulons dire...*

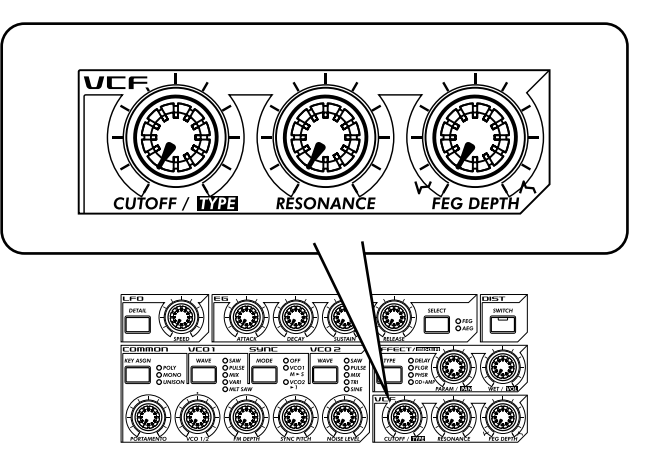

## *18* **Coupure et Résonance**

Pour explorer les ressources du filtre, c'est par là qu'il faut commencer.

Ces deux commandes sont interdépendantes. Le fait de modifier l'une affecte le son de l'autre.

Tournez le bouton [CUTOFF] (Coupure) vers la gauche pour obtenir un son plus sombre ou assourdi. Tournez-le vers la droite pour obtenir un son plus vif. Tournez le bouton [RESONANCE) (Résonance) vers la droite pour une crête plus saillante et plus prononcée. Tournez-le vers la gauche pour obtenir un effet de filtre plus uniforme.

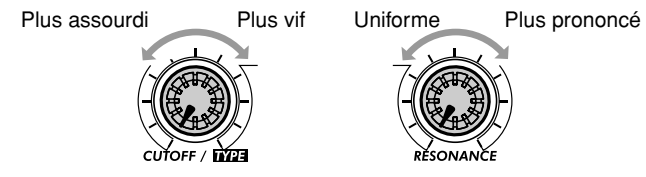

Gardez aussi à l'esprit que l'effet d'ensemble de Cutoff et Resonance est commandé par FEG Depth (Profondeur du filtre du générateur d'enveloppe) (Astuce 20 ci-dessous). Si la valeur de FEG Depth est trop élevée ou trop basse, vous risquez d'avoir très peu de changement, quelle que soit votre ardeur à actionner les boutons [CUTOFF] et [RESONANCE].

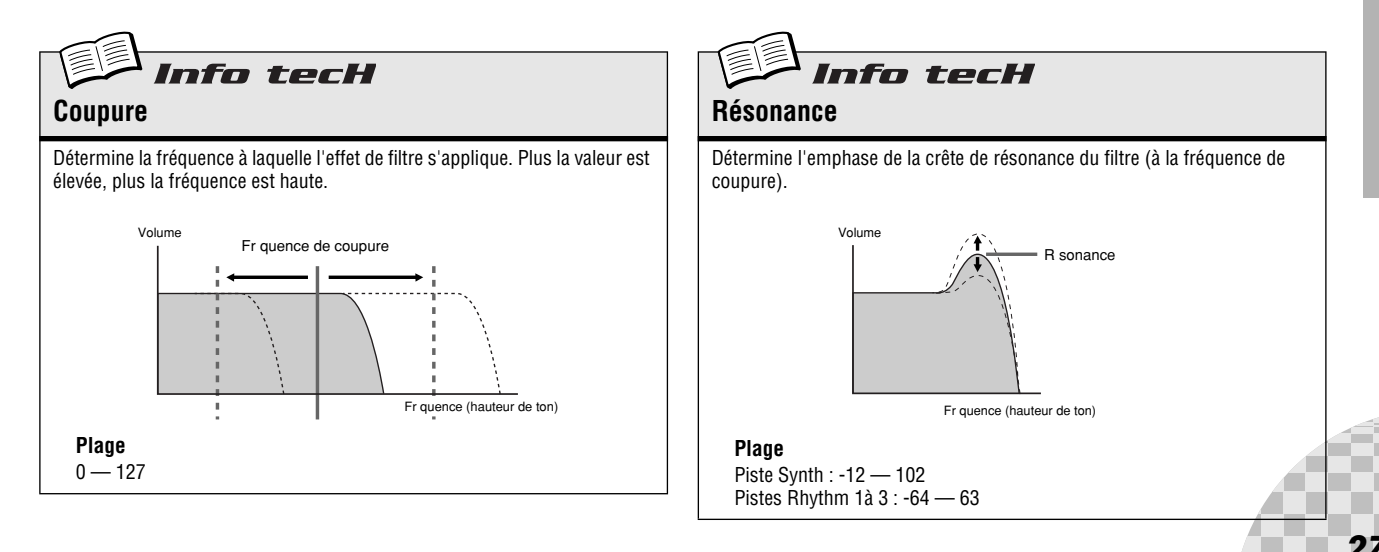

## *19* **Des balayages de filtre délirants avec les types VCF Astuce** La puissance et la multiplicité d'usage de la section filtre se confirme avec les types VCF. Ces variations cachées sont de véritables feux d'artifice soniques mis à votre disposition pour faire exploser le son et mettre en fuite une foule entière. Essayez ces réglages... **1 Sélectionnez un motif et appuyez sur la touche Start/Stop. Réglez d'abord [RESONANCE] et [FEG DEPTH] (Profondeur de générateur d'enveloppe de filtre) sur la position 1:00. 2 Maintenez la touche [SHIFT] enfoncée et tournez simultanément le bouton [CUTOFF].**  Gardez l'œil sur l'afficheur tout en exécutant la manœuvre pour surveiller le changement de valeur ! Pour démarrer, sélectionnez «  $l^2db \rightarrow$  qui devrait se situer autour de la position 11:00. Grâce à ce changement, le bouton [CUTOFF] devient le sélecteur de VCF Type. (C'est pour cela que « TYPE » est imprimé en noir sous le bouton). **3 Aussitôt que vous relâchez la touche [SHIFT], le bouton reprend sa fonction d'origine comme commande de coupure.**  Tournez-le très lentement, spécialement entre 8:00 et 1:00, au fur et à mesure que vous entendez les changements progressifs du son. **4 Cela n'est pas suffisamment insolite pour vous ? Passons alors à un autre type...** Maintenez la touche [SHIFT] enfoncée et tournez le bouton [CUTOFF] sur la position de 12:00 environ, de sorte que «  $b$  PF » s'affiche à l'écran. Cela vous paraît-il plus original ? Toujours pas ? Relâchez [SHIFT] et essayez de positionner le bouton [CUTOFF] entre 8:00 et 2:00. **5 Essayons encore une fois. Maintenez la touche [SHIFT] enfoncée et réglez le bouton [CUTOFF] sur environ 2:00, de sorte que le type «** HPF **» (Filtre passe-haut) soit sélectionné.** Les choses peuvent devenir délirantes ici aussi. Réglez le bouton [CUTOFF] surtout entre 12:00 et 3:00, et voyez un peu la folie que cela peut générer. Conseils N'oubliez pas les boutons [RESONANCE] et [FEG DEPTH] ! Actionnez-les en même temps que vous réglez le bouton [CUTOFF]. Le jeu de ces trois commandes suffit à générer une grande variation sonique.

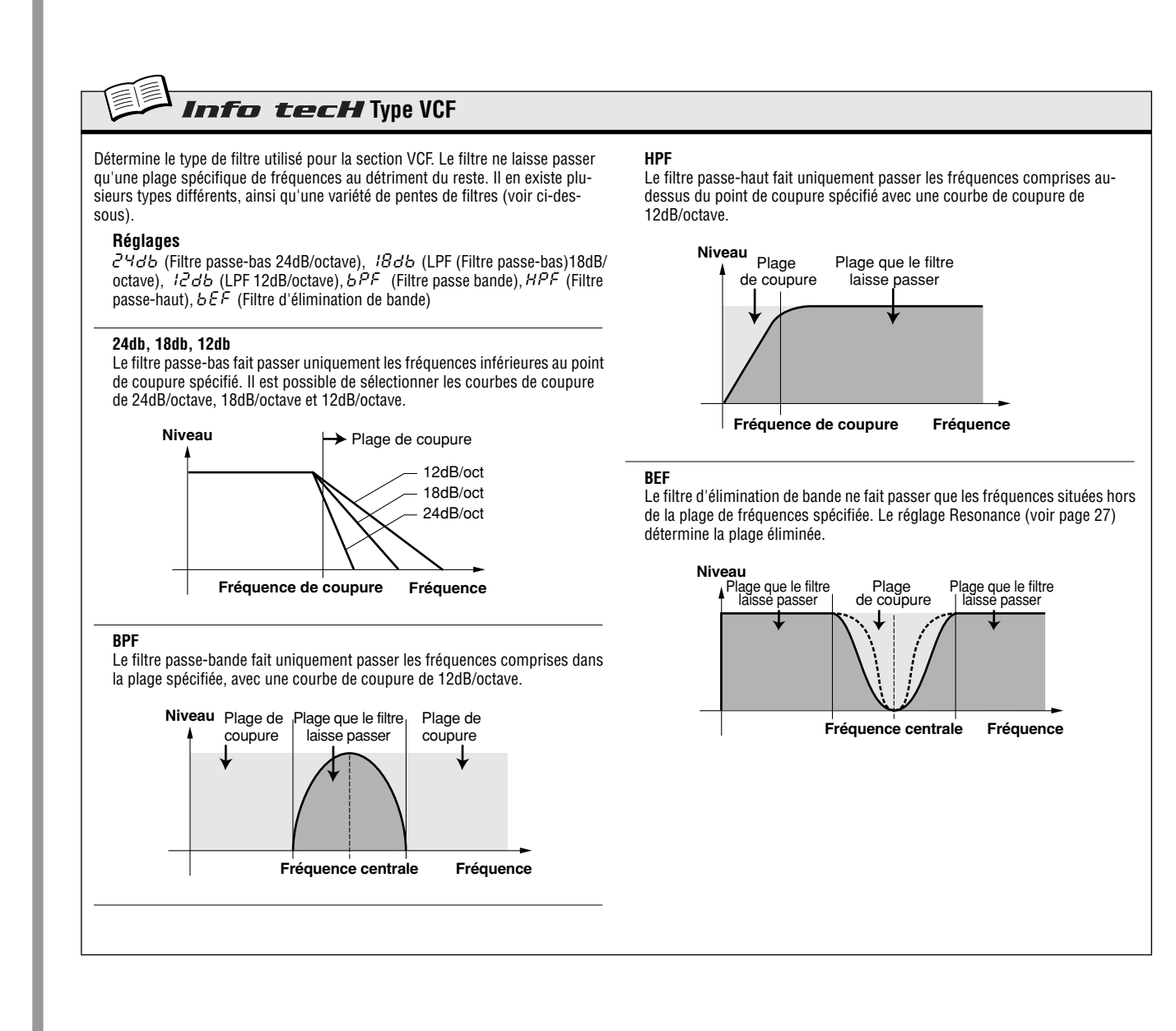

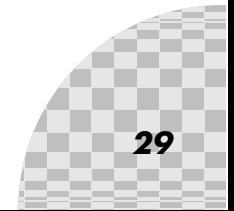

## Astuce **20** FEG Depth

Techniquement, FEG Depth (Profondeur du générateur d'enveloppe du filtre) commande le fonctionnement du filtre avec le temps. Cela vous est même indiqué sur le panneau :

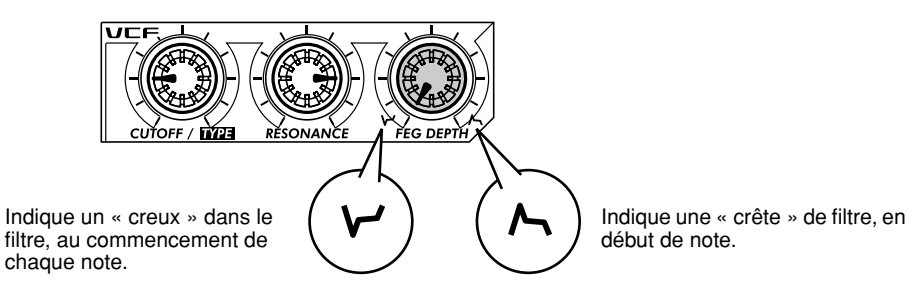

Avec les boutons [CUTOFF] et [RESONANCE] respectivement réglés sur 9:00 et 3:00 (voir ci-dessus), tournez lentement le bouton [FEG DEPTH].

Selon le motif sélectionné, les réglages négatifs (comme par exemple réglage du bouton à gauche de 12:00) peuvent se traduire par un son ténu ou inexistant. Mais une fois que vous avez tourné le bouton au-delà du point situé à mi-chemin (12:00), vous commencez à entendre le filtre « s'ouvrir ». Tournez le bouton doucement pour opérer des effets de balayage de filtre progressifs. Essayez aussi d'actionner le bouton en mesure avec le rythme pour obtenir des effets « wah » dynamiques.

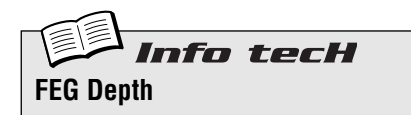

Détermine le degré ou la profondeur de l'effet de filtre avec le temps. Les valeurs positives se traduisent par un EG (GE) normal ; les valeurs négatives utilisent un EG « inversé » produisant un effet de balayage de filtre qui fait un creux et se redresse plutôt qu'un effet qui dessine une crête et retombe.

**Plage**  $-128 - 127$ 

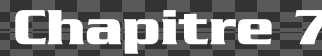

## *Les dessous de l'instrument*

*Laissez momentanément de côté le plaisir et le jeu. Consultez les fonctions suivantes et familiarisez-vous avec leurs propriétés car elles vous seront très utiles pour manier l'AN200.*

## *21* **Show Value (Afficher la valeur)**

Vous aurez parfois besoin de savoir sur quelle valeur le bouton ou la touche ont été réglés. N'oubliez pas que lorsque vous appelez des motifs différents, les valeurs indiquées par les boutons ne correspondent pas toujours aux réglages. Par conséquent, les boutons ne renseignent pas sur leurs réglages. Qui plus est, toutes les fois que vous tournez le bouton ou appuyez sur une touche, vous changez son réglage. À quoi vous sert un pauvre bouton dans ce cas ?

Il vous faut utiliser la fonction Show Value (Afficher la valeur). Cet outil, très pratique, vous permet de voir pratiquement tous les réglages relatifs aux voix sans les changer ou les modifier pour autant.

## **1 Lorsque vous êtes en train d'éditer une voix de motif, appuyez sur la touche [SHOW VALUE].**

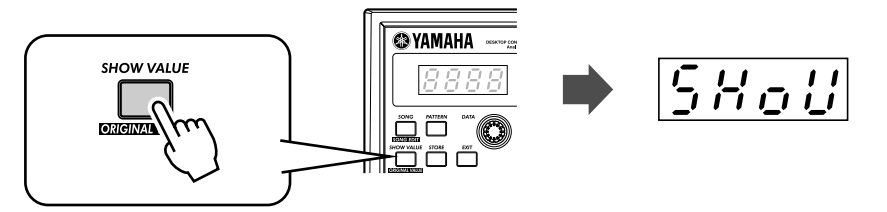

**2 Il vous suffit de tourner le bouton du paramètre dont vous souhaitez connaître la valeur.** 

Par exemple, pour afficher la valeur de Portamento Time (Temps de Portamento), il faut tourner le bouton [PORTAMENTO].

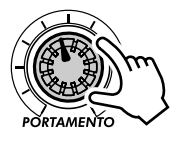

リら

L'afficheur clignote et vous indique la valeur actuellement sélectionnée pour le paramètre concerné (dans ce cas Portamento).

Naturellement, la fonction Show Value peut être utilisée pour toutes les touches associées aux voix. Par exemple, pour afficher le réglage actuellement sélectionné de VCO 1 Wave (Onde de VCO 1), appuyez sur la touche VCO 1 [WAVE].

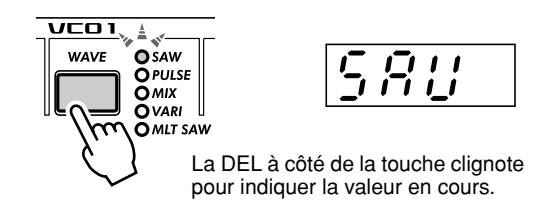

Pour les touches dotées de plusieurs paramètres (telles que LFO [DETAIL] ou FREE EG [MODE]), appuyez sur la touche de façon répétée pour sélectionner le paramètre souhaité.

**3 Appuyez sur la touche [EXIT] (Quitter) pour retourner à l'état de fonctionnement normal.**

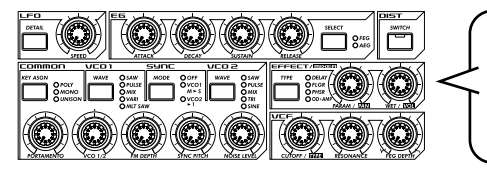

Toutes les commandes indiquées s'utilisent avec la fonction Show Value (y compris Original Value (Valeur d'origine). Reportez-vous à l'astuce 22 ci-dessus).

## Conseils

#### **• Les secrets du métier**

Utilisez la fonction Show Value pour faire appel aux lumières de nos programmeurs. Avezvous une voix préférée dont vous souhaitez connaître les réglages ? Il suffit d'appeler la fonction Show Value pour constater ce qu'il en est vraiment.

**Show Value (Afficher la valeur)** Permet de vérifier la valeur ou le réglage actuellement sélectionnés d'un paramètre associé à une voix, sans en changer la valeur. Appuyez sur la touche [SHOW VALUE], puis tournez le bouton adéquat ou appuyez sur la touche appropriée. Le réglage ou la valeur en cours s'affiche. Lorsque la fonction Show Value est activée, il est impossible d'exécuter une voix ou d'utiliser les commandes de motif. Appuyez sur la touche [EXIT] pour retourner à l'état de fonctionnement

tecH

normal.

## *22* **Original Value (Valeur d'origine)**

Si vous actionnez ou tournez les boutons d'une voix pendant un certain temps, vous finirez par obtenir une voix TRèS différente de celle que vous aviez sélectionnée au départ. Au cours de l'opération d'édition, il se peut très bien que vous souhaitiez revoir les réglages d'origine, sans effacer les nouveaux, juste pour évaluer les changements introduits.

C'est là que la fonction Original Value intervient. Comme Show Value (à l'astuce 21 ci-dessus), Original Value vous permet d'afficher n'importe quel réglage de voix d'origine, simplement en tournant un bouton ou en appuyant sur une touche.

**1 Lorsque vous êtes en cours d'édition de voix de motif, maintenez la touche [SHIFT] enfoncée et appuyez sur la touche [ORIGINAL VALUE].**

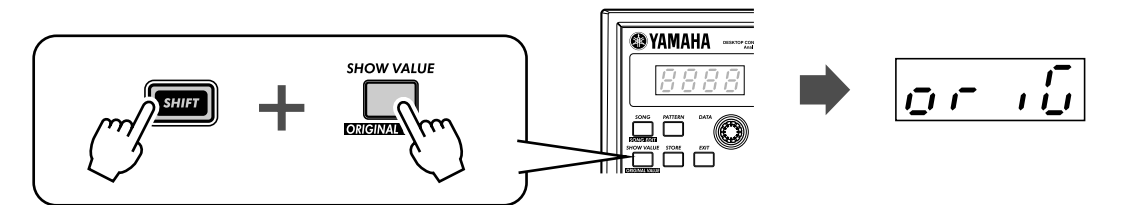

**2 Tournez le bouton ou appuyez sur la touche du paramètre dont vous souhaitez voir la valeur ou le réglage.** 

Par exemple, pour afficher la valeur d'origine de Cutoff (Coupure), il suffit de tourner le bouton [CUTOFF].

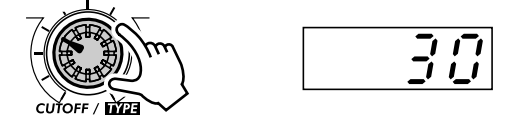

L'afficheur clignote pour indiquer la valeur d'origine pour ce paramètre (dans ce cas Cutoff).

Original Value s'utilise avec les mêmes boutons et touches que Show Value. Reportez-vous à l'astuce 21 cidessus pour les détails.

**3 Appuyez sur la touche [EXIT] pour retourner à l'état de fonctionnement normal.**

### ● **Quelle est la différence entre Original Value et Show Value ?**

- **Show Value —** vous permet d'afficher les réglages de voix EN COURS.
- **Original Value —** vous permet d'afficher les réglages de voix PROGRAMMÉS À L'ORIGINE.

Pour une voix qui n'a pas été éditée, ces deux fonctions affichent la même valeur, qui est celle du motif sélectionné.

## Conseils **• Pour ne pas s'égarer**

Lorsque vous éditez une voix, vous risquez parfois de ne plus savoir où vous en êtes ! Vous pouvez utiliser Original Value pour revenir sur vos pas et vous rapprocher de la position de départ. Appelez la fonction Original Value et vérifiez l'un des réglages, comme par exemple FEG DEPTH, puis appuyez sur [EXIT] et réglez le bouton [FEG DEPTH] pour rapprocher le réglage de sa valeur d'origine. Répétez cette opération avec d'autres paramètres jusqu'à parvenir au son de votre choix.

#### **• Valeurs en cours et valeurs d'origine**

Voulez-vous rapidement voir de combien vous vous êtes éloigné des valeurs d'origine ? Il suffit de naviguer entre les fonctions Show Value et Original Value. Pour alterner ces deux fonctions, appuyez sur la ou les touches adéquates : [SHOW VALUE] pour Show, [SHIFT] et [ORIGINAL VALUE] pour Original. Il n'est pas besoin de quitter l'une pour ouvrir l'autre, vous n'avez qu'à passer de l'une à l'autre, en tournant à chaque fois le bouton approprié pour vérifier les réglages.

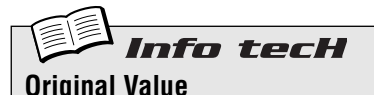

Permet de vérifier la valeur ou le réglage d'origine d'un paramètre de voix, sans changer de valeur ou de réglage. Maintenez la touche [SHIFT] enfoncée et appuyez sur [ORIGINAL VALUE], puis tournez le bouton approprié ou appuyez sur la touche adéquate. La valeur ou le réglage d'origine s'affiche. Lorsque la fonction Original Value est activée, il est impossible de reproduire une voix ou d'utiliser les commandes de motif. Appuyez sur la touche EXIT (Quitter) pour retourner à l'état de fonctionnement normal.

## *23* **Panique ! (ou « Oh-oh...Que faire ? »)**

Vous l'avez certainement constaté depuis que vous manipulez l'AN200, cet instrument est un synthétiseur d'exception à usages multiples. Il est capable de vous emmener dans des univers soniques de rêve, dont vous n'aviez jamais soupçonné l'existence.

Malheureusement, cela aussi peut être une source de problèmes. Lorsque vous déformez une voix, vous pouvez vous retrouver sur un terrain synthétisé inconnu, ne rencontrer que des silences ou des bruits sourds, ou encore, pire que tout, tomber nez à nez sur un monstre fait de sonorités indomptables.

L'AN200 vous paraîtra une bête imprévisible et incontrôlable jusqu'au jour où vous saurez parfaitement maîtriser ses commandes et connaîtrez leur action précise sur le son. Avant de vous décourager et débrancher l'instrument pour le ranger à nouveau dans son emballage, essayez plutôt ces quelques trucs et conseils pratiques.

#### ● Sélectionnez un nouveau motif.

Vous pouvez aussi sélectionner le même motif une nouvelle fois. Cette manœuvre efface tous les changements que vous avez opérés. Cependant, cela vous permet de tout recommencer à zéro.

### ● **Appuyez sur la touche [EXIT].**

Vous n'obtiendrez pas toujours les résultats escomptés. N'oubliez pas que la touche [EXIT] sert principalement à quitter une fonction ou une opération. Ne l'utilisez que si vous avez effectué une manœuvre par mégarde, telle que la suppression d'un motif de morceau (page 88) l'effacement d'une séquence (page 68). Vous pouvez aussi y recourir pour vous sortir d'affaire, lorsque le son est coupé, par exemple, ou que certaines touches ne semblent plus fonctionner comme pour Show Value (page 31) ou Original Value (page 32).

### **Mettez l'instrument hors tension.**

Le dernier recours... En fait, il n'est pas conseillé d'effectuer cette manœuvre, surtout si les haut-parleurs sont branchés. Mais C'EST effectivement un moyen sûr et rapide de tout réinitialiser.

## ● Effectuez une opération Factory Reset (Réinitialisation aux réglages **d'usine). (Reportez-vous à l'astuce 24).**

Ne procédez à cette manœuvre que si vous suspectez un quelconque dysfonctionnement dans l'AN200. (La plupart du temps, tout ce qui vous paraîtra confus dans la manipulation de l'instrument vient en fait de ce que vous n'avez pas encore bien compris son mode de fonctionnement). N'oubliez pas que cette opération entraîne L'EFFACEMENT de TOUT le travail que vous avez accompli ou sauvegardé jusqu'à maintenant ! Soyez donc extrêmement prudent !

## ● Consultez la section Troubleshooting (page 115).

Faites-le vraiment. La prochaine fois que vous vous retrouverez à vous gratter la tête (ou à vous arracher les cheveux), ménagez votre peine et lisez plutôt cette section. Vous vous sentirez tout de suite beaucoup mieux.

## *24* **Factory Reset (Réinitialisation aux réglages d'usine)**

Si l'AN200 se bloque en effectuant une opération, s'arrête ou manifeste un dysfonctionnement quelconque, l'opération Factory Reset peut rétablir le bon fonctionnement de l'instrument.

Factory Reset sert aussi à rétablir les données de motif et de morceau pré-programmées. Par exemple, si vous avez créé vos propres données de motif ou de morceau (en les ayant, bien sûr, sauvegardées), mais souhaitez utiliser les motifs et les morceaux d'origine de l'AN200, il vous suffira d'effectuer une opération Factory Reset.

### **A** PRÉCAUTION

**Astuce** 

 **Cette opération efface automatiquement tous vos motifs et morceaux originaux. Veillez, dans la mesure du possible, à sauvegarder vos données importantes (page 108) avant de lancer Factory Reset.**

- **1 Mettez l'instrument hors tension.**
- **2 Maintenez simultanément enfoncées les touches [SHOW VALUE], [PATTERN] et [EXIT] et remettez l'instrument sous tension à nouveau.**

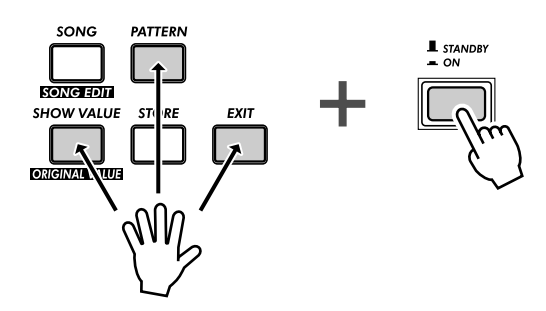

## *Reproduction de motif*

*Nous reprenons notre explication à la suite du chapitre 1 pour vous présenter de nouvelles astuces. Ce sont en fait des choses toutes simples qui vous permettent de changer le son, la hauteur de ton, le sens du rythme et d'autres aspects relatifs aux motifs, y compris le motif lui-même, et tout cela en temps réel.*

## *25* **Réglage de Gate Time (Durée)**

Essayez cet outil rapide, simple et sympa pour changer les rythmes de vos pistes.

Sélectionnez un motif et lancez-le. N'importe quel motif peut faire l'affaire.

Alors que le motif est en cours de reproduction, maintenez la touche [SHIFT] enfoncée et appuyez simultanément sur [GATE TIME] ([REVERSE]).

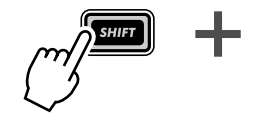

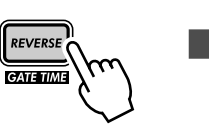

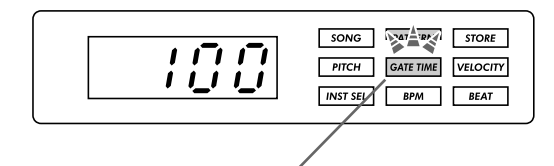

Les deux touches clignotent pour indiquer que la fonction Gate Time est activée.

Tournez le bouton [DATA] pour modifier Gate Time. Notez que la longueur des notes change au fur et à mesure que vous tournez le bouton.

Lorsque vous avez terminé l'opération, n'oubliez pas d'appuyer sur la touche [EXIT] (ou [SHIFT] + [GATE TIME]) pour quitter la fonction.

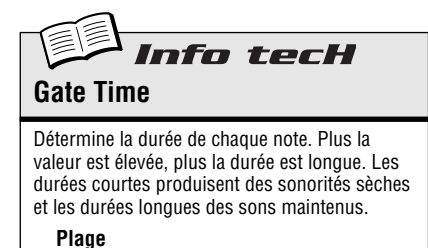

 $1 - 100$  (normal)  $-200$ 

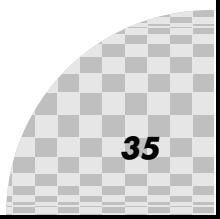

## *26* **Transposition de clé**

La fonction Transpose (Transposition) sert à changer la hauteur de ton ou la clé d'un motif en cours de reproduction. Elle vous permet de modifier instantanément les accords et de créer vox propres progressions au fur et à mesure que vous jouez de l'instrument.

Essayez de l'appliquer. Sélectionnez un motif et lancez-le. Maintenez la touche [SHIFT] enfoncée et appuyez sur [KEYBOARD].

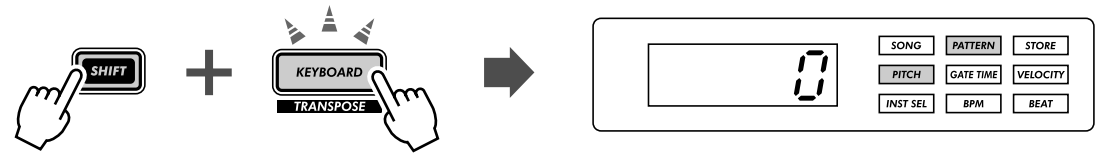

La touche clignote.

Dès que le motif s'exécute, essayez d'appuyer sur différentes touches. Par exemple, appuyez sur [12] et écoutez le changement de clé. Appuyez sur [9], vous retrouvez la hauteur de ton d'origine. (N'oubliez pas que les touches 1, 4 et 8 ne jouent ici aucun rôle).

Pour bien exécuter ceci, il importe d'effectuer le changement de hauteur tonale juste sur le temps précis. Pour ce faire, essayez d'abord tout simplement de compter « un, deux, trois, quatre » en même temps que le motif et de garder le rythme.

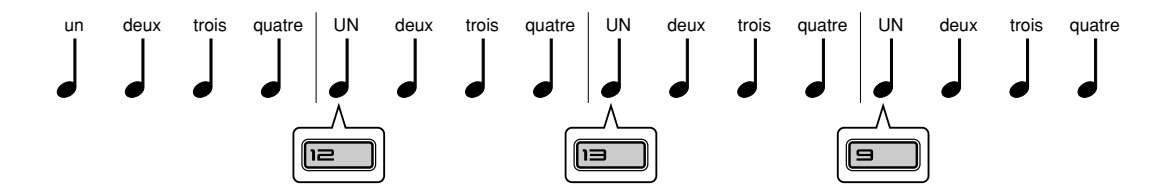

Vous pouvez également changer la hauteur de ton sur d'autres temps de la mesure, par exemple sur le « un » et le « trois » et pas seulement sur le « un ». Si vous souhaitez obtenir des modifications inhabituelles ou « chargées », vous avez aussi la possibilité de changer le ton sur les quatre temps de la mesure en même temps. Savez-vous que vous pouvez utiliser également les touches [OCT <<]/[OCT >>] ? L'exemple suivant nécessite cependant de la pratique...

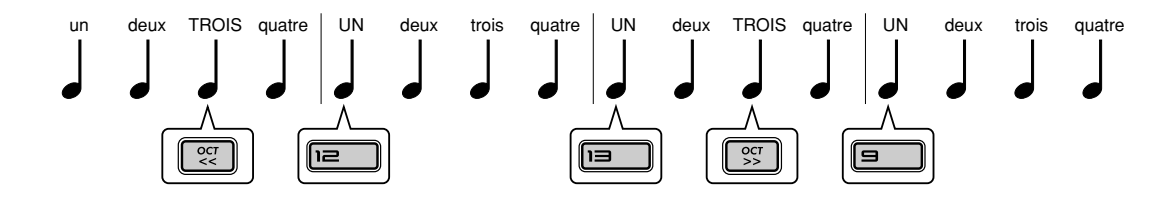

Notez que l'octave ne change que si vous appuyez sur la touche numérique du clavier.

Renouvellez l'expérience avec d'autres motifs. Lorsque vous avez fini, n'oubliez pas d'appuyer sur la touche [EXIT] pour quitter la fonction.

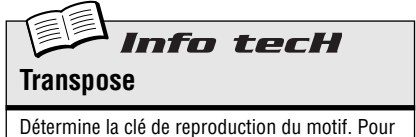

l'activer, maintenez la touche [SHIFT] enfoncée et appuyez sur [KEYBOARD], puis sur les touches adéquates du clavier. Utilisez [OCT <<]/ [OCT >>] pour changer d'octave. Le nombre de demi-tons auquel a été transposé le clavier est indiqué sur l'afficheur.

**Plage**  $-24 - 24$
# *27* **Swing**

Voici une méthode pour changer instantanément le rythme d'un motif. Vous pouvez jouer votre motif normalement ou lui ajouter un peu de swing.

Appelez un motif et lancez-le. Alors qu'il est en cours de reproduction, appuyez sur la touche[SWING] et tournez le bouton [DATA].

Essayez de régler ce dernier sur 65 - 70 environ, et notez comment le motif acquiert, au fur et à mesure, un rythme « endiablé ». Tentez l'expérience avec des valeurs et des motifs différents. L'utilisation judicieuse de Swing « humanise » les sonorités du motif en les rendant plus naturelles et moins mécaniques.

Informations complémentaires

- L'effet Swing varie selon le motif sélectionné. Pour les motifs qui comportent peu de notes (par exemple des noires uniquement), Swing produit peu ou pas d'effet.
- Lorsque le paramètre Beat (page 18) est réglé sur «  $l\bar{c}$  », Swing n'exerce aucun effet sur le motif.

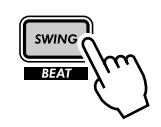

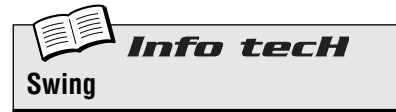

Détermine le degré de swing ou le sens du rythme donné par l'introduction de triolets pendant la reproduction d'un motif. (Les données enregistrées ne sont pas changées pour autant). Alors que le motif est en cours d'exécution, appuyez sur la touche [SWING] et tournez le bouton [DATA] pour en changer la valeur.

**Plage**

50 (normal) — 83 (swing maximum )

# *28* **Assourdissement de piste**

Les motifs de l'AN200 comportent et reproduisent quatre pistes différentes, la piste de synthétiseur et trois pistes de rythme. La fonction Track Mute (Assourdissement de piste) est très pratique pour couper ces pistes séparément, même pendant la reproduction.

Track Mute dispose de deux applications principales : l'une pour l'enregistrement et l'autre pour l'exécution en direct. Lorsque vous enregistrez plusieurs pistes sur un motif (page 70), il est souvent utile d'écouter en les isolant une ou deux pistes précédemment enregistrées. Track Mute est l'outil idéal pour ce faire.

Cependant, c'est pendant la reproduction en direct que Track Mute se révèle comme un outil d'exception. Les DJ professionnels et les artistes de la danse music l'utilisent pour déchaîner les foules en retirant des parties pour en introduire d'autres. Par exemple, le fait de tout ramener aux percussions est un tour très astucieux pour relancer l'enthousiasme des danseurs et les faire bouger à un rythme endiablé. À partir de là, vous pouvez recommencer à composer progressivement votre musique, en lui ajoutant les pistes une à une jusqu'à parvenir au mixage final souhaité. Vous pouvez introduire tous les éléments en même temps et mettre le feu à la piste.

### **1 Sélectionnez un motif et lancez-le.**

#### **2 Commencez par assourdir la piste de synthétiseur. Maintenez la touche [SHIFT] enfoncée, puis appuyez sur [1] sur le clavier.**

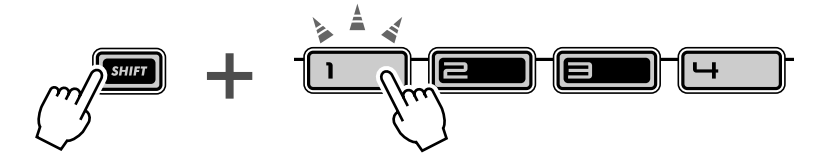

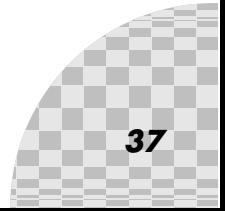

Notez comment les touches [1], [2], [3] et [4] s'allument lorsque vous maintenez la touche [SHIFT] enfoncée. Cela veut dire que les quatre pistes sont activées. La touche [1] correspond à la piste de synthétiseur ; lorsque vous appuyez dessus, c'est cette piste-là qui est coupée. Pour désactiver l'assourdissement de la piste de synthétiseur, il suffit de maintenir la touche [SHIFT] enfoncée et d'appuyer sur [1] une nouvelle fois.

### **3 À présent, répétez l'opération pour les pistes de rythme 1, 2 et 3 qui sont affectées respectivement aux touches [2], [3] et [4].**

Pendant que le motif s'exécute, essayez d'activer ou de désactiver l'assourdissement des pistes en respectant le rythme. Les touches allumées vous permettent de voir, en un coup d'œil, les pistes activées, ce qui est très utile lorsque vous effectuez cette opération en direct.

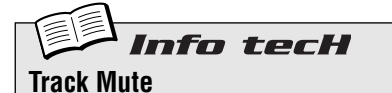

Permet l'assourdissement sélectif des quatre pistes : Synth et Rhythm 1 à 3. Deux méthodes différentes sont disponibles :

#### **Méthode 1 :**

En maintenant la touche [SHIFT] enfoncée, appuyez sur l'une des touches numériques [1], [2], [3] ou [4].

#### **Méthode 2 :**

En maintenant la touche [SHIFT] enfoncée, appuyez sur [SYNTH TRACK] ou [RHYTHM TRACK].

À la méthode 2, [RHYTHM TRACK] est une sorte de sélecteur à huit positions. Chaque fois que vous appuyez sur une touche tout en maintenant la touche [SHIFT] enfoncée, vous passez en revue tous les réglages de Track Mute.

Dans les deux méthodes, la DEL située à côté du numéro de piste s'allume pour indiquer que la piste correspondante est activée.

# *29* **Assourdissement de notes pendant la reproduction**

Voici une astuce qui vous sera très utile pour vos performances en direct ou pour la création de motifs. Cette fonctionnalité s'appelle Step Mute (Assourdissement de pas). Elle vous permet de modifier un motif existant en en retirant certaines notes spécifiques alors que le motif est en cours d'exécution.

Step Mute constitue un autre moyen judicieux pour changer le rythme et le contenu mélodique d'un motif, sans modifier les données d'origine de façon permanente. Essayez d'appliquer cette fonction.

#### **1 Sélectionnez un motif et lancez-le.**

**2 Vérifiez que la piste de synthétiseur est activée (appuyez sur [SYNTH TRACK] si nécessaire), puis appuyez sur l'une des touches du clavier.**

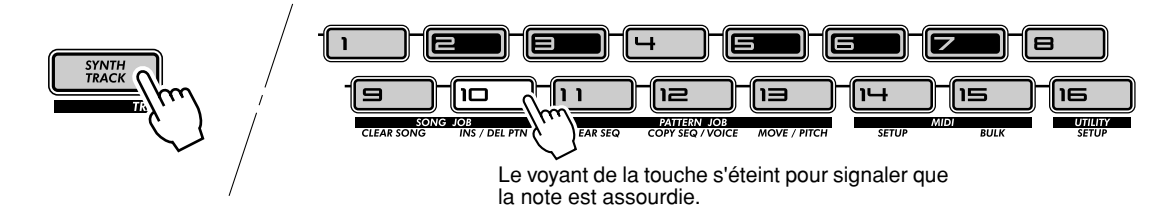

Entendez-vous comment se fait le retrait de la note sélectionnée ? Vous pouvez appuyer une nouvelle fois sur la même touche pour réintégrer la note. Essayez la manœuvre avec d'autres touches et écoutez pour vérifier comment leur absence ou leur présence affecte le rythme d'un motif.

#### **3 Répétez l'opération avec les pistes de rythme.**

Appuyez sur [RHYTHM TRACK] de façon répétée pour sélectionner la piste de rythme souhaitée : 1, 2 ou 3. Appuyez ensuite sur les touches du clavier, comme vous l'avez fait à l'étape 2 ci-dessus.

Astuce

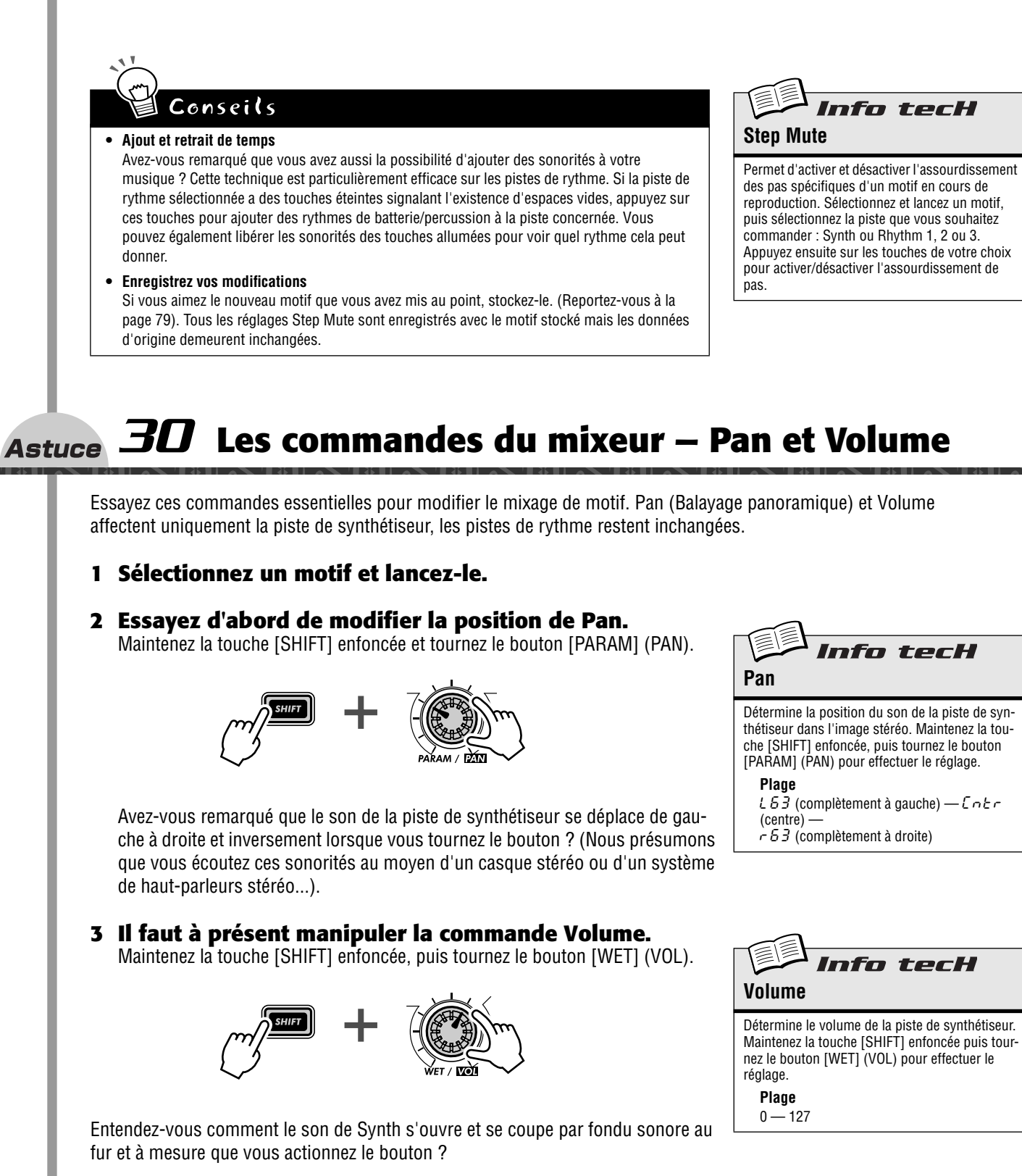

N'oubliez pas que ceci ne concerne que la piste de synthétiseur, contrairement au bouton [VOLUME] principal qui commande le son d'ensemble de l'AN200.

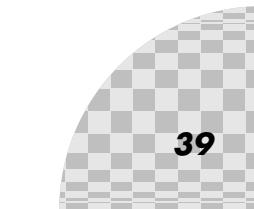

#### *31* **Affectation de motifs aux touches de clavier Astuce**

Rappelez-vous à l'astuce 3 comment vous aviez sélectionné des motifs sur le vif, alors qu'ils étaient en cours d'exécution. C'est ici que vous pouvez déterminer quels motifs sont déclenchés par quels touches de clavier. N'importe quel motif, même un motif utilisateur, peut être attribué à n'importe quelle touche. De plus, vous avez la possibilité d'utiliser une plage de clés de trois octaves, de C2 à B4, ce qui représente 36 emplacements de sélection de motifs différents.

**1 Maintenez la touche [SHIFT] enfoncée et appuyez sur [PATTERN SELECT].**

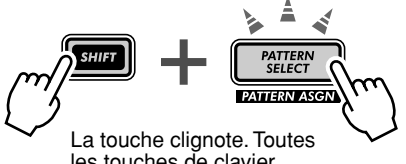

- **2 Utilisez les touches [OCT <<]/[OCT >>] pour sélectionner la plage d'octave souhaitée.**
- les touches de clavier s'éteignent.
- **3 Appuyez sur la touche de clavier de votre choix. (N'oubliez pas que vous ne pouvez pas utiliser [1], [4] et [8]).**

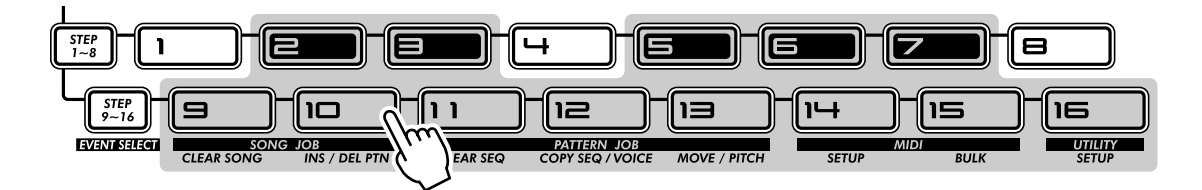

- **4 Sélectionnez le motif à l'aide du bouton [DATA]. Vos motifs utilisateur originaux feront très bien l'affaire.**
- **5 Répétez les étapes 2 à 4 autant de fois qu'il est nécessaire, jusqu'à ce que vous ayez effectué toutes les affectations de motifs aux touches.**

Une fois que vous avez terminé cela, appuyez sur [EXIT] (ou [SHIFT] et [PATTERN SELECT] à nouveau) pour quitter la fonction.

Essayez à présent d'appliquer Pattern Select pour exécuter les motifs nouvellement affectés. (Avez-vous besoin d'un rappel ? Reportez-vous à l'astuce 3 ci-dessus).

#### ● Stockage des affectations de Pattern Select

Vous n'avez pas besoin d'effectuer d'opération de stockage proprement dite ! Tous les réglages de Pattern Select Assign sont automatiquement stockés au fur et à mesure que vous les effectuez.

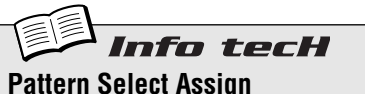

**(Affectation de sélection de motif)**

Détermine l'affectation de motifs aux touches pour la fonction Pattern Select. Maintenez la touche [SHIFT] enfoncée et appuyez sur [PATTERN SELECT]. Sélectionnez la plage d'octave, puis appuyez sur la touche de clavier souhaitée et servez-vous du bouton [DATA] pour sélectionner un motif. Les affectations de motifs sont automatiquement stockées.

# *Modulation de LFO*

*Voici une autre pièce maîtresse du son d'un synthétiseur : le LFO (Oscillateur à basse fréquence). Bien que la modulation de LFO soit utilisée pour rendre les sonorités plus chaudes et plus naturelles, le point fort de cet oscillateur réside surtout dans sa capacité à créer les effets spéciaux les plus fous et les plus démesurés. Explorez les astuces suivantes et vous serez vite à même de construire un grand arsenal d'outils puissants pour déformer le son des plus étranges façons.*

# *32* **Modulation de volume**

Familiarisez-vous avec votre LFO.

Cette astuce passe en revue les notions de base pour configurer et utiliser le LFO. Elle vous introduit aussi à l'une des applications du LFO les plus connues, la modulation de volume. Utilisée avec d'autres commandes de son de l'AN200, cette fonctionnalité est à l'origine de tous les bruits d'armes, d'hélicoptère et une pléiade d'autres bruits industriels que vous entendez beaucoup dans les musiques techno, électronique et danse music de nos jours.

- **1 Appelez un motif.**
- **2 Appuyez sur [DETAIL] plusieurs fois si nécessaire, jusqu'à ce que «** Amd **» (Profondeur de modulation d'amplitude) apparaisse brièvement sur l'afficheur.**
- **3 Utilisez le bouton [DATA] pour spécifier la valeur sur «** 63 **».**

Ceci est le réglage de Amplitude Modulation Depth (Profondeur de modulation d'amplitude), « amplitude » signifiant ici « volume ». Le réglage de Amplitude Modulation Depth sur 63 donne au LFO un contrôle maximal sur le son.

**4 Appuyez sur [KEYBOARD] pour utiliser le clavier et maintenez une touche enfoncée.**

Entendez-vous le son vaciller en ouverture et en fermeture, en un effet de trémolo ?

**5 Au fur et à mesure que les notes sont produites, actionnez le bouton LFO [SPEED] et écoutez comment la modulation alternativement s'accélère et ralentit.**

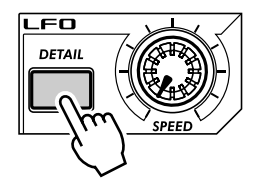

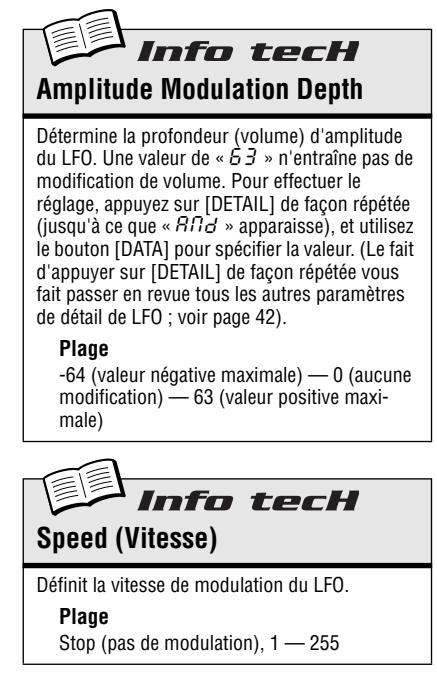

#### *33* **Modulation du filtre Astuce**

Appliquons à présent le LFO à Filter pour créer des effets « wah-wah » intéressants.

**1 Appuyez sur [DETAIL] jusqu'à ce que «**  $F/d$  **» (Profondeur de modulation de filtre) apparaisse brièvement sur l'afficheur.**

#### **2 Utilisez le bouton [DATA] pour régler la valeur sur «** -34 **» environ.**

Ceci est le réglage de Filter Modulation Depth (Profondeur de modulation de filtre). Le réglage de Filter Depth (Profondeur de filtre) sur -34 procure au LFO un contrôle sur la qualité du timbre ou du ton des sonorités.

#### **3 Appuyez sur [KEYBOARD] pour utiliser le clavier et maintenez une touche enfoncée.**

Entendez-vous le son wah-wah ? Essayez d'actionner le bouton [DATA] dans la plage de -64 à -24 puis écoutez les modifications dans la modulation du filtre. Essayez également de manipuler le son sur l'extrémité positive du spectre (16 à 46) puis écoutez la différence.

Informations complémentaires

Si vous êtes passé à cette astuce directement depuis l'astuce 32 ci-dessus, vous entendez le LFO s'appliquer à la fois à l'amplitude et au filtre. Pour isoler l'effet de filtre, réglez Amplitude sur la valeur normale  $(D)$ .

#### **Pour faire durer le plaisir :**

Essayer d'actionner les commandes VCF. Bien entendu, si le LFO s'applique à Filter, toute modification apportée à la section du filtre affecte aussi le son modulé par LFO.

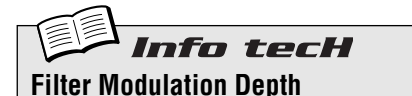

Détermine la profondeur de modulation du filtre pour le LFO. Une valeur de «  $D \times$  n'entraîne pas de modification de Filter. Les valeurs se rapprochant de -64 produisent une profondeur de filtre négative, alors que les valeurs se rapprochant de 63 se traduisent par une profondeur positive. Pour effectuer le réglage, appuyez sur [DETAIL] de façon répétée (jusqu'à ce que «  $Fhd$  » apparaisse), puis utilisez le bouton [DATA].

**Plage**

-64 (valeur négative maximale) — 0 (pas de modification) — 63 (valeur positive maximale)

# *34* **Modulation de la hauteur de ton**

Essayez d'utiliser le LFO pour voiler le ton et partez à la découverte d'effets de modulation encore plus étranges.

**1 Appuyez sur [DETAIL] jusqu'à ce que «**  $P \cdot \overline{\phantom{0}}$  / » (Profondeur de modulation de **hauteur de ton 1) apparaisse brièvement sur l'afficheur.**

### **2 Utilisez le bouton [DATA] pour régler la valeur sur environ «** 0 **».**

Ceci est Pitch Modulation Depth 1 (Profondeur de modulation de hauteur de ton 1) pour VCO 1 (Oscillateur commandé par tension 1). Débutez par cette valeur minimale.

### **3 Appuyez sur [KEYBOARD] pour utiliser le clavier et maintenez une touche enfoncée.**

Pendant le maintien du son, tournez doucement le compteur du bouton dans le sens des aiguilles d'une montre et rapprochez la valeur de « -  $127$  ». Remarquez comment la hauteur de ton devient de moins en moins distincte au fur et à mesure que vous vous éloignez de «  $\Omega$  ». (Ceci est vrai pour les valeurs positives également). Pour certaines voix, la hauteur de ton peut rester distincte mais changer totalement, sur une ou plusieurs octaves !

Tentez l'expérience avec différents réglages de LFO Speed et essayez de tenir plusieurs notes à la fois.

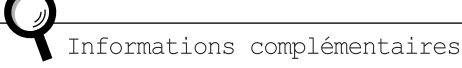

Si vous lisez ceci directement à la suite des autres astuces ci-dessus concernant le LFO, vous voudrez peut-être écouter la modulation de la hauteur de ton. Pour ce faire, réglez Amplitude et Filter sur leur valeur normale  $(D)$ .

Conseils

#### **• Coup double**

Une fois que vous avez commencé à travailler avec VCO 2 (Oscillateur commandé par tension 2) à l'astuce 57, tentez l'expérience avec deux réglages indépendants de Pitch Modulation Depth (PMD1 et PMD2) pour obtenir des modifications de hauteur et de textures encore plus intéressantes.

# nfo tecH **Pitch Modulation Depth 1, 2** Détermine les réglages de Pitch Modulation<br>Depth pour le LFO. Le réglage 1 (« PNd 1 »)

affecte VCO 1, alors que le réglage 2 («  $P \cdot \neg B \cdot d \cdot c$  ») affecte VCO 2. Une valeur de «  $\Box$  » n'entraîne aucune modification de Pitch. Pour effectuer le réglage, appuyez sur [DETAIL] (jusqu'à ce que «  $Pnd1$  » or «  $Pnd2$  » apparaisse), et utilisez le bouton [DATA].

#### **Plage**

-127 (valeur négative maximale) — 0 (pas de modification) — 127 (valeur positive maximale)

# *35* **Changement de l'onde LFO**

Le LFO fait appel à une parmi 21 formes d'onde différentes pour moduler le son. L'onde particulière que vous sélectionnez a un impact décisif sur le son final produit. Essayez-en quelques unes et constatez le chaos que vous êtes en mesure de créer.

- **1 Appuyez sur [DETAIL] jusqu'à ce que « URLE** » (Wave) **(Onde) apparaisse brièvement sur l'afficheur.**
- **2 Utilisez le bouton [DATA] pour régler Wave sur «** trGL **» (Triangle) (Triangulaire).**

Ceci sélectionne l'onde Triangle. Essayez certains autres réglages Wave et écoutez comment ils transforment le son.

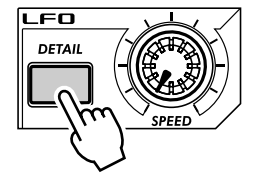

*43*

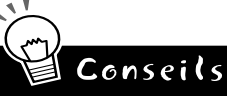

#### **• Sample and hold (Échantillonnage et prise)**

Utilisez les ondes Sample-and-hold ( $\leq$  5 - H  $\geq$  1 à 4) principalement pour les effets de modulation de Pitch. Contrairement aux autres réglages Wave, ceux de Sample-and-hold génèrent des fluctuations aléatoires. Ils conviennent moins pour moduler Amplitude ou Filter, puisque les différences aléatoires risquent d'être moins apparentes. Spécialement avec Amplitude, ils peuvent entraîner des abandons involontaires de son. Cependant, ils peuvent aussi s'avérer très efficaces avec Pitch, tout particulièrement pour la création de sonorités « électroniques » et des effets de science fiction.

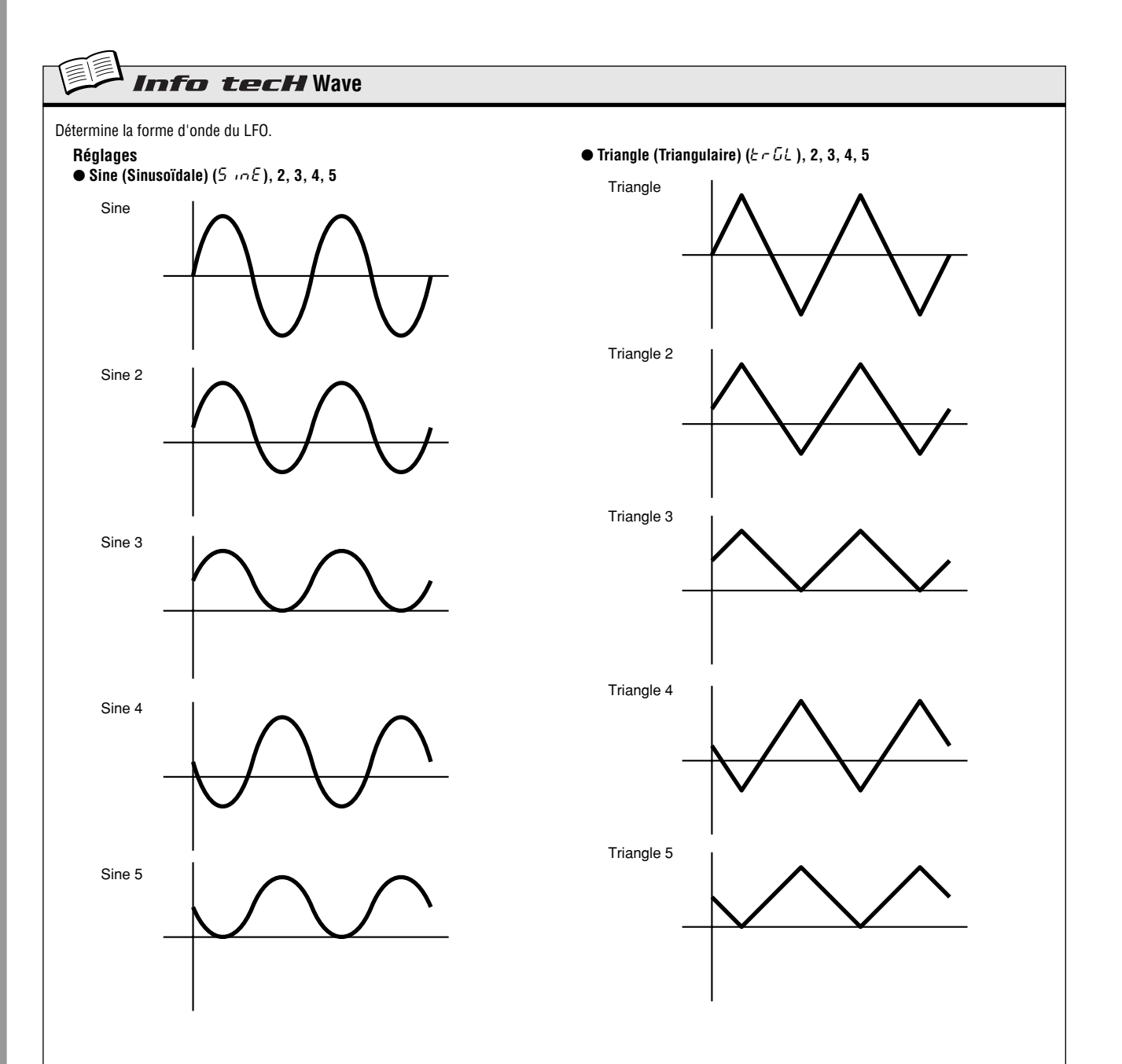

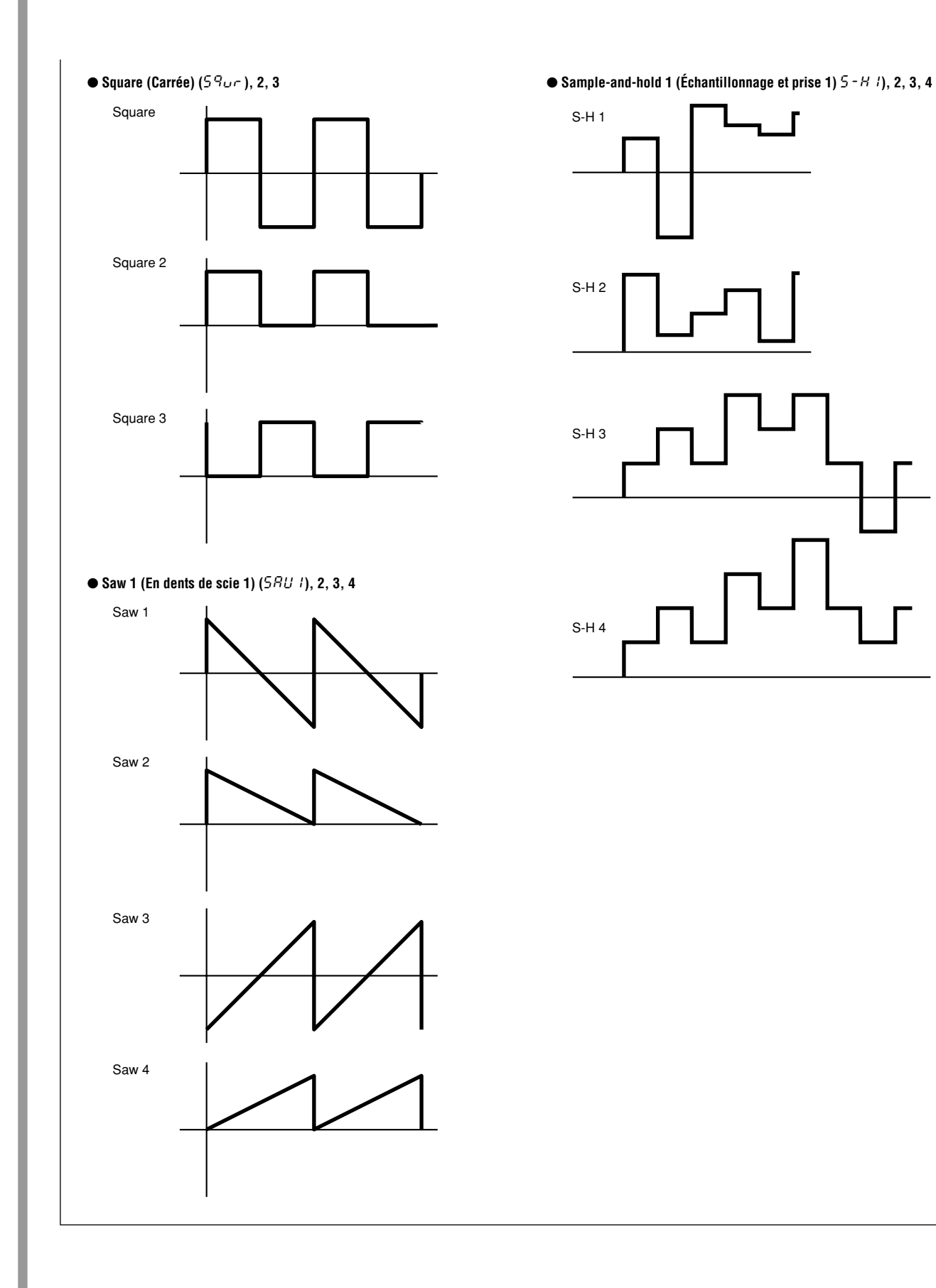

*45*

# *Notions de base de EG*

*Donnez forme au volume du son et façonnez sa tonalité. Utilisez la section de l'EG pour contrôler le déplacement, le développement et l'évolution du son.*

# *36* **Pour façonner le son à l'aide de EG**

**Chapitre 10**

L'une des questions essentielles relatives au son dans un synthétiseur analogique est de savoir comment contrôler le son sur la durée. L'AN200 vous offre des outils très souples et performants pour ce faire. La section EG en fait partie.

EG (GE) est l'abréviation de Envelope Generator (Générateur d'enveloppe), « enveloppe » voulant ici désigner la commande qui façonne le son au fur et à mesure de son évolution. L'EG commande au synthétiseur de baisser ou hausser le volume selon le cas, et avec une grande efficacité.

À l'instar de la plupart des synthétiseurs, l'AN200 possède quatre commandes EG différentes : Attack (Attaque), Decay (Chute), Sustain (Maintien) et Release (Étouffement). L'AN200 vous permet également d'utiliser l'EG pour contrôler le filtre et façonner la tonalité sur la durée.

Nous allons brièvement examiner comment fonctionnent tous ces éléments et les écouter à l'œuvre.

**1 Appelez un motif et appuyez sur [KEYBOARD] pour activer les touches du clavier.**

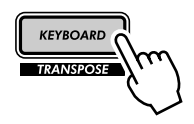

**2 Appuyez sur la touche [SELECT] à la section EG de sorte que le voyant AEG (Générateur d'enveloppe d'amplitude) s'allume.**

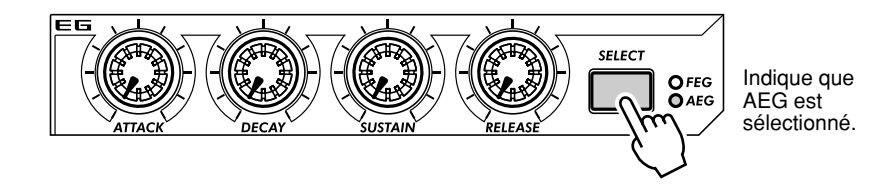

Cette manœuvre vous permet de commander uniquement l'AEG qui agit sur le volume.

### **3 Tournez le bouton [ATTACK] tout en jouant sur les touches. Essayez de le régler autour de 12:00 et tapotez les touches de façon répétée.**

Avez-vous noté que l'attaque du son est un peu lente ? À présent, réglez le bouton sur sa position minimale (7:00) et constatez que l'attaque devient instantanée. Essayez ensuite de positionner le bouton sur environ 2:00 et notez comment le son augmente progressivement au fur et à mesure que vous tenez la note.

#### **4 Essayez à présent le bouton [SUSTAIN].**

Gardez en tête que Sustain est la SEULE commande de niveau du groupe, le reste servant à contrôler le temps ou le taux.

Débutez par spécifier [SUSTAIN] sur 9:00 ( soit une valeur de 15 à 20). Jouez ensuite une note et tenez-la. Répétez la procédure avec des réglages successifs de plus en plus élevés — 12:00 ( $5\,$  4), 2:00 ( $9\,$  5), et 5:00  $(127)$ .

Écoutez comment le sustain ou le son maintenu de la voix devient de plus en plus sonore avec chaque réglage ci-dessus. Pour le réglage de 5:00, le volume atteint son maximum et s'y maintient aussi longtemps que vous tenez la note.

#### **5 Ensuite, actionnez le bouton [DECAY] et notez comment il affecte le son.**

Veillez à réinitialiser [SUSTAIN] sur 10:00 ou 11:00 environ car si la valeur de Sustain est trop élevée Decay n'aura aucun effet !

Tentez l'expérience avec le bouton [DECAY]. Selon les réglages de Voice et les autres réglages EG, si Decay est spécifié sur une valeur se traduisant par une attaque courte (bouton positionné sur 9:00 environ) le son risque d'être faible et percutant. Ajustez le bouton sur 11:00 ou 12:00 et tournez-le progressivement sur des valeurs supérieures en continuant de jouer la note.

#### **6 Passons maintenant au bouton [RELEASE].**

Commencez par réinitialiser [ATTACK] sur 7:00, [DECAY] sur 11:00 et [SUSTAIN] sur 1:00. Puis tentez l'expérience avec différents réglages du bouton [RELEASE] tels que 1:00, 3:00 et 5:00.

Remarquez que le son est maintenu de plus en plus longtemps à chaque nouveau réglage, après que vous ayez relâché la note.

Avant de passer à l'étape 7 ci-dessous, ramenez la position de [RELEASE] sur 1:00 tout en laisser intact le réglage des autres boutons.

### **7 Pour rendre les choses un peu plus intéressantes, appuyez sur [SELECT] pour activer les commandes FEG et utilisez les boutons EG pour jouer avec le filtre. (Nous explorerons les ressources du filtre à l'astuce suivante).**

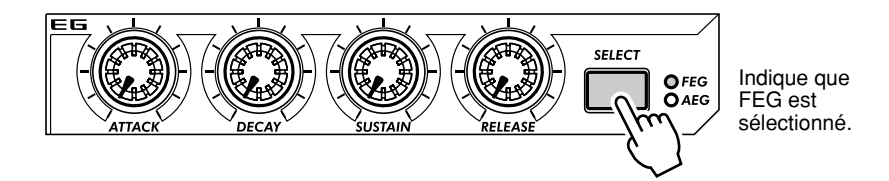

Actionnez les quatre boutons EG et constatez la cacophonie que vous pouvez créer.

Travaillez aussi avec les commandes de la section VCF (page 27), car elles ont beaucoup d'effet sur le son d'ensemble et le comportement général de l'EG. Mais il faut savoir d'ores et déjà que les résultats de la manipulation risquent d'être complexes et imprévisibles. Nous vous garantissons toutefois que vous découvrirez un univers de sonorités que vous n'auriez pas pu rêver.

#### ● **Qu'est-ce qu'un EG ? Quelle est sa fonction ?**

Pour expliquer ceci par l'exemple, considérons un instrument acoustique — le piano. Le piano n'a pas d'EG à l'intérieur mais son principe de base est le même.

Lorsque vous appuyez sur une touche de piano, le son est d'abord émis avec vivacité (attaque) puis s'amenuise aussitôt (chute) pour se maintenir à un niveau plus doux (maintien) tant que la note est tenue et disparaît rapidement (étouffement) en laissant place au silence dès que vous relâchez la touche.

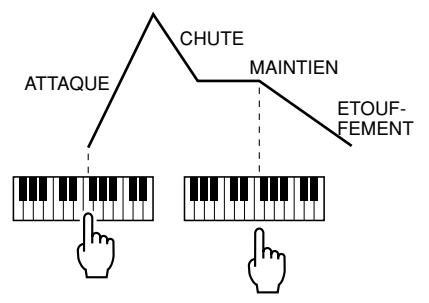

*47*

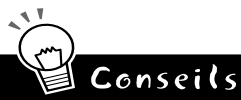

#### **• Actionnez-les ensemble**

Lorsque vous commencez à actionner l'EG, vous pouvez aussi bien régler [SELECT] à la fois pour FEG et AEG. Ceci tend à éliminer beaucoup de confusion sur le rôle de chaque EG. Par exemple, si vous avez des réglages séparés et FEG s'ouvre longtemps après que AEG se soit refermé, vous n'entendrez probablement pas grand chose du son produit. De la même façon, si l'AEG prend beaucoup trop de temps pour se déployer, alors qu'entre temps FEG a déjà fini son action, le son risque de ne pas être émis.

#### **• Actionnez-les séparément**

Il est pratique et aisé de régler FEG et AEG en même temps (voir l'astuce ci-dessus) mais cela produit des voix relativement monocordes et plates. Pour créer des sonorités organiques intéressantes avec des textures changeantes, le tout est de régler FEG et AEG séparément tout en veillant à ce qu'ils coïncident juste ce qu'il faut pour que le son ne disparaisse pas complètement. Il n'y a pas de diagramme pour vous aider à exécuter cette manœuvre, vous devez vous fier à vos oreilles !

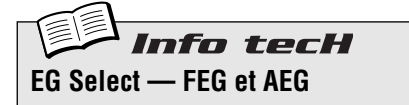

Détermine les réglages EG pour le filtre ( $F \in G$ ) et l'amplitude ou le volume  $(BE\ddot{L})$ . Appuyez sur [SELECT] pour activer FEG, AEG ou les deux à la fois ( $RLL$ ), puis utilisez les commandes EG (voir ci-dessous) pour modifier les réglages EG.

**Réglages** FEG AEGALL (Tous) (FEG et AEG)

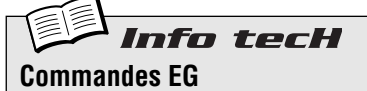

#### **Attack**

Détermine le temps qu'il faut au son pour atteindre le volume maximal lorsqu'une note est jouée.

#### **Decay**

Détermine le temps qu'il faut au volume sonore pour atteindre le niveau de maintien. Ce mouvement est similaire à la chute naturelle du son dans les instruments acoustiques.

#### **Sustain**

Détermine le niveau sonore lorsqu'une note est tenue. Si ceci est réglé sur le minimum ou une valeur s'en rapprochant, le son meurt alors que la note est tenue. S'il est réglé sur le maximum ou une valeur qui s'en rapproche, Decay n'a aucun effet et le son demeure à son niveau maximal aussi longtemps que la note est tenue.

#### **Release**

Détermine le temps que met le son pour descendre à son niveau minimal (ou se transformer en silence) après le relâchement de la note. Si Sustain est réglé sur une valeur trop basse, le maintien aura peu ou pas d'effet sur le son.

**Plage**

0 — 127 (pour chaque bouton)

# *37* **Utilisation de EG pour contrôler Filter (FEG)**

À l'astuce 36 ci-dessus, nous vous avons introduit à l'EG et montré son fonctionnement au niveau du volume (Amplitude). Voyons maintenant ce que peut faire l'EG avec Filter.

Ces exemples spécifiques de réglages FEG vous permettent de vous lancer en vous donnant des indications précises sur la manière d'utiliser EG pour modifier la qualité tonale du son. Vous apprendrez en même temps beaucoup sur le fonctionnement du filtre et comment l'utiliser pour mieux satisfaire vos besoins.

Essayez d'appliquer ces réglages, travaillez-les à votre guise et partez pour une aventure folle et délirante ! Ces commandes sont si riches en possibilités soniques que ce que vous faites là n'est qu'un simple avant-goût de ce qui vous attend.

#### **1 Sélectionnez un motif puis FEG.**

Appuyez sur la touche [SELECT] à plusieurs reprises jusqu'à ce que FEG s'allume.

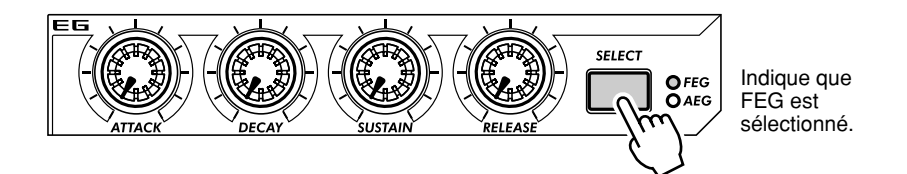

**2 Commencez par régler Attack sur une valeur faible pour Filter.**

Ajustez [ATTACK] sur environ 12:00 (valeur de  $55$ ).

### **3 Actionnez le bouton [CUTOFF] tout en jouant sur les touches.**

Actionnez le bouton doucement dans la plage de 10:00 - 5:00 (30 -  $\frac{1}{2}$ 7) en interprétant des notes simples successives. Écoutez le résultat pour constater les modifications de son. Finalement, réglez le bouton sur 8:00 ou  $9:00$  ( $1 - 15$ ).

#### **4 Travaillez à présent avec le bouton [SUSTAIN].**

Essayez de le mettre sur différents réglages tout en jouant les notes. Veillez à maintenir les touches enfoncées car le son se modifie tant que vous tenez la note. Avant de passer aux étapes suivantes, réglez ceci sur 11:00 environ  $(50)$ .

**5 Avant d'essayer le bouton [RELEASE] avec Filter, il faut augmenter légèrement le volume.**

Appuyez sur [SELECT] pour appeler AEG, puis réglez [RELEASE] de AEG sur la position de 2:00 environ  $(90 - 95)$ .

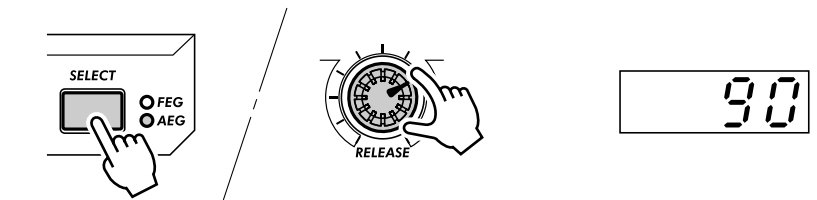

### **6 Revenez sur FEG, appuyez sur [SELECT] et travaillez avec le bouton [RELEASE] de FEG.**

Interprétez une série de notes simples et actionnez le bouton entre 11:00 et 4:00 ( $4.5$  et  $120$ ).

Notez que le réglage de FEG Release détermine le degré du son entendu après le relâchement de la note. Si Filter Release est trop court, le son sera faiblement ou pas émis du tout.

Finalement, réglez ceci sur 12:00 ou 1:00 environ  $(55 - BD)$ .

### **7 Pour mieux apprécier la juste valeur à attribuer, commencez par manipuler le bouton [DECAY] dans tous les sens.**

Comme avec les autres commandes, ajustez celle-ci sur différents réglages tout en jouant les notes. Finalement, réglez-la sur 1:00 ou 2:00 ( $B$  $D$  -  $9$  $D$ ).

### **8 À vous de jouer maintenant !**

Débutez avec les réglages ci-dessus et revenez sur chaque bouton EG pour le travailler davantage. Apprenez à utiliser d'autres commandes également et écoutez les modifications de son qui s'ensuivent. Tant que vous y êtes, allez à l'astuce 38 ci-dessous pour explorer encore mieux les ressources de FEG.

# *38* **Pour en savoir plus sur FEG Depth**

À l'astuce 37, vous avez appris à manier la commande FEG Depth. Nous allons examiner plus avant cette commande et l'écouter dans cette astuce et la suivante.

#### **1 Si possible, continuez votre expérience avec le son que vous aviez créé à l'astuce 37 ci-dessus.**

Sélectionnez un motif et actionnez les commandes pour atteindre les réglages de base indiqués ci-dessous.

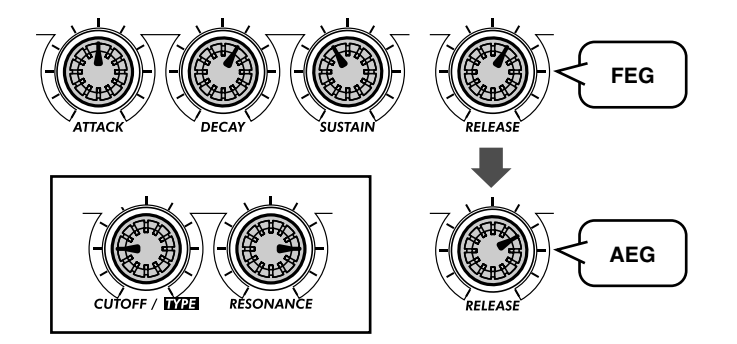

#### **2 À présent, jouez avec le bouton [FEG DEPTH].**

D'abord, réglez-le sur la position 12:00 et tournez-le doucement dans le sens des aiguilles d'une montre tout en jouant les notes. Écoutez les modifications de son, certaines sont probablement très subtiles.

Actionnez le bouton en sens inverse et écoutez la chute du son pour les valeurs négatives (7:00 - 12:00). Ne vous inquiétez pas pour cela, nous verrons à l'astuce 39 ci-dessous comment utiliser judicieusement les valeurs négatives.

Finalement, réglez le bouton sur 2:00 (50). Tentez l'expérience avec le bouton [RESONANCE] également. Essayez une variété de réglages, spécialement autour de 1:00 - 4:00 et constatez comment ils déforment le ton.

*51*

# *39* **Comment utiliser les valeurs négatives de FEG Depth**

**Astuce** 

Comme promis à l'astuce précédente, voici un pointeur créateur de son qui profite des valeurs négatives de FEG Depth. Essayez d'appliquer ces réglages et écoutez le résultat du côté des valeurs négatives du son.

## **1 Tout d'abord, réglez les commandes aux valeurs suivantes :**

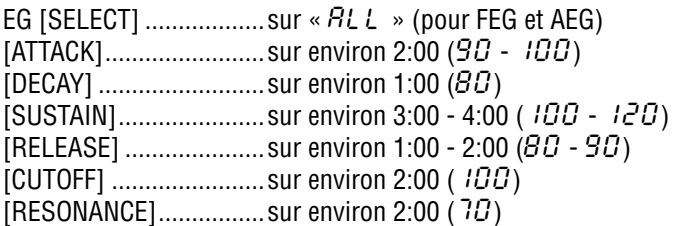

**2 En dernier lieu, réglez le bouton [FEG DEPTH] sur 7:00 (**-128**) — la valeur négative maximale.**

### **3 À présent, jouez plusieurs notes simples, légèrement décalées et écoutez l'attaque très lente et le long maintien produits. Prêtez l'oreille au balayage progressif du filtre qui se développe avec le son.**

Un réglage négatif de FEG Depth inverse le fonctionnement de FEG, produisant un effet de balayage qui décline au lieu de crêter. Cela signifie que le son s'adoucit et s'assourdit jusqu'à la fin, lors du balayage suivant du filtre.

### Conseils **Essayez également d'appliquer ces réglages** • Tentez l'expérience avec des réglages de Cutoff et Resonance supérieurs à ceux qui sont montrés ci-dessus. • Spécifiez les réglages de FM Depth (Profondeur FM), Sync Pitch (Hauteur de ton de synchronisation) et Noise Level (Niveau de bruit) pour procurer à Filter un matériau de riches harmoniques et rendre le son plus intéressant. • Pour des résultats encore plus délirants, essayez aussi les réglages Portamento (par exemple,

autour de 90 - 110).

# *Commandes de son avanc*

*Vous avez maintenant bien avancé sur la voie qui va vous permettre de devenir un maître programmeur de synthétiseur. Vous avez appris beaucoup de choses sur les motifs, les scènes, les effets, le filtre, LFO, EG etc., mais vous ne savez pas tout. L'AN200 a encore plus d'un tour dans son sac en ce qui concerne les effets soniques. Essayons-en quelques-uns…*

# Astuce

# *40* **Portamento, le fameux effet de glissement de hauteur de ton.**

Vous avez déjà entendu ces sonorités. Bien que les chanteurs et les musiciens l'utilisent pour faire varier une hauteur tonale centrale vers le haut ou le bas, Portamento est l'une des caractéristiques essentielles des synthétiseurs analogiques et de la musique électronique.

Portamento emmagasine une puissance énorme. Cet effet vous permet d'une part d'ajouter un glissement subtil de notes harmonieuses à votre musique. D'autre part, il peut pervertir la hauteur de ton et produire des glissements atonaux. En fin de compte, il dépend des notes que vous jouez et de leur espacement. Vérifiez ceci par vous-même et découvrez toutes les créations qui peuvent en découler !

- **1 Appelez un motif et réglez le bouton [PORTAMENTO] aux alentours de 10:00 (environ** 25 **sur l'afficheur).**
- **2 Activez le clavier à l'aide de la touche [KEYBOARD], puis jouez les notes [9] et [16] en alternance.**

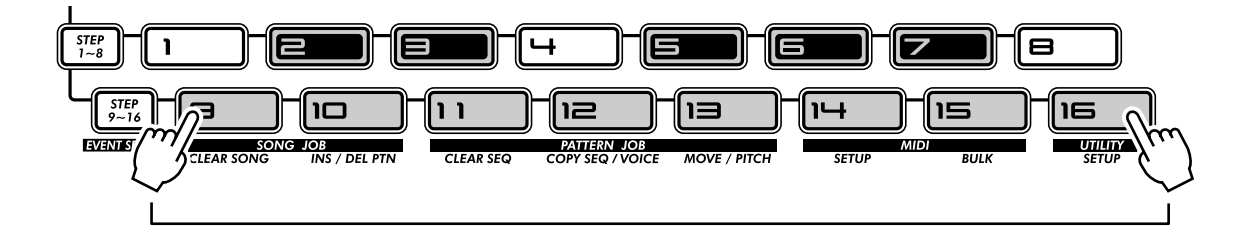

### **3 Essayez également d'autres réglages et écoutez les modifications introduites par l'effet Portamento.**

Spécifiez Portamento sur 12:00 ( $54$ ), puis sur 2:00 (95) et finalement sur la valeur maximale de 5:00 ( $127$ ).

Faites-en l'expérience vous-même ! Appliquez cet effet sur certaines de vos voix préférées. Essayez aussi d'actionner Portamento alors que le motif est en cours d'exécution, puis écoutez la cacophonie qui en résulte.

in terH **Portamento**

Détermine la durée de l'effet Portamento, ou le temps nécessaire pour le glissement de hauteur de ton d'une note à l'autre. Les valeurs élevées se traduisent par un temps de glissement plus long.

**Plage**  $0 - 127$ 

# *41* **Sonorités métalliques et plus encore — avec FM Depth**

Comme les synthétiseurs d'époque, l'AN200 regorge d'options de modulations qui vous procurent la puissance de déformer le son de façons uniques et délirantes. Il vous offre aussi des outils numériques intrigants tels que FM Depth.

Selon les autres réglages de voix, la fonctionnalité FM Depth peut être très subtile et ajouter des harmonies ou modifier la hauteur de ton parfois presque imperceptiblement. Elle peut aussi créer des sons métalliques durs, sans hauteur, qui conviennent parfaitement pour ajouter une note industrielle ou des percussions de bruit à vos pistes.

#### **1 Pour commencer, sélectionner un motif.**

Choisissez un motif disposant d'une voix douce et chaude qui vous permette d'apprécier la subtilité de certaines caractéristiques de FM Depth.

#### **2 Tournez le bouton [VCO 1/2] complètement à gauche.**

Cette manœuvre vous permet d'entendre le VCO 1 uniquement. Ceci est important car FM Depth ne module que le VCO 1.

#### **3 Réglez le bouton [FM DEPTH] sur 12:00 (environ**  $\mathbf{C}$ **).**

Cette position est considérée comme le centre ou le zéro pour FM Depth. C'est à partir de ce point qu'il faut tourner le bouton dans un sens ou l'autre pour modifier le son.

Tournez le bouton très lentement en jouant au clavier et écoutez les changements intervenus dans la voix.

Essayez cette procédure avec une variété de voix. Selon les autres réglages de voix, les changements introduits par FM Depth peuvent être très subtils ou au contraire durs et extrêmes.

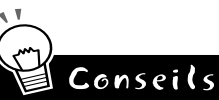

**Astuce** 

#### **• Réglage affiné**

Étant donné que le son et la hauteur de ton peuvent radicalement changer même au moindre tour de bouton, il vaut mieux utiliser le bouton [DATA]. Cette manœuvre vous permet de commander FM Depth beaucoup plus lentement. Veillez à tourner d'abord [FM DEPTH] de sorte que FM Depth soit appelé pour le bouton [DATA].

**• Synchro ou pas**

Essayez d'appliquer les différents modes Sync (Synchronisation) (page 58) et les réglages Sync Pitch (Hauteur de ton de synchronisation). Ceux-ci fonctionnent bien avec FM Depth pour moduler le VCO 1 et peuvent changer de façon spectaculaire le caractère du son.

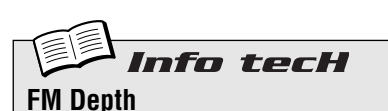

Détermine le degré de la modulation créée par la fonction FM. Plus la valeur s'éloigne du point du milieu ( $54$ ), plus la profondeur de modulation est importante. Certains réglages produisent des sonorités métalliques sans hauteur de ton distincte alors que d'autres entraînent un changement total de hauteur tonale.

**Plage**  $-64 - 63$ 

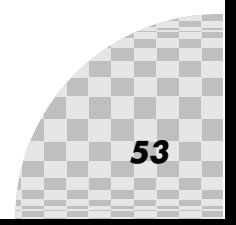

# *42* **Équilibrage des ondes — VCO 1 et 2**

Considéré comme l'un des boutons les plus faciles à manier de l'AN200, VCO 1/2 est une simple commande d'équilibre, qui vous permet de régler le volume des deux oscillateurs VCO 1 et VCO 2. Toutefois, cette simplicité n'est qu'apparente car cette commande est aussi dotée d'une grande puissance.

Cette commande ainsi que les commandes Wave de VCO 1 et VCO 2 (voir l'astuce 56) forment la base sur laquelle repose la fondation du son et de tout le mécanisme de l'AN200.

#### **1 Sélectionnez un motif et reproduisez-le.**

**2 Tournez le bouton [VCO 1/2] complètement vers la gauche et jouez au clavier.**

À présent, vous n'entendez que le VCO 1.

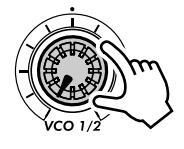

**3 Ensuite, tournez [VCO 1/2] complètement dans l'autre sens de sorte à n'entendre cette fois-ci que le VCO 2.**

Manipulez ce bouton tout en tenant la note et soyez attentif au mixage des deux ondes.

Notez que le bouton présente un positionneur central très commode permettant de revenir facilement à la position zéro, qui représente un mixage de 50-50 des deux VCO.

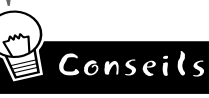

#### **• Isoler VCO 1**

Vous souhaitez créer une voix originale de toutes pièces ? Isoler VCO 1 (à la position 7:00) est l'un des meilleurs moyens pour démarrer. Le fait d'écouter uniquement VCO 1 facilite le réglage de VCO 1 Wave (page 56). Cela est aussi primordial pour FM Depth (page 53), puisque cette fonction affecte uniquement VCO 1. De plus, si vous avez spécifié le mode Sync (page 58) sur « VCO1 M>S » ou « VCO2 > 1, » le fait d'isoler VCO 1 permet de percevoir clairement la modulation qui se produit.

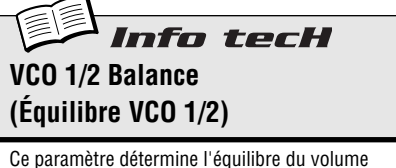

des deux oscillateurs VCO 1 et VCO 2.

#### **Plage**

-64 (VCO 1 uniquement) — 0 (équilibre égal) — 63 (VCO 2 uniquement)

#### *43* **Noise Level Astuce**

Voici un autre bouton très utile, qui n'a pas son pareil pour jeter du grunge et du mordant dans l'onde de base. Il en résulte une corruption de la voix par l'introduction de bruit.

Pourquoi ajouter du bruit ? Pourquoi ne pas utiliser l'effet de distorsion ? De toute façon, quel est l'intérêt d'introduire des bruits « parasites » dans le son ? (Vous vous posez sans doute toutes ces questions...)

En fait, hormis les applications évidentes des filtres de basse fréquence et de musique industrielle, telles que les percussions de bruit, le bruit est idéal pour ajouter du contenu harmonique tout le long du spectre de fréquences. Ce contenu harmonique ajouté en début de flux de signaux rend le son plus intéressant lorsque vous travaillez plus tard avec la section de filtre (VCF). Bien plus intéressant, en fait.

Cependant, utilisez-le judicieusement car trop de bruit pourrait masquer la hauteur de ton de base et le caractère du son.

Sélectionnez un motif doté d'une voix relativement « pure » et douce. Travaillez ensuite le bouton [NOISE LEVEL] pour écouter comment les différents degrés de bruit affectent le son.

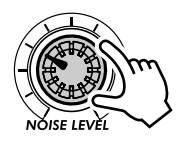

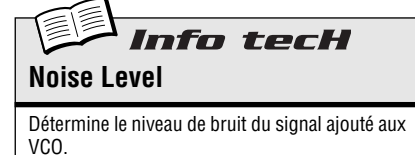

**Plage**  $0 - 127$ 

# *44* **Production d'ondes — VCO 1 et VCO 2**

C'est là que le son est créé. Tous les effets sonores troublants, délirants et époustouflants de l'AN200 commencent avec les ondes générées par VCO 1 et 2.

L'AN200 vous propose une grande variété de formes d'onde et dispose d'une souplesse étonnante pour les combiner, les moduler et les traiter.

Le sujet des ondes peut être très ardu et vous n'avez sûrement pas envie de l'aborder. Comme toujours, apprenez à vous fier à votre ouïe ! Écoutez les différentes ondes et utilisez-les pour faire vos expériences. Essayez-les d'abord avec les sections de traitement, en particulier VCF et écoutez leurs sonorités. C'est le seul et meilleur moyen d'apprendre à créer vos propres voix.

### **1 Sélectionnez un motif.**

 $\blacksquare$  VCO 1 • • • •

**2 Isolez VCO 1 en tournant le bouton [VCO 1/2] complètement vers la gauche.**

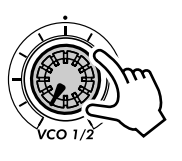

- **3 Désactivez le mode Sync (OFF) en appuyant sur [MODE].**
- **4 Appuyez sur le bouton VCO 1 [WAVE] de façon répétée pour sélectionner des ondes différentes.**

Mieux encore, appuyez sur [WAVE] et tournez le bouton [DATA]. Cela vous permet d'accéder à toutes les formes d'ondes, y compris les ondes « cachées ».

Les ondes effectivement disponibles varient selon le réglage du mode Sync. Après avoir essayé les ondes disponibles quand le mode Sync est spécifié sur « OFF », sélectionnez l'un des deux autres modes puis essayez d'appliquer le nouveau groupe d'ondes. (Reportez-vous à l'encadré technique ci-dessous et à la Liste d'ondes à la page 56 pour les détails).

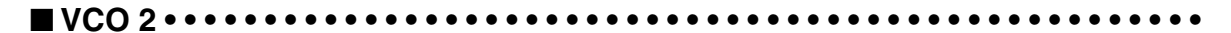

- **1 Vérifiez que le motif que vous avez appelé ci-dessus est encore sélectionné.**
- **2 Isolez VCO 2 en tournant le bouton [VCO 1/2] complètement vers la droite.**
- **3 Appuyez sur le bouton VCO 2 [WAVE] et utilisez le bouton [DATA] pour sélectionner les ondes.**

Informations complémentaires

Contrairement à VCO 1, il n'y a qu'une seule onde « cachée » dans la section VCO 2 (Saw 2), et les ondes disponibles sont les mêmes, indépendamment du réglage du mode Sync.

Informations complémentaires

Dans les synthétiseurs analogiques d'époque, les ondes de base étaient générées par des « oscillateurs. » L'AN200 ne procède pas exactement de cette façon et pourtant il s'agit du même phénomène dans les deux cas. C'est pour cette raison que nous avons conservé l'appellation « VCO » : oscillateur commandé par tension.

## **Info tecH VCO 1, VCO 2 Wave**

Détermine la forme d'onde pour les oscillateurs VCO 1 ou VCO 2. Appuyez sur le bouton [WAVE] (dans VCO 1 ou VCO 2) de façon répétée, puis utilisez le bouton [DATA] pour sélectionner les ondes « cachées » (indiquées par des astérisques ci-dessous).

#### **VCO 1 Wave Réglages**

(Les ondes disponibles varient selon le réglage du mode Sync, page 58. Les astérisques (\*) signalent les ondes « cachées » que l'on peut sélectionner à l'aide du bouton [DATA]).

Lorsque le mode Sync est désactivé : *Saw (* SAU*) (Dents de scie)*

*\* Saw 2 (* SAU2*) (Dents de scie 2) Pulse (* PuLS*) (Pulsation) Mix* ( $\cap$ ,  $\in$ ) (Mixage) *Multi Saw (* m.SAU*) (Dents de scie multiple)*

Lorsque SYNC est activé (« VCO 1 M>S » ou « VCO 2 > 1 »): *Saw (* SAU*) Pulse (* PuLS*) Inner1 (*inr1*) (Interne 1) \* Inner2 (*inr2*) (Interne 2)*

- *\* Inner3 (*inr3*) (Interne 3)*
- *Square (* Squ*) (Carrée)*
- *\* Noise (* niSE*) (Bruit)*

#### **VCO 2 Wave Réglages**

(Les astérisques (\*) signalent les ondes « cachées » que l'on peut sélectionner à l'aide du bouton [DATA]).

*Saw (* SAU*) \* Saw 2 (* SAU2*) Pulse (* PuLS*) Mix*  $(\prod_{i=1}^{n}$ *Triangle (* tri*) (Triangulaire) Sine (* SinE*) (Sinusoïdale)*

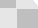

*56*

# *45* **Des sonorités riches, riches et encore plus riches !**

Jusqu'à quel point voulez-vous enrichir votre son ?

**Astuce** 

Les réglages Key Assign (Affectation de touche) vous permettent de faire alterner l'AN200 entre fonctionnement Poly (Polyphonique) et Mono (Monophonique). La fonctionnalité Unison (Unisson) assure les riches sonorités des synthétiseurs d'époque et autorise l'émission de voix de type analogique.

- **1 Appelez un motif puis appuyez sur [KEYBOARD].** Sélectionnez un motif ayant une voix riche et haute. Voyons où nous pouvons la choisir.
- **2 Pour le moment, la touche POLY doit être allumée. Si tel n'est pas le cas, appuyez sur [KEY ASGN] jusqu'à ce qu'elle s'allume et que «** PoLY **» s'affiche.**

Le réglage Poly vous donne la possibilité de jouer et de tenir des accords en entier, jusqu'à cinq notes en même temps.

common **KEY ASGN** OPOLY OMONO

#### **3 Appuyez sur [KEY ASGN] à nouveau pour appeler Legato (**LGto**) (Jeu lié).**

Legato est un réglage Mono, ce qui signifie que vous ne pouvez pas interpréter ici des accords mais seulement des notes linéaires. Mais cela est très bien ainsi car Legato est idéal pour les voix principales, les solos et les lignes de basse.

Interprétez quelques notes et écoutez-en l'effet. Essayez de tenir une note de la main gauche tout en jouant et en relâchant les autres rapidement de la main droite.

Avez-vous remarqué que les notes se substituent l'une à l'autre ? Cela est idéal pour les trilles qui doivent être exécutées en vitesse. L'EG reste constant aussitôt longtemps que vous tenez la première note exécutée. Essayez également d'interpréter des mélodies avec un style doux et lié, sans relâcher une note avant de jouer la suivante.

#### **4 Utilisez le bouton [DATA] pour appeler le réglage Mono « caché » (**mono**).**

Interprétez quelques notes. Essayez de jouer doucement, en legato, comme précédemment. Avez-vous remarqué que les notes ont toutes une attaque vive, même si vous essayez de les jouer en douceur ?

Mono est similaire à Legato dans la mesure où vous pouvez jouer une seule note à la fois. Cependant, l'EG se déclenche à nouveau ou démarre depuis le début pour toutes les notes jouées, qu'elles le soient en legato ou non.

#### **5 Un peu de sérieux maintenant ! Appelez le réglage Unison (**unSn**) en utilisant [KEY ASGN] ou le bouton [DATA].**

Unison est similaire à Legato, sauf qu'il existe entre eux une différence majeure : le premier permet de produire des sons extrêmement riches. En effet, Unison utilise pleinement l'avantage polyphonique de l'AN200 et regroupe quatre notes en une seule couche monophonique riche et impressionnante.

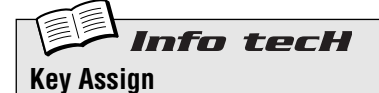

Détermine comment les voix réagissent au clavier (ou à MIDI) et utilisent la polyphonie de cinq notes. Pour effectuer le réglage, appuyez sur [KEY ASGN] et utilisez le bouton [DATA].

#### **Réglages**

Poly (PoLY) *Les voix sont reproduites avec une polyphonie complète de cinq notes.*

Legato (L $5E\sigma$ )

*Les voix sont reproduites de façon monophonique, une note à la fois. Les notes jouées successivement ne déclenchent pas à nouveau le PEG, le FEG ou l'AEG, ce qui permet un passage en douceur d'une note à l'autre.*

Mono  $(l \cdot \sigma \circ \sigma)$ 

*Les voix sont reproduites de façon monophonique, une note à la fois. Le PEG, le FEG et l'AEG se déclenchent à nouveau à chaque note jouée.*

Unison  $(\omega \cap 5n)$ 

*Quatre notes polyphoniques sont reproduites à l'unisson ou par couche d'une seule note. Autrement dit, la réponse au clavier est ici monophonique mais le nombre de notes sonores est polyphonique.*

# Astuce **46** Mode Sync et Sync Pitch

Voici deux éléments importants à ajouter à votre arsenal d'outils soniques performants. Essayez-les et écoutez le changement de hauteur de ton produite et la vivacité introduite dans le son.

- **1 Appelez un motif et lancez-le.**
- **2 Réglez le bouton [VCO 1/2] complètement sur la gauche, de sorte à n'écouter que le VCO 1.**
- **3 Appuyez sur le bouton [SYNC MODE] pour sélectionner VCO M>S (** $\angle$ **.** $\cap$  5).
- **4 Travaillez le bouton [SYNC PITCH], spécialement entre11:00 et 4:00.** Remarquez comment la hauteur de ton de base et les harmoniques changent radicalement au fur et à mesure que vous actionnez le bouton.
- **5 Changez le réglage SYNC MODE sur VCO 2>1 et jouez à nouveau avec SYNC PITCH.**

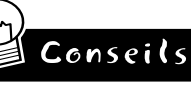

#### **• Autres ondes**

Sélectionnez différents formes d'onde pour VCO 1, puis activez le mode Sync et actionnez Sync Pitch. L'onde Noise est particulièrement efficace pour créer des effets sans hauteur dans lesquels les harmoniques sont modifiées.

**• Introduisez les aiguës**

Lorsque vous êtes en mode Sync et que vous utilisez Sync Pitch pour créer une voix, veillez à régler les commandes VCF sur les réglages adéquats de sorte à entendre toutes les harmoniques aiguës produites. Vous pouvez toujours réajuster les boutons par la suite si le son est trop « crispé ».

# nfo tecH

#### **Mode Sync**

Le générateur de son de l'AN200 dispose de deux sections d'oscillateurs : VCO 1 (qui comporte en fait deux oscillateurs) et VCO 2 (qui en a un seul). Le mode Sync détermine la synchronisation des oscillateurs, l'un étant « maître » et l'autre « esclave ». L'oscillateur maître définit la hauteur d'ensemble du son et l'oscillateur esclave commande le ton en ajoutant les harmoniques.

Lorsque ce mode est spécifié sur « OFF », il n'y a pas de synchronisation. Lorsqu'il est réglé sur « VCO 1 M>S », les deux oscillateurs VCO 1 sont séparés à l'intérieur du VCO1 et synchronisés, l'un étant désigné comme « maître » et l'autre comme « esclave ». Lorsque ce paramètre est réglé sur « VCO 2>1 », VCO 1 est synchronisé avec VCO 2 et VCO 2 désigné comme « maître ».

Pour effectuer le réglage, appuyez sur [SYNC MODE].

#### **Réglages**

OFF

*Ne produit pas de synchronisation.*

VCO 1 M>S (VCO 1 maître dans esclave)

*Les deux oscillateurs VCO 1 sont séparés à l'intérieur de VCO1 et synchronisés, l'un commandant l'autre. Cela vous permet d'utiliser Sync Pitch (ci-dessous) pour commander le son maître/esclave, tout en disposant encore d'un autre oscillateur (VCO 2).*

VCO 2 > 1 (VCO 2 dans VCO 1)

*Les deux oscillateurs VCO 1 sont synchronisés sur VCO 2, et VCO 2 désigné comme « maître ».* 

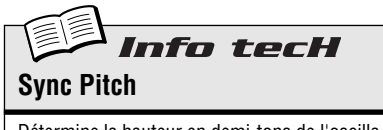

Détermine la hauteur en demi-tons de l'oscillateur « esclave ». Ce paramètre n'est disponible que si le mode Sync est activé. Il vous permet d'établir une différence de ton entre l'oscillateur maître et l'oscillateur esclave et de contrôler l'intervalle harmonique résultant. Le réglage «  $\overline{U}$  » indique que le ton est à la même hauteur que l'oscillateur maître. Les valeurs élevées augmentent l'intervalle et produisent un son plus métallique. Pour bien écouter l'effet, veillez à ce que le niveau de VCO 1 soit suffisamment élevé (voir page 54).

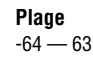

# *47* **Pour créer vos propres scènes originales et les enregistrer**

### La fonction Scene, puissante et passionnante, vous permet de créer et d'utiliser deux voix différentes au sein d'un même motif. Qui plus est, elle vous donne la possibilité de passer instantanément de l'une à l'autre ou de créer progressivement un morphisme entre les deux voix, tout cela en temps réel.

Vous avez déjà essayé à l'astuce 23 certaines scènes présélectionnées et avez constaté par vous-même combien cette fonction est efficace et dynamique. Il est maintenant grand temps de créer une ou deux scènes de votre cru.

### **1 Appuyez sur la touche SCENE [1]. C'est la première scène sur laquelle vous travaillerez.**

### **2 Actionnez les commandes pour obtenir le son souhaité pour Scene 1. Vous pouvez utiliser n'importe lequel des boutons Synth.**

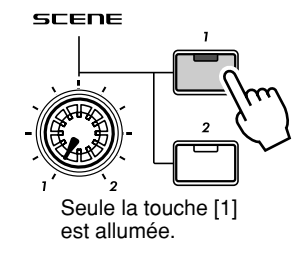

Informations complémentaires

**Astuce** 

- Seuls les boutons de panneau relatifs aux voix peuvent servir à enregistrer les scènes. Les réglages de sélection de touche (comme par exemple LFO Detail et Key Assign) sont ignorés.
- Il est impossible de changer le réglage Octave pour les scènes. En d'autres termes, les deux scènes conserveront toujours le même réglage d'octave.
- N'oubliez pas que vous devez stocker votre première scène avant de créer la seconde. Le fait de passer à une nouvelle scène ou de créer un morphisme avec celle-ci efface automatiquement et irrévocablement toutes les modifications antérieures.

### **3 En maintenant la touche [STORE] enfoncée, appuyez sur la touche SCENE [1].**

Scene 1 vient d'être stockée. Passez maintenant à Scene 2.

Informations complémentaires Veillez à maintenir la touche [STORE] enfoncée jusqu'à ce que vous ayez bien appuyé sur la touche SCENE [1] ou [2]. Autrement, l'AN200 passe à l'opération Store Pattern (Stocker le motif) (page 79).

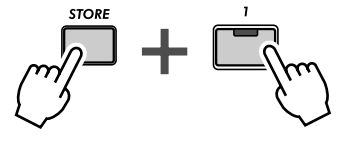

Indique que de nouveaux réglages ont été stockés dans Scene 1.

### **4 Répétez la procédure pour Scene 2 et recommencez les étapes 1 à 3 ci-dessus en utilisant cette fois-ci la touche SCENE [2].**

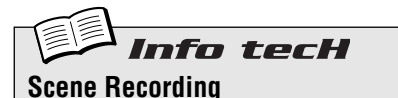

**(Enregistrement de scène)**

Cette fonction vous permet de programmer deux sons de synthétiseurs différents en tant que scènes et d'utiliser les commandes SCENE pour basculer d'une scène à l'autre ou effectuer un fondu enchaîné entre elles.

Appuyez sur SCENE [1] pour sélectionner Scene 1 et modifiez le son à votre guise. Stockez Scene 1 en maintenant la touche [STORE] enfoncée tout en appuyant sur SCENE [1]. Répétez l'opération pour Scene 2, en utilisant SCENE [2]. Lorsque vous avez terminé, stockez le motif (page 79).

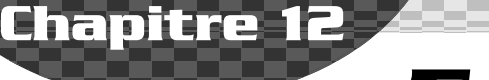

# *Free EG*

*Voici un outil puissant ultracool qui répond à l'envie de tout contrôler qui sommeille en vous. L'AN200 est livré avec un nombre incalculable d'effets sonores fous et délirants, de structures de synthétiseur mouvantes, mais vous pouvez garder tout sous contrôle grâce à Free EG.*

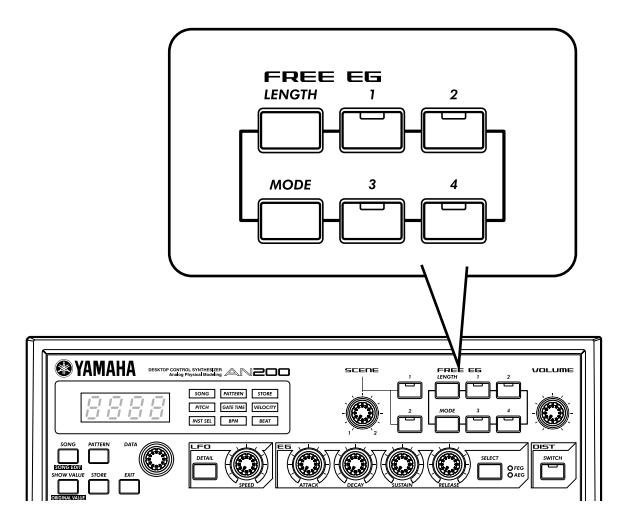

### *48* **Free EG (GE optionnel) Astuce**

L'AN200 propose tellement de fonctions de contrôle qu'il est difficile de les maîtriser toutes. Besoin d'une deuxième paire de mains ? Ou même d'une troisième ? Pas de problème. Il suffit d'utiliser l'étonnante fonction Free EG. L'AN200 dispose de nombreuses fonctions d'enregistrement puissantes, mais aucune n'égale celle-ci.

Free EG vous propose jusqu'à quatre pistes pour enregistrer vos mouvements de boutons, vous permettant ainsi d'enregistrer des changements de sons et des mouvements de boutons en temps réel en tant que partie du motif. Par conséquent, chaque fois que vous reproduisez le motif, vos changements de boutons sont reproduits en même temps que celui-ci, tels que vous les avez enregistrés.

Nous l'appelons « Free EG » parce qu'elle vous permet de créer des modifications de paramètres uniques, complexes et continues qu'il est absolument impossible de réaliser avec des générateurs d'enveloppes conventionnels.

## **1 Appelez le motif souhaité et appuyez sur la touche rouge Record (Enregistrer).**

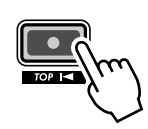

Informations complémentaires

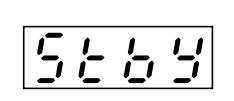

Indique que l'enregistrement est. en attente.

## **2 Sélectionnez la piste Free EG que vous souhaitez enregistrer.**

Vous pouvez vouloir régler la fonction Length (Longueur) (astuce 63 ci-dessous) au cours de cette étape. Faites-le AVANT d'appuyer sur la touche Record ; la longueur ne peut être réglée durant<br>étape. Faites-le AVANT d'appuyer sur la touche Record ; la longueur ne peut être réglée durant<br>l'enregistrement de Free FG

Appuyez sur la touche FREE EG appropriée, [1] à [4]. Cette touche s'allume pour indiquer que la piste est prête pour l'enregistrement.

Normalement, [1] est allumé. Par conséquent, si vous voulez enregistrer sur la piste 1, vous ne devez rien faire ici. Si certaines touches de pistes sur lesquelles vous ne voulez PAS enregistrer sont allumées, appuyez dessus pour les éteindre.

N'oubliez pas que vous pouvez enregistrer sur plusieurs pistes simultanément en appuyant sur les touches correspondantes. (Voir les conseils ci-dessous).

### **3 Lancez le motif et effectuez les réglages.**

Appuyez sur la touche Start/Stop.

Le métronome émet un cliquettement pour vous guider tout au long de l'enregistrement, de manière à ce que vous puissiez commencer vos mouvements de boutons en même temps que le début du motif.

Gardez cette règle à l'esprit : un bouton, une piste. Lorsque vous enregistrez un certain bouton, aucun autre ne peut être enregistré sur la piste (à moins que vous ne recommenciez l'enregistrement Free EG tout entier). Les réglages des autres boutons sont ignorés.

Informations complémentaires

Le numéro qui apparaît à l'écran indique le numéro de la mesure en cours. Si vous avez réglé la fonction Length (voir astuce 63 ci-dessous) sur « 2 », le motif est joué en boucle deux fois pour l'enregistrement et l'afficheur se modifie en conséquence.

#### **4 Pour interrompre l'enregistrement, appuyez sur la touche Start/Stop.**

Si vous souhaitez enregistrer à nouveau la piste ou enregistrer des mouvements sur d'autres pistes, retournez à l'étape 2 ci-dessus et recommencez tout à zéro.

#### **5 Pour écouter votre enregistrement Free EG, assurezvous que les touches de pistes appropriées sont activées, puis appuyez sur la touche Start/Stop pour reproduire le motif.**

N'oubliez pas de sauvegarder votre motif nouvellement édité ! (Reportez-vous à l'astuce 60). Tous vos enregistrements de piste Free EG sont sauvegardés en même temps que celui-ci.

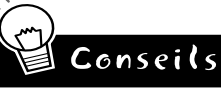

#### **• Enregistrement sur plusieurs pistes en même temps**

Appuyez sur les touches de pistes Free EG appropriées. Pendant l'enregistrement, l'AN200 affecte automatiquement chaque bouton que vous tournez à la prochaine piste disponible. Admettons, par exemple, que vous enregistrez sur les pistes 1 et 2. Vous réglez d'abord le bouton CUTOFF et ce mouvement est enregistré sur la piste 1. Ensuite, tandis que vous réglez le paramètre Cutoff, vous modifiez [FEG DEPTH]. Ce dernier mouvement s'enregistre sur la piste 2.

#### **• Prenez votre temps et laissez le motif jouer en boucle !**

Une variante de la suggestion ci-dessus consiste à régler toutes les pistes à enregistrer, puis à effectuer la mise au point de chacune séparément tandis que le motif est joué en boucle. Chacun de vos mouvements est enregistré correctement sur une piste distincte et vous pouvez écouter l'effet du dernier réglage de bouton pendant que vous enregistrez le suivant.

#### **• Profitez des quatre pistes**

Enregistrez le réglage d'un certain bouton sur les quatre pistes, puis sélectionnez la meilleure « prise » des quatre. Veillez simplement à désactiver chaque touche après avoir enregistré dessus, de sorte qu'elle ne soit pas reproduite et entrave l'enregistrement de la touche suivante. Écoutez tour à tour chacune des pistes en activant la touche correspondante.

#### **• Modifiez la manière dont vos pistes Free EG sont reproduites**

Le paramètre Type (voir l'encadré technique ci-contre) vous propose quatre manières différentes de jouer en boucle les pistes Free EG. Essayez-les au moment où vous reproduisez votre motif et voyez ce qu'elles apportent d'intéressant à vos pistes.

# Info tecH

#### **Free EG — Type et Trigger (Déclenchement)**

#### **Type**

Détermine le type de boucle pour la reproduction de Free EG. Appuyez plusieurs fois sur la touche<br>[MODE] jusqu'à ce que « *Ł YPE* » apparaisse, puis utilisez le bouton [DATA] pour modifier le réglage.

#### **Réglages**

- oFF (Désactivé)
- *Sans boucle.*
- FUd (Vers l'avant) *La séquence Free EG est jouée en boucle*

*du début jusqu'à la fin.*

- FUdH (Vers l'avant à partir du milieu) *La séquence Free EG est jouée en boucle du milieu jusqu'à la fin.*
- $RL \tL$  (Alternatif)
- *La séquence Free EG est jouée en boucle du début jusqu'à la fin, puis de la fin jusqu'au début.*
- $RLEH$  (Alternatif à partir du milieu) *La séquence Free EG est jouée en boucle du milieu jusqu'à la fin, puis de la fin jusqu'au milieu.*

#### **Trigger** («  $t \in \{0, 0\}$

Détermine de quelle manière la reproduction de pistes Free EG est déclenchée. Ce paramètre est généralement réglé sur Free (Optionnel)<br>(« F r E E »), de sorte que les pistes sont repro-<br>duites lorsque le motif est lancé. Lorsque vous<br>le réglez sur MIDI (« *ß 1d 1* »), vous pouvez<br>lancer la reproduction Free EG à par vier ou d'un séquenceur MIDI connecté.

Appuyez plusieurs fois sur la touche [MODE] jusqu'à ce que « triG » apparaisse, puis utili-sez le bouton DATA pour modifier le réglage.

#### **Réglages**

 $F \cap E E$  (Free)

*Déclenche la reproduction des pistes Free EG à partir d'un point de départ aléatoire, lorsqu'un message Note On (Note activée) est envoyé par un appareil MIDI connecté ou lorsqu'une touche de l'AN200 est jouée ou qu'un motif est lancé.*

- $\overline{u}$   $\overline{d}$  (Notes MIDI in) *Déclenche la reproduction des pistes Free EG depuis le début, lorsqu'un message Note On est reçu d'un appareil MIDI connecté ou lorsqu'une touche de l'AN200 est jouée.*
- ALL (Toutes les notes) *Déclenche la reproduction des pistes Free EG depuis le début, lorsqu'un message Note On est reçu d'un appareil MIDI connecté ou lorsqu'une touche de l'AN200 est jouée ou encore sur la première note enregistrée du motif (qui n'est pas forcément en début de motif).*
- $5t t$  (Début du séquenceur) *Déclenche la reproduction des pistes Free EG depuis le début, uniquement lorsque le motif est lancé.*

#### *49* **Modification de la longueur des pistes Free EG Astuce**

La fonction Length est très souple, elle s'applique à la fois à l'enregistrement et à la reproduction. Elle vous permet de déterminer la durée (en mesures) nécessaire à l'enregistrement de vos mouvements Free EG et de définir séparément combien de temps il leur faut pour être reproduits.

Réglez la fonction Length avant d'enregistrer les pistes Free EG. Plus précisément, faites-le AVANT d'appuyer sur la touche rouge Record (mais après avoir sélectionné le motif) dans l'étape 1 de l'astuce 48 ci-dessus.

Appuyez plusieurs fois sur la touche [LENGTH] pour passer d'un réglage à l'autre. (Ou appuyez sur [LENGTH] et utilisez le bouton [DATA]). Le numéro qui apparaît à l'écran indique la longueur en mesures.

Si vous souhaitez enregistrer vos mouvements de boutons sur deux mesures (deux répétitions du motif), réglez la fonction sur «  $\vec{c}$  ». Si vous voulez que votre réglage s'étale sur huit mesures, réglez-la sur «  $\vec{B}$  ».

Une fois les pistes enregistrées, vous pouvez de nouveau régler le paramètre Length juste avant la reproduction. De cette façon, vous pouvez contrôler le temps mis par les quatre pistes pour être lues.

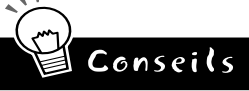

#### **• Prenez votre temps**

Vous voulez faire des modifications très lentes ? Que pensez-vous d'un balayage de filtre progressif qui atteigne son point culminant après plusieurs mesures ? Spécifiez une longueur peu élevée pour l'enregistrement (par exemple, «  $0.5$  »), puis, avant de reproduire le motif, définissez une longueur plus élevée, telle que «  $B \gg$ .

**• Dépêchez-vous**

Pour des changements très rapides, faites le contraire de ce qui est expliqué ci-dessus. Spécifiez une longueur élevée pour l'enregistrement et une longueur peu élevée pour la reproduction. N'oubliez pas que chaque piste peut être enregistrée sur une longueur différente.

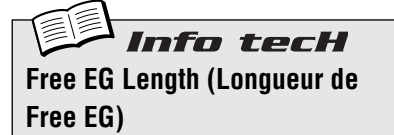

Détermine la durée de Free EG, que ce soit pour l'enregistrement ou pour la reproduction. Chaque piste peut être réglée indépendamment des autres pour l'enregistrement ; par contre, le réglage de la reproduction affecte toutes les pistes en même temps. Étant donné que le Free EG repose sur des mesures, le fait de modifier le bpm (tempo) de la reproduction change également automatiquement la durée réelle du Free EG. Pour régler ce paramètre, appuyez plusieurs fois sur [LENGTH].

#### **Réglages**

0,5 ; 1 ; 1,5 ; 2 ; 3 ; 4 ; 6 ; 8 (mesures)

# **Chapitre 13**

# *Astuces liées au motif*

*Il est temps de mettre à profit votre savoir-faire et votre expérience de l'AN200 et d'approfondir ces astuces liées au motif.*

*Les deux premières astuces vous présentent certains outils importants vous permettant de travailler avec les motifs, tels que la copie et l'effacement de données. Ce sont des outils de base, mais ne passez pas outre. Vous en aurez besoin pour réaliser toutes les choses amusantes qui vont suivre, telles que la création de vos propres modèles originaux !*

### *50* **Revenez au début du motif ! Astuce**

Pendant longtemps, cet effet a été un élément de base de la danse music et de la musique techno. La fonction Top (Début) vous permet de déclencher à nouveau instantanément tout le motif depuis le début, de manière à générer des effets saccadés cool et à créer des notes et des accents dynamiques impressionnants.

Sélectionnez et lancez un motif. Ensuite, tandis que le motif est joué, maintenez la touche [SHIFT] enfoncée et appuyez sur la touche rouge Record ([TOP]).

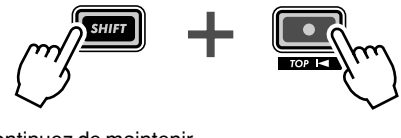

Continuez de maintenir la touche [SHIFT] enfoncée pendant que vous appuyez (pressez et relâchez) sur la touche Record.

Appuyez sur la touche en mesure et sur le rythme, sur chaque temps comme ceci :

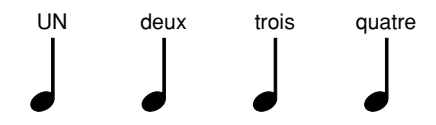

Surveillez votre synchronisation et gardez le rythme ! Bien sûr, si vous le souhaitez, vous pouvez obtenir différents effets en appuyant sur la touche avant ou après le temps. (Nous vous montrerons également quelques trucs rythmiques fantaisistes faisant appel à cette fonction dans des astuces ultérieures !)

Il est toujours mieux d'appuyer sur la touche directement sur les temps frappés (« un », « deux », « trois » et « quatre ») et de respecter le rythme. Lorsque vous tomberez pile dessus, vous le sentirez.

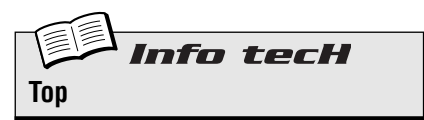

Retourne immédiatement au début du motif pendant la reproduction. Cette fonction est idéale pour créer des effets « saccadés », des mesures partielles, des notes et des accents.

Tandis que le motif est reproduit, maintenez la touche [SHIFT] enfoncée et appuyez sur la tou-che rouge Record (TOP). Relâchez la touche et répétez l'opération à chaque fois que vous souhaitez que le motif reprenne à partir du début.

# *51* **Agitez, relancez et roulez !**

Dans l'astuce 50, vous avez vu comment utiliser la fonction Top pour jouer vos propres notes saccadées. Voici à présent une variante géniale de cette fonction, appelée Retrigger & Roll (Redéclenchement et roulement).

La fonction Retrigger & Roll fait exactement ce que suggère son nom. Elle déclenche à nouveau les notes de la piste de synthétiseur et les répète, comme un roulement de tambour.

Sélectionnez un motif et lancez-le. Tandis que le motif est exécuté, maintenez la touche [SHIFT] enfoncée tout en maintenant en même temps la touche Start/Stop enfoncée.

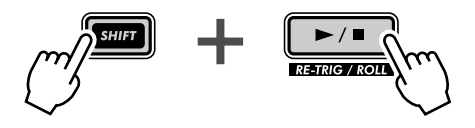

Entendez-vous le « roulement » ? Et avez-vous remarqué comment les pistes de rythme continuent d'avancer de façon saccadée tandis que la piste de synthétiseur tourne tranquillement ?

Essayez cette fonction en différents endroits du motif, au début, à la fin, au milieu et écoutez le résultat. Continuez simplement de maintenir la touche [SHIFT] enfoncée et appuyez simultanément sur la touche Start/Stop pour la maintenir enfoncée en différents points de la reproduction.

#### **Gardez à l'esprit que la fonction Retrigger & Roll diffère de la fonction Top sur trois points importants :**

- **1)** Cette fonction affecte uniquement la piste de synthétiseur.
- **2)** Elle saisit et frappe quelques notes uniquement, selon l'endroit du motif où vous avez appuyé sur la touche.
- **3)** Elle répète automatiquement les notes à votre intention tandis que vous maintenez la touche enfoncée.

Vous vous rendrez compte que Retrigger & Roll est une façon astucieuse de casser un peu le rythme, sans rien perdre de la fluidité. C'est aussi une excellente manière d'introduire dans vos pistes les effets déformants et saccadés à la mode du jour.

#### **Retrigger & Roll propose trois réglages différents. Pour modifier le réglage :**

- **1)** Continuez d'exécuter la fonction Roll (en maintenant les touches [SHIFT] et Start/Stop enfoncées simultanément).
- **2)** Appuyez sur le bouton DATA. Assurez-vous que vous maintenez toujours les touches [SHIFT] et Start/Stop enfoncées. Tournez le bouton pour modifier le réglage.

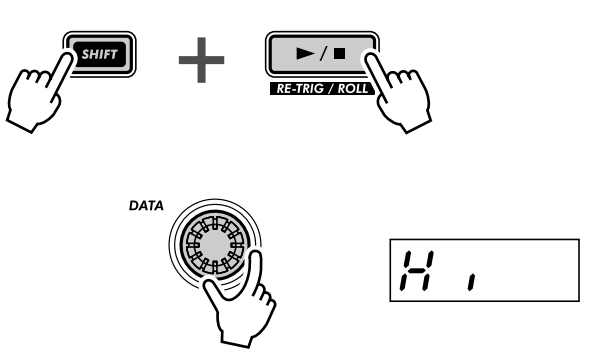

Tandis que le motif s'exécute, écoutez comment les différents réglages affectent le son. Et essayez également de modifier les réglages en mesure avec le motif. Vous pouvez créer un tas d'effets rythmiques cool simplement en appuyant, sur le temps, sur différents réglages.

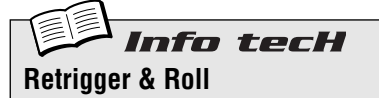

Pendant la reproduction du motif, cette fonction interrompt la piste de synthétiseur au point d'exécution et joue en boucle une, deux ou quatre notes (en fonction du type de roulement cidessous). Les pistes de rythme ne sont pas affectées. Tandis que le motif est joué, mainte-nez la touche [SHIFT] enfoncée et appuyez simultanément sur la touche Start/Stop pour la maintenir enfoncée.

#### **Roll Types (Types de roulement)**

Détermine le nombre de notes utilisées par la fonction Retrigger & Roll : une, deux ou quatre. Plus il y a de notes, plus l'effet de roulement est lent.

Tandis que le motif est joué et que vous mainte-nez les touches [SHIFT] et Start/Stop enfoncées, utilisez le bouton DATA pour modifier le réglage.

#### **Réglages** Lo (Bas)

*Une note ou un pas (correspond à une double croche).*

- n<sub>d</sub> (Moyen) *Deux notes (correspond à deux doubles croches ou à un demi-temps). Cependant, lorsque Beat (page 18) est réglé sur « 12 », cela se transforme en trois notes.*
- $H \cdot$  (Haut)

*Quatre notes (correspond à un temps complet dans une mesure).*

#### **Roll Types (dans Utility (Utilitaires))**

Le réglage par défaut de la fonction Roll peut également être modifié à partir des paramètres Utility. Maintenez la touche [SHIFT] enfoncée et appuyez sur la touche [16], plusieurs fois si nécessaire, jusqu'à ce que « roLL » appa-raisse à l'écran. Utilisez le bouton [DATA] pour modifier le réglage. (Les réglages sont les mêmes que ci-dessus).

# *52* **Sélection d'une voix (Copy Voice (Copier la voix))**

L'une des étapes importantes que vous pouvez effectuer lors de la création d'un motif est de sélectionner la voix que vous utiliserez pour celui-ci.

Gardez à l'esprit que chaque motif inclut une voix et qu'en fait, les voix NE PEUVENT PAS être sélectionnées séparément de leurs motifs. Cette fonction vous permet toutefois de sélectionner une voix que vous aimez dans un motif et de la copier dans un autre.

## **1 Tout d'abord, sélectionnez le motif source, celui dont vous aimez la voix.**

#### **2 Maintenez la touche [SHIFT] enfoncée et appuyez simultanément sur [12] (COPY SEQ/VOICE (Copier séquence/voix)).**

Il peut s'avérer nécessaire d'appuyer plusieurs fois sur la touche pour appeler l'afficheur «  $\mathcal{L}$  PY<sub>L</sub> » (Copier).

### **3 Sélectionnez ensuite le motif de destination.**

Il s'agit du motif dans lequel vous allez copier la voix. Pour ce faire, utilisez le bouton [DATA]

### **4 Copiez la voix.**

La touche [12] doit clignoter. Appuyez de nouveau dessus (la touche cesse de clignoter et reste allumée). Lorsque le message «  $511n \times$  (« Yes or no ? ») (Oui ou non ?) apparaît, appuyez une troisième fois sur cette touche pour copier réellement la voix sur le numéro de motif sélectionné ou appuyez sur [EXIT] pour annuler l'opération.

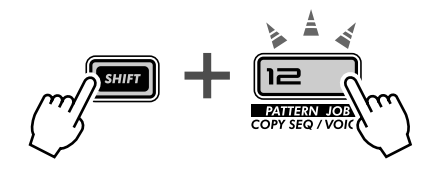

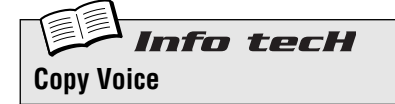

Vous permet de copier une voix d'un motif vers un autre. Sélectionnez le motif source, puis utilisez les touches [SHIFT] et [12] pour appeler<br>l'afficheur « *C P* Y.<sub>C</sub> » (Copy Voice). Sélection-<br>nez le motif de destination et appuyez deux fois sur [12] pour exécuter l'opération.

## *53* **Lancement d'un motif sur une note différente** Astuce

Voici une façon intéressante de modifier le caractère d'un motif sans en modifier une seule note ! La fonction Move Note (Déplacer la note) vous permet de lancer la reproduction à partir de n'importe quel pas du motif.

Par exemple, dans un motif à 16 pas, si vous sélectionnez une valeur de « - 4 », vous faites reculer le motif de quatre pas ; l'étape 5 devient alors le point de départ du motif.

**1 Tandis que le motif est arrêté, maintenez la touche [SHIFT] enfoncée et appuyez simultanément sur [13] (MOVE/PITCH (Déplacer/Hauteur de ton)).**

Il peut s'avérer nécessaire d'appuyer plusieurs fois sur la touche pour appeler l'écran «  $T_{\Omega L}E$  » (Move Note).

**2 Si vous le souhaitez, sélectionnez la piste spécifique (Synth ou Rhythm) que vous voulez déplacer.**

Il est possible de régler chaque piste séparément. Il suffit de maintenir la touche [SHIFT] enfoncée et d'appuyer sur la touche numérique adéquate [1], [2], [3] ou [4].

- **3 Relâchez la touche [SHIFT] et appuyez de nouveau sur [13] (la touche cesse de clignoter et reste allumée).**  Lorsque le message «  $511n$  » (« Yes or no ? ») apparaît, appuyez une troisième fois sur cette touche pour modifier réellement la valeur ou appuyez sur [EXIT] pour annuler l'opération.
- **4 Lancez le motif pour écouter les modifications que vous avez apportées.**

Informations complémentaires

- N'oubliez pas que tous les changements apportés au motif à l'aide de cette fonction sont cumulatifs. Par exemple, si vous avez modifié le réglage de -4, puis que vous avez procédé à un deuxième réglage de -3, la valeur réelle (par rapport au motif d'origine) sera de -7.
- Cette fonction NE PEUT être utilisée durant la reproduction du motif.

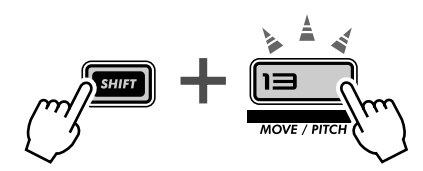

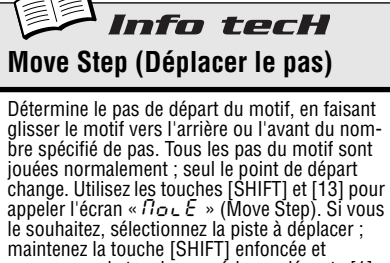

appuyez sur la touche numérique adéquate [1], [2], [3] ou [4]. (Si vous sautez cette étape, toutes les pistes seront automatiquement sélectionnées). Utilisez le bouton DATA pour modifier la valeur et appuyez deux fois sur [13] pour exécuter l'opération.

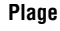

 $-15 - 0 - 15$  (pas)

# *54* **Transposition de la hauteur de ton d'un motif**

Essayez cet outil d'édition cool sur vos pistes. La fonction Transpose Pattern (Transposer le motif) vous permet de modifier la clé d'ensemble (hauteur de ton) d'un motif, y compris les pistes de rythme. Augmentez ou diminuez la hauteur de ton : vous pouvez travailler dans une plage assez étendue.

### **1 Pendant que le motif est à l'arrêt, maintenez la touche [SHIFT] enfoncée et appuyez simultanément sur [13] (MOVE/PITCH).**

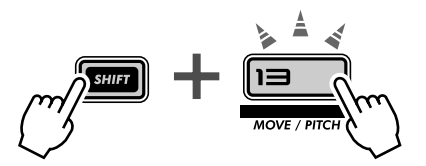

Il peut s'avérer nécessaire d'appuyer plusieurs fois sur la touche pour appeler l'écran « PECH » (Transpose Pattern).

#### **2 Si vous le souhaitez, sélectionnez la piste spécifique (Synth ou Rhythm) que vous voulez transposer.**

Il est possible de régler chaque piste séparément. Il suffit de maintenir la touche [SHIFT] enfoncée et d'appuyer sur la touche numérique adéquate [1], [2], [3] ou [4].

**3 Réglez le changement de hauteur de ton des pistes à l'aide du bouton [DATA].**

La valeur du changement de hauteur de ton est exprimée en demi-tons. (Une octave compte 12 demi-tons). Par exemple, si le motif d'origine est en C (Do), un réglage de « 5 » l'amène en F (Fa).

Gardez à l'esprit que cette fonction modifie la hauteur de ton des pistes de rythme et de synthétiseur.

#### **4 Transposez le motif.**

Appuyez sur [13] (la touche cesse de clignoter et reste allumée). Lorsque le message «  $Yiln \rightarrow$  (« Yes or no ? ») apparaît, appuyez de nouveau sur la touche pour modifier la valeur ou appuyez sur [EXIT] pour annuler l'opération.

#### **5 Lancez le motif pour écouter les modifications apportées.**

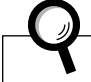

Informations complémentaires

- N'oubliez pas que tous les changements apportés au motif à l'aide de cette fonction sont cumulatifs. Par exemple, si vous avez modifié le réglage de -4, puis que vous avez procédé à un deuxième réglage de -3, la valeur réelle (par rapport au motif d'origine) sera de -7.
- Cette fonction NE PEUT être utilisée durant la reproduction du motif.

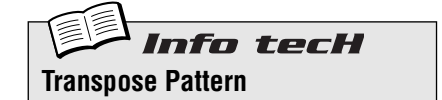

Détermine la clé d'ensemble du motif, en faisant glisser la hauteur de ton de toutes les notes de toutes les pistes du motif vers le haut ou le bas du nombre spécifié de demi-tons. Utilisez les touches [SHIFT] et [13] pour appeler l'écran<br>« *Pt E C H »* (Transpose Pattern). Si vous le sou-<br>haitez, sélectionnez la piste à transposer ; main-<br>tenez la touche [SHIFT] enfoncée et appuyez sur la touche numérique adéquate [1], [2], [3] ou [4]. (Si vous sautez cette étape, toutes les pistes seront automatiquement sélectionnées). Utilisez le bouton DATA pour modifier la valeur et appuyez deux fois sur [13] pour exécuter l'opération.

**Plage**

 $-24 - 0 - 24$  (demi-tons)

# *55* **Copie d'un motif (séquence)**

Vous avez appris un peu plus tôt dans cette section, dans l'astuce 52, comment copier une voix d'un motif vers un autre. Vous allez maintenant apprendre comment copier une séquence (les notes du motif) d'un motif à un autre.

### **1 Tout d'abord, sélectionnez le motif source — celui dont vous aimez la séquence.**

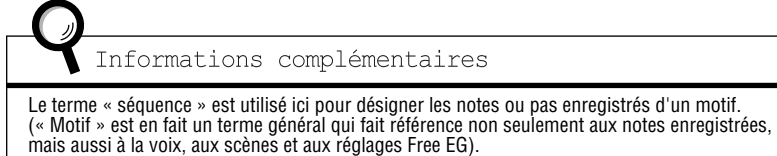

### **2 Maintenez la touche [SHIFT] enfoncée et appuyez simultanément sur [12] (COPY SEQ/VOICE (Copier la séquence/voix)).**

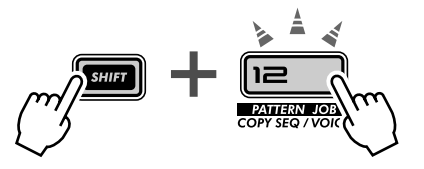

Il peut s'avérer nécessaire d'appuyer plusieurs fois sur la touche pour appeler l'écran «  $\mathcal{L}P$   $\sharp$ .  $\mathcal{S}$  » (Copy Sequence) (Copier la séquence).

### **3 Sélectionnez ensuite le motif de destination.**

Il s'agit du motif dans lequel vous allez copier la séquence. Pour ce faire, utilisez le bouton [DATA].

### **4 Copiez la séquence.**

La touche [12] doit clignoter. Appuyez de nouveau dessus (la touche cesse de clignoter et reste allumée). Lorsque le message «  $511n \times (888)$  Yes or no ? ») apparaît, appuyez une troisième fois sur cette touche pour copier réellement la séquence vers le numéro de motif sélectionné ou appuyez sur [EXIT] pour annuler l'opération.

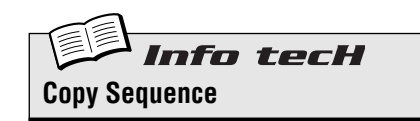

Vous permet de copier une séquence d'un motif à un autre. Sélectionnez le motif source, puis utilisez les touches [SHIFT] et [12] pour appeler<br>l'écran « *C P Y.*5 » (Copy Sequence). Sélectionnez le motif de destination et appuyez deux fois sur [12] pour exécuter l'opération.

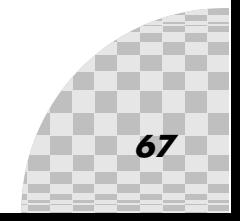

# **Chapitre 14**

# *Enregistrement de motif*

*Arrivé à ce stade, vous avez accumulé une expérience considérable, que ce soit pour modifier et déformer les voix ou pour jouer avec les motifs. Il est maintenant temps de vous lancer et de créer quelques motifs par vous-même. Allons-y...*

# *56* **Effacer un motif — et repartir de zéro**

La première chose à faire lorsque vous créez votre propre motif est de libérer de l'espace libre sur l'AN200. Pour cela, vous devrez effacer ou supprimer l'un des motifs réglés en usine.

Ne vous inquiétez pas, ce motif ne disparaît pas à tout jamais. Tout ce que cette opération fait, c'est vous donner un canevas vierge sur lequel vous pouvez créer votre propre motif. Vous pouvez restaurer le motif d'origine simplement en le sélectionnant (à l'aide du bouton [DATA]) ou en éteignant l'AN200, puis en le rallumant.

### **1 Sélectionnez le motif à supprimer.**

**2 Maintenez la touche [SHIFT] enfoncée et appuyez simultanément sur [11] (CLEAR SEQ (Effacer la séquence)).**

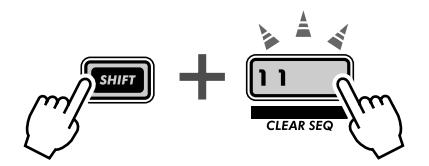

La touche clignote et «  $\mathcal{L}L \sim$  » (Clear (Effacer)) apparaît brièvement à l'écran.

Informations complémentaires Sur le panneau, nous avons appelé cette fonction « CLEAR SEQ » (Clear Sequence) de manière à la<br>distinguer de la fonction DEL PTN (Delete Pattern (Supprimer le motif)) de la touche [10].<br>**Clear Sequence** — Supprime les don **Delete Pattern** — Supprime le numéro de motif d'un morceau (voir Astuce 89).

## **3 Relâchez la touche [SHIFT] et appuyez de nouveau sur [11].**

La touche cesse de clignoter et reste allumée ; l'écran affiche à votre intention le message « Yes or no ? » (« Y£n »). Appuyez une troisième fois sur cette touche pour supprimer le motif ou appuyez sur [EXIT] pour annuler l'opération.

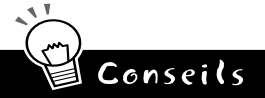

#### **• Réglage d'un motif existant**

Bien sûr, si vous aimez un des motifs présélectionné et que vous devez simplement le manipuler un peu pour qu'il réponde à vos besoins, il n'est pas nécessaire de l'effacer totalement. Il suffit de l'éditer à l'aide des outils décrits dans l'astuce 59 intitulée Step Recording (Enregistrement pas à pas).

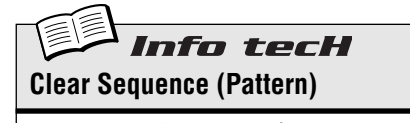

Vous permet d'effacer les données de note d'un motif. Sélectionnez le motif, puis utilisez les tou-<br>ches [SHIFT] et [11] pour afficher « *C L r*- »<br>(Clear). Appuyez deux fois sur [12] pour exécu-(Clear). Appuyez deux fois sur [12] pour exécu-<br>ter l'opération.

# *57* **Réglage de l'introduction du métronome**

Lorsque vous enregistrez vos parties en temps réel, vous avez besoin d'un indicateur rythmique — un clic de métronome — qui vous guide à travers l'enregistrement et vous permet de rester en mesure. Vous pouvez régler ici la longueur de l'introduction du métronome, soit en d'autres termes, le temps pendant lequel le métronome cliquette avant que ne commence vraiment l'enregistrement en temps réel.

### **1 Maintenez la touche [SHIFT] enfoncée et appuyez simultanément sur [16] (UTILITY SETUP (Configuration des utilitaires)).**

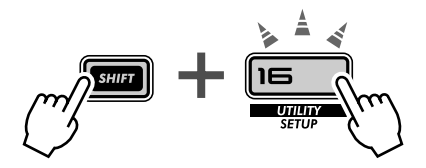

Il peut s'avérer nécessaire d'appuyer plusieurs fois sur cette touche pour appeler l'écran «  $\eta$ E  $\epsilon$  o ».

#### **2 Utilisez le bouton DATA pour modifier le réglage.**

Pour une introduction d'une mesure avant le début de l'enregistrement, réglez ce paramètre sur «  $\sigma \sigma$  / » Pour une introduction de deux mesures, spécifiez-le sur «  $\sigma$ n $\epsilon$ <sup>3</sup> »

Vous pouvez également désactiver la fonction Metronome en la réglant sur «  $\sigma$ FF », auquel cas l'enregistrement commence immédiatement (sans introduction), dès que vous appuyez sur la touche Start/Stop.

Lorsque c'est fait, appuyez sur [EXIT] pour revenir au mode de fonctionnement normal.

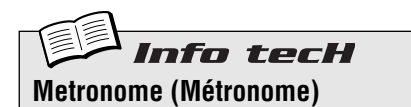

Détermine la longueur de l'introduction du métronome pour l'enregistrement en temps réel. Pour désactiver la fonction Metronome (et l'introduction), réglez-la sur « oFF ». Spécifiez-la sur «  $\sigma \sigma$  1 » pour une introduction d'une<br>mesure et sur «  $\sigma \sigma$  2 » pour deux mesures.

La fonction Metronome est configurée dans les paramètres Utility. Maintenez la touche [SHIFT]<br>enfoncée et appuyez sur [16], si nécessaire plu-<br>sieurs fois, jusqu'à ce que « /ʔ*Ł ɾ o* » apparaisse à l'écran. Utilisez le bouton [DATA] pour modifier le réglage.

**Réglages**

#### oFF

*Pas de cliquettement de métronome d'introduction.*

on1

 *Introduction d'une mesure avant l'enregistrement.*

on2

*Introduction de deux mesures avant l'enregistrement.*

*69*

# *58* **Enregistrement d'un motif en temps réel**

Jusqu'à présent, vous avez travaillé avec des motifs présélectionnés de l'AN200. Voici maintenant l'occasion de créer de merveilleux motifs, en enregistrant vos propres motifs originaux.

Nous vous donnons la procédure de base pour vous lancer. Vous apportez vos idées créatives et votre talent. Et l'AN200 fournit la puissance dont vous avez besoin pour produire des pistes véritablement à la mode et branchées.

#### **1 Sélectionnez un motif vide, un canevas vierge pour enregistrer vos propres notes. (Pour pouvoir le faire, avez-vous déjà supprimé un motif ? Si non, retournez à l'astuce 56 et faites-le maintenant).**

**2 Spécifiez le réglage Beat de votre nouveau motif : 16, 12 ou 8.**

Maintenez la touche [SHIFT] enfoncée et appuyez sur [SWING] (BEAT (Temps)). Tournez ensuite le bouton DATA pour modifier le réglage.

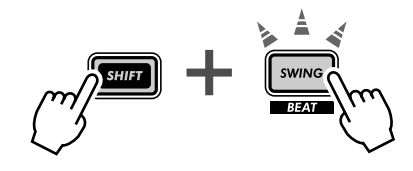

Vous devez effectuer le réglage AVANT l'enregistrement, car il va déterminer le nombre de pas dont vous disposerez dans le motif.

Un réglage de «  $15$  » fournit seize pas ou espaces, dans lesquels vous pouvez enregistrer des notes ; un réglage de «  $\beta$  » correspond évidemment à la moitié — soit huit pas. Le réglage de «  $\beta$  » vous offre douze pas, bien sûr, mais vous permet en outre de créer un effet de triolet — comptez : « UN, deux, trois, DEUX, deux, trois », etc.

**3 Sélectionnez la piste à enregistrer — Synth ou l'une des trois pistes Rhythm. Appuyez sur [SYNTH TRACK] pour Synth, ou [RHYTHM TRACK] (plusieurs fois) pour les pistes Rhythm 1, 2 ou 3.**

#### **4 Définissez un bpm confortable pour l'enregistrement.**  Maintenez la touche [SHIFT] enfoncée et appuyez sur [TAP], puis utilisez le bouton [DATA].

Gardez à l'esprit que vous pouvez toujours modifier le bpm ultérieurement. Il est important de régler le bpm à ce point précis afin qu'il soit suffisamment rapide pour capturer l'effet que vous recherchez et suffisamment lent pour vous permettre d'entrer facilement les notes. (N'oubliez pas d'appuyer sur [EXIT] lorsque vous avez terminé).

**5 Appuyez sur [KEYBOARD] (Clavier) pour activer le clavier de l'AN200.**

Saviez-vous que vous pouviez utiliser le clavier MIDI pour enregistrer les notes ? Si vous en possédez un, reportez-vous à l'astuce 86 pour plus d'informations sur sa configuration.

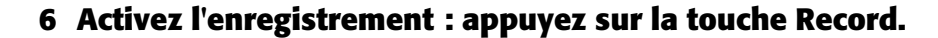

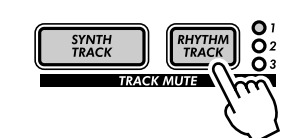

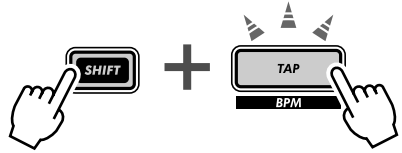

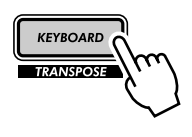

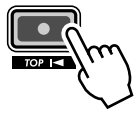

### **7 Lancez l'enregistrement.**

Passons maintenant aux choses sérieuses. Appuyez sur la touche Start/Stop. Tout en écoutant le métronome, jouez plusieurs touches sur le clavier.

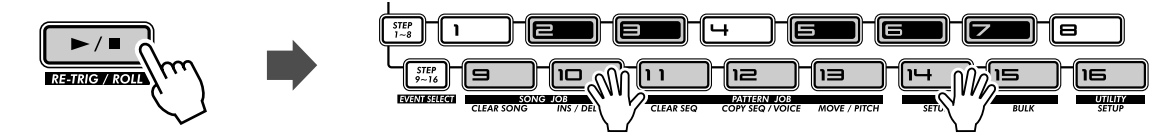

L'AN200 possède une fonction géniale, « Loop Recording » (Enregistrement en boucle), qui reproduit immédiatement et automatiquement chacune des notes que vous enregistrez pendant que le motif est répété (joué en boucle). De cette façon, vous pouvez écouter le motif pendant que vous enregistrez , ce qui vous permet de « sentir » plus facilement la voie à suivre pour déboucher sur un magnifique enregistrement.

En outre, l'AN200 corrige automatiquement la synchronisation des notes que vous jouez. Vous n'obtiendrez pas toujours le résultat escompté, mais vous serez certain que TOUTES les notes sont reproduites en parfaite synchronisation avec le rythme.

#### **8 Supprimez vos erreurs ou les notes indésirables.**

Nous savons que vous n'avez probablement pas fait d'erreurs. Mais juste au cas où vous voudriez le savoir, voici comment rafistoler les pistes.

Pendant que l'enregistrement du motif se poursuit, maintenez la touche [SHIFT] enfoncée et appuyez simultanément sur l'une des touches Step. (Évitez ici aussi les touches Step [1], [4] et [8] car elles n'ont aucun effet). Écoutez attentivement la reproduction et appuyez sur la touche Step appropriée au bon moment, juste à l'instant où la note est jouée. Vous pouvez effacer plusieurs notes en tenant les touches [SHIFT] Step — aussi longtemps que vous voulez poursuivre l'opération d'effacement. Étant donné qu'il peut être difficile d'effacer précisément les notes dissonantes, essayez de ralentir le bpm (page 17) durant l'enregistrement.

#### **9 Arrêtez l'enregistrement.**

Appuyez sur la touche Start/Stop.

#### **10 Enfin, sauvegardez votre précieux travail dans la mémoire interne de l'AN200 grâce à la fonction Store (Stocker).**

(Pour plus d'informations sur l'enregistrement des motifs, il vous faudra aller à la page 79 — nous sommes à court d'espace ici... Par ailleurs, la fonction Store mérite qu'on lui consacre une astuce entière).

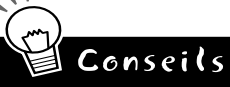

#### **• Jouez de la batterie**

En général, c'est une bonne idée d'enregistrer d'abord la piste de rythme. En fait, vous pouvez vouloir enregistrer un motif de batterie très simple pour commencer et partir de là. Vous pouvez ensuite embellir cette piste de base ou même l'effacer et créer une partie de batterie entièrement nouvelle une fois que vos autres pistes commencent à prendre forme.

**• Loop Recording**

Profitez de la fonction Loop Recording et jouez uniquement une note ou un son à la fois. Par exemple, lorsque vous créez une piste de rythme, commencez par un simple son de grosse caisse (sélectionnez l'octave C2 avec [OCT <<] et appuyez sur [9]) puis jouez-le sur les temps « un » et « trois ». Avec la reproduction en boucle de la grosse caisse, appuyez sur [3] pour obtenir une caisse claire. Revenez ensuite à l'octave C3 et utilisez les touches [14] et [7] pour ajouter un motif de charleston endiablé.

Vous avez saisi l'idée ? Continuez à modeler vos pistes de cette façon, partie par partie, jusqu'à ce que vous ayez obtenu exactement ce que vous vouliez.

**• Touches MIDI**

Avez-vous déjà acheté un clavier MIDI ? D'une longueur d'au moins cinq octaves, avec des touches sensibles au toucher et des molettes de variation de hauteur de ton et de modulation ? Si ce n'est pas le cas, vous passez à côté d'une technique d'enregistrement puissante et très facile à manier ! Connectez-en un (voir l'astuce 86) et jouez vos meilleurs morceaux au clavier.

# Info tecH

**Real-time Recording (Enregistrement en temps réel)**

Vous permet d'enregistrer les notes sur un motif en temps réel, au lieu de les entrer une par une (comme dans Step Recording, page 72).

Sélectionnez un motif vierge et réglez le paramètre Beat (ci-dessous). Sélectionnez une piste à l'aide des touches [SYNTH TRACK] et [RHYTHM TRACK] et appuyez sur [KEYBOARD]. Appuyez sur la touche rouge Record pour activer l'enregistrement, puis sur Start/Stop pour commencer et jouez au clavier.

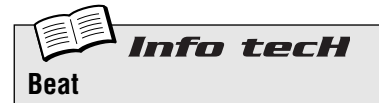

Détermine le nombre de pas du motif. Maintenez la touche [SHIFT] enfoncée et appuyez sur [SWING], puis utilisez le bouton DATA pour effectuer la modification.

**Réglages** 16, 12, 8 pas

#### *59* **Step Recording Astuce**

Dans l'étape 58, vous avez appris comment enregistrer un motif en temps réel, en jouant les notes sur le clavier pendant la reproduction en boucle du motif. Vous allez maintenant étudier une méthode totalement différente : l'enregistrement pas à pas.

Lorsque vous enregistrez en temps réel, c'est comme si vous utilisiez un magnétophone. Tout ce que vous jouez est enregistré au moment où vous le jouez. La fonction Step Recording vous permet d'entrer chaque note individuellement, comme si vous écriviez les notes sur du papier à musique.

Avec Step Recording, vous n'entrez pas seulement la note elle-même (Pitch), mais également sa longueur (Gate Time) et sa force sonore (Velocity (Vélocité)).

Step Recording est idéale si l'on veut être précis : le placement, la valeur rythmique et la vitesse de chaque note sont précis et cohérents. Cette fonction convient parfaitement pour l'enregistrement de parties de batteries individuelles dans un motif de rythme ou de simples notes dans une partie de basse de synthétiseur syncopée. Elle vous permet également de contrôler avec précision l'enregistrement de passages rapides ou complexes qu'il serait trop difficile, voire impossible, d'enregistrer en temps réel.

Enfin, utilisez Step Recording pour éditer des motifs. C'est une façon géniale de personnaliser des motifs existants et de les ajuster pour qu'ils répondent à vos besoins ou de les transformer en pistes totalement nouvelles.

Il y a beaucoup de choses à apprendre ici, alors respirez profondément et jetez-vous à l'eau !

#### $\blacksquare$  Configuration •••••

Les trois premières étapes vous montrent comment configurer un motif pour Step Recording.

#### **1 Sélectionnez un motif et effacez-le.**

Appelez le motif dont vous voulez utiliser la voix dans votre nouveau motif original. Effacez le motif en maintenant la touche [SHIFT] enfoncée et en appuyant sur [11], puis en enfonçant de nouveau la touche [11] deux fois.

N'oubliez pas que le motif n'est pas réellement effacé. Vous pouvez le faire réapparaître en éteignant l'AN200, puis en le rallumant.

#### **2 Procédez au réglage Beat de votre nouveau motif : 16, 12 ou 8.**

Maintenez la touche [SHIFT] enfoncée et appuyez sur [SWING] (BEAT). Tournez ensuite le bouton DATA pour modifier le réglage.

Vous devez effectuer ce réglage AVANT l'enregistrement, car il détermine le nombre de pas dont vous disposerez dans le motif.

### **3 Ici, vous allez enregistrer la partie de synthétiseur ; vous devez donc sélectionner la piste Synth.**

Appuyez sur [SYNTH TRACK] (la touche s'allume).

Cela dit en passant, il est également possible d'enregistrer les pistes de rythme pas à pas, mais nous vous montrerons comment procéder un peu plus tard.

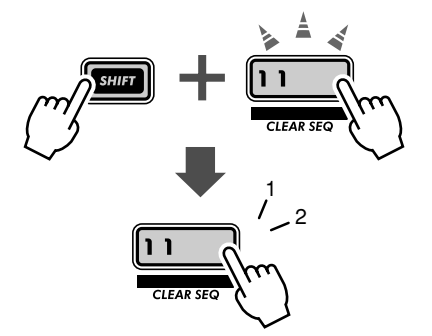

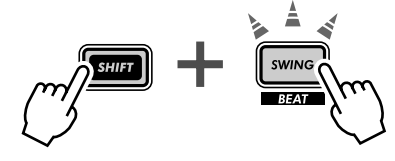

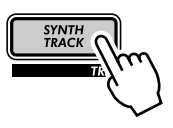
### Saisie de notes • •

Dans cette section, vous allez saisir les notes (hauteurs de ton) pour chacun des seize pas. Nous allons vous montrer comment procéder rapidement. Les résultats ne seront peut-être pas d'une grande qualité musicale, mais ils vous permettront de démarrer rapidement et vous mettront sur la bonne voie.

# **4 Activez tous les pas.**

Dans l'état actuel des choses, les touches sont probablement toutes éteintes. (Vous vous souvenez ? Vous avez effacé le motif...) Allez sur la ligne et appuyez sur chacune des touches de manière à les allumer toutes.

À quoi cela sert-il ? En général, lorsque vous enregistrez la piste de synthétiseur, il est plus facile de créer un motif si tous les pas de 1 à 16 sont activés. Vous obtenez ainsi un motif chargé, mais vous avez toujours la possibilité de supprimer des notes plus tard.

### **5 Tout en maintenant la touche [SHIFT] enfoncée, appuyez sur [STEP 1-8] (Pas 1à 8).**

Si nécessaire, appuyez plusieurs fois pour sélectionner l'entrée Pitch.

Cette opération fait en réalité deux choses :

- 1) Elle sélectionne les pas 1 à 8 pour l'enregistrement.
- 2) Elle sélectionne le type d'événement (dans ce cas, Pitch).

Veuillez également noter que la touche [1] clignote. Cela signifie que le pas 1 est prêt pour l'enregistrement.

# **6 Maintenant que l'indicateur PITCH est sélectionné, utilisez les boutons situés au-dessus des touches pour régler la hauteur de ton de chaque pas, 1 à 8.**

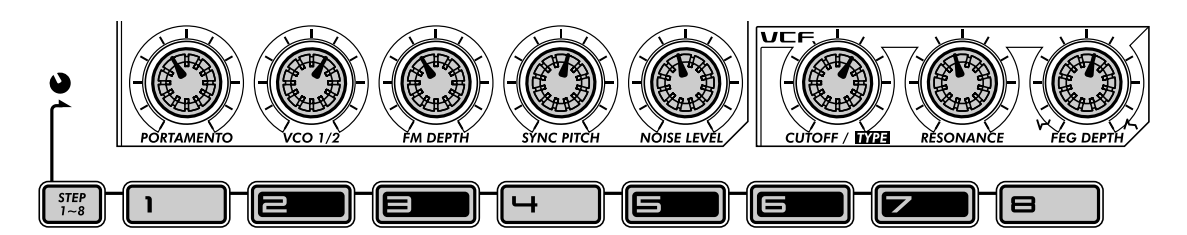

Chaque bouton correspond au pas indiqué directement au-dessous. Ainsi, le bouton PORTAMENTO contrôle la saisie du pas 1, le bouton VCO 1/2 du pas 2, etc.

Réglez les boutons (approximativement) sur les positions indiquées ci-dessus. Il n'est pas nécessaire d'être précis. En fait, vous pouvez les régler comme vous le voulez. Nous avons simplement estimé qu'il était plus facile de les régler entre 11h et 1h. Vous n'obtiendrez pas une mélodie mémorable, mais vous devriez au moins arriver à un ensemble de hauteurs de ton qui s'écoutent et avec lesquelles vous puissiez travailler.

Notez que lorsque vous réglez un bouton, la touche Step correspondante clignote.

# **7 Travaillons à présent avec les pas 9 à 16.**

Appuyez sur la touche [9].

Nous venons de vous montrer comment sélectionner rapidement les pas 9 à 16 pour l'édition :

- 1) Éditez d'abord les pas 1 à 8, puis
- 2) Appuyez sur la touche [9] pour éditer le même paramètre pour les pas 9 à 16.

Une autre possibilité consiste à maintenir la touche [SHIFT] enfoncée et à appuyer sur [STEP 9-16], si nécessaire plusieurs fois (comme vous l'avez fait dans les instructions de l'étape 5 ci-dessus).

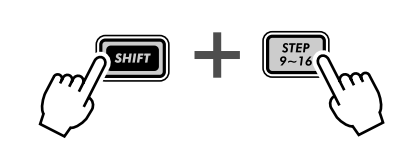

*73*

Saisissez les notes pour ces étapes de la même manière que pour les pas 1 à 8 ci-dessus, mais utilisez l'exemple de réglage ci-dessous :

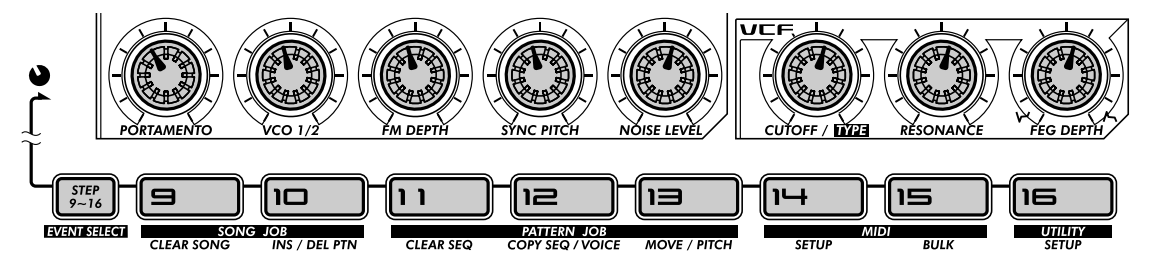

De nouveau, il s'agit UNIQUEMENT d'un exemple. Vous pouvez effectuer vos propres réglages si vous le souhaitez.

# **8 Enfin, appuyez sur la touche Start/Stop et écoutez votre nouveau chef d'œuvre.**

 $\blacksquare$  Gate Time ••••

Au cours des quelques étapes suivantes, nous allons travailler avec la fonction Gate Time et allonger certaines notes.

# **9 Maintenez la touche [SHIFT] enfoncée et appuyez sur [STEP 1-8] jusqu'à ce que l'indicateur GATE TIME soit allumé.**

### **10 Réglez les boutons comme indiqué.**

Réglez les boutons [1] et [5] aux environs de 12h. (La valeur affichée doit tourner autour de  $\epsilon$  *COC*). Réglez les boutons [2], [3], [4], [6], [7] et [8] aux environs de 9h. (La valeur affichée doit tourner autour de  $70 - 75$ ).

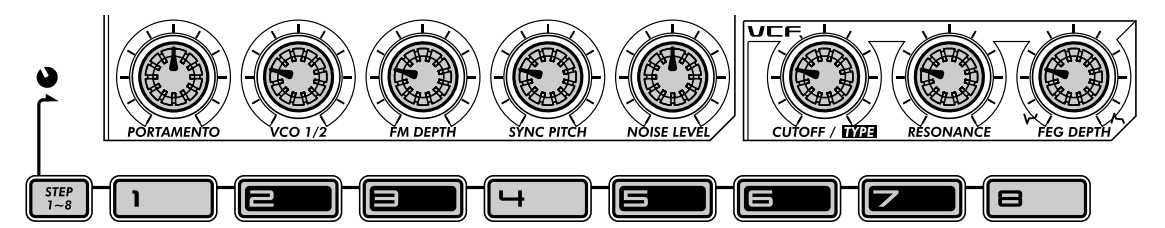

### **11 Faites de même pour les pas 9 à 16.**

Appuyez sur n'importe quelle touche de la rangée inférieure (les pas 9 à 16 sont automatiquement sélectionnées pour l'édition du même paramètre, Gate Time), puis réglez les boutons à peu près sur les mêmes positions que celles montrées ci-dessus.

# **12 Appuyez sur la touche Start/Stop pour écouter votre étonnant nouvel arrangement.**

 $\blacksquare$  Velocity • • • • • • Peu importe la mélodie artificielle, mécanique que vous avez programmée ci-dessus, vous pouvez la rendre beaucoup plus belle en introduisant quelques accents de choix — grâce à la fonction Velocity.

- **13 Maintenez la touche [SHIFT] enfoncée et appuyez sur [STEP 1-8] jusqu'à ce que la fonction VELOCITY soit sélectionnée.**
- **14 Vous aurez peut-être constaté que vous pouviez modifier tous les événements pendant l'exécution du motif. Si vous ne l'avez PAS remarqué, appuyez sur la touche Start/Stop pour reproduire le motif et apportez les modifications ci-dessous.**

### **15 Réglez les boutons comme indiqué.**

Réglez les boutons [1] et [5] aux environs de 2h. (La valeur affichée doit tourner autour de 90 - 100). Réglez les boutons [2], [3], [4], [6], [7] et [8] aux alentours de 11h. (La valeur affichée doit tourner autour de 40 - 50).

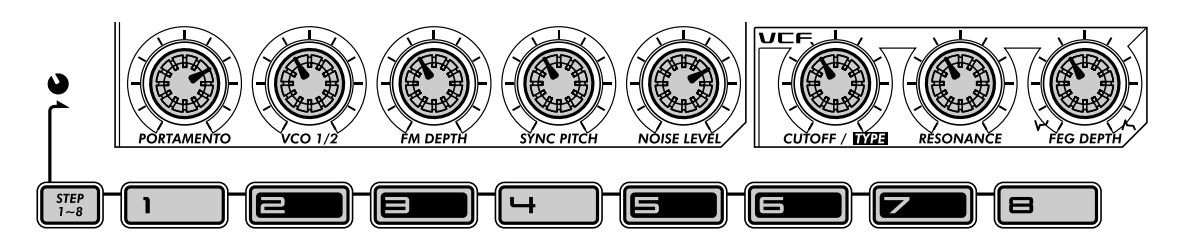

Ou effectuez vos propres réglages. Après tout, vous maîtrisez maintenant la procédure. En plus, comme vous écoutez ce que vous faites — PENDANT que vous le faites — vous pouvez introduire quelques effets étonnants de votre cru.

### $\blacksquare$  Step Mute • • •

Nous avons déjà étudié cette fonction auparavant (dans l'étape 29), mais examinons-la de nouveau. C'est un outil d'édition pratique qui vous aide à créer des pistes d'une qualité sonore exceptionnelle.

### **16 Le motif est-il toujours en cours d'exécution ? Si non, appuyez de nouveau sur la touche Start/Stop.**

**17 Appuyez sur certaines touches d'étape de manière à assourdir certaines étapes. Testez les exemples ci-dessous, puis essayez vos propres réglages.**

Appuyez sur les touches [5], [7], [11] et [13]. Écoutez le son du motif tandis que ces étapes sont progressivement assourdies.

À présent, réactivez-les et assourdissez les étapes [6], [7], [12], [14] et [16].

Vous avez maintenant votre piste de synthétiseur de base — à présent, continuez sur votre lancée et faites des ajouts au motif en travaillant sur les pistes de rythme ci-dessous.

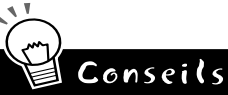

#### **• Fine tuning (Réglage affiné)**

Une façon intelligente et simple de travailler ! Utilisez les boutons « Step » (au-dessus de chaque touche d'étape) pour sélectionner le pas et effectuer un réglage approximatif, puis utilisez le bouton DATA pour ajuster ce réglage avec précision.

**• Swing**

N'oubliez pas d'utiliser la fonction Swing. Elle ne conviendra sans doute pas pour tous vos motifs, vous n'avez rien à perdre à l'essayer. Un peu de swing, c'est peut être exactement ce que le docteur a ordonné ... N'oubliez pas que le réglage Swing affecte toutes les pistes de la même manière. (Reportez-vous à la page 37).

**• Autres outils**

Envie d'entendre une autre voix ? Appelez la fonction Copy Voice (page 65) et appeler une nouvelle voix pour votre motif. Les fonctions Pattern Move (page 65) et Pattern Pitch (page 66) sont des outils utiles que vous pouvez appliquer à vos pistes.

#### **• Copy Pattern**

Si vous avez créé un motif tout à fait à la mode et que vous souhaitez apporter d'autres variations, utilisez l'opération Copy Sequence (page 67). Une fois que vous avez fait quelques copies du motif, vous pouvez les ajuster et les modifier, jusqu'à ce que vous ayez toute une palette de temps et de riffs avec lesquels travailler pour les performances en live (page 95) ou pour l'enregistrement de morceaux (page 82).

**• Mixez vos procédés**

L'enregistrement en temps réel et pas à pas sont deux méthodes distinctes mais elles peuvent aussi être utilisées ensemble. Pas en même temps, bien sûr, mais en tandem. Par exemple, vous pouvez enregistrer un temps de base sur la piste de rythme 1 avec l'enregistrement pas à pas, puis utiliser l'enregistrement en temps réel pour improviser une ligne de basse sur la piste de synthétiseur. Ou vous pouvez combiner les deux méthodes sur une seule et unique piste — en enregistrant une partie de base en temps réel, puis en utilisant l'enregistrement pas à pas pour l'éditer. La méthode à utiliser et la manière de l'utiliser dépend bien entendu en partie du type de musique que vous désirez créer et de vos préférences.

# **Pistes de rythme**

L'AN200 regorge de sons de batterie, de percussion et d'effets spéciaux. Faites-en un bon usage grâce aux fonctionnalités de Step Recording et créez vos propres temps et rythmes hallucinants.

### ■ Principes de base — Piste Rhythm 1 • • •

Au cours des prochaines étapes, nous allons vous faire découvrir quelques principes de base et vous expliquer une manière rapide d'éditer. Suivez ces étapes, et vous jonglerez avec le mixage des pistes en moins de temps qu'il ne faut pour le dire.

### **18 Activez les étapes que vous voulez enregistrer.**

Appuyez sur les touches indiquées pour les activer.

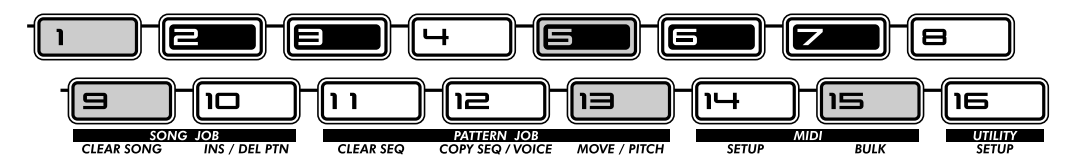

### **19 Sélectionnez le paramètre Instrument Select (Sélection d'instrument).**

Tout en maintenant la touche [SHIFT] enfoncée, appuyez sur [STEP 1-8]. Faites-le plusieurs fois, si nécessaire, pour appeler le paramètre Instrument Select. (L'indicateur « INST SEL » s'allume).

Instrument Select est uniquement disponible pour les pistes de rythme. Comme vous l'avez déjà sans doute vu dans l'astuce 11, les pistes de rythme contiennent une grande variété de sons de basse, de batterie, de percussion et autres, chacun d'eux étant affecté à une touche différente. Pour choisir ces sons pour Step Recording, vous devez utiliser la fonction Instrument Select.

Veuillez noter qu'un nom codé apparaît à l'écran. Celui-ci indique le son sélectionné. Par exemple, l'écran ci-dessous indique que le son Snare Drum (Caisse claire) #14 est sélectionné.

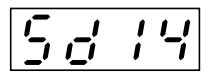

Pour obtenir une liste complète des sons et de leurs abréviations à l'écran, reportez-vous à la page 140.

# **20 Saisissez un son de grosse caisse pour tous les pas.**

Appuyez sur la touche [1], puis maintenez la touche [SHIFT] enfoncée et tournez le bouton [PORTAMENTO] pour sélectionner «  $b\,d\,\bar{\!B}S$  ». Les pas 1 à 16 sont instantanément et automatiquement réglés sur la même valeur.

N'oubliez pas que vous pouvez utiliser le bouton [DATA] à la place pour un contrôle plus précis. Appuyez simplement sur la touche numérique correspondante, puis réglez le bouton [DATA] jusqu'à obtenir le son voulu.

Appuyez sur la touche Start/Stop pour écouter la nouvelle piste — une impulsion de grosse caisse qui constitue la base de ce nouveau rythme.

# **Conseils Sur la voie rapide — Travailler intelligemment**

Une fois que vous commencez à vous débrouiller avec les commandes, vous pouvez enregistrer vos pistes pas à pas assez rapidement. L'astuce est d'amener le système dans une routine. Et la voilà, cette routine !

**1) Sélectionnez la piste souhaitée.** 

Appuyez sur [SYNTH TRACK] ou sur [RHYTHM TRACK].

**2) Activez les étapes souhaitées.** Appuyez sur les touches d'étape appropriées de manière à ce qu'elles s'allu-

ment.

**3) Sélectionnez le paramètre voulu.**

Maintenez la touche [SHIFT] enfoncée et appuyez sur [STEP 1-8] pour appeler Instrument Select, Pitch, Gate Time ou Velocity.

**4) Appuyez sur la touche numérique souhaitée et modifiez sa valeur.**  Utilisez le bouton directement au-dessus ou le bouton [DATA].

Au cours de l'édition, vous pouvez vouloir activer ou désactiver d'autres pas. Pour le faire rapidement et revenir à l'édition :

- **1) Appuyez sur [EXIT] (pour quitter le paramètre en cours).**
- **2) Activez ou désactivez les pas voulus.**

### **3) Appuyez sur [STEP 1-8] ou [STEP 9-16] (pour revenir au paramètre actuel).**

Et rappelez-vous : à tout moment de l'opération, vous pouvez :

- **Sélectionner une autre piste.**
- Appuyez sur [SYNTH TRACK] ou [RHYTHM TRACK].
- **Reproduire le motif pour écouter vos modifications.**
- Appuyez sur la touche Start/Stop. **• Assourdir ou non des pistes individuelles.**

Maintenez la touche [SHIFT] enfoncée et appuyez sur [1], [2], [3] ou [4].

*77*

■ Surimpression du charleston — piste Rhythm 2........ À présent, nous allons étoffer quelque peu le rythme avec quelques parties de charleston et ajouter un grincement

de platine à la fin.

# **21 En vous servant du cadre « Sur la voie rapide » ci-dessus à titre d'exemple, allez jusqu'à la piste Rhythm 2 et effectuez les réglages décrits ici.**

Activez les touches indiquées et réglez-les sur les instruments affichés.

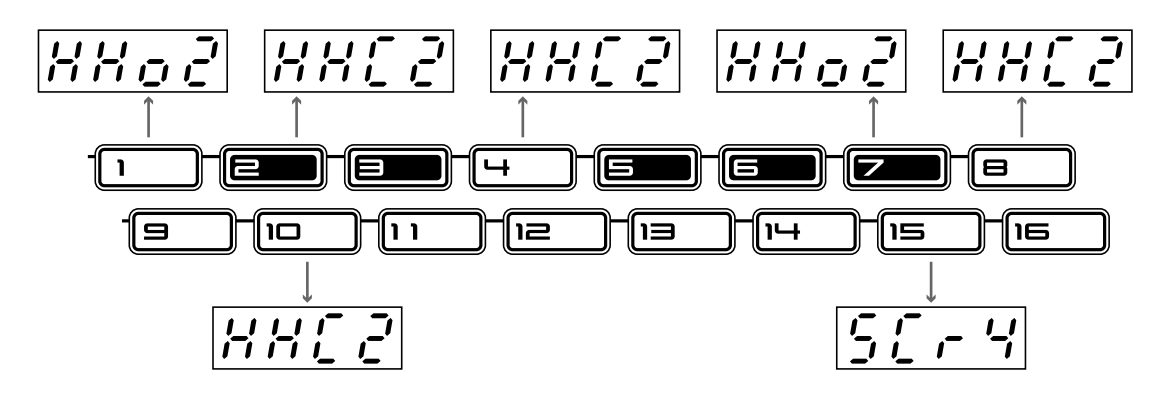

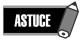

Pendant que vous programmez les instruments, laissez le motif se reproduire. Le fait d'entendre les sons tandis que vous les saisissez est d'une aide précieuse dans la création de pistes à la mode.

■ Caisse claire et Ethnic Spice — Piste Rhythm 3 •••••••••••••••• Pour le mixage final, nous allons enregistrer un rappel de temps de caisse et introduire un rythme de Tabla indien et d'autres percussions pour obtenir une bonne mesure.

**22 Avez-vous attrapé le coup de main à présent ? Si nécessaire, utilisez le cadre « Sur la voie rapide » ci-dessus comme aide-mémoire et programmez la piste Rhythm 3 comme illustré.**

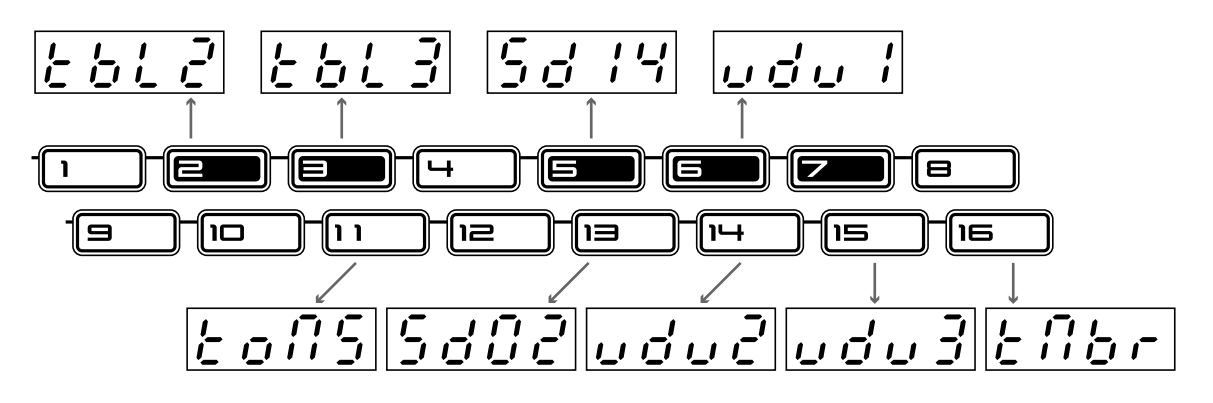

# ■ **Réglage affiné des pistes — Pitch, Gate Time et Velocity• • • • • • • • • • • • • • •**

Avant de sortir, rappelez-vous que les pistes de rythme peuvent être modifiées encore un peu plus avec les paramètres Pitch, Gate Time et Velocity.

# **23 Nous n'allons pas vous dire exactement ce qu'il faut faire, vous pouvez explorer par vous-même. Il y a cependant certaines lignes directrices et certains chemins à suivre :**

### ● **Pitch**

Eh oui, la hauteur de ton des sons de batterie et de percussion peut être modifiée. De même que tous les grincements et effets sonores. Tout est bon et rien n'est sûr. C'est pour vous l'occasion de rendre votre rythme fou !

### ● **Gate Time**

Faites des essais sur la longueur de chaque note : écrêtez-en une par ici, allongez-en une autre par là. Les utilisations types sont l'allongement du son d'une cymbale, pour que vous puissiez entendre la chute totale, ou la coupure du maintien du son d'un tom pour obtenir une brève coupure nette.

### ● **Velocity**

Accentuez le positif. Mettez en valeur certains instruments importants du mixage en accentuant leur vélocité. De la même manière, diminuez la vélocité des instruments qui semblent aller trop fort.

### **24 Enfin et surtout — sauvegardez votre travail.**

Maintenant que vous avez créé la piste de base percutante de votre nouveau hit techno/danse susceptible de décrocher le prix Grammy et un disque de platine, mieux vaudrait la sauvegarder. (Pour obtenir des informations sur la sauvegarde, reportez-vous à l'astuce 60).

C'est fini ! Sauf si, bien sûr, vous voulez revenir sur vos pas et rééditer le tout pour répondre à vos exigences rigoureuses. Après tout, c'est vous le boss.

# **Conseils Pistes de rythme**

#### **• Commencez sur le temps**

Lorsque vous enregistrez un motif, il est préférable de commencer par les pistes de rythme. En fait, vous pouvez vouloir enregistrer simplement une « piste de rythme de travail » temporaire (par exemple, grosse caisse et caisse claire) sur la piste Rhythm 1 et créer le reste du motif à partir de cela — puis effacer ou modifier la piste de travail par la suite.

Bien sûr, c'est à vous de décider ! En fonction du style de musique que vous enregistrez et de vos préférences, vous pouvez avoir envie de commencer plutôt avec la piste de synthétiseur.

#### **• Jouez avec le paramètre Gate Time**

N'oubliez pas que Gate Time peut également être un effet « global ». Tout en reproduisant le rythme que vous venez de programmer, assourdissez la piste de synthétiseur et essayez différents réglages de Gate Time. (Maintenez la touche [SHIFT] enfoncée et appuyez sur [REVERSE] (Inversion) ; utilisez le bouton [DATA] pour effectuer des changements). Essayez des réglages de 30, 50 et 200 sur les trois pistes de rythme et écoutez le résultat !

#### **• Swing**

Pour une approche hip-hop instantanée, essayez de modifier le swing ! Pendant la reproduction du motif, appuyez sur [SWING] et utilisez le bouton [DATA] pour régler la valeur sur 65 ou 70.

# tecH **Step Recording**

Vous permet de saisir les notes une par une dans un motif, contrairement à l'enregistrement en temps réel (voir page 70).

- 1. Supprimez un motif et réglez Beat (maintenez la touche [SHIFT] enfoncée et appuyez sur [SWING]).
- 2. Sélectionnez une piste à l'aide de [SYNTH TRACK] et [RHYTHM TRACK].
- 3. Activez toutes les étapes souhaitées en appuyant sur la touche de chaque étape.
- 4. Maintenez la touche [SHIFT] enfoncée et appuyez simultanément sur [STEP 1-8] pour sélectionner les pas 1 à 8 pour l'édition ; appuyez plusieurs fois pour basculer d'un type d'événement à l'autre. (Utilisez [STEP 9-16] de la même manière pour sélectionner et éditer les pas 9 à 16. Ou appuyez simplement sur la touche [9] après avoir édité les pas 1 à 8).
- 5. Lorsque le type d'événement est sélectionné, utilisez les boutons situés audessus des touches Step (et le bouton DATA) pour aiuster la valeur.
- 6. Activez/désactivez les étapes en appuyant sur [EXIT] (pour quitter l'édition), puis en appuyant sur la touche Step appropriée.
- 7. Appuyez sur la touche Start/Stop pour lancer la reproduction. (Peut être fait à n'importe quel stade de la procédure).

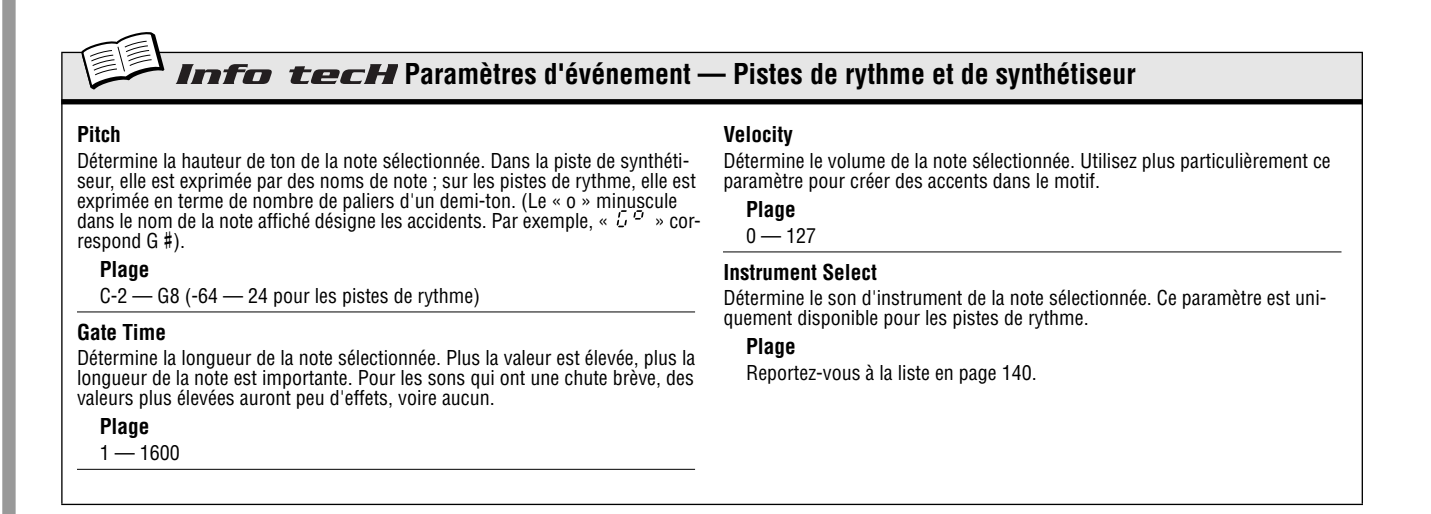

# **Astuce GO** Enregistrement de votre nouveau motif

Maintenant que vous avez créé un nouveau motif, vous voulez le sauvegarder afin de pouvoir le rappeler ultérieurement. Vous pouvez le faire rapidement et facilement grâce à la fonction Store. Et n'oubliez pas que toutes les modifications apportées à la voix d'accompagnement — y compris les réglages de boutons et de touches, les mouvements Free EG et les éditions d'effet — sont également enregistrées avec le motif.

L'AN200 met 128 espaces mémoire utilisateur à votre disposition pour enregistrer vos motifs originaux.

### **A PRÉCAUTION**

 **Une fois que vous avez créé un motif (ou une voix) que vous voulez sauvegarder, ne sélectionnez PAS un autre motif tant que vous ne l'avez pas enregistré. La sélection d'un autre motif (ou morceau) efface automatiquement les modifications ou éditions apportées !**

### Désactivez Memory Protect ..............

Avant de sauvegarder, assurez-vous que la fonction Memory Protect (Protection de la mémoire) est désactivée. Si elle ne l'est pas, vous ne serez pas en mesure de sauvegarder votre motif.

**1 Maintenez la touche [SHIFT] enfoncée et appuyez simultanément sur [16] (UTILITY SETUP).**

Il peut s'avérer nécessaire d'appuyer plusieurs fois sur la touche pour appeler l'écran «  $Pr$  o  $t \rightarrow$  (Memory Protect) ci-dessous.

**2 Si la fonction Memory Protect est activée, utilisez le bouton DATA pour la désactiver («** oFF **»).**

À moins que vous n'en ayez modifié le réglage vous-même, il est probable que la fonction Memory Protect soit désactivée.

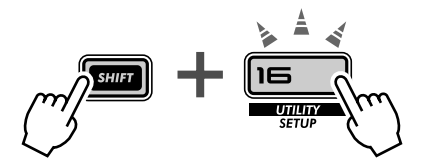

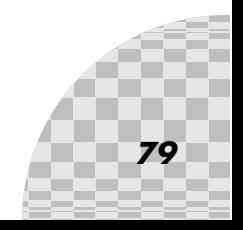

Stockez le motif •

Stockez votre motif d'origine est aussi facile que de compter jusque trois.

**1 Tout d'abord, assurez-vous que votre nouveau motif est sélectionné et que la fonction Memory Protect est désactivée. Appuyez ensuite sur [STORE]. («** P.Str **» apparaît brièvement pour signaler que l'opération Store est en cours).**

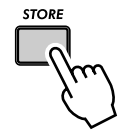

- **2 Sélectionnez le numéro de motif utilisateur désiré (1 à 128) à l'aide du bouton DATA.**
- **3 Appuyez de nouveau sur [STORE] pour sauvegarder le motif ou sur [EXIT] pour annuler l'opération.**

# ■ Sélection de motifs utilisateur • • •

Maintenant que votre motif est correctement sauvegardé dans la mémoire, vous pouvez l'appeler chaque fois que vous le souhaitez. Sélectionnez-le de la même manière que pour les motifs présélectionnés, en appuyant sur [PATTERN] et en utilisant le bouton DATA. Les motifs utilisateur viennent après le motif présélectionné 256.

Pour sélectionner rapidement les motifs utilisateurs, maintenez la touche [SHIFT] enfoncée et appuyez sur la touche [PATTERN]. Cela vous permet de naviguer entre les motifs présélectionnés et les motifs utilisateur.

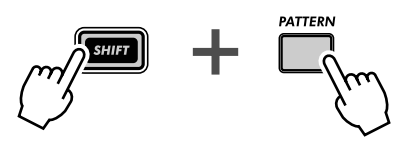

Détermine si vous pouvez ou non sauvegarder des motifs dans la mémoire. Activez cette fonction si vous voulez éviter d'effacer ou de remplacer par inadvertance des motifs utilisateur sauvegardés auparavant. Maintenez la touche<br>[SHIFT] enfoncée et appuyez sur [16] jusqu'à ce<br>que « Pr o Ł » (Protect (Protéger)) apparaissent brièvement à l'écran. Utilisez le bouton

'n tecH

Désactivé (« oFF »), activé (« on »)

Vous permet d'enregistrer des données de motif ou de voix dans l'un des 128 emplacements

Info tecH

Une fois le nouveau motif activé et la fonction Memory Protect désactivée, appuyez sur [STORE]. Sélectionnez le numéro utilisateur souhaité à l'aide du bouton DATA et appuyez de nouveau sur [STORE] pour exécuter l'opération

**Memory Protect**

DATA pour modifier le réglage.

**Réglages**

**Store Pattern**

mémoire utilisateur.

ou sur [EXIT] pour l'annuler.

# Conseils

#### **• Sauvegardez vos motifs en bloc**

Si vous disposez d'un séquenceur ou d'un archiveur de données MIDI, vous pouvez utiliser la fonction Bulk Send (Envoi en bloc) (page 108) de l'AN200 pour sauvegarder vos précieuses données de motif ou de voix dans des « banques » multiples de 128 motifs. Chargez chaque banque de 128 motifs sur l'AN200 lorsque vous en avez besoin — ou partagez vos banques avec vos amis et compagnons de musique équipés de l'AN200. Gardez également à l'esprit que vous pouvez utiliser la fonction Bulk Send avec l'Éditeur AN200 informatisé (page 106) pour éditer vos voix ultérieurement.

#### **• Faites-en une habitude**

Avons-nous déjà mentionné que vous deviez sauvegarder votre travail ? Sauvegardez, sauvegardez, encore et toujours ! Même si vous êtes en train de travailler sur un motif ou une voix que vous estimez inachevés, enregistrez-les quand même.

Pourquoi ? En procédant de la sorte, vous disposez d'une archive des modifications apportées depuis le début — au cas où vous voudriez en rappeler une. Vous pouvez toujours supprimer ces motifs archivés plus tard (page 68) si vous avez besoin d'espace mémoire supplémentaire. Ou, si vous êtes une « fourmi », vous pouvez utiliser la fonction Bulk Send (voir l'astuce cidessus) pour sauvegarder le moindre petit détail créé.

*80*

# *Enregistrement d'un morceau*

*Vous avez maintenant un grand choix de motifs à votre disposition. Il est maintenant temps de les réunir et de composer des morceaux.*

*61* **Effacer un morceau — et repartir de zéro Astuce** 

La première chose à faire lorsque vous créez votre propre morceau est de libérer de l'espace sur l'AN200. Pour cela, vous devez effacer ou supprimer l'un des morceaux existants.

- **1 Vérifiez que le mode Song (Morceau) est sélectionné.** Appuyez sur la touche [SONG].
- **2 Sélectionnez le morceau à effacer.**

Vérifiez qu'il s'agit d'un morceau dont vous n'avez rien à faire. En fait, cette opération n'efface pas réellement le morceau tout de suite. Les données du morceau restent en mémoire, jusqu'à ce que vous sauvegardiez votre nouveau morceau sous ce numéro.

# **3 Maintenez la touche [SHIFT] enfoncée et appuyez simultanément sur [9] (CLEAR SONG) (Supprimer morceau).**

# **4 Supprimez le morceau.**

Relâchez la touche [SHIFT] et appuyez de nouveau sur [9] (la touche cesse de clignoter et reste allumée). Lorsque le message «  $5/110 \times (4 \text{ Yes or no } ? \times )$ apparaît, appuyez une troisième fois sur la touche pour supprimer vraiment le morceau ou sur [EXIT] pour annuler l'opération.

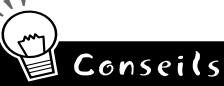

**Chapitre 15**

### **• N'effacez rien… Éditez un morceau !**

N'oubliez pas que vous n'êtes pas obligé de composer un morceau à partir de rien. Si vous aimez un morceau présélectionné et que vous devez simplement le personnaliser un petit peu pour le faire vôtre, appelez-le et modifiez-le. Supprimez des motifs, ajoutez-en de nouveaux et effectuez différentes transformations sur les données du motif — les informations à ce sujet commencent à la page 84.

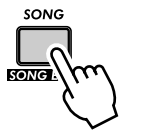

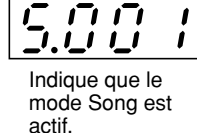

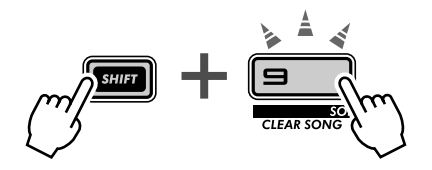

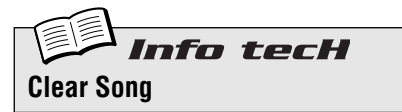

Vous permet de supprimer les affectations de motif et les autres éditions d'un morceau. (N'oubliez pas que ceci n'affecte PAS les données réelles des motifs). Sélectionnez le morceau, puis utilisez les touches [SHIFT] et [9] pour appeler «  $CL \rightarrow$  » (Clear). Appuyez deux fois sur [9] pour exécuter l'opération.

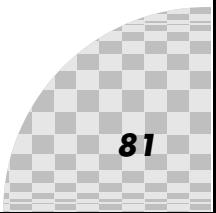

### *62* **Création d'un morceau Astuce**

Nous en arrivons enfin à la fonction la plus importante de l'AN200. C'est là que vous réunissez l'ensemble des voix, scènes, mouvements Free EG et motifs que vous avez créés afin de les utilisez pour générer vos propres morceaux originaux.

# **1 Appelez le mode Song et supprimez un morceau.**

Utilisez un canevas vierge pour assembler votre propre morceau. (Avez-vous déjà essayé de supprimer un morceau ? Si non, retournez à l'astuce 61 et faites-le maintenant).

# **2 Appelez le mode Song Edit (Édition de morceau).**

Vous devez passer en mode Song Edit si vous voulez enregistrer ou éditer un morceau. Pour ce faire, maintenez la touche [SHIFT] enfoncée et appuyez simultanément sur la touche [SONG].

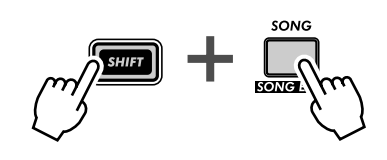

L'indicateur PATTERN doit clignoter. Si ce n'est pas le cas, appuyez sur [PAT-TERN SELECT] pour qu'il clignote et permettre la saisie du numéro de motif.

### **3 Sélectionnez la mesure sur laquelle vous voulez enregistrer.**

Maintenez la touche [SHIFT] enfoncée et, simultanément, utilisez les touches [OCT <<]/[OCT >>] ([BWD]/ [FWD]) pour avancer ou reculer dans le morceau, mesure par mesure.

Essayez également la méthode alternative ci-dessous et déplacez-vous plus rapidement et facilement au travers des mesures.

**1) Maintenez la touche [SHIFT] enfoncée et appuyez sur la touche [BWD] ou [FWD]. 2) Relâchez ensuite les touches et utilisez le bouton [DATA].** 

Dans ce cas-là, le fait de tourner le bouton [DATA] permet de passer en revue les mesures. Pour une sélection encore plus rapide, maintenez la touche [SHIFT] enfoncée tandis que vous tournez le bouton [DATA] et faites un bond de dix mesures du morceau en un clic.

# **4 Appuyez sur la touche Start/Stop.**

De cette manière, le motif actuellement sélectionné est joué en boucle à la mesure en cours. Cela vous permet d'écouter les modifications de votre morceau dans les étapes ci-dessous en temps réel.

Si vous le souhaitez, vous pouvez arrêter la reproduction en appuyant sur la touche Start/Stop avant de poursuivre avec l'étape 5 ci-dessous. Ou la laisser se poursuivre et continuer l'édition pendant que le motif est joué en boucle.

# **5 Sélectionnez le numéro du motif à affecter (à la mesure sélectionnée ci-dessus).**

Utilisez le bouton [DATA]. N'importe quel motif peut être sélectionné qu'il soit présélectionné ou utilisateur. N'oubliez pas que vous pouvez facilement naviguer entre les motifs présélectionnés et les motifs utilisateur en maintenant la touche [SHIFT] enfoncée et en appuyant sur la touche [PATTERN]. (Reportez-vous à la page 80).

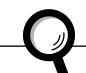

Informations complémentaires

Vous pouvez également vouloir enregistrer un réglage BPM initial à la première mesure de votre morceau. De cette façon, le tempo de base pour l'ensemble du morceau est déterminé. (Pour plus d'informations, reportez-vous à l'astuce 63).

# **6 Continuez d'affecter des motifs de cette façon, en répétant les étapes 3 à 5 ci-dessus, jusqu'à ce que vous ayez créé un nouveau morceau.**

Dans la plupart des cas, vous aurez envie de répéter un motif sur plusieurs mesures, au lieu d'avoir un motif différent pour chacune. Pour ce faire, réglez d'abord le motif que vous voulez répéter. Ensuite, dans les mesures suivantes, tournez le bouton DATA dans le sens contraire des aiguilles d'une montre jusqu'à ce que « ---- » apparaisse à l'écran.

Ce réglage ne sélectionne pas de nouveau motif et laisse le précédent motif se reproduire au travers des mesures affectées de cette façon.

Par ailleurs, si vous créez un morceau à partir de zéro, vous pouvez ne pas avoir besoin du tout de saisir « ---- ». Sautez simplement les mesures que vous voulez conserver — l'AN200 répète automatiquement le nouveau motif, jusqu'à la nouvelle entrée suivante.

# **7 Pour mettre fin au morceau, enregistrez le repère « End » (Fin).**

Sélectionnez la mesure SUIVANT la mesure finale dans le morceau, puis tournez le bouton DATA dans le sens contraire des aiguilles d'une montre jusqu'à ce que «  $\epsilon \sim d$  » apparaisse à l'écran.

Par exemple, si vous avez enregistré le repère « End » sur la mesure 33, le morceau est reproduit jusqu'à la mesure 32, puis s'interrompt.

# **8 Appuyez sur [EXIT] (ou la touche [SONG]) pour quitter l'édition de morceau.**

### **9 Jouez votre nouveau morceau en appuyant sur la touche Start/Stop.**

Vous devrez toutefois utiliser les touches [BWD]/[FWD] (touches [SHIFT] + [OCT <<]/[OCT >>]) pour sélectionner la mesure de départ. Assurez-vous de revenir à la mesure de départ si vous voulez entendre le morceau depuis le début.

### **10 Enfin et surtout : n'oubliez pas de sauvegarder votre nouveau morceau.**

Allez directement à l'astuce 67 et enregistrez votre dernier chef d'œuvre.

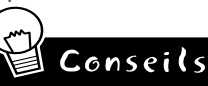

### **• Enregistrement d'autres données**

Outre les numéros de motif, vous pouvez enregistrer d'autres types de données sur les mesures d'un morceau, comme par exemple, BPM, Gate Time, Swing et Reverse. (Reportezvous à la page 85). Ceux-ci vous permettent de modifier différentes caractéristiques de la reproduction pour qu'elles correspondent à votre morceau, sans avoir à changer réellement les données du motif elles-mêmes !

nfo tecH **Mode Song Edit**

Appelez ce mode si vous voulez enregistrer et éditer des morceaux. Maintenez la touche [SHIFT] enfoncée et appuyez sur [SONG]. (Le  $5 \times$  qui apparaît à l'écran indique que vous êtes en mode Song).

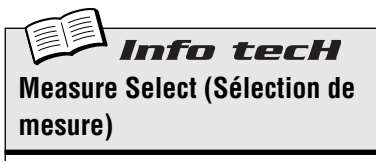

Détermine la mesure pour l'enregistrement, l'édition et la reproduction. Maintenez la touche [SHIFT] enfoncée et utilisez les touches  $[OCT << 1/10CT >>].$ 

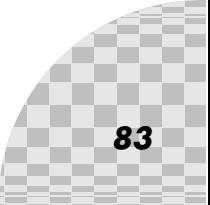

# *63* **Réglage du BPM (tempo) de votre nouveau morceau**

# **Astuce**

En dehors des motifs, différents autres réglages peuvent être programmés dans votre morceau. L'un d'eux est le BPM. Celui-ci vous permet de régler la vitesse ou le tempo de la reproduction pour chacune des mesures, si vous le souhaitez.

Normalement, vous devez l'utiliser au début du morceau (voir astuce 62, étapes 3 à 5) pour vous assurer que l'ensemble du morceau est reproduit au bon tempo. Cependant, il peut également être utilisé pour modifier le tempo au milieu d'un morceau.

Exécutez les étapes suivantes et maîtrisez la procédure. Vous utiliserez également la même méthode dans l'astuce 64 pour programmer d'autres réglages.

# **1 Passez en mode Song Edit.**

Maintenez la touche [SHIFT] enfoncée et appuyez sur [SONG].

# **2 Sélectionnez la mesure souhaitée.**

Maintenez la touche [SHIFT] enfoncée et utilisez les touches [OCT <<]/[OCT >>].

# **3 Reproduisez le motif.**

Appuyez sur la touche Start/Stop pour jouer le motif en boucle à la mesure sélectionnée.

# **4 Appelez le réglage BPM.**

Maintenez la touche [SHIFT] enfoncée et appuyez sur [BPM] ([TAP]).

## **5 Réglez la valeur de BPM désirée à l'aide du bouton DATA.**

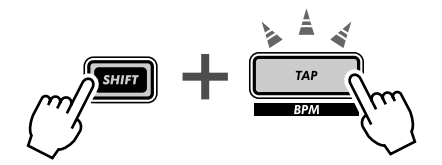

### **6 Répétez les étapes 2 à 5 ci-dessus aussi souvent que vous le souhaitez, pour autant de mesures que nécessaire.**

Dans la plupart des cas, vous aurez envie de conserver le même réglage BPM pour plusieurs mesures, voire même pour l'ensemble du morceau. Pour y parvenir, saisissez le réglage « ---- » pour le nombre de mesures nécessaires. Ou, si vous programmez le morceau à partir de zéro, sautez les mesures que vous voulez conserver — l'AN200 garde automatiquement le dernier réglage, jusqu'à la nouvelle entrée suivante.

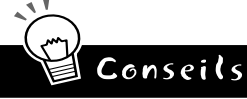

### **• Modifications précises du tempo**

La valeur BPM possède une résolution extrêmement précise de 1/10 de temps par minute pour un contrôle précis du tempo. Utilisez ce réglage pour paramétrer des changements de vitesse très progressifs.

**• Accélérer, ralentir**

Si votre morceau correspond à la structure conventionnelle couplet/refrain, vous pouvez avoir envie de le lire en modifiant le BPM au début de chaque section. Par exemple, chez certains artistes, le refrain est légèrement plus rapide que les couplets, afin de créer une plus grande excitation chaque fois que le refrain revient. D'autres morceaux peuvent bénéficier de l'approche totalement opposée — le ralentissement du refrain pour le faire paraître plus dramatique.

Quelle que soit l'approche que vous adoptée, assurez-vous que les modifications sont cohérentes d'une section à l'autre et pas trop marquées car vous voulez que vos auditeurs SENTENT les changements, et non qu'ils les ENTENDENT consciemment.

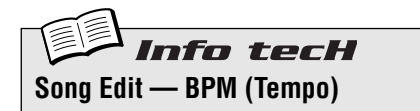

Détermine la vitesse de reproduction du motif (en temps par minute ou bpm) pour la mesure sélectionnée. Sélectionnez d'abord la mesure en maintenant la touche [SHIFT] enfoncée et en uti-<br>lisant les touches [OCT <<|/[OCT >>]. Ensuite,<br>maintenez la touche [SHIFT] enfoncée et<br>appuyez sur [BPM] ([TAP]), puis utilisez le bouton DATA pour régler la valeur.

### **Plage**

 $20.0 - 300.0$  bpm

*Un réglage de «* ---- *» maintient la valeur de la mesure précédente (pas de modification).*

# *64* **Autres fonctions d'édition de morceau**

Dans les astuces 62 et 63 ci-dessus, vous avez appris à saisir des numéros de motif et des valeurs BPM dans les mesures de votre morceau. Mais, cela ne s'arrête pas là. Dans cette astuce-ci, nous allons vous montrer comment utiliser d'autres fonctions d'édition de morceau puissantes dans vos réglages.

À ce propos, nous allons limiter ces instructions au strict minimum. Lisez les informations se rapportant à ces outils cool, puis essayez de les utiliser dans vos propres morceaux pour voir le résultat.

Gardez à l'esprit que la procédure de base est la même pour tous :

- **1) Passez en mode Song Edit.** (Dans le mode Song, maintenez la touche [SHIFT] enfoncée et appuyez sur la touche [SONG]).
- **2) Sélectionnez la mesure de votre choix.** (Maintenez la touche [SHIFT] enfoncée et utilisez les touches [OCT <<]/[OCT >>]).
- **3) Reproduisez le motif.** (Appuyez sur la touche Start/Stop).
- **4) Sélectionnez le type d'événement que vous voulez éditer.** (Voir les instructions pour chaque événement ci-dessous).
- **5) Réglez la valeur.**

(Utilisez le bouton [DATA]. Dans le cas de Track Mute ci-dessous, suivez les instructions pertinentes).

Bien sûr, vous pouvez répéter les étapes 2 à 5 aussi souvent que nécessaire. Appuyez sur [EXIT] lorsque vous avez terminé l'édition. Et n'oubliez pas de sauvegarder votre nouvelle création. (Reportez-vous à la page 89).

### **Pattern**

(Décrit dans l'astuce 62 ci-dessus).

*Pour le sélectionner : Appuyez sur la touche [PATTERN SELECT].*

### **Pitch Offset (Décalage de hauteur de ton)**

Tout comme pour la commande similaire Pattern (Section Transposition, page 36), cette fonction vous permet de modifier la hauteur de ton de la reproduction. En effectuant différents réglages tout au long des différentes mesures du morceau, vous pouvez programmer vos propres progressions d'accord et faire en sorte que les motifs changent de clé.

*Pour effectuer la sélection :*

*Maintenez la touche [SHIFT] enfoncée et appuyez sur la touche [KEYBOARD].*

*La touche [KEYBOARD] et la lampe PITCH clignotent, indiquant ainsi que la fonction Pitch Offset est sélectionnée.*

### **BPM**

(Décrit dans l'astuce 63 ci-dessus).

*Pour effectuer la sélection : Maintenez la touche [SHIFT] enfoncée et appuyez sur la touche [TAP].*

### **Beat**

Cette fonction vous permet de changer le nombre total de pas dans le motif à la mesure sélectionnée. (Pour plus de détails, reportez-vous à l'astuce 6). Vous pouvez par exemple l'utiliser pour créer un motif à demimesures. Ainsi, si vous avez saisi un motif à 16 pas sur la mesure et que vous réglez cette commande sur «  $B \rightarrow$ , le motif est effectivement coupé en deux. Si vous envisagez uniquement un changement bref, n'oubliez pas de réinitialiser le temps à la mesure suivante !

### *Pour le sélectionner :*

*Maintenez la touche [SHIFT] enfoncée et appuyez sur [BEAT] ([SWING]).*

*La touche [SWING] et la lampe BEAT clignotent, indiquant ainsi que la fonction Beat est sélectionnée.*

### **Swing**

Cette fonction vous permet d'introduire un effet de swing dans le motif à la mesure sélectionnée. (Reportez-vous à la page 27 pour plus d'informations).

*Pour effectuer la sélection : Appuyez sur la touche [SWING].*

*La touche [SWING] s'allume, indiquant ainsi que la fonction Swing est sélectionnée.*

### **Gate Time**

Cette fonction vous permet de contrôler la longueur des notes du motif à la mesure sélectionnée. (Pour de plus amples informations, reportez-vous à l'astuce 25). Vous pouvez l'utiliser pour créer des pistes sur lesquelles les notes deviennent progressivement plus longues tandis que le motif est reproduit en programmant des valeurs Gate Time successivement plus élevées dans les mesures. Ou avoir des notes de plus en plus écrêtées (staccato) en diminuant toujours plus les valeurs Gate Time dans les mesures successives.

*Pour effectuer la sélection :*

*Maintenez la touche [SHIFT] enfoncée et appuyez sur [GATE TIME] ([REVERSE]).*

*La touche [REVERSE] et la lampe GATE TIME clignotent, indiquant ainsi que la fonction Gate Time est sélectionnée.*

### **Reverse**

Si vous réglez cette fonction sur Reverse («  $b$   $B$  $E$   $F$  »), vous pouvez faire en sorte que le motif soit reproduit en commençant par la fin à partir de la mesure sélectionnée. (Pour de plus amples informations, reportez-vous à l'astuce 25). Alternez les motifs inversés et vers l'avant pour produire des effets spéciaux. Vous pouvez également programmer trois motifs vers l'avant et un motif inversé, pour obtenir une phrase intéressante à quatre mesures.

*Pour effectuer la sélection :*

*Appuyez sur la touche [REVERSE].*

*La touche [REVERSE] s'allume, indiquant ainsi que la fonction Reverse est sélectionnée.*

### **Track Mute**

Cette fonction vous permet d'ajouter des textures à votre morceau. En enregistrant les événements Track Mute, vous pouvez introduire ou retirer des pistes de vos arrangements pour obtenir des changements dynamiques passionnants.

### *Pour effectuer la sélection et l'édition :*

*En maintenant la touche [SHIFT] enfoncée, appuyez sur [SYNTH TRACK] ou [RHYTHM TRACK].* 

*Appuyez ensuite sur la touche Step adéquate : [1] pour la piste Synth et [2], [3] et [4] pour les pistes Rhythm. L'état de chaque piste apparaît sur l'afficheur.*

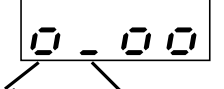

Indique que la piste<br>Synth est activée.

Indique que la piste Indique que la piste<br>Synth est activée. Rhythm 1 est assourdie.

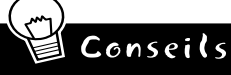

#### **• Procédure simplifiée**

Il existe une autre façon de sélectionner les différents types d'événement. Elle pourrait vous sembler plus facile à retenir — ET plus facile à utiliser ! Maintenez simplement la touche [SHIFT] enfoncée et appuyez plusieurs fois sur [SONG]. Cela vous permet de naviguer entre les réglages d'événement dans l'ordre : Pattern Select, Pitch Offset, BPM (Tempo), Beat, Swing, Gate Time, Reverse et Track Mute.

Info tecH **Song Edit — Event Select (Sélection d'événement)** Cette fonction vous permet de sélectionner l'événement particulier à enregistrer ou éditer dans un morceau. Huit types d'événement sont disponibles : Pattern Select, Pitch Offset, BPM (page 84), Beat, Swing, Gate Time, Reverse et Track Mute. Pour effectuer la sélection, assurez-vous que vous êtes en mode Song Edit ([SHIFT] + [SONG]), puis appuyez sur la touche appro-<br>priée (à l'aide de [SHIFT] si nécessaire). Vous<br>pouvez également maintenir la touche [SHIFT]

### **Pattern Select**

Appuyez sur [PATTERN SELECT].

### **Plage**

P.001 — P.256 (Motifs présélectionnés) U.001 — U.128 (Motifs utilisateur)

enfoncée et appuyer plusieurs fois sur [SONG] pour naviguer entre les huit types d'événements.

### **Pitch Offset**

Maintenez la touche [SHIFT] enfoncée et appuyez sur [KEYBOARD].

#### **Plage**

 $-24 - 0$  (pas de modification)  $-24$  demitons

### **BPM**

Maintenez la touche [SHIFT] enfoncée et appuyez sur [TAP].

### **Plage**

 $20.0 - 300.0$  bpm **Beat**

Maintenez la touche [SHIFT] enfoncée et appuyez sur [SWING].

**Plage** 16, 12, 8 pas

**Swing**

Appuyez sur [SWING]. **Plage**

### $50 - 83$

**Gate Time**

Maintenez la touche [SHIFT] enfoncée et appuyez sur [REVERSE].

**Plage**  $1 - 200$ 

**Reverse** Appuyez sur [REVERSE].

**Réglages**

Forward (F.o.c.)<br>Reverse (b.*R.C.* F.)

#### **Track Mute**

En maintenant la touche [SHIFT] enfoncée,<br>appuyez sur [SYNTH TRACK] ou [RHYTHM<br>TRACK]. Appuyez ensuite sur [1], [2], [3] ou [4]<br>(pour les pistes Synth et Rhythm 1 à 3). L'état d'activation/désactivation de chaque piste apparaît sur l'afficheur.

# *65* **Ajout de motifs à votre morceau — Insert Pattern Astuce**

Vous pouvez évidemment ajouter des motifs à vos morceaux grâce à la fonction Insert Pattern (Insérer un motif). Celle-ci introduit un nouveau motif dans le morceau à la mesure que vous spécifiez.

Le fait que vous soyez en mode Song ou Song Edit n'a aucune importance. Vous pouvez insérer un motif dans les deux cas.

# **1 Tout d'abord, sélectionnez la mesure à laquelle vous voulez insérer le motif en maintenant la touche [SHIFT] enfoncée et en utilisant les touches [OCT <<]/[OCT >>].**

# **2 Appelez la fonction Insert Pattern.**

Maintenez la touche [SHIFT] enfoncée et appuyez sur [10] (INS/DEL PTN). Il peut s'avérer nécessaire d'appuyer plusieurs fois sur la touche pour appeler l'écran « inS » (Insert Pattern).

# **3 Sélectionnez ensuite le motif que vous voulez ajouter à votre morceau. Pour ce faire, utiliser le bouton [DATA].**

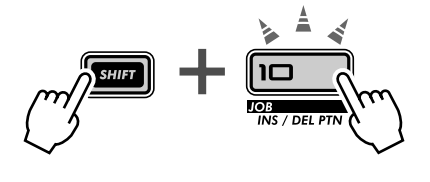

appuyez sur [10] pour appeler « in 5 »<br>(Insert), sélectionnez le numéro de motif désiré à l'aide du bouton DATA et appuyez deux fois sur

[10] pour exécuter l'opération.

# **4 Insérez le motif sélectionné.**

La touche [10] doit clignoter. Appuyez de nouveau dessus (la touche cesse de clignoter et reste allumée). Lorsque le message « Y£n » (« Yes or no ? ») apparaît, appuyez une troisième fois sur la touche pour insérer vraiment le motif à la mesure sélectionnée ou appuyez sur [EXIT] pour annuler l'opération.

Examinez l'illustration ci-dessous et voyez ce qui se produit lorsque vous insérez un motif.

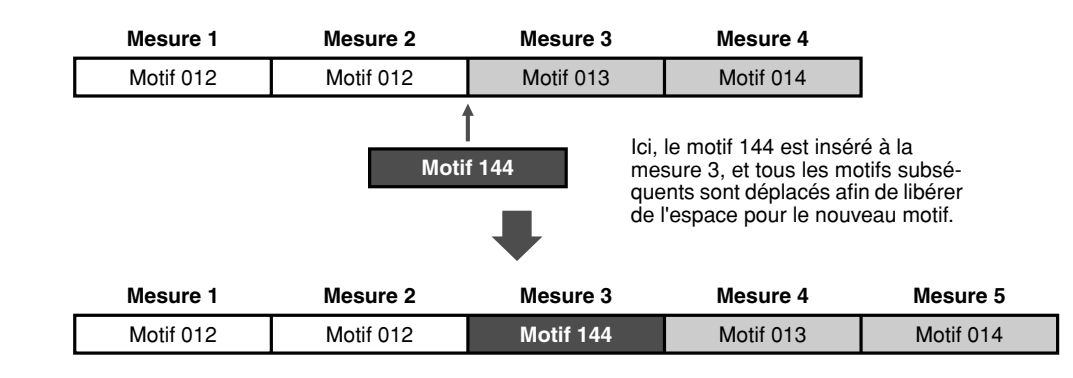

N'oubliez pas de sauvegarder votre nouveau morceau édité. Sinon vous perdez toutes les modifications apportées une fois que vous mettez l'appareil hors tension ou que vous sélectionnez un autre morceau ou motif.

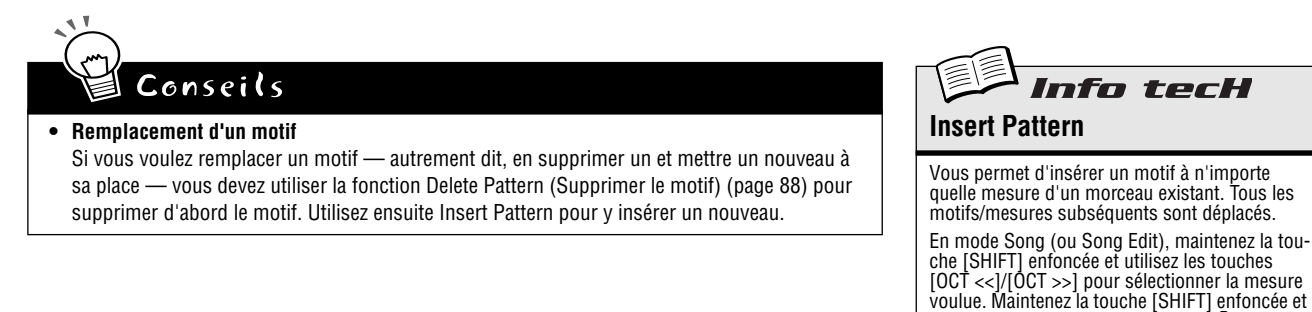

# *66* **Suppression de motifs de votre morceau — Delete Pattern**

**Astuce** 

Si vous avez fait une erreur lors de la création d'un morceau, vous avez toujours la possibilité de l'effacer (page 81) et de recommencer. Vous pouvez aussi utiliser la fonction Delete Pattern pour supprimer l'entrée incriminée et laisser les autres motifs intacts.

La fonction Delete Pattern vous permet de supprimer des motifs de mesures spécifiques dans les morceaux existants. Gardez toutefois à l'esprit que cette opération raccourcit votre morceau d'une mesure ET ne laisse pas d'espace libre — tous les motifs qui suivent celui qui est supprimé reculent pour remplir la mesure vide.

La fonction Delete Pattern peut être utilisée en modes Song et Song Edit.

**1 Sélectionnez d'abord la mesure qui contient le motif que vous voulez supprimer.**

Maintenez la touche [SHIFT] enfoncée et utilisez les touches [OCT <<]/[OCT >>].

# **2 Appelez la fonction Delete Pattern.**

Maintenez la touche [SHIFT] enfoncée et appuyez sur [10] (INS/DEL PTN). Il peut s'avérer nécessaire d'appuyer plusieurs fois sur la touche pour appeler l'écran « dEL » (Delete Pattern).

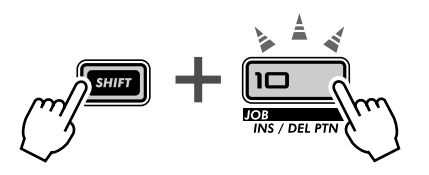

# **3 Supprimez le motif.**

La touche [10] doit clignoter. Appuyez de nouveau dessus (la touche cesse de clignoter et reste allumée). Lorsque le message «  $5!I\sim$  » (« Yes or no ? ») apparaît, appuyez une troisième fois sur la touche pour supprimer réellement le motif de la mesure sélectionnée ou appuyez sur [EXIT] pour annuler l'opération.

L'exemple suivant montre ce qui se produit lorsque vous utilisez la fonction Pattern Delete. Dans l'illustration ci-dessous, nous avons supprimé le motif 013 à la mesure 3.

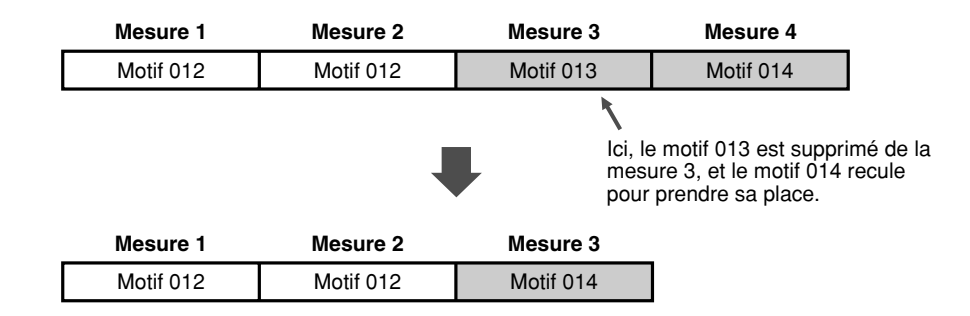

N'oubliez pas de sauvegarder le morceau que vous venez d'éditer. Sinon, vous perdez toutes les modifications apportées une fois que vous mettez l'appareil hors tension ou que vous sélectionnez un autre morceau ou motif.

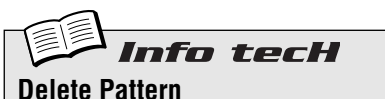

Vous permet de supprimer un motif de n'importe quelle mesure d'un morceau existant. Tous les motifs/mesures subséquents reculent pour remplir la mesure vacante.

En mode Song (ou Song Edit), maintenez la touche [SHIFT] enfoncée et utilisez les touches [OCT <<]/[OCT >>] pour sélectionner la mesure désirée. Maintenez la touche [SHIFT] enfoncée et appuyez sur [10] pour appeler « *d'E'L »*<br>(Delete), puis appuyez deux fois sur [10] pour<br>exécuter l'opération.

# *67* **Stockage de votre nouveau morceau**

Maintenant que vous avez créé et arrangé un nouveau morceau, vous devez le sauvegarder pour pouvoir le rappeler ultérieurement. L'AN200 vous propose 10 espaces mémoire au total pour enregistrer vos morceaux originaux.

### **A** Précaution

 **Une fois que vous avez créé un morceau que vous voulez sauvegarder, NE sélectionnez PAS un autre morceau et NE quittez PAS le mode Song tant que vous ne l'avez pas sauvegardé. Le fait de sélectionner un autre morceau (ou motif) efface automatiquement toutes les modifications ou** 

La fonction Delete Pattern peut être utilisée en mode Song ou Song Edit.

**1 Vérifiez que la fonction Memory Protect est désactivée.**

Maintenez la touche [SHIFT] enfoncée et appuyez sur [16] jusqu'à ce que l'écran «  $P \sim c \epsilon$  » (Protect) apparaisse. Désactivez ensuite la fonction Memory Protect à l'aide du bouton DATA.

Appuyez sur la touche [EXIT] pour quitter la fonction Memory Protect.

**2 Alors que votre nouveau morceau est toujours là et en attente, appuyez sur [STORE] (Stocker).**

«  $5.5t -$  » apparaît brièvement pour indiquer que l'opération Store est en cours.

- **3 Sélectionnez le numéro de morceau souhaité (01 10) à l'aide du bouton DATA.**
- **4 Appuyez de nouveau sur [STORE] pour sauvegarder réellement le motif ou appuyez sur [EXIT] pour annuler l'opération.**

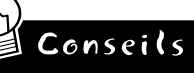

#### **• Continuez d'enregistrer**

Sauvegardez TOUS vos morceaux — la mémoire ne coûte pas grand chose ! Si vous disposez d'un séquenceur ou d'un archiveur de données MIDI, vous pouvez utiliser la fonction Bulk Send de l'AN200 (page 108) pour enregistrer vos précieuses données de morceau dans des « banques » multiples de 10 morceaux sur le disque et créer une bibliothèque complète de réglages.

Assurez-vous toutefois de sauvegarder toutes les données de motif pertinentes avec les morceaux et de les charger ensemble. Si vous ne le faites pas, vos morceaux pourraient ne pas correspondre à vos motifs !

**• Sauvegarde de morceau**

Vous pouvez utiliser la fonction Store pour sauvegarder différentes versions de votre morceau, même lorsque vous travaillez dessus. Vous obtenez ainsi une archive des modifications apportées depuis le début, au cas où vous voudriez les rappeler ultérieurement. Vous pouvez effacer les versions inutiles par la suite si vous le souhaitez.

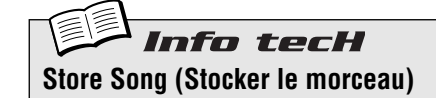

Vous permet d'enregistrer des données de morceau dans l'un des 10 emplacements mémoire de morceau.

Alors que le nouveau morceau est encore en cours et la fonction Memory Protect désactivée, appuyez sur [STORE]. Sélectionnez le numéro de morceau désiré à l'aide du bouton DATA et appuyez de nouveau sur [STORE] pour exécuter l'opération ou sur [EXIT] pour l'annuler.

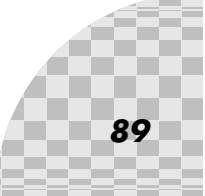

# *Astuces rapides pour utilisateurs assidus*

*Travailler plus intelligent, pas plus dur !*

*Dans cette section, nous allons vous expliquer des procédés géniaux pour passer à la vitesse supérieure en matière d'édition. Vous pourrez ainsi profiter au MAXI-MUM de l'AN200 en MOINS de temps.*

# *68* **Utilisation de la touche [SHIFT] avec le bouton [DATA] — pour avancer à pas de géant !**

Le bouton [DATA] est vraiment utile pour se rapprocher d'une valeur et ajuster avec précision les paramètres. Cependant, si vous êtes pressé et que vous voulez vous déplacer rapidement dans les valeurs disponibles, cette méthode peut s'avérer lourde à gérer.

Par contre, vous évitez ces inconvénients en utilisant la touche [SHIFT]. Pour accélérer le bouton [DATA], maintenez la touche [SHIFT] enfoncée tout en tournant celui-ci.

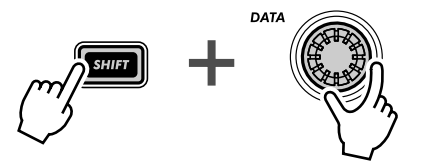

Utilisez cette opération plus particulièrement :

**• Pour sélectionner des motifs**

Cette opération rapide vous permet de sauter 10 motifs chaque fois que vous cliquez sur le bouton [DATA].

**• Pour régler le BPM** 

**Chapitre 16**

**Astuce** 

Si vous maintenez la touche [SHIFT] enfoncée, vous pouvez parcourir 10 fois plus vite les valeurs BPM (1 bpm/cliquettement).

**• Pour utiliser la fonction Instrument Select (dans Step Recording et Rhythm Track)**

Naviguez parmi les sélections d'instruments, puis retirez votre doigt de la touche [SHIFT] et limitez votre sélection.

En fait, ce raccourci [SHIFT]-[DATA] est utile pour pratiquement TOUTES les opérations de changement de valeurs. Utilisez-le pour les boutons liés au synthétiseur et pour vous déplacer parmi les commandes de reproduction, telles que Gate Time et Transpose.

### *69* **Utilisation de [SHIFT] pour « maintenir » un réglage Astuce**

L'édition sur l'AN200 est rapide et facile : vous appuyez sur une touche ou tournez un bouton et le réglage ou la valeur sont modifiés. Cependant, bien que cela soit commode, il y a des moments où vous devez sélectionner un paramètre sans le modifier.

En voici un exemple. Admettons que vous ayez sélectionné l'effet Reverb (Réverbération) « caché » dans votre session d'édition et que vous passiez à l'édition d'autre chose. Voulant revenir à l'édition de Reverb, vous appuyez sur la touche EFFECT [TYPE]. Oups... Vous venez de modifier le type d'effet en Flanger (Bruit d'accompagnement) !

Pour contourner ce problème, utilisez la touche [SHIFT]. Maintenez la touche [SHIFT] enfoncée, puis appuyez sur EFFECT [TYPE]. De cette façon, vous appelez le type d'effet en cours sans le modifier.

Utilisez cette opération avec TOUS les réglages de « touches » de voix tels que LFO Detail, EG Select (Sélection GE), Key Assign, etc.

# *70* **Édition groupée d'un « gang » de pas**

Non, nous ne sommes pas en train de prêcher en faveur de l'utilisation de la violence ici ... Ce raccourci commode de Step Recording vous permet de modifier le réglage de 16 pas directement et tous en même temps.

- **1 Dans Step Recording, sélectionnez le paramètre requis pour l'édition : Pitch, Gate Time ou Velocity. (Ou Instrument Select, si vous travaillez sur une piste de rythme).**
- **2 Sélectionnez la rangée de pas à partir de laquelle vous voulez commencer le groupe.**

Par exemple, si vous voulez regrouper les pas 5 à 16 pour l'édition, sélectionnez la rangée 1 à 8 (en appuyant sur l'une des touches de cette rangée). Si vous voulez éditer en groupe les pas 11 à 16, sélectionnez la rangée 9 à 16.

**3 Maintenez la touche [SHIFT] enfoncée et tournez le bouton correspondant au premier pas du groupe.** Si vous avez sélectionné la rangée du haut (1 à 8) dans l'étape 2 ci-dessus,

les pas 5 à 16 sont instantanément et automatiquement réglés sur la même valeur. Si vous avez sélectionné la rangée inférieure (9 à 16), les pas 13 à 16 sont réglés sur la même valeur lorsque vous tournez le bouton NOISE LEVEL.

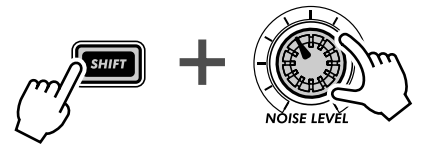

*91*

Cette fonction est généralement utilisée pour :

- Régler tous les pas sur le même instrument (dans les pistes de rythme).
- Régler tous les pas sur le même paramètre Velocity ou Gate Time, puis ajuster légèrement les pas individuels pour obtenir une variation.
- Lorsque plusieurs pas ont la même valeur, vous pouvez les régler tous en une fois, puis revenir en arrière et modifier uniquement ceux auxquels vous voulez affecter des valeurs différentes.

# *Astuces pratiques*

*Ce chapitre est un pêle-mêle reprenant un tas d'astuces pratiques pour consolider vos tentatives de programmation et vous mettre sur la voie de la maîtrise parfaite de l'instrument. Vous avez déjà vu toutes ces fonctions auparavant. Testez-les maintenant dans ces exemples pris sur le vif et explorez par vous-mêmes des chemins de création de sons inexplorés.*

*71* **Réglage de Gate Time à l'aide du bouton [DATA]**

Gate Time est une manière simple, mais efficace de modifier le son et l'effet d'un motif. Essayez ce procédé en temps réel, pendant la reproduction du motif pour obtenir des variations dynamiques et dramatiques.

# **1 Sélectionnez et reproduisez un motif.**

# **2 Appelez la fonction Gate Time.**

**Chapitre 17**

Maintenez la touche [SHIFT] enfoncée et appuyez sur [GATE TIME] ([REVERSE]).

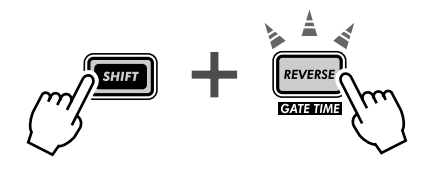

### **3 Tournez le bouton [DATA] lentement vers la gauche.**

Petit à petit, commencez à diminuer Gate Time de 100, à 40, 20, puis à 10 ou 1.

Vous entendez ce que cela fait à toutes les pistes ? Écoutez comment tout — y compris la batterie — est écrêté, créant un son assourdi et tendu et produisant une chute des dynamiques.

# **4 Ensuite, aussi vite que vous le pouvez, ramenez Gate Time à une valeur de 60, 80 ou 100 voire plus.**

Maintenez la touche [SHIFT] enfoncée tout en tournant le bouton [DATA]. Cela vous permet de voyager entre les valeurs et d'augmenter instantanément les dynamiques. Essayez de le faire juste avant le premier temps d'une mesure et renvoyez tout sur le « un ».

# *72* **Réglage de la hauteur de ton à l'aide du bouton [DATA]**

Travaillons encore un peu avec le bouton [DATA]. Cette fois, nous allons jouer avec la hauteur de ton, grâce à la fonction Transpose.

- **1 Sélectionnez et reproduisez un motif.**
- **2 Appelez la fonction Transpose.**

Maintenez la touche [SHIFT] enfoncée et appuyez sur [TRANSPOSE] ([KEY-BOARD]).

- 
- **3 Tandis que le motif est reproduit, utilisez le bouton [DATA] pour augmenter et diminuer la hauteur de ton.**

Pour des changements de hauteur de ton brusques, maintenez la touche [SHIFT] enfoncée tandis que vous travaillez avec le bouton. Essayez d'alterner au niveau du temps entre deux valeurs considérablement différentes (par exemple, «  $-20$  » et «  $30$  »). Essayez également d'augmenter brusquement la hauteur de ton dans la plage des 60, puis de la ramener dans celle des 40. Enfin, essayez des modifications de hauteur de ton aléatoires, pendant la reproduction du motif. Beaucoup de fun en perspective !

**Astuce** 

*93*

# *73* **Modification de la hauteur de ton à l'aide du clavier Astuce**

Comme vous l'avez vu dans l'astuce 26, vous pouvez utiliser l'AN200 pour modifier la hauteur de ton et même pour créer des progressions d'accords pendant le jeu. Mais cette fonction peut également vous rendre complètement fou et vous faire créer un vacarme techno hallucinant.

# **1 Sélectionnez et reproduisez un motif.**

### **2 Appelez la fonction Transpose.**

Maintenez la touche [SHIFT] enfoncée et appuyez sur [TRANSPOSE] ([KEYBOARD]).

# **3 À présent, « reproduisez » les modifications de hauteur de ton à partir du clavier.**

Testez ces exercices spécifiques et voyez où ils vous conduisent !

• En commençant par la touche [9] (C inférieur sur le clavier), procédez selon l'ordre chromatique en appuyant sur les touches les unes après les autres. Essayez de le faire en rythme, en appuyant sur une touche différente à chaque temps, comme ceci :

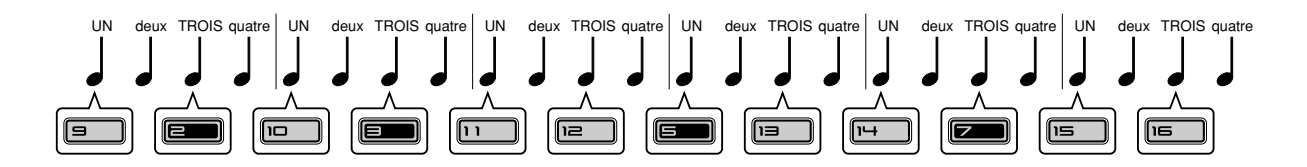

Comptez « UN-deux-TROIS-quatre », en appuyant sur les boutons aux temps « UN » et « TROIS ».

- Utilisez également les touches [OCT <<]/[OCT >>] ! Dans la volée, essayez de sélectionner différentes octaves et d'appuyer sur diverses touches.
- Pouvez-vous jouer un trille à deux doigts ? (Un trille consiste en deux notes jouées en alternance, avec une grande rapidité). Si vous n'arrivez pas à le faire avec une main, essayez avec les deux. Par exemple, alternez entre les touches [10] et [12] (D et F), comme ceci :

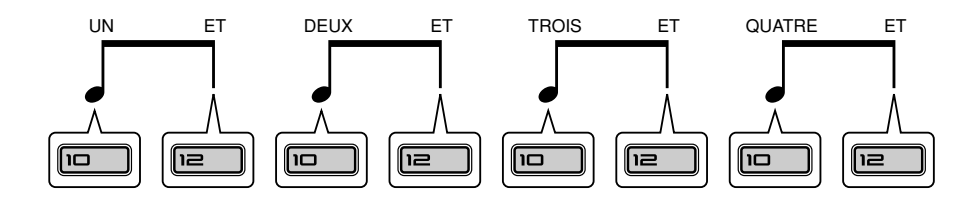

Ici, vous jouez deux notes sur chaque temps. Comptez « UN-ET-DEUX-ET-TROIS-ET-QUATRE-ET » et appuyez sur chaque décompte !

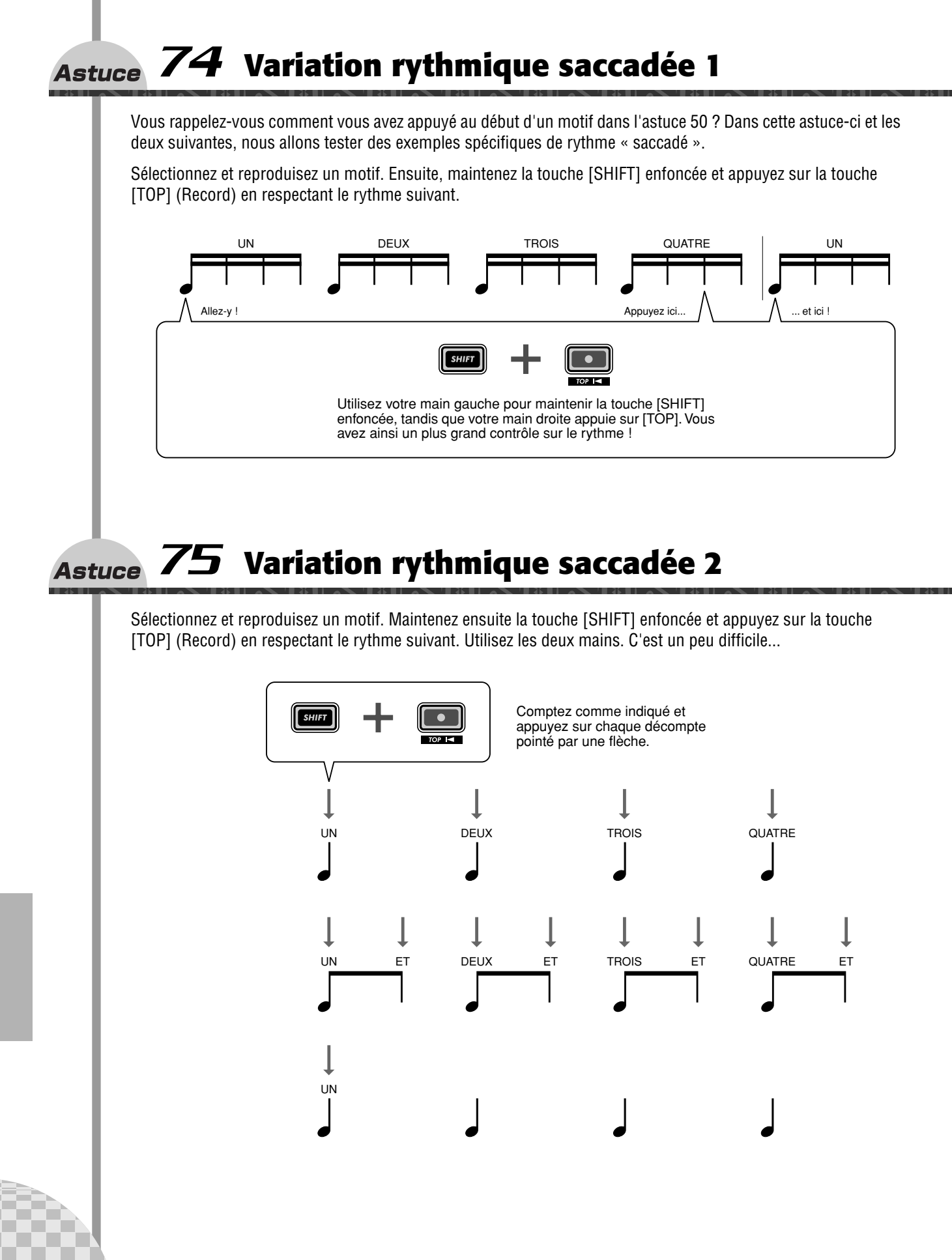

### *76* **Variation rythmique saccadée 3 Astuce**

Sélectionnez et reproduisez un motif. Maintenez ensuite la touche [SHIFT] enfoncée et appuyez sur la touche [TOP] (Record) en respectant le rythme suivant. Utilisez également les deux mains. Cela peut demander un peu de pratique avant d'y arriver ...

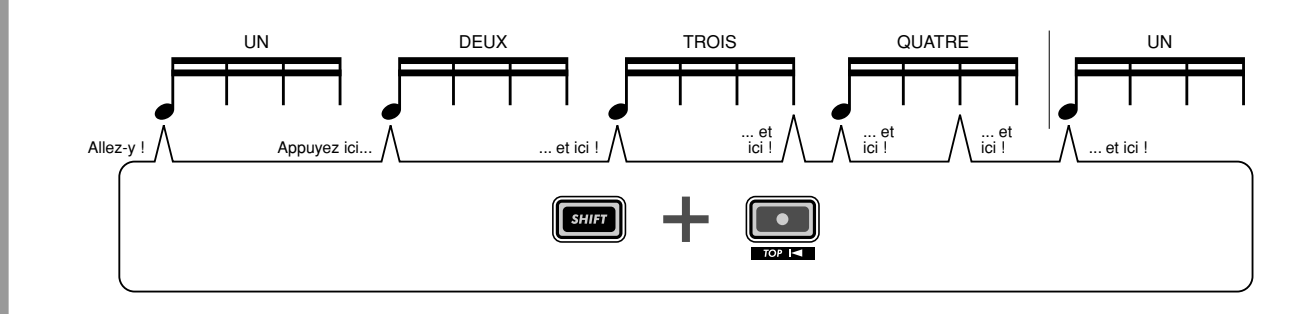

# *77* **Affectation de motifs pour votre gig Astuce**

**Astuce** 

Lorsque vous jouez en direct, vous devez penser et réagir vite. Vous devez donc vous faciliter la tâche et utiliser cette astuce pour vous aider à simplifier votre travail sur scène.

Les astuces 3 et 31 vous ont montré comment utiliser la fonction Pattern Select pour basculer instantanément d'un motif à l'autre pendant que vous jouez. Si vous devez lancer beaucoup de motifs pendant une performance, il est logique de les disposer dans l'ordre dans lequel vous allez les utiliser. C'est à cela que sert la fonction Pattern Assign (Affectation de motif).

Dressez tout d'abord une liste des motifs dont vous aurez besoin, dans l'ordre dans lequel vous les utiliserez. Passez ensuite la liste en revue et affectez à chaque touche numérique le motif correspondant. (Vous vous souvenez comment ? Maintenez la touche [SHIFT] enfoncée et appuyez sur [PATTERN ASSIGN], puis appuyez sur une touche numérique et utilisez le bouton [DATA] pour sélectionner le motif).

# *78* **Progressions des accords avec la fonction Pattern Assign**

Si vous travaillez avec des progressions d'accord, vous pouvez créer des copies d'une configuration de sélection de motifs à différentes hauteurs de tons et jouer ces motifs à partir des différentes touches.

Utilisez la fonction Copy Sequence (page 67) pour copier plusieurs fois un motif. Éditez ensuite chaque copie comme requis à l'aide de la fonction Pitch (page 66). Enfin, utilisez Pattern Assign (page 40) pour affecter les motifs aux touches correspondantes.

Les choses doivent rester simples et logiques. Affectez un motif à la touche correspondante. Autrement dit, si votre motif est en clé de do, affectez-le à la touche [9]. Si le motif est en clé de fa, affectez-le à la touche [12]. Un motif en clé de sol doit être relié à la touche [13], et ainsi de suite.

# **Chapitre 18**

# *Classe avancée 1 — En scène*

*Maintenant que vous maîtrisez l'instrument, il est temps de commencer à faire admirer sur scène vos créations sur l'AN200. Vous pouvez faire un tas de choses vraiment étonnantes avec l'AN200, en particulier une fois que vous le connectez à d'autres périphériques MIDI. Voici quelques idées pour vous lancer...*

# *79* **Synchroniser l'AN200 avec votre séquenceur**

Les fonctions avancées de synchronisation de l'AN200 vous permettent de le régler sur le même rythme que pratiquement n'importe quel autre appareil MIDI, comme un ordinateur, une machine rythmique ou un séquenceur externe. Pas de déviation, pas de problèmes techniques, ni de mauvaise synchronisation, les deux appareils restent parfaitement accordés !

C'est génial pour les performances en direct. Par exemple, vous pouvez utiliser un ordinateur ou un séquenceur pour vos pistes principales et ajouter des motifs de l'AN200 pendant que vous jouez ; et tout reste parfaitement synchronisé.

Dans cette application, le séquenceur est le « maître » ou l'appareil de contrôle et l'AN200 l'« esclave ».

# **1 Configurez l'AN200 et le séquenceur.**

Connectez les deux appareils comme indiqué à l'aide d'un câble MIDI.

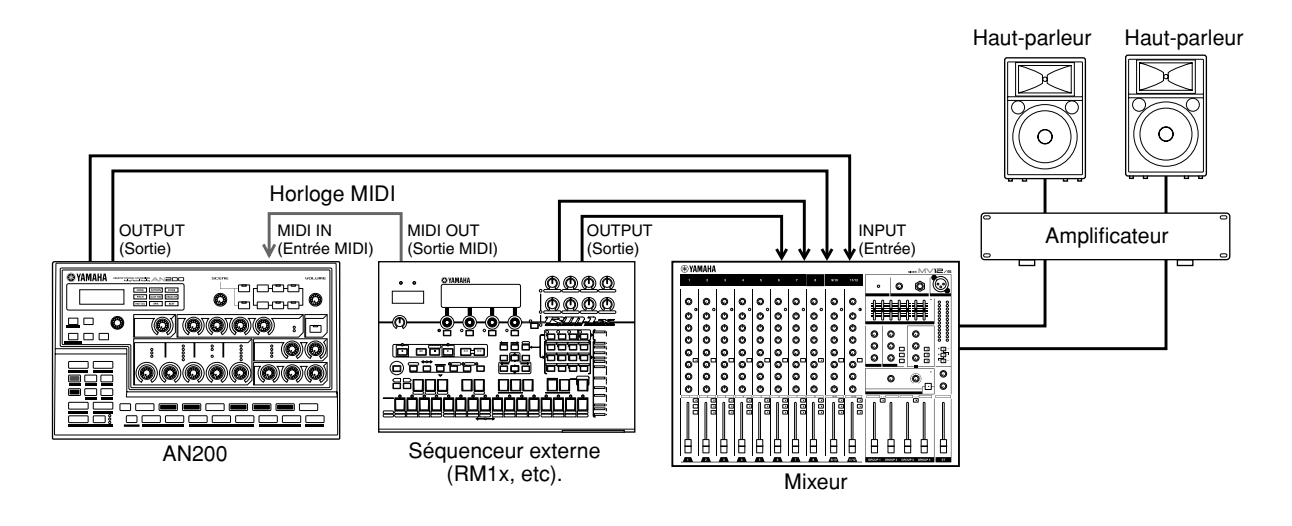

# **2 Appelez le réglage Clock (Horloge) de l'AN200.**

Maintenez la touche [SHIFT] enfoncée et appuyez sur la touche [14] (MIDI SETUP) (Configuration MIDI), si nécessaire plusieurs fois, jusqu'à ce que «  $\mathcal{L}$  L  $\sigma$   $\vdash$  » apparaisse à l'écran.

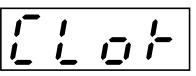

# **3 Réglez Clock sur « External » (Externe).**

Tournez le bouton [DATA] jusqu'à ce que «  $\mathcal{E} \in \mathcal{E}$  » apparaisse.

$$
\begin{array}{c}\n\overline{r} & \overline{r} \\
\overline{r} & \overline{r} \\
\overline{r} & \overline{r}\n\end{array}
$$

# **4 Lancez la reproduction du morceau ou de la séquence sur l'autre appareil.**

Lorsque vous lancez et arrêtez la reproduction sur l'appareil MIDI connecté, le motif ou le morceau sur l'AN200 est lancé ou interrompu en même temps. Vous pouvez bien sûr changer le bpm sur le second dispositif ; l'AN200 suit instantanément et automatiquement le mouvement.

Si vous le souhaitez, vous pouvez utiliser l'AN200 en tant qu'appareil maître. Assurez-vous simplement que l'horloge de l'AN200 est réglée sur « Internal », autrement vous ne saurez pas lancer les motifs ou les morceaux à partir de l'AN200 ni contrôler l'autre appareil. Pour effectuer des réglages sur l'autre appareil, reportez-vous au mode d'emploi correspondant. (Pour avoir un exemple d'utilisation de l'AN200 en tant que maître, reportez-vous à l'astuce 82).

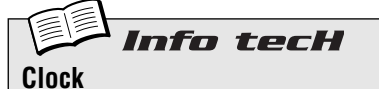

#### Règle l'AN200 de manière à envoyer ou recevoir des messages d'horloge MIDI. Ceci détermine si l'AN200 fonctionne en tant que maître ou esclave dans les applications de synchronisation MIDI. Lorsque vous utilisez l'AN200 seul ou pour contrôler un appareil connecté, réglez cette fonction sur Internal (Interne) («  $in$  »). Lorsque vous contrôlez l'AN200 à partir d'un appareil connecté, réglez-la sur External («  $E \equiv E \gg$ ). Gardez à l'esprit que les motifs ou morceaux ne peuvent être lancés à partir de l'AN200 si celui-ci est réglé sur External.

Maintenez la touche [SHIFT] enfoncée et appuyez sur la touche [14] (MIDI SETUP), si nécessaire plusieurs fois, jusqu'à ce que «  $CLo \rightarrow$  » apparaisse sur l'afficheur, puis utilisez le bouton [DATA] pour effectuer le réglage souhaité.

#### **Réglages**

 $int$  (Internal)

*Envoie des messages d'horloge MIDI de manière à contrôler la synchronisation d'un autre appareil.*

 $E E E$  (External)

*Reçoit des messages d'horloge MIDI de manière à se synchroniser avec un autre appareil.*

# *80* **Modification des canaux MIDI**

En général, vous ne devez pas vous préoccuper de ces réglages. Mais ils sont présentés ici au cas où vous en auriez besoin.

Les quatre pistes de l'AN200 — Synth et Rhythm 1 à 3 — sont réglées pour recevoir des données sur les canaux MIDI 1 à 4, respectivement. Pour faire correspondre les pistes à un clavier MIDI de contrôle ou à un séquenceur, il peut s'avérer nécessaire de modifier ces réglages. Chaque piste offre également un réglage de désactivation, de sorte que vous pouvez désactiver la réception MIDI d'une piste si vous le souhaitez.

Ici, nous allons vous montrer comment modifier le canal de réception MIDI de la piste de synthétiseur. Les pistes de rythme peuvent être modifiées de la même manière.

**1 Maintenez la touche [SHIFT] enfoncée et appuyez sur la touche [14] (MIDI SETUP), si nécessaire plusieurs fois, jusqu'à ce que «** SY. 1 **» apparaisse à l'écran.**

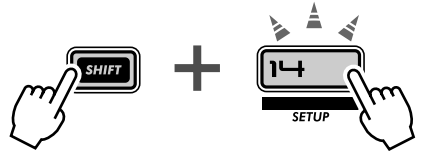

**2 Changez le canal à l'aide du bouton [DATA].**

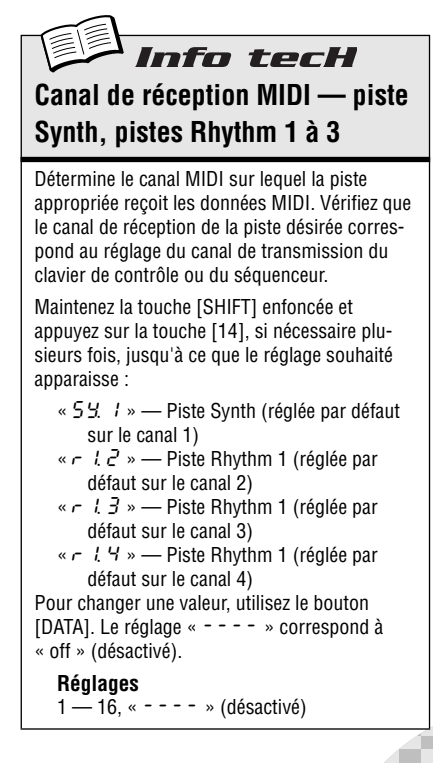

### *81* **Configuration Loopfactory — avec le SU200 Astuce**

En tant qu'élément de la nouvelle série Loopfactory de Yamaha, l'AN200 n'est pas seulement un fabuleux synthétiseur de style analogique. Il excelle aussi dans les systèmes de production de musique en boucle. Dans cette astuce et celles qui suivent, nous allons examiner comment vous pouvez utiliser la ligne Loopfactory puissante et à usage multiple pour faire vibrer la piste de danse.

Dans cette configuration simple, l'AN200 est couplé avec l'échantillonneur SU200, un petit échantillonneur de phrase avec une fonction Loop Track (Piste en boucle) spéciale qui allonge vos échantillons et les maintient en synchronisation.

Ici, l'AN200 est le « maître » et le SU200 l'« esclave ». (Pour plus d'informations sur les dispositifs maîtres et esclaves, reportez-vous aux astuces 79 et 82). Assurez-vous que vous avez réglé le SU200 sur External Sync (Synchronisation externe) pour celui-ci (MIDI Clock en mode Job (Tâche)). Bien sûr, l'AN200 doit être réglé sur Internal Sync (page 96).

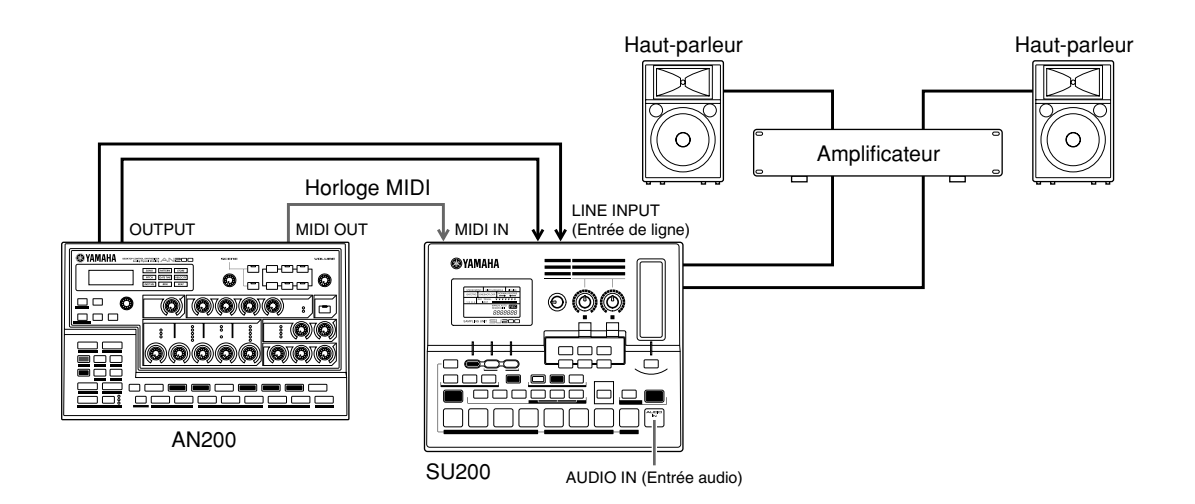

Avec ce système de synchronisation de la reproduction, les échantillons du SU200 peuvent être parfaitement synchronisés aux motifs de l'AN200 grâce à la lecture de piste en boucle. Utilisez l'AN200 en tant que « sélecteur » maître pour tout le système, en lançant les motifs et les pistes du SU200 simultanément à l'aide de la touche Start/Stop. Et autre avantage, le SU200 remplit une double fonction en tant que mixeur audio, qui émet le son de l'AN200 et du SU200.

# *82* **Système de synchronisation Loopfactory — avec le DX200**

Au cas où vous l'ignoreriez, l'AN200 a un frère synthétiseur qui est en fait presque son jumeau. Le DX200 possède bon nombre de commandes de création de son, ainsi que toutes les fonctions de motifs et de morceaux proposées sur l'AN200.

Pourtant, malgré leurs similitudes, leurs sonorités sont TRÈS différentes. Le DX200 est une réédition du très populaire synthétiseur DX7 et propose une implémentation totale du système de synthèse FM qui faisait fonctionner le DX7, sans parler d'une collection impressionnante de voix FM numériques incroyables.

Côte à côte dans un environnement de séquenceur MIDI, ces deux appareils vous offrent le meilleur de l'analogique et du numérique, et fournissent une grande variété de possibilités sonores.

Mais même sans ordinateur ou séquenceur, vous pouvez encore obtenir beaucoup de ces deux appareils, en particulier lors de performances en live. Connectez-les et synchronisez-les. L'un étant « maître » et l'autre « esclave », vous pouvez leur faire jouer leurs motifs respectifs en parfaite synchronisation. Ajoutez un mixer DJ et vous obtenez une installation DJ compacte mais puissante vous permettant de créer des sons percutants.

# **1 Connectez l'AN200 et le DX200 comme illustré.**

**Astuce** 

Dans le cas présent, nous utilisons l'AN200 en tant que « maître », pour contrôler le DX200.

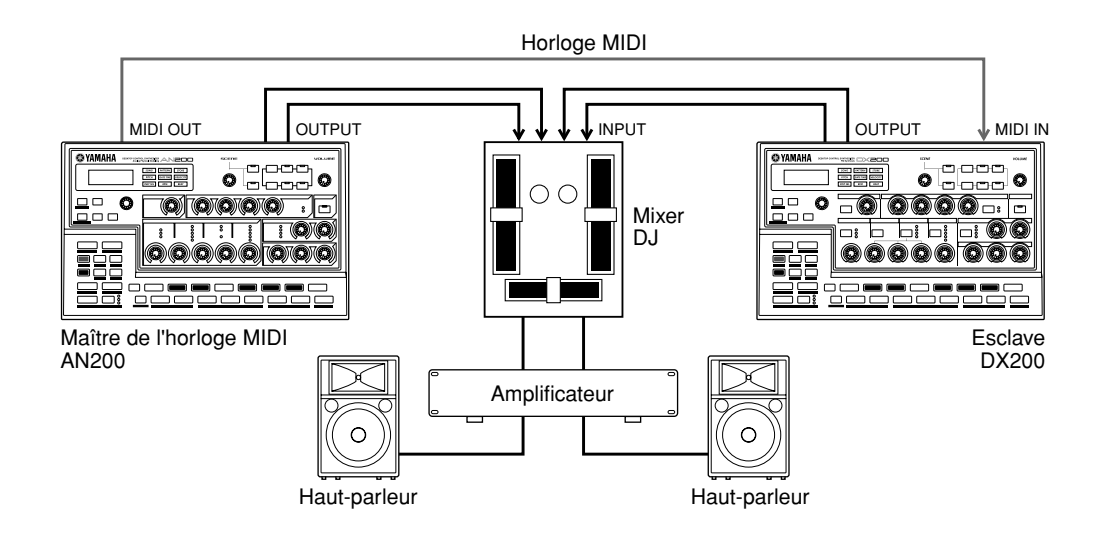

# **2 Réglez le paramètre Clock de l'AN200 sur Internal.**

Maintenez la touche [SHIFT] enfoncée et appuyez sur la touche [14] (MIDI SETUP), si nécessaire plusieurs fois, jusqu'à ce que «  $\mathcal{L}$  L  $_0$  L » apparaisse à l'écran. Utilisez le bouton [DATA] pour sélectionner «  $\overline{nk}$  ».

# **3 Réglez le paramètre Clock du DX200 sur External.**

Passez maintenant au DX200. Maintenez la touche [SHIFT] du panneau du DX200 enfoncée et appuyez sur la touche [14] (MIDI SETUP), si nécessaire plusieurs fois, jusqu'à ce que «  $\mathcal{L}$  L  $\sigma$  » apparaisse à l'écran. Utilisez le bouton [DATA] pour sélectionner «  $E \neq k$  ».

# **4 Sélectionnez les motifs désirés sur l'AN200 et le DX200.**

# **5 Enfin, appuyez sur la touche Start/Stop de l'AN200.**

Si vous avez tout connecté correctement et effectué les réglages appropriés, les deux appareils doivent se mettre en marche dès l'instant où vous appuyez sur la touche Start/Stop de l'AN200. Appuyez de nouveau dessus, et ils s'arrêtent immédiatement et en même temps.

Utilisez le curseur de votre mixer DJ pour basculer entre les deux appareils pendant qu'il s'exécutent, pour mixer vos rythmes et créer des pistes complètement branchées.

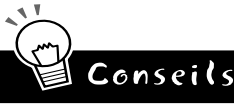

#### **• Synchronisation de morceaux**

Naturellement, vous pouvez aussi reproduire des morceaux sur les deux appareils en parfaite synchronisation. Pour obtenir de meilleurs résultats, assurez-vous que :

- Les morceaux de l'AN200 et du DX200 sont de la même longueur.
- Les motifs des deux appareils fonctionnent bien les uns avec les autres.
- Les deux morceaux ont les mêmes réglages de Beat d'un bout à l'autre.
- Les deux morceaux ne sont pas non plus trop différents au niveau des réglages de Swing, sauf si vous cherchez à obtenir des effets spéciaux bien étranges.

#### **• Envoyez votre musique en bloc**

Pour vous aider au niveau du Conseil ci-dessus, essayez d'utiliser la fonction Bulk Send (page 108) pour transférer des morceaux entre l'AN200 et le DX200. Par exemple, programmez un morceau sur l'AN200, puis transférez uniquement les données de morceau au DX200. Gardez à l'esprit que les morceaux resteront synchronisés. Par contre, les motifs sur les machines respectives pourraient être considérablement différents. Si vous voulez que tout reste cohérent sur les deux appareils, envoyez TOUTES les données en bloc d'une machine à l'autre.

# *83* **Échantillonnage Loopfactory Astuce**

Voici une petite variante géniale de l'astuce 81 ci-dessus. Pour commencer, connectez les sorties de l'AN200 et du SU200 à un mixer externe pour balancer les sons à la foule. Utilisez ensuite la borne Aux Send (Transmission auxiliaire) du mixeur pour envoyer le son de l'AN200 sur l'entrée d'échantillonnage du SU200 puis échantillonnez les motifs de l'AN200.

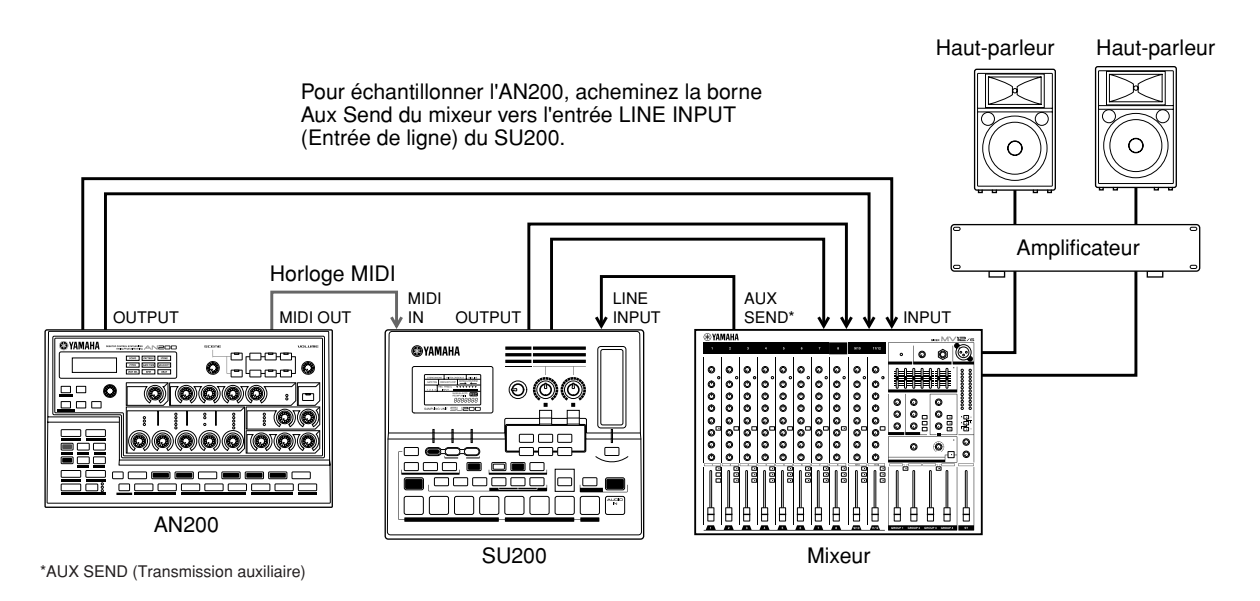

Les choses peuvent devenir un peu délirantes et confuses ici. Ce système vous permet évidemment de synchroniser le SU200 sur l'AN200. Cependant, la fonction d'échantillonnage rend véritablement cette configuration spéciale. Échantillonnez quelques motifs différents de l'AN200 sur le SU200 et faites en sorte que l'AN200 reproduise un motif tandis que vous entrez des échantillons d'autres motifs, le tout en parfaite synchronisation, bien entendu. Et utilisez les fonctions de contrôle en temps réel sur LES DEUX machines pour créer la pagaille en direct dans vos temps pendant la reproduction et créer un certain chaos.

Soyez malin et réalisez l'échantillonnage avant de monter sur scène, pour que tout soit parfaitement configuré. Ou vivez dangereusement et échantillonnez les temps de votre AN200 pendant que vous jouez.

### *84* **Système DJ total — avec platine et tout le reste ! Astuce**

Introduisez Loopfactory dans votre installation DJ pour obtenir le meilleur de l'analogique et du numérique. Vous pouvez ainsi étendre la configuration de l'astuce 83 ci-dessus en ajoutant une platine disque ou un lecteur CD. (Assurez-vous que votre platine a des sorties de niveau de ligne ou que votre mixeur peut émettre des signaux phono).

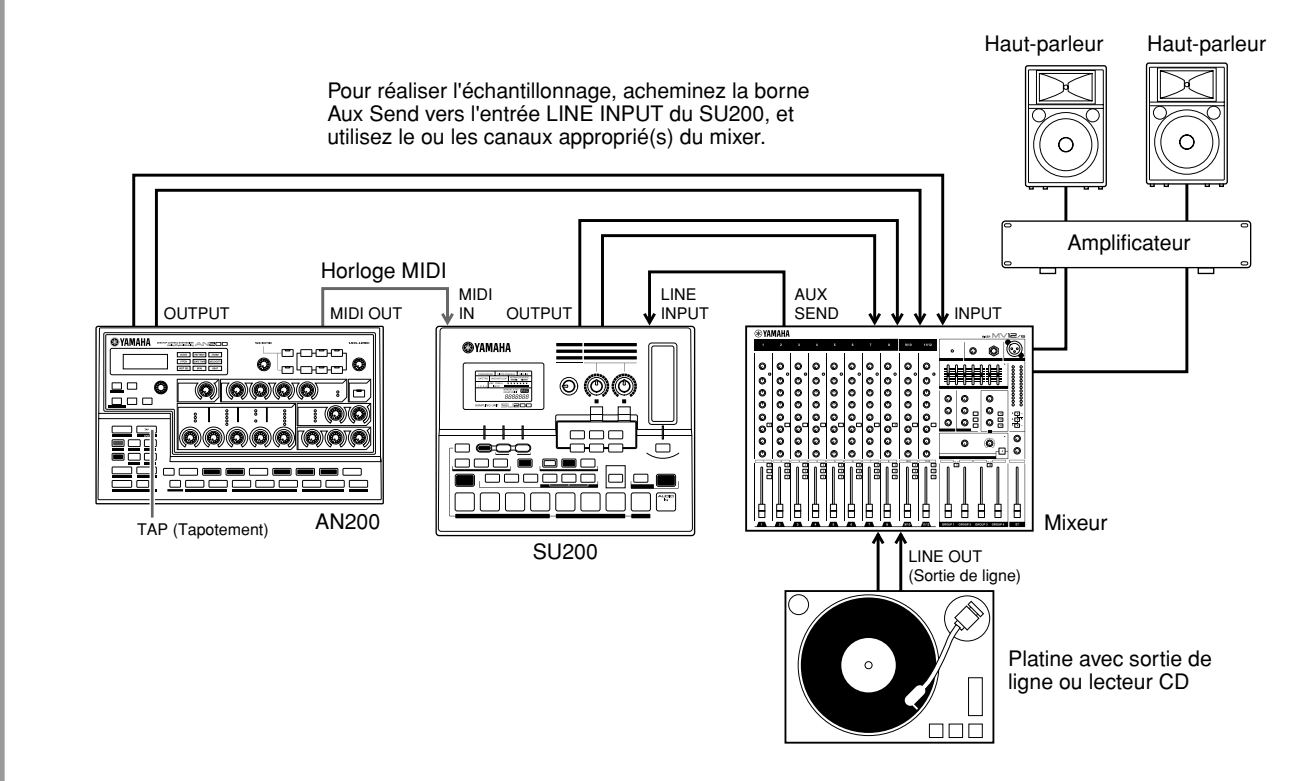

Utilisez la fonction Tap de l'AN200 pour synchroniser l'AN200 et le SU200 sur les temps de votre platine. Ce n'est pas très évident mais si ça marche, cela peut donner quelque chose de très puissant.

Effectuez un peu d'échantillonnage ici aussi. Échantillonnez les temps de votre disque ou CD sur le SU200, et mixez-les pendant que vous jouez. Échantillonnez l'AN200, tout comme vous l'avez fait dans l'astuce 83. Faites en sorte que l'AN200 reproduise les motifs pendant que vous entrez vos nouveaux échantillons sans manquer un seul temps.

# *85* **Méga-configuration Loopfactory — avec MIDI Thru Astuce**

Vous pouvez amener le Loopfactory à son plus haut niveau. Lancez le système avec le remixeur de séquence RM1x, un mixeur (vous aurez besoin d'au moins huit canaux d'entrée) et votre AN200. Ajoutez ensuite le DX200 et le SU200 dans la foulée pour obtenir des résultats tout à fait hallucinants.

Utilisez les données de votre séquenceur sur le RM1x pour reproduire les voix de l'AN200 et du DX200 (PAS les motifs). De cette façon, vous pouvez tirer parti des fonctions spéciales de chacun de ces synthétiseurs en reproduisant le son de l'AN200 dans une polyphonie à 5 notes et les sons de synthèse FM du DX200 dans une polyphonie à 16 notes. En outre, avec le SU200 réglé sur la synchronisation, vous pouvez reproduire les échantillons sur cet appareil à l'aide de la fonction Loop Track et avoir tout sous contrôle.

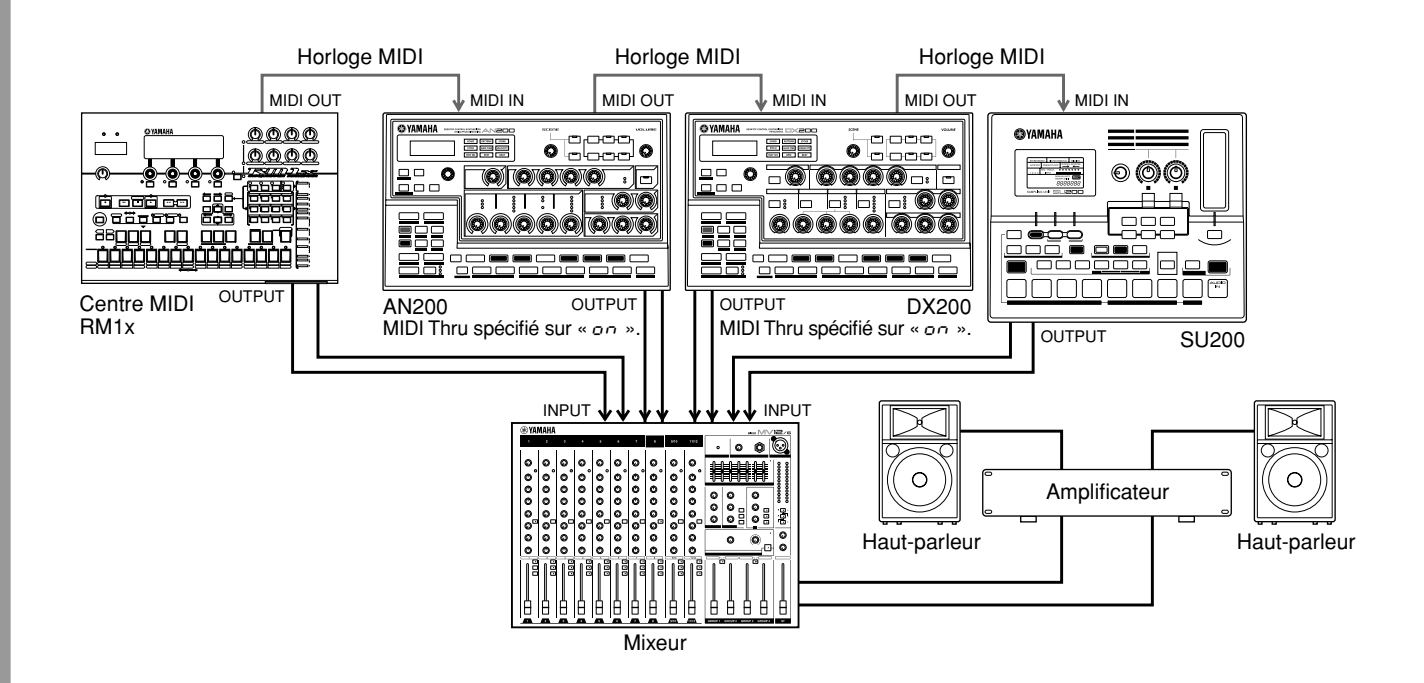

Dans ce système, tous les appareils MIDI sont connectés en série. Cette particularité de la configuration peut s'avérer utile lorsque vous vous retrouvez devant un trop grand nombre de synthétiseurs et pas assez de dispositifs pour les connecter.

La fonction MIDI Thru de l'AN200 est l'élément central de cette opération (voir l'encadré technique ci-contre). MIDI Thru vous permet de modifier le comportement de la borne MIDI OUT, en vous autorisant à brancher un ou deux générateurs de sons supplémentaires sur l'AN200, tout en ayant un ordinateur ou un séquenceur connecté pour contrôler l'ensemble.

Vérifiez que vous avez réglé MIDI Thru sur «  $\sigma$  » pour l'AN200 ET le DX200. Dans de telles conditions, toutes les données envoyées vers et reçues via la borne MIDI IN de l'AN200 sont immédiatement et directement relayées vers la borne MIDI OUT, ce qui permet au RM1x de contrôler le DX200 et le SU200.

# Conseils

#### **• Échantillonnage fou**

Pour une folie sonore plus grande encore, réacheminez la borne Aux Send du mixeur vers l'entrée du SU200 (comme dans les astuces 83 et 84) et échantillonnez les motifs de l'AN200 et du DX200.

**• Plus on est de fous, plus on rit**

Bien sûr, si vous avez d'autres synthétiseurs avec des bornes MIDI Thru, vous pouvez allonger la chaîne et les faire participer à la fête. Veillez toutefois à ne pas connecter en série trop d'appareils de cette façon car cela pourrait occasionner un effet de retard MIDI.

**• Plus d'instruments, plus de parties**

Si vous prenez soin de régler les canaux MIDI sur tous les appareils connectés, vous pouvez reproduire plusieurs sons différents et indépendants sur chaque appareil. Par exemple, si vous avez connecté un DX200 à la borne MIDI Thru (OUT), vous devez réglez les canaux de réception MIDI (page 97) du DX200 sur des valeurs différentes de celles de l'AN200. Si l'AN200 est configuré de manière à recevoir les canaux 1, 2, 3 et 4, paramétrez le DX200 pour qu'il reçoive les canaux 5, 6, 7 et 8.

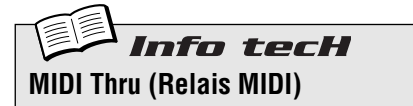

Détermine si la borne MIDI OUT (Sortie MIDI) située sur le panneau arrière de l'AN200 fonctionne en tant que véritable sortie Midi ou si elle est réglée pour fonctionner en tant que MIDI Thru. Lorsque ce paramètre est activé, les données MIDI reçues par MIDI IN (Entrée MIDI) sont transférées sans qu'il y ait de changement au niveau de la borne MIDI OUT. De cette façon, vous pouvez connecter d'autres appareils MIDI en série et faire en sorte que le premier appareil de la chaîne envoie des données aux autres.

Maintenez la touche [SHIFT] enfoncée et appuyez sur la touche [14] (MIDI SETUP), si nécessaire plusieurs fois, jusqu'à ce que «  $tHr\omega$  » apparaisse à l'écran. Utilisez le bouton [DATA] pour modifier le réglage.

### **Réglages**

 $(0n(nn))$ *Active la fonction MIDI Thru (pour la borne MIDI OUT).* Off  $($ o $FF$ )

*Active la fonction MIDI Out (pour la borne MIDI OUT).*

# *Classe avancée 2 — Production avancée de musique*

*Vous êtes à présent rôdé et pouvez passer au niveau technique supérieur ! Examinez ces opérations et ces applications avancées et profitez au maximum de votre AN200 dans votre studio.*

# *86* **Utilisation de l'AN200 en tant que synthétiseur**

L'AN200 est un synthétiseur puissant, à usages multiples, offrant un son de type analogique très typique. Et l'une des meilleures façons d'exploiter cette puissance est de raccorder un clavier MIDI. Faites-le et explorez la richesse des voix et l'étendue de la polyphonie à 5 notes de l'AN200.

Configurer le clavier ne pourrait pas être plus facile. Il suffit tout simplement de le brancher et de connecter la borne MIDI OUT du clavier à la borne MIDI IN de l'AN200.

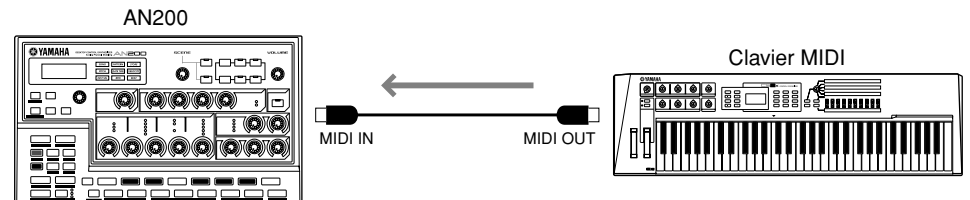

Pour vérifier que tout est correctement configuré, jouez au clavier. Vous entendrez alors le son de synthétiseur de l'AN200. (Si ce n'est pas le cas, reportez-vous à l'encadré « Informations complémentaires » ci-dessous).

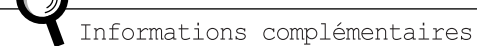

### **• Canaux MIDI**

**Chapitre 19**

Il est plus que probable que votre clavier MIDI soit configuré pour envoyer des données sur le canal 1, ce qui vous permet de lire et d'enregistrer la piste Synth.

Cependant, si vous voulez lire ou enregistrer l'une des pistes Rhythm, vous devrez modifier le canal sur le clavier pour qu'il corresponde à la piste appropriée :

**Piste Rhythm 1** — Canal MIDI 2 **Piste Rhythm 2** — Canal MIDI 3 **Piste Rhythm 3** — Canal MIDI 4

Vous pouvez également modifier ces affectations sur l'AN200, reportezvous à l'astuce 80. Pour obtenir les instructions relatives à la modification du canal MIDI du clavier, consultez le mode d'emploi de cet instrument.

# Conseils

### **• Quel clavier dois-je utiliser ?**

Naturellement, n'importe quel clavier MIDI fera le travail à votre place. Tant qu'il a des touches (de préférence noires et blanches) et une borne MIDI OUT, vous êtes dans le coup.

Cependant, pour profiter au maximum de votre AN200 et ses multiples fonctions, vous aurez besoin d'un clavier MIDI tout aussi performant. Voici ce que vous devez rechercher :

- **Clavier à 5 octaves (61 touches)** Il existe de très bons claviers électroniques (tels que le Yamaha CBX-K1) qui ont moins de touches, mais vous voudriez sans doute jouer avec au moins cinq octaves... pour pouvoir utiliser les deux mains.
- **Sensibilité au toucher** Cette caractéristique vous permet de contrôler les dynamiques du son selon que vous tapez avec douceur ou avec force sur le clavier. En outre, elle affecte également le FEG, de sorte que vous pouvez ajouter un peu de mordant au filtre en frappant les touches juste un peu plus fort. Si vous voulez des pistes expressives d'un point de vue sonore, rien ne peut remplacer cette fonction.
- **After Touch (Modification ultérieure)** After Touch est une autre commande expressive qui vous permet de modifier le son (le plus

souvent, la modulation du LFO ; Astuces 32 à 35) en appuyant fort sur les touches après les avoir jouées. Un très bon clavier vous permettra de modifier l'affectation du changement de commande MIDI, de manière à ce que vous puissiez contrôler tout ce que vous voulez, comme par exemple, les paramètres Cutoff ou Effect Depth (Wet). (Pour de plus amples informations sur les messages de changement de commande MIDI, reportez-vous à la section MIDI Data Format dans l'Annexe).

- **Molettes de variation de ton et de modulation** La plupart des claviers en ont. La molette de variation de ton vous permet (évidemment) de modifier la hauteur de ton. La molette de modulation affecte généralement le LFO, mais ce dernier peut également être modifié sur un bon clavier.
- **Contrôleurs MIDI supplémentaires (à affecter)** Ceci est un article de luxe. Si vous pouvez vous le permettre, n'hésitez pas une seconde. Certains claviers (tels que le Yamaha CS2x) vous proposent un jeu supplémentaire de boutons ou curseurs que vous pouvez affecter à une grande partie des commandes de l'AN200. (Pour plus d'informations sur les contrôleurs MIDI, reportez-vous à la section MIDI Data Format dans l'Annexe).

### *87* **Enregistrement sur un séquenceur Astuce**

En tant que synthétiseur « électronique », l'AN200 convient tout à fait aux applications d'enregistrement sur ordinateur. En fait, si vous n'avez PAS d'ordinateur ou de séquenceur machine, une bonne partie de l'incroyable potentiel de l'AN200 restera inexploitée.

Vous avez déjà travaillé avec le séquenceur pas à pas de l'AN200 pour enregistrer des motifs et des morceaux. Cependant, avec un séquenceur séparé ou un ordinateur, vous pouvez profiter d'une puissance d'enregistrement et d'une souplesse d'édition encore plus grandes. Utilisez l'un des exemples de configuration ci-dessous pour enregistrer des morceaux sur un séquenceur et les reproduire avec les sons de l'AN200.

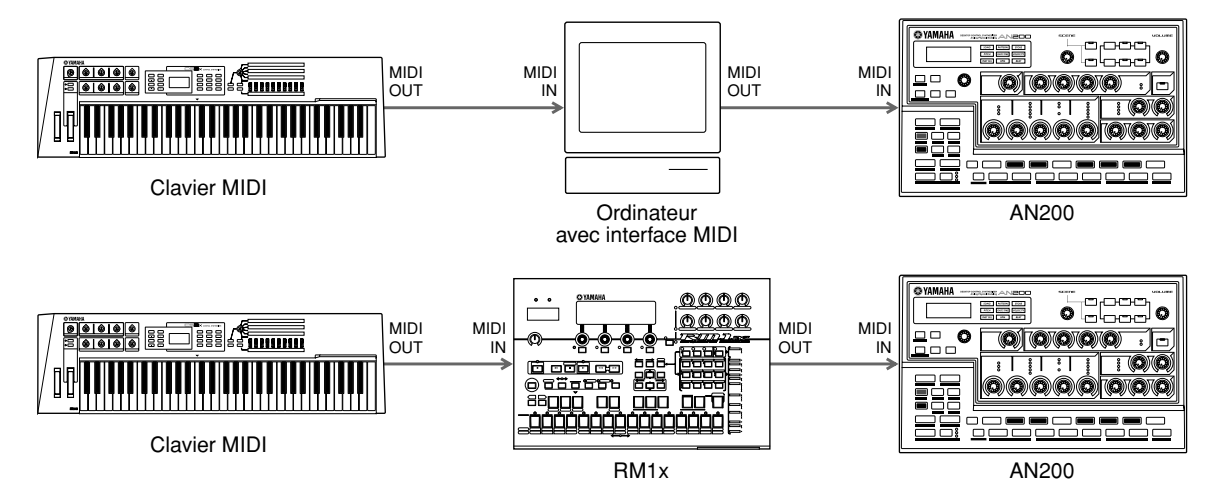

Dans l'exemple du haut, l'ordinateur dispose d'une interface MIDI et utilise un logiciel séquenceur, tel que XGworks lite, que vous pouvez trouver sur le CD-ROM livré avec l'appareil. Dans l'exemple du bas, le remixeur de séquence RM1x est utilisé pour l'enregistrement.

### **Quelques points importants :**

- Vérifiez que toutes les connexions MIDI sont correctes les IN (Entrées) vont dans les OUT (Sorties), et inversement.
- Configurez le clavier MIDI pour qu'il s'adapte au canal de réception de l'AN200. (Vous pouvez contrôler cela à partir de l'ordinateur. Vous pouvez également modifier le réglage de la réception sur l'AN200 ; voir page 97).
- Vérifiez que la fonction MIDI Thru (ou MIDI Echo) de l'ordinateur ou du séquenceur est réglée sur « on ». De cette façon, vous pouvez entendre le son de l'AN200 pendant que vous jouez au clavier.
- Étant donné que les voix Synth de l'AN200 sont reproduites sur le canal 1, assurez-vous que toutes les pistes enregistrées sur le séquenceur sont configurées pour être lues via le canal MIDI 1.
- N'oubliez pas que l'AN200 dispose de pistes de rythme et que vous pouvez également les utiliser pour l'enregistrement. Veillez seulement à effectuer les réglages de canaux corrects. (Les pistes de rythme reçoivent généralement les données sur les canaux 2, 3 et 4. Si vous voulez changer cela, reportez-vous à l'astuce 80).

D'autres réglages peuvent également s'avérer nécessaire ; reportez-vous aux modes d'emplois correspondants.

# *88* **Enregistrement des mouvements de bouton de l'AN200 sur un séquenceur**

Disposez-vous d'un séquenceur externe ou d'un ordinateur ? Et utilisez-vous l'AN200 en tant que synthétiseur (comme nous l'avons vu dans l'astuce 86) pour reproduire les pistes de votre séquenceur ? Si c'est le cas, voici pour vous une astuce d'utilisateur confirmé qui vous offrira un contrôle insoupçonné sur le son.

Vous allez apprendre comment enregistrer tous vos mouvements de boutons et pressions de touches sur votre séquenceur. Cela signifie que lorsque vous lisez un morceau, toutes les modifications apportées à la voix sont automatiquement lues aussi. C'est comme si vous aviez une deuxième fonction Free EG (page 60) mais avec un nombre illimité de pistes pour travailler.

La procédure suivante est un peu compliquée, en ce sens que beaucoup d'instructions dépendent des réglages et des capacités de votre séquenceur et de la maîtrise que vous en avez. Si vous vous trouvez en mauvaise posture, reportez-vous au mode d'emploi correspondant.

# **1 Connectez l'AN200 et le séquenceur externe comme indiqué.**

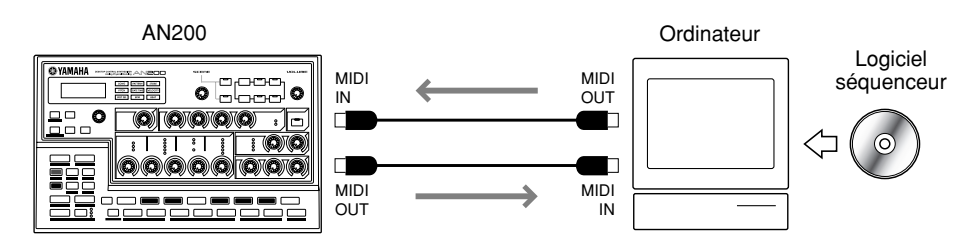

# **2 Configurez le séquenceur de manière appropriée pour qu'il reçoive les données de commande et exécute l'AN200.**

Plus précisément, assurez-vous que :

**Astuce** 

- Tous les réglages des canaux MIDI sont corrects. Les pistes destinées à reproduire l'AN200 doivent être réglées sur le même canal MIDI que la piste de synthétiseur. Par défaut, la piste de synthétiseur est configurée pour recevoir les données sur le canal 1, bien que cela puisse être différent sur l'AN200 (voir page 97).
- La ou les pistes possédant des données de note sont réglées correctement pour être lues et une nouvelle piste (pour les mouvements de boutons) est configurée pour l'enregistrement.

# **3 Pendant que vous écoutez la reproduction, ajustez les boutons de l'AN200.**

Si tout a été correctement configuré, chaque mouvement effectué est enregistré en tant que donnée Control Change (Changement de commande). (Pour les détails sur les paramètres et les numéros de Control Change correspondants, reportez-vous à la section « MIDI Data Format ».)

L'AN200 vous permet aussi de choisir entre un jeu complet ou partiel de paramètres de commande. (Voir l'encadré technique ci-contre).

# **4 Arrêtez le morceau et relancez-le pour écouter les modifications enregistrées.**

Enregistrez d'autres mouvements de boutons sur d'autres pistes du séquenceur, si vous le souhaitez.

Informations complémentaires

- Toute fonction du séquenceur appelée « MIDI thru » ou « Midi echo » est désactivée. Si la fonction Midi thru du séquenceur est activée, des données risquent d'apparaître en double.
- Si vous enregistrez le même bouton sur différentes pistes, vous voudrez peut-être assourdir les précédentes pistes au fur et à mesure que vous avancez. Par ailleurs, ne perdez pas de vue que des mouvements de boutons ou des pressions de touches en trop grand nombre peuvent entraver le flux de données et entraîner des problèmes techniques et des modifications non souhaitées au niveau du son.

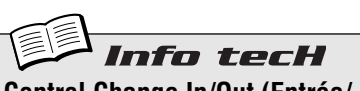

# **Control Change In/Out (Entrée/ Sortie)**

Détermine si l'AN200 utilise un jeu partiel ou complet de paramètres pour l'envoi et la réception de données Control Change. (Pour les détails sur les paramètres disponibles et leurs affectations, reportez-vous à la section « MIDI Data Format »).

Maintenez la touche [SHIFT] enfoncée et appuyez sur la touche [14] (MIDI SETUP), si nécessaire plusieurs fois, jusqu'à ce que « CCio » apparaisse sur l'afficheur. Utilisez le bouton [DATA] pour modifier le réglage.

### **Réglages**

- $n \sigma r \eta$  (Normal) Active les entrée/sortie de Control Change pour le jeu de paramètres partiel.
- ALL (Tous)

Active les entrée/sortie de Control Change pour le jeu de paramètres complet.

### *89* **Édition de l'AN200 à partir d'un ordinateur Astuce**

Si vous êtes passé par la plupart ou l'ensemble des astuces de ce manuel, vous pouvez à juste titre vous considérer comme un programmeur chevronné et comme un utilisateur confirmé de l'AN200.

Enfin, presque.

En fait, nous sommes désolé de vous l'annoncer — mais vous n'avez fait qu'effleurer la surface de l'énorme potentiel de l'AN200 en matière de création de sons...

Cet instrument est profond — beaucoup, beaucoup plus profond que ce qui est proposé sur le panneau avant. Vous pouvez toutefois disposer de toute cette puissance et profondeur d'édition grâce à l'AN200 Editor (Éditeur AN200).

L'AN200 Editor est un logiciel spécial qui fonctionne sur votre ordinateur Macintosh ou votre PC. Il vous permet d'éditer directement tous les réglages et paramètres de voix de l'AN200 à partir de votre ordinateur. Il est en outre extrêmement intuitif, avec un panneau avant virtuel qui vous donne en un clin d'œil le contrôle total de votre AN200.

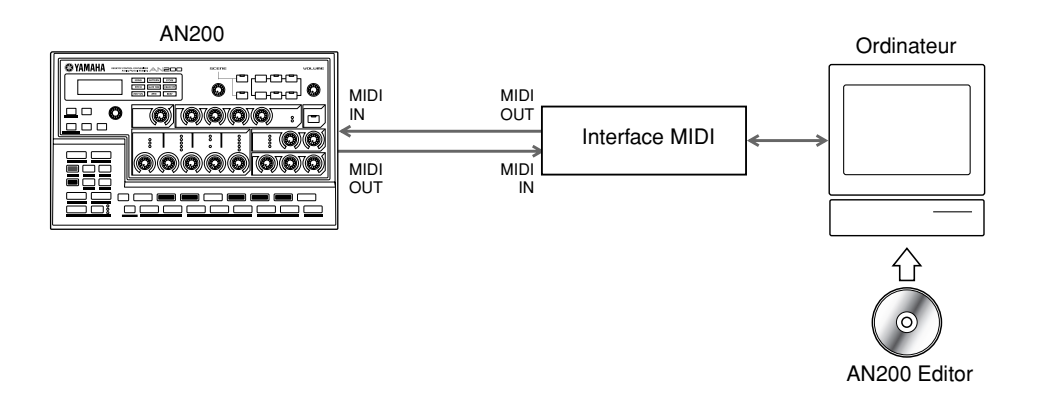

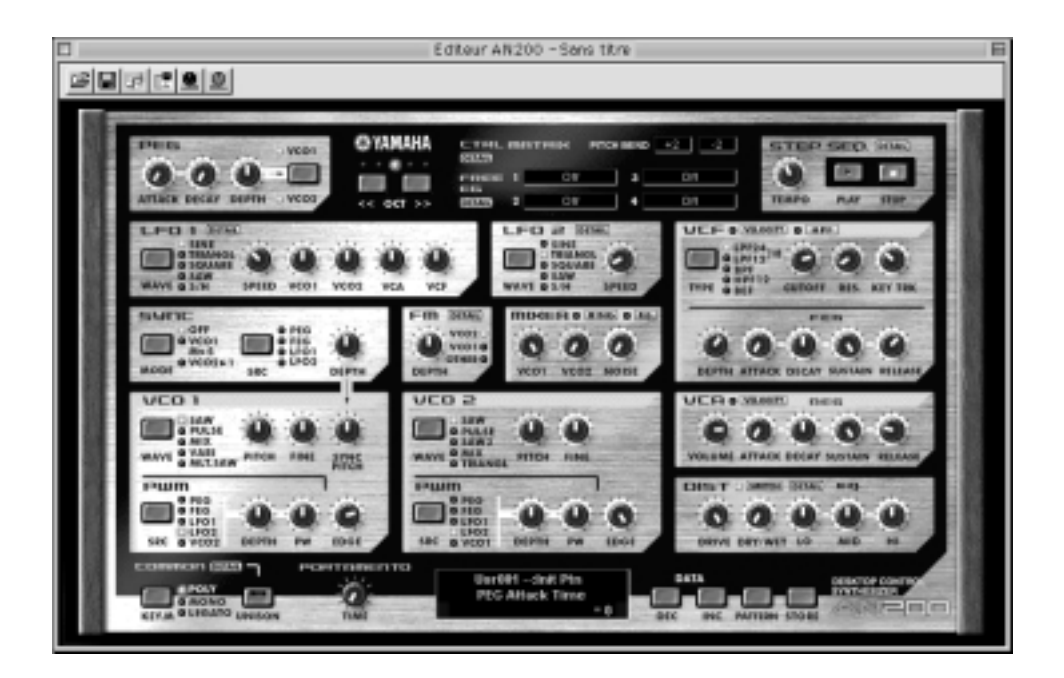

Tous les logiciels nécessaires se trouvent sur le CD-ROM livré avec l'AN200. Pour plus d'informations sur l'installation des logiciels sur votre ordinateur, reportez-vous à la page 112.

# *90* **Commandes de séquenceur MIDI — Start, Continue, Stop**

Cette fonction vous offre un contrôle détaillé de la manière dont l'AN200 gère les messages de commandes de séquenceur MIDI — Start (Début), Continue (Continuer) et Stop (Arrêt).

**Astuce** 

Cette fonction mineure est principalement utilisée pour empêcher l'AN200 de lancer ses propres motifs (ou de lancer un séquenceur connecté). Elle s'avère particulièrement utile lorsque vous utilisez l'AN200 uniquement comme générateur de sons dans un système MIDI plus important.

Par exemple, si vous utilisez les données de morceau d'un séquenceur pour reproduire les voix de l'AN200, vous ne voulez pas que les motifs soient reproduits lorsque vous cliquez sur PLAY (Lecture). De la même façon, vous pouvez vouloir reproduire un motif sur l'AN200, mais sans lancer le séquenceur en même temps.

# **1 Une fois que l'AN200 est correctement connecté dans un système MIDI, appelez le réglage des commandes MIDI sur l'AN200.**

Maintenez la touche [SHIFT] enfoncée et appuyez sur la touche [14] (MIDI SETUP), si nécessaire plusieurs fois, jusqu'à ce que «  $ELE \rightarrow$  apparaisse à l'écran.

# **2 Utilisez le bouton [DATA] pour effectuer les réglages souhaités : On, Out, In ou Off.**

Reportez-vous à l'encadré technique ci-contre pour de plus amples informations sur les réglages.

# Info tecH **MIDI Control (Commande MIDI)**

Détermine si l'AN200 reçoit et/ou envoie des messages système en temps réel de commandes de séquenceur. Le message Start (hexadécimale FA) ordonne à un appareil MIDI d'aller au début du morceau et de commencer à le lire. Le message Continue (hexadécimale FB) est similaire à Start, si ce n'est que l'appareil lit le morceau à partir de sa position actuelle et pas nécessairement depuis le début. Le message Stop (hexadécimale FC) ordonne à l'appareil d'arrêter de lire le morceau.

Maintenez la touche [SHIFT] enfoncée et appuyez sur la touche [14] (MIDI SETUP), si nécessaire plusieurs fois, jusqu'à ce que «  $\Omega$ C E L » apparaisse sur l'afficheur. Utilisez ensuite le bouton [DATA] pour effectuer le réglage souhaité.

### **Réglages**

on

*Messages envoyés et reçus ; contrôle total dans les deux directions.*

out

*Messages envoyés, mais pas reçus ; l'AN200 lance et arrête l'appareil connecté, mais ne peut être contrôlé à distance.*

in

*Messages reçus, mais pas envoyés ; l'AN200 peut être contrôlé à distance, mais n'affecte pas l'appareil connecté.* oFF

*Messages ni envoyés, ni reçus ; aucun contrôle dans aucune direction.*

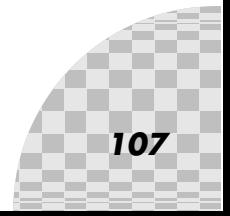

# *91* **Sauvegarde de motifs et de morceaux dans un archiveur de données MIDI**

Une autre particularité géniale des appareils MIDI est qu'ils vous offrent de nombreuses options de sauvegarde des données. À l'aide d'un archiveur de données MIDI (tel que le Yamaha MDF3) ou d'un logiciel séquenceur MIDI (tel que le XGworks lite), vous pouvez enregistrer toutes les données précieuses des morceaux et des motifs utilisateur en vue de les rappeler ultérieurement chaque fois que vous en avez besoin. En outre, vous pouvez constituer une bibliothèque entière de morceaux et de motifs sur quelques disquettes seulement.

La merveilleuse technique qui rend cela possible est connue sous le nom banal de « Bulk Send ». Dans cette astuce, vous allez apprendre comment utiliser la fonction Bulk Send pour sauvegarder vos précieuses données. Ensuite, dans l'astuce 92 ci-dessous, vous apprendrez comment les recharger sur l'AN200.

# **1 Configurez l'AN200 et le dispositif d'enregistrement.**

Connectez les deux appareils comme indiqué à l'aide d'un câble MIDI standard.

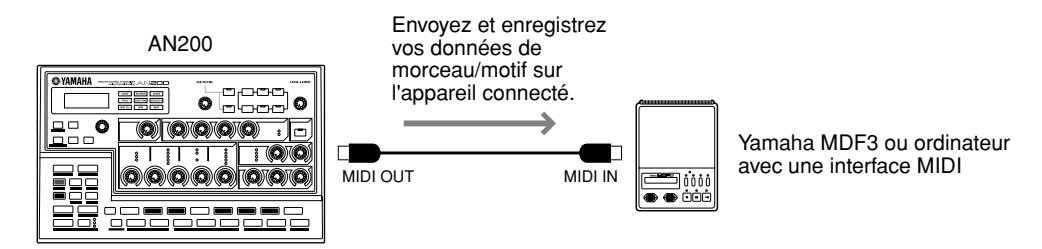

La configuration de l'autre appareil pour enregistrer les données peut nécessiter des étapes supplémentaires ; reportez-vous au mode d'emploi correspondant pour de plus amples informations.

# **2 Appelez le réglage Bulk Send sur l'AN200.**

Maintenez la touche [SHIFT] enfoncée et appuyez sur la touche [15] (MIDI BULK).

# **3 Sélectionnez le type de données à sauvegarder — motif, morceau ou les trois.**

Continuez de maintenir la touche [SHIFT] enfoncée et appuyez plusieurs fois sur la touche [15] pour sélectionner le type souhaité. Pour sauvegarder les trois types de données, sélectionnez « ALL ».

# **4 Retournez à l'appareil connecté et lancez l'enregistrement.**

Cette opération aussi peut différer en fonction de l'appareil utilisé. Sur la plupart des logiciels séquenceurs (tels que XGworks lite), c'est très simple : il suffit d'appuyer sur la touche Record.

# **5 Exécutez l'opération Bulk Send.**

Appuyez une fois sur la touche clignotante [15] pour activer la fonction Bulk Send, puis encore une fois pour lancer réellement l'opération. (Pour annuler l'opération, appuyez sur [EXIT]).

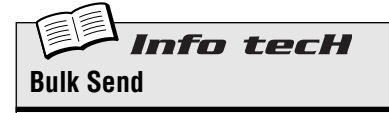

Vous permet de sauvegarder des données de morceau, de motif et/ou système de l'AN200 dans un archiveur de données MIDI ou un séquenceur.

Configurez l'AN200 et l'appareil d'enregistrement. Maintenez la touche [SHIFT] enfoncée et appuyez sur la touche [15] (MIDI BULK) (Bloc MIDI), si nécessaire plusieurs fois, pour sélectionner le type de données voulu. Lancez l'enregistrement sur l'autre appareil, puis appuyez deux fois sur [15] pour envoyer les données.

### **Réglages**

 $Pt \nmid n$  (Motif) *Envoie uniquement des données de motifs utilisateur (128 motifs maximum) via la borne MIDI OUT.*

SonG (Morceau) *Envoie uniquement des données de* 

*morceaux (10 morceaux maximum) via la borne MIDI OUT.*

### ALL(Tous)

*Envoie les trois types de données cidessus (motif, morceau, système) via la borne MIDI OUT.*

**Astuce**
# *92* **Chargement des motifs et morceaux sauvegardés**

Une fois que vous avez enregistré toutes vos précieuses données, vous pouvez les ramener toutes sur votre AN200 grâce à une simple opération.

# **1 Configurez l'AN200 et l'appareil d'enregistrement.**

Connectez les deux appareils comme indiqué à l'aide d'un câble MIDI standard.

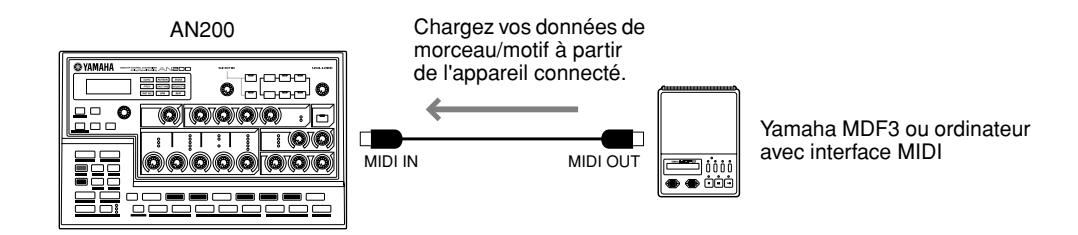

Effectuez les connexions appropriées et assurez-vous que l'appareil connecté dispose des données souhaitées sur disquette. (La configuration de Bulk Send sur l'autre appareil peut nécessiter des étapes supplémentaires ; reportez-vous au mode d'emploi correspondant pour de plus amples détails).

# **2 Vérifiez que l'AN200 est réglé sur le mode Pattern.**

Si nécessaire, appuyez sur la touche [PATTERN].

### ∆ précaution

**Astuce** 

 **AVANT de charger quoi que ce soit sur l'AN200, vérifiez qu'il ne reste pas de données importantes non sauvegardées sur l'instrument car elles seront toutes effacées au cours de l'opération ! La meilleure chose à faire est d'utiliser d'abord Bulk Send pour sauvegarder les données existantes (dans un fichier temporaire), puis de poursuivre et de charger les données.**

# **3 Lancez l'opération Bulk Send (ou une autre fonction appropriée) sur l'appareil connecté.**

Cette opération aussi peut différer en fonction de l'appareil utilisé. Sur la plupart des logiciels séquenceurs (tels que XGworks lite), c'est très simple : il suffit d'appuyer sur la touche Play.

C'est tout ce qu'il y a à faire ! L'AN200 reçoit automatiquement les données et les charge dans l'emplacement mémoire approprié.

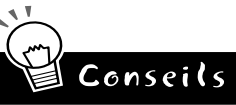

- **Une bouée de sauvetage pour les applications live** Bulk Send est particulièrement utile pour les artistes. Si vous jouez en concert et que l'AN200 est votre principal outil de travail, vous pouvez avoir besoin de plus de 10 morceaux utilisateur pour vous en sortir. Fort heureusement, vous pouvez enregistrer vos données dans des banques de 10 morceaux (de même que vos données de motifs) puis charger chaque banque lorsque vous en avez besoin, entre les différents parties.
- **Soyez une fourmi**

Sauvegardez absolument tout ce que vous créez sur l'AN200. Les disquettes prennent peu de place et ne coûtent pas cher, vous serez bien content d'avoir archivé tous vos précieux chefs d'œuvre.

*Cet index vous permet de trouver rapidement les informations que vous recherchez sur les fonctions et les paramètres de l'AN200. Les références présentées ci-dessous se rapportent aux numéros d'astuces à l'exception de quelques rares indications de page (concernant les astuces qui s'étendent sur plusieurs pages).*

# A

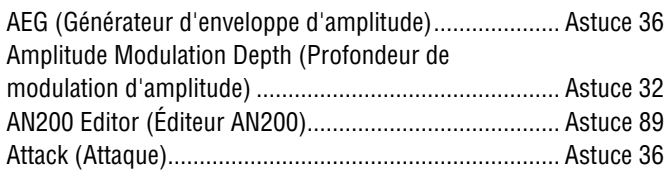

# B

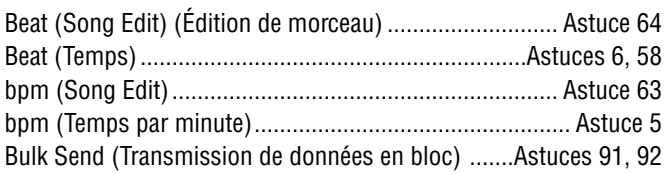

# C

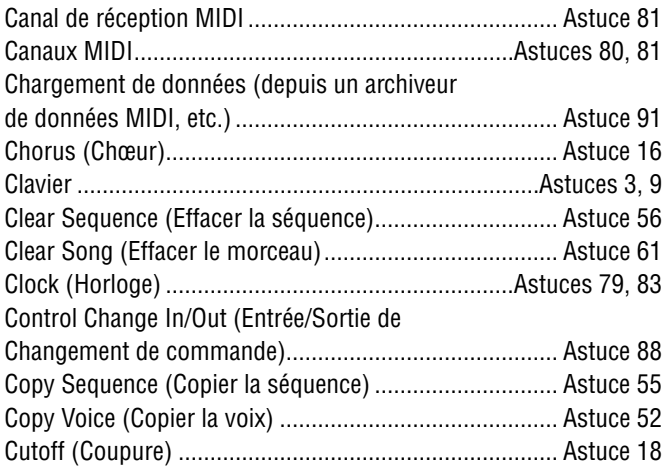

# D

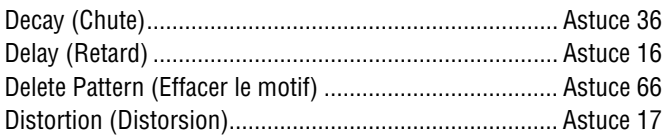

# E

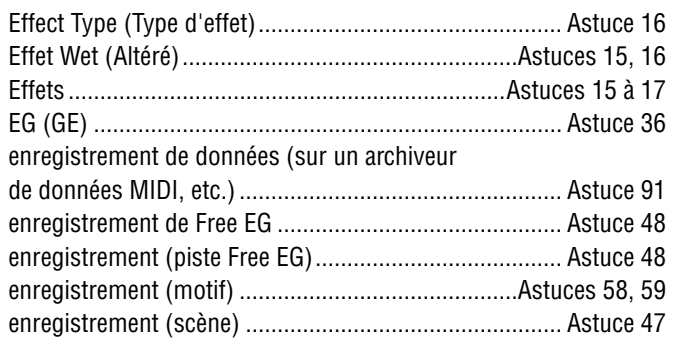

enregistrement (morceau).............................................. Astuce 62 enregistrement sur un séquenceur..........................Astuces 87, 88

# F

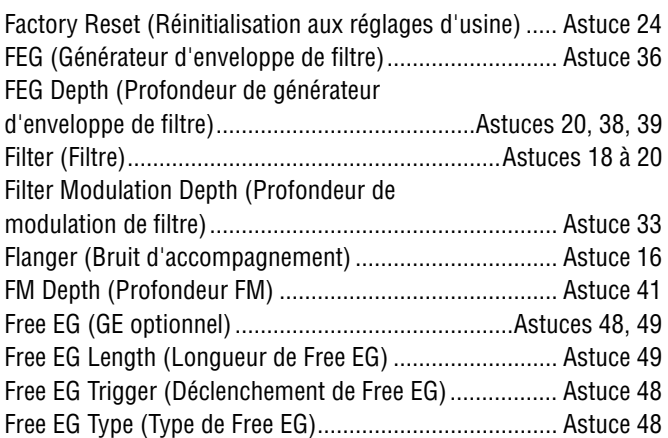

# G

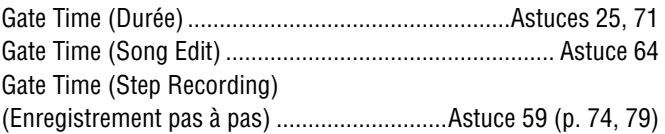

# I

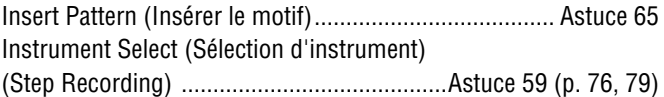

# K

```
Key Assign (Affectation de touche) ................................ Astuce 45
```
# L

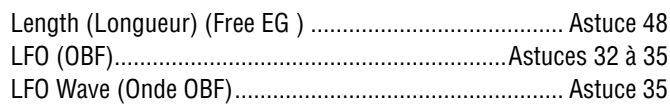

# M

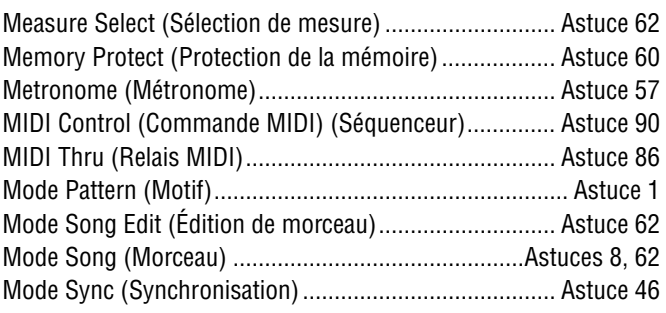

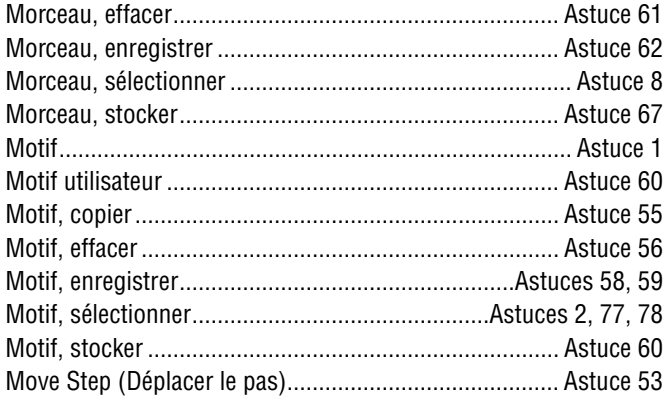

# N

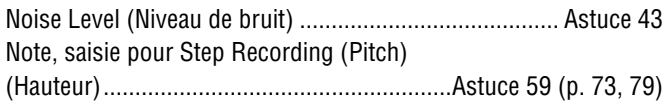

# $\mathbf{0}$

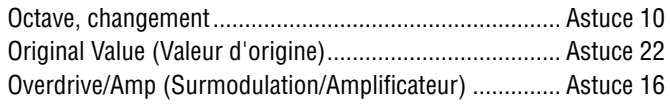

# P

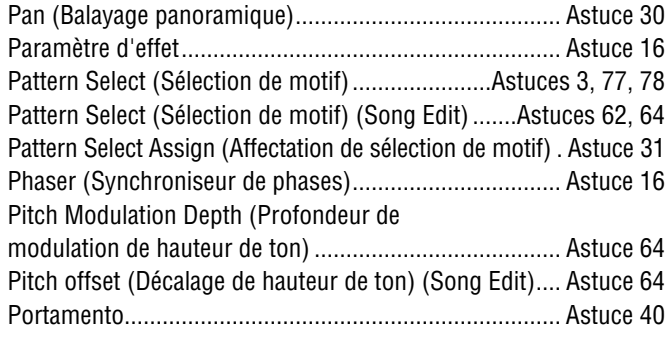

# R

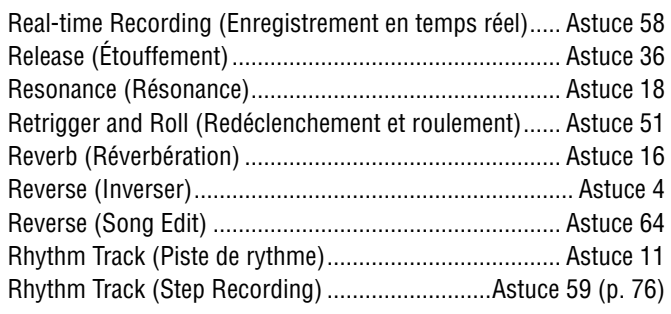

# S

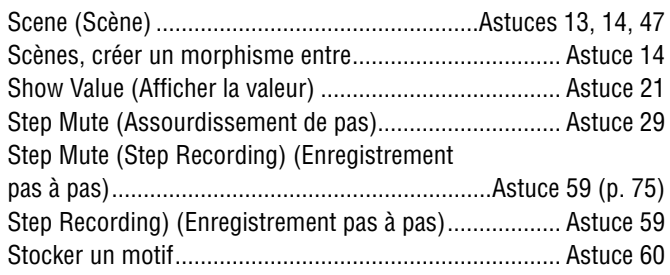

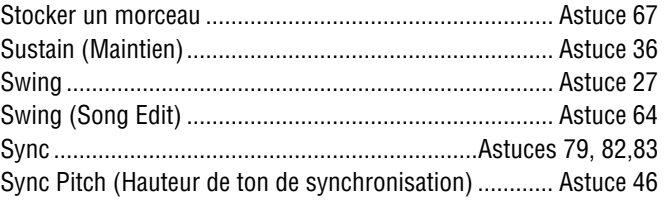

# T

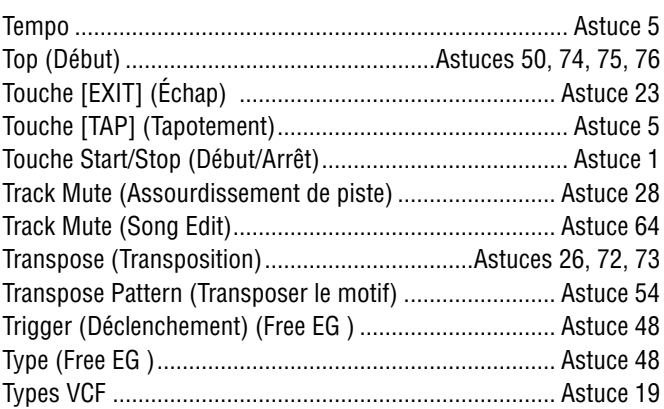

# V

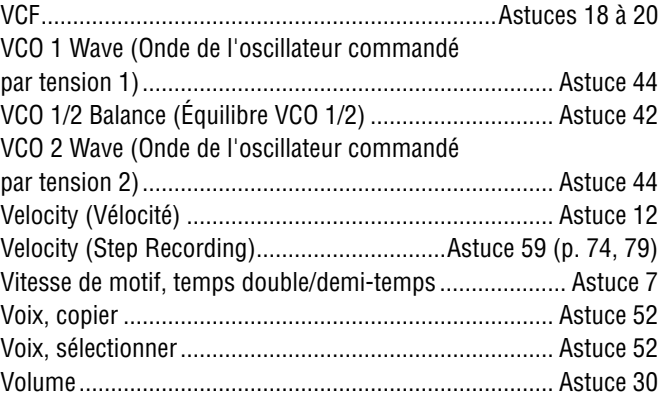

# W

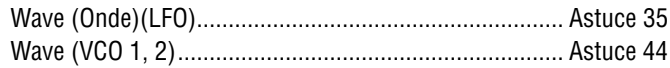

# **Aux utilisateurs de Windows Me/98/95**

# **Ce CD-ROM contient les logiciels suivants**

### **• Acrobat Reader 4.0**

- **XGworks lite**
- **AN200 Editor**
	- Logiciel plug-in XGworks lite

**• Fichiers de voix préprogrammées du PLG150-AN** Il s'agit de fichiers de voix préproprammées pour le PLG150-AN. Ils sont compatibles avec l'AN200 et peuvent donc être édités à l'aide de l'AN200 Editor. Ces fichiers ont pour nom « PlgAnP1.AN2 » et « PlgAnP2.AN2 ».

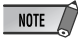

Certaines voix du PLG150-AN peuvent avoir un son différent lorsqu'elles sont reproduites sur l'AN200.

### **Configuration minimale requise**

### **XGworks lite V3.0A**

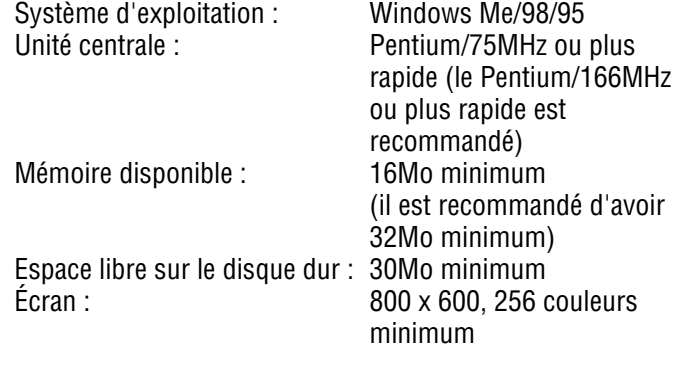

# **Installation des logiciels**

### ■ Acrobat Reader 4.0 •••••

Il vous faut d'abord installer Acrobat Reader pour pouvoir visualiser les manuels PDF joints à chaque application.

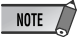

Si vous avez installé une version plus ancienne d'Acrobat Reader sur votre PC, vous devez d'abord la désinstaller.

- **1 Double-cliquez sur le dossier « Acroread ».** Quatre dossiers correspondant aux différentes langues disponibles s'affichent.
- **2 Sélectionnez la langue que vous souhaitez utiliser et double-cliquez sur son dossier.**

Le fichier « ar40\*\*\*.exe » s'affiche. (« \*\*\* » correspond à la langue sélectionnée.)

**3 Double-cliquez sur le fichier « ar40\*\*\*.exe ».** La boîte de dialogue d'installation d'Acrobat Reader s'affiche.

# **4 Procédez à l'installation en suivant les instructions qui apparaissent à l'écran.**

Une fois la procédure d'installation terminée, vous trouverez le dossier Acrobat sur votre PC (par défaut, dans les fichiers de programme). Reportez-vous au [Reader Guide] (Guide d'Acrobat Reader) dans le menu [Help] (Aide) pour apprendre à utiliser Acrobat Reader.

# ■ XGworks lite • • • • • • • • •

En plus de sa fonction de séquenceur, XGworks lite peut aussi être utilisé en tant qu'éditeur de voix, une fois que les applications plug-in mentionnées ci-dessous sont installées.

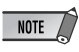

Le manuel PDF de XGworks lite (version de base) est identique à celui de XGworks. Nous attirons votre attention sur le fait que certaines fenêtres/fonctions décrites dans ce manuel ne sont pas disponibles dans XGworks lite. Les fenêtres/fonctions non disponibles sont : fenêtre Staff, fenêtre Drum (batterie), partie Control de la fenêtre Piano Roll, fenêtre Printing of Staff, logiciels plug-in (Voice To score R, Auto Arranger, Guitar Arranger, SW1000XG Mixer, Auto Play, Importer), tâches (Voice To score, XF Information Editor)

**IMPORTANT** 

Les informations sur le contenu du logiciel et la procédure d'installation présentes dans le manuel PDF de XGworks ne sont plus valables. Veuillez vous reporter aux informations contenues dans ce mode d'emploi.

- **1 Double-cliquez sur le dossier « XGworks ».** Les dossiers « Japanese » et « International » s'affichent.
- **2 Double-cliquez sur le dossier « International ».** Différents fichiers tels que « Setup.exe » s'affichent.
- **3 Double-cliquez sur le fichier « setup.exe ».** La boîte de dialogue d'installation de XGworks lite Ver.3.0 s'affiche.
- **4 Procédez à l'installation en suivant les instructions qui apparaissent à l'écran.**

Après l'installation, sélectionnez <Restart> (Redémarrer). Après le redémarrage de Windows, vous trouverez le dossier YAMAHA sur votre PC (par défaut, dans Fichiers de programme) et le dossier XGworksLite dans le dossier YAMAHA.

Reportez-vous au « XGworks Manual » (XGworks.pdf) et aux manuels en ligne pour apprendre à utiliser l'application.

■ AN200 Editor •••••••••••••• Vous pouvez utiliser les applications plug-in de l'AN200 Editor de XGworks lite pour éditer les motifs de l'AN200.

- **1 Double-cliquez sur le dossier « Plug ».** Différents fichiers tels que « Setup.exe » s'affichent.
- **2 Double-cliquez sur le fichier « setup.exe ».** La boîte de dialogue d'installation du YAMAHA AN200 Editor s'affiche.

### **3 Procédez à l'installation en suivant les indications qui apparaissent à l'écran.**

Une fois l'installation terminée, vous trouverez le logiciel plugin AN200 Editor dans le dossier « XGworksLite » et l'application plug-in AN200 Editor sera ajoutée au menu [Plugin] de XGworks lite.

Consultez les manuels PDF et l'aide en ligne pour apprendre à utiliser l'application.

# **Pour les utilisateurs de Macintosh**

# **Ce CD-ROM contient les logiciels suivants**

Le CD-ROM comprend deux dossiers : « International » et « Japanese ».

Double-cliquez sur le dossier « International » pour l'ouvrir. Vous y trouverez toute une série d'applications et de fichiers de données regroupés dans les quatre dossiers suivants.

- **Acrobat Reader 4.0**
- **Open Music System (OMS) 2.3.8**
- **AN200 Editor**

**• Fichiers de voix préprogrammées du PLG150-AN** Il s'agit de fichiers de voix préproprammées pour le PLG150-AN. Ils sont compatibles avec l'AN200 et peuvent donc être édités à l'aide de l'AN200 Editor. Ces fichiers ont pour nom « PlgAnP1.AN2 » et

« PlgAnP2.AN2 ».

NOTE Certaines voix du PLG150-AN peuvent avoir un son différent lorsqu'elles sont reproduites sur l'AN200.

# **Configuration minimale requise**

### **AN200 Editor**

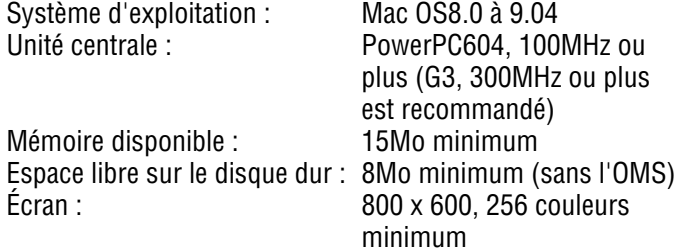

# **Installation des logiciels**

■ Acrobat Reader 4.0 ••••• Il vous faut d'abord installer Acrobat Reader pour pouvoir visualiser les manuels PDF joints à chaque application.

- **1 Double-cliquez sur le dossier « Acrobat ».** Trois dossiers de langue différents s'affichent : English,
- German et French. **2 Sélectionnez la langue que vous souhaitez utiliser et double-cliquez sur son dossier.**
	- « Reader Installer » s'affiche.

Le nom du programme d'installation peut varier suivant la langue sélectionnée.

- **3 Double-cliquez sur « Reader Installer ».** La boîte de dialogue d'installation d'Acrobat Reader s'affiche.
- **4 Procédez à l'installation en suivant les instructions qui apparaissent à l'écran.**

Après l'installation, vous trouverez le dossier « Adobe Acrobat » sur votre ordinateur (par défaut, sur le disque dur). Reportez-vous au [Reader Guide] dans le menu [Help] pour apprendre à utiliser Acrobat Reader.

# ■ Open Music System (OMS) 2.3.8 •••••••••

OMS vous permet d'utiliser plusieurs applications MIDI en même temps sous le système d'exploitation Mac OS.

- **1 Double-cliquez sur le dossier « OMS » (uniquement disponible en anglais).** « Install OMS 2.3.8 » s'affiche.
- **2 Double-cliquez sur « Install OMS 2.3.8 ». La boîte de dialogue OMS Setup (Installation d'OMS) s'affiche.**
- **3 Procédez à l'installation en suivant les instructions qui apparaissent à l'écran.**

Après l'installation, sélectionnez <Restart> (Redémarrer). Après avoir redémarré votre Macintosh, vous trouverez les dossiers « Opcode » et « OMS Applications » sur votre ordinateur (par défaut, sur le disque dur).

**4 Faites un glisser-déplacer pour copier le fichier « OMS\_2.3\_Mac.pdf » du dossier « OMS » du CD-ROM dans le dossier « OMS Applications ».** Reportez-vous au fichier « OMS\_2.3\_Mac.pdf » (version

anglaise uniquement) pour plus de détails sur l'utilisation de l'application.

**5 Faites un glisser-déplacer pour copier le dossier « OMS Setup for YAMAHA » du dossier « OMS » du CD-ROM sur le disque dur de votre ordinateur. Dans le dossier « OMS Setup for YAMAHA »,vous trouverez les fichiers d'installation OMS pour le micro-synthétiseur de commande AN200. Vous pouvez utiliser ces fichiers comme modèle.**

■ AN200 Editor •••••

L'AN200 Editor vous permet d'éditer les motifs AN200 sur votre ordinateur.

- **1 Double-cliquez sur le dossier « AN200 Editor ».** « Install AN200 Editor » s'affiche.
- **2 Double-cliquez sur « Install AN200 Editor ».** La boîte de dialogue d'installation de l'AN200 s'affiche.
- **3 Procédez à l'installation en suivant les instructions qui apparaissent à l'écran.**

Une fois l'installation terminée, vous pourrez trouver le dossier « AN200 Editor for Macintosh » sur votre ordinateur (par défaut, sur le disque dur). Si vous utilisez la version française ou allemande de MacOS, les manuels français ou allemands sont automatiquement installés.

Reportez-vous au fichier « AN200Editor.pdf » dans le même dossier pour apprendre à utiliser l'application.

# Spécifications Spécifications *Annexe*

### **1. FONCTIONS**

Modélisation physique analogique du générateur de sons (2VCO(Osc.Sync, FM), Noise, RingMod., Filter(FEG), Amp(AEG), 2LFO, PEG) + AWM2

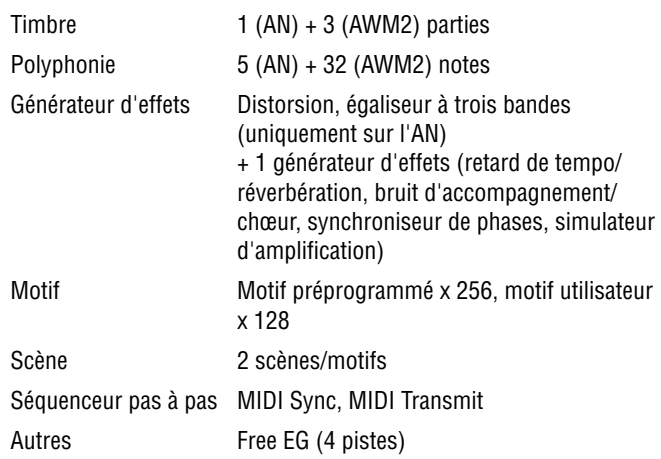

# **2. CONTROLEURS**

Bouton de contrôle du son x 16 (Cutoff/Filter Type, Resonance, FEG Depth, VCO1/2 Balance, FM Depth, Sync Pitch, Noise Level, EG Attack, EG Decay, EG Sustain, EG Release, Portamento Time, Effect Param/Pan, Effect Wet/Vol, LFO Speed, Scene Control)

Bouton de volume principal x 1

Bouton rotatif x 1

### **3. SELECTEURS DU PANNEAU**

Sélecteur de contrôle du son x 8 (LFO Detail, Key Assign, VCO1 Wave, Sync Mode, VCO2 Wave, Effect Type, EG Select, Dist Sw )

Scene x 2, Sequencer. Sw x 2, Mode x 2, Pattern Select x 1, Keyboard Mode x 1, Step Select x 16, Step Group Select x 2, Track Select x 2, Play Effect x 2, Octave x 2, Tap Tempo x 1, Free EG Sw. x 4, Free EG Mode x 1, Free EG Length x 1, Store x 1, Show Value x 1, Shift x 1, Exit x 1

# *Annexe*

# Messages d'erreur Messages d'erreur

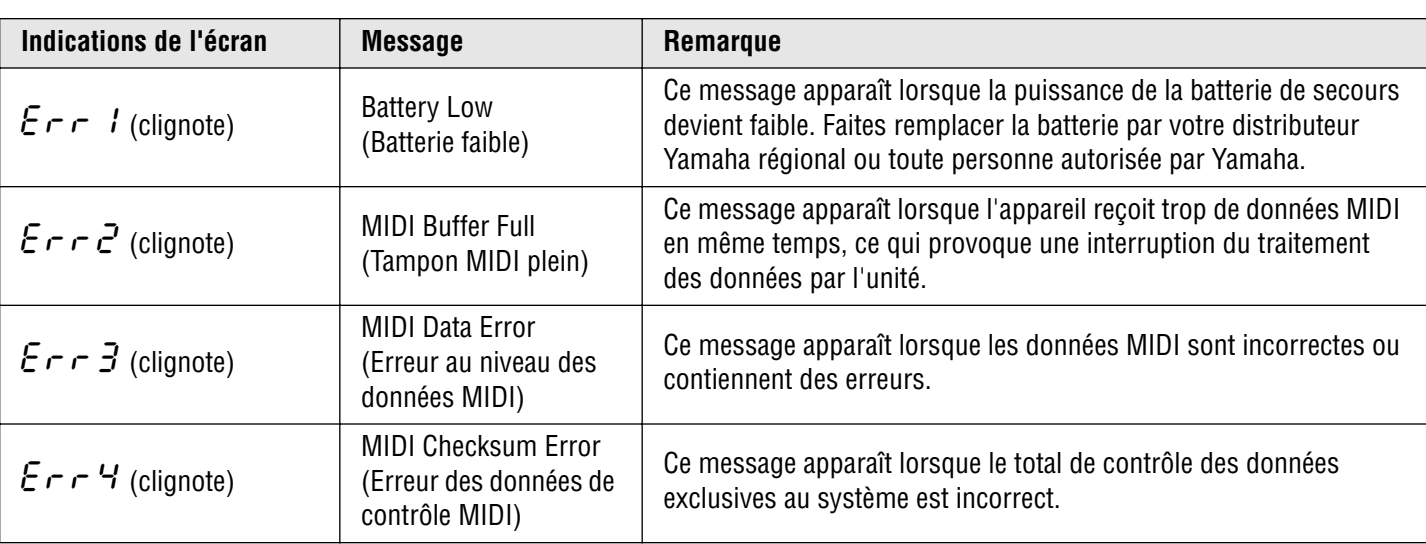

### **4. ECRAN**

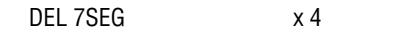

distributeur Yamaha le plus proche.)

### **5. CONNECTEURS**

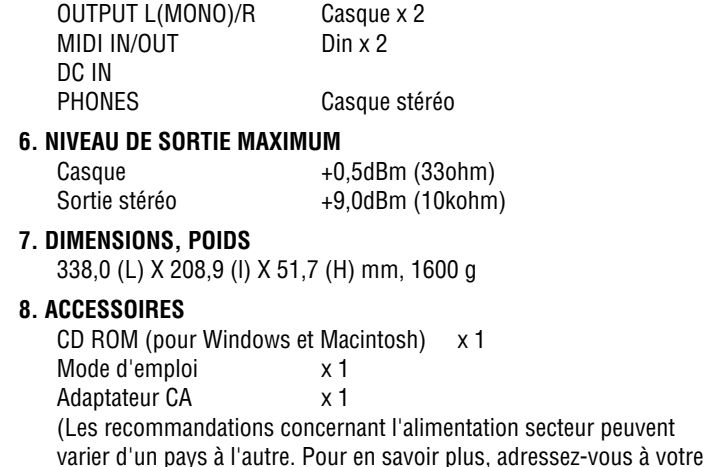

- Specifications and descriptions in this owner's manual are for information purposes only. Yamaha Corp. reserves the right to change or modify products or specifications at any time without prior notice. Since specifications, equipment or options may not be the same in every locale, please check with your Yamaha dealer.
- Die technischen Daten und Beschreibungen in dieser Bedienungsanleitung dienen nur der Information. Yamaha Corp. behält sich das Recht vor, Produkte oder deren technische Daten jederzeit ohne vorherige Ankündigung zu verändern oder zu modifizieren. Da die technischen Daten, das Gerät selbst oder Sonderzubehör nicht in jedem Land gleich sind, setzen Sie sich im Zweifel bitte mit Ihrem Yamaha- Händler in Verbindung.
- Les caractéristiques techniques et les descriptions du mode d'emploi ne sont fournies que pour information. Yamaha Corp. se réserve le droit de changer ou modifier les produits et leurs caractéristiques techniques à tout moment, sans aucun avis. Les caractéristiques techniques, les équipements et les options pouvant différer d'un pays à l'autre, adressez-vous au distributeur Yamaha le plus proche.

# Dépistage des pannes Dépistage des pannes

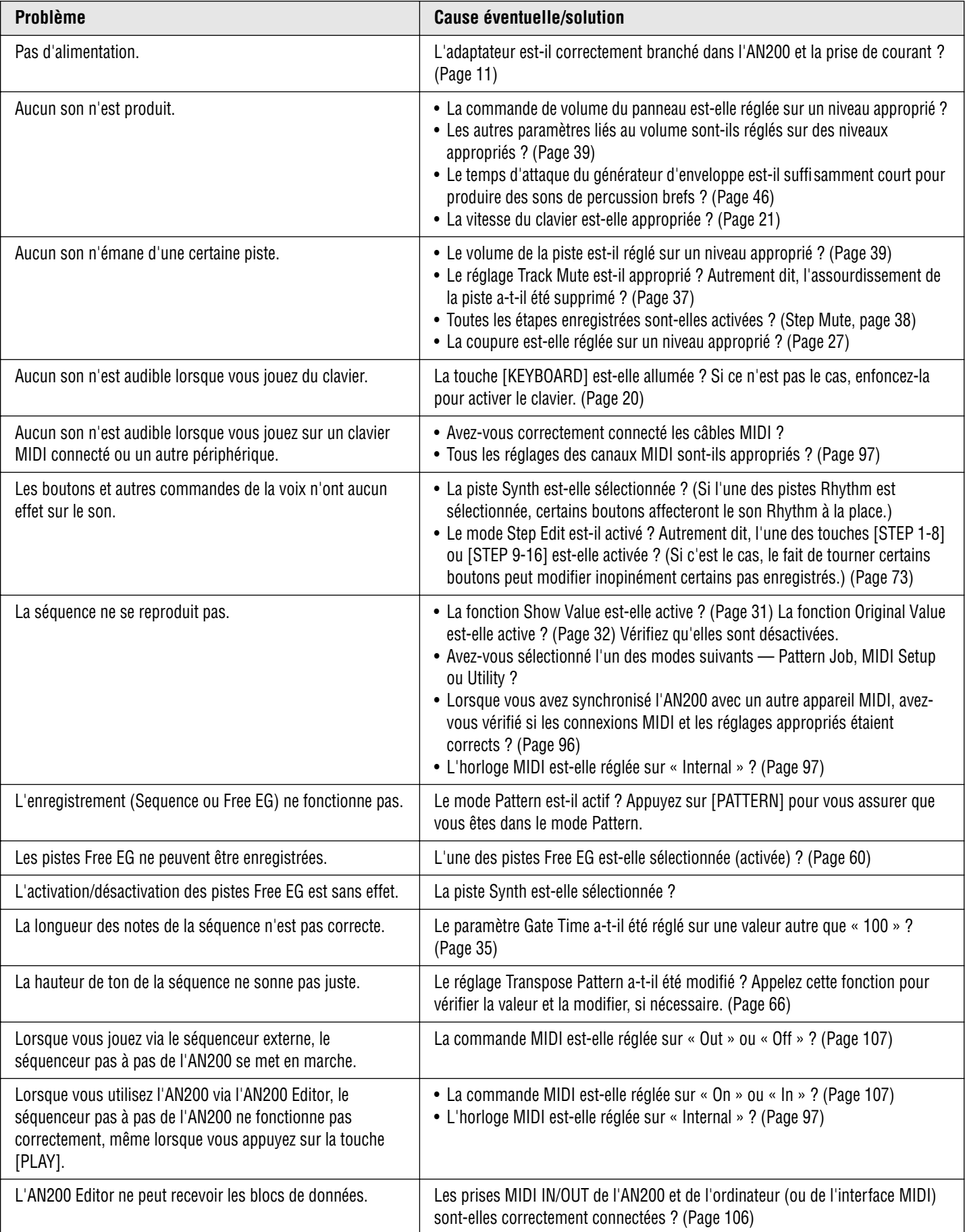

*Au cœur de l'étonnant son de type analogique dynamique de l'AN200 se trouve une méthode de génération de sons versatile : le système de synthèse de modélisation physique analogique.* 

*Nous n'allons pas essayer de vous expliquer comment fonctionne la modélisation physique analogique, car cela nous prendrait plusieurs pages. Qui plus est, vous constaterez par vous-même toute la puissance et le punch de ce système. Dans cette section, nous nous contenterons de mettre brièvement en évidence la structure de l'AN200 et de vous montrer les transformations subies par le son au sein du système AN200 tandis qu'il est généré, traité et rehaussé.*

■ Oscillateurs, filtres et amplificateurs

En résumé, le son est constitué de trois éléments de base : la hauteur de ton, le timbre et le volume (ou « amplitude » dans le langage des synthétiseurs). Dans l'AN200, ces trois éléments sont créés et contrôlés par le VCO (oscillateur), le VCF (filtre) et le VCA (amplificateur).

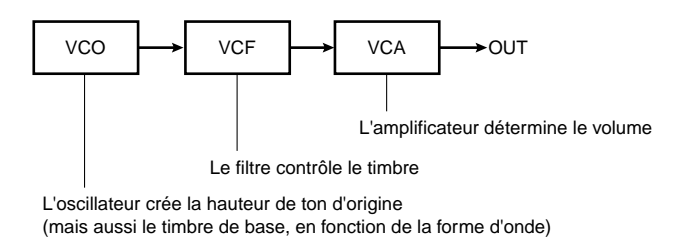

Et, au fond, c'est ainsi que l'AN200 crée des sons. Bien sûr, il y a d'autres éléments dans le système, comme vous pouvez le voir ici :

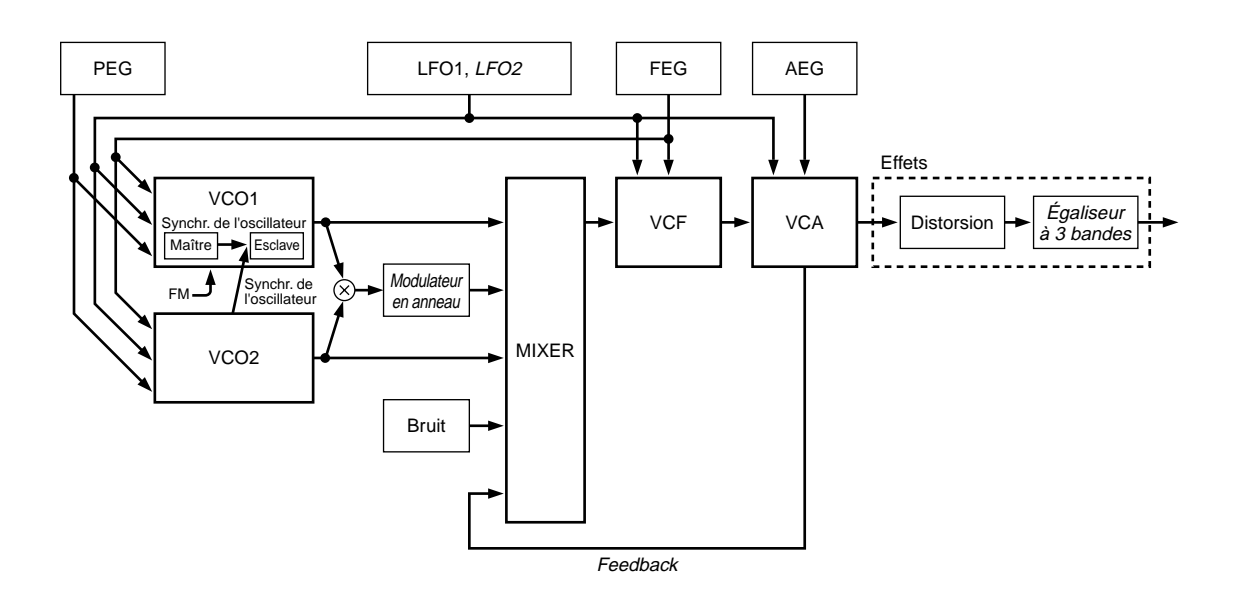

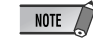

Les blocs de commandes en italique sont des fonctions qui ne peuvent être modifiées ou réglées qu'à l'aide du logiciel AN200 Editor livré avec l'appareil. Elles ne peuvent pas être contrôlées depuis le panneau de l'AN200 lui-même.

### ■ **VCO 1 et VCO 2 • • •**

C'est là que le son est créé. Le **VCO** génère une forme d'onde, en général très simple, telle qu'une onde sinusoïdale, en dent de scie ou carrée. L'AN200 propose deux VCO indépendants, qui disposent chacun d'un vaste ensemble d'ondes, offrant des possibilités de création de sons extrêmement complexes et flexibles, pour une richesse et un dynamisme du son qui ne pourraient être obtenus avec un seul VCO. (Voir également les astuces 42, 44 et 46.)

Qui plus est, le VCO 1 est en fait constitué de deux oscillateurs, qui peuvent être configurés en tant que « maître » et « esclave ». Et le VCO 2 peut être utilisé pour moduler le VCO 1, pour une complexité encore plus grande au niveau du son.

Le **bloc PEG** (astuce 36) est utilisé pour contrôler la manière dont varie les hauteurs de ton des VCO au cours du temps. **LFO 1 et 2** (astuces 32 - 35) sont des ondes de modulation qui peuvent être acheminées vers le VCO, mais aussi vers les blocs VCF et VCA, pour créer toute une variété d'effets spéciaux de trémolo, wah et de vibrato.

### ■ **VCF • • • • • • • • • • • • • • • • • • • • • • • • • • • • • • • • • • • • • • • • • • • • • • • • • • • • •**

C'est là qu'est traité le son. Le **VCF** prend le son des VCO et filtre certaines plages de fréquence. Plus le son généré par les VCO est complexe, plus le potentiel de mise en forme du son de cette section est énorme.

Le VCF dispose d'un jeu complet de différents types de filtre (tels que les filtres passe-bas, passe-haut, passe-bande et coupe-bande) et offre des commandes permettant d'ajuster la fréquence de coupure du filtre et la résonance (ou emphase) du point de coupure de la fréquence. (Voir également les astuces 18 à 20.)

Le **bloc FEG** (astuce 37) est utilisé pour contrôler la manière dont varie le filtre du VCO au cours du temps. Une commande FEG Depth spéciale (astuces 20, 38 et 39) affecte également le fonctionnement du VCF.

# ■ **VCA • • • • • • • • • • • • • • • • • • • • • • • • • • • • • • • • • • • • • • • • • • • • • • • • • • • • •**

C'est finalement ici qu'est contrôlé le niveau du son. Le **VCA** (contrôlé dans le temps par le **bloc AEG** ; voir astuce 36) produit le son, avant que celui-ci ne soit envoyé au **bloc Effect** pour y subir un nouveau traitement. (Voir également les astuces 15 à 17.)

# MIDI Data Format MIDI Data Format *Appendix*

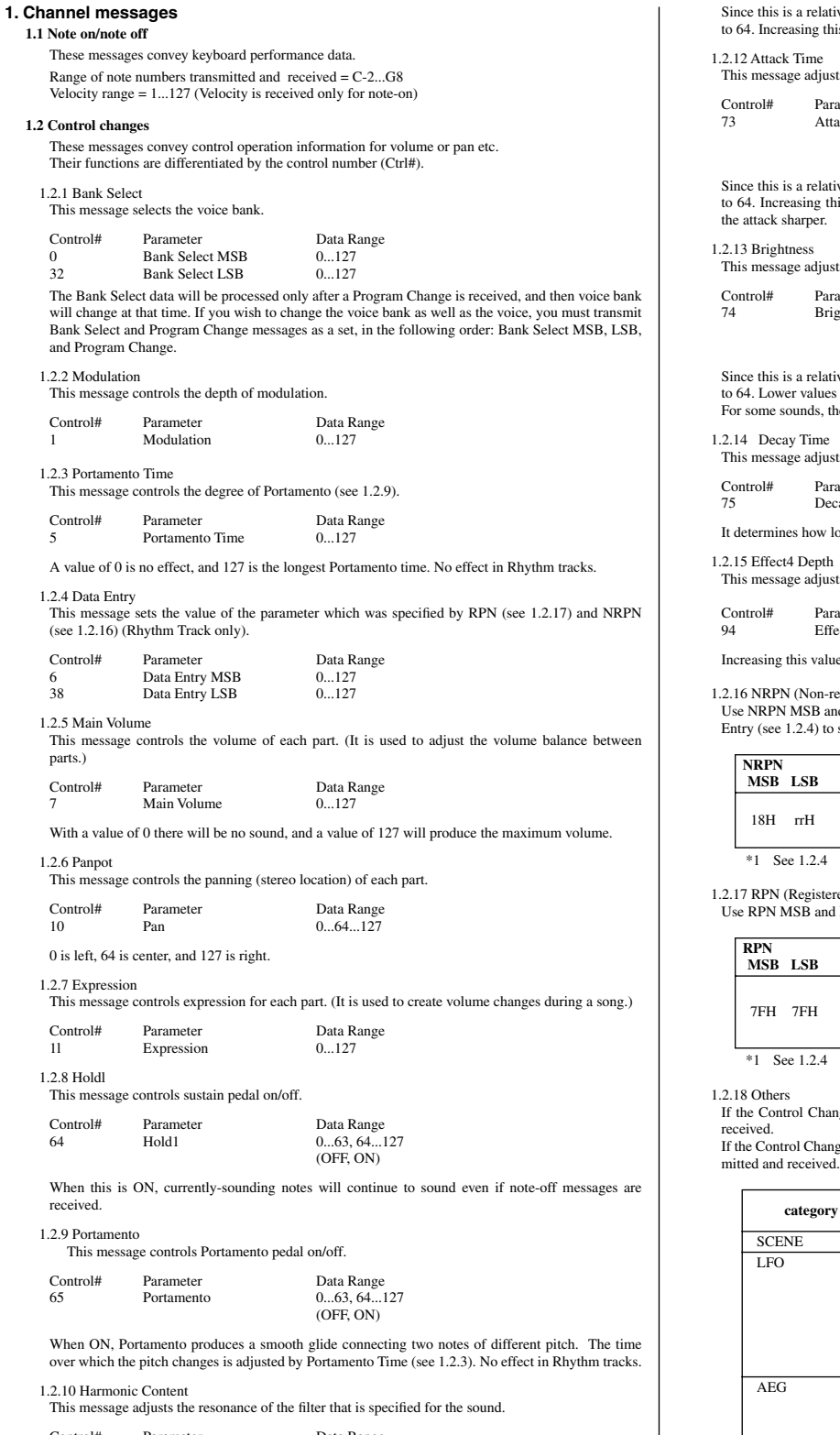

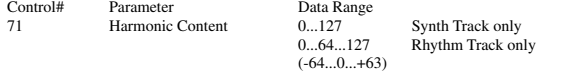

Since this is a relative change parameter in Rhythm track, it specifies an increase or decrease relative to 64. Higher values will produce a more distinctive sound.

For some sounds, the effective range may be less than the possible range of settings.

1.2.11 Release Time

This message adjusts the EG release time that was specified by the sound data.

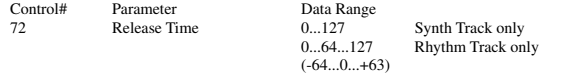

ts the EG attack time that was specified by the sound data.

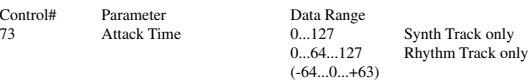

Since this is a relative change parameter in Rhythm track, it specifies an increase or decrease relative to 64. Increasing this value will make the attack more gradual, and decreasing this value will make

ts the cutoff frequency of the low pass filter specified by the sound data.

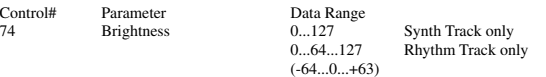

ve change parameter in Rhythm track, it specifies an increase or decrease relative to 64. Lower values will produce a more mellow sound. For some sounds, the effective range may be less than the possible range of settings.

ts the EG decay time that was specified by sound data.

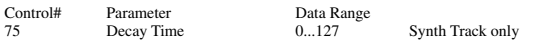

ong it takes for the sound changes from maximum level to sustain level.

ts the Send level to Effect.

ameter Data Range<br>
ect4 Depth 0...127 ........<br>ect4 Depth

e will more effective.

egistered parameter number)

Use NRPN MSB and NRPN LSB to specify the parameter that you wish to modify, and then use Data Entry (see 1.2.4) to set the value for the specified parameter. (Rhythm Track only).

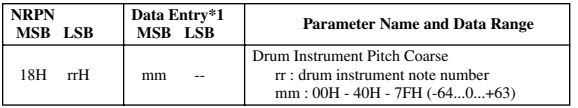

ed parameter number)

RPN LSB to specify the parameter that you wish to modify.

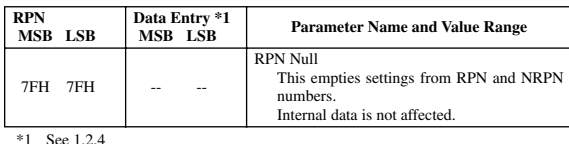

If the IN/OUT = ALL, all following Control Change Number are transmitted and

 $g$ e IN/OUT = NORM, the following Control Change Number in are transmitted and received.

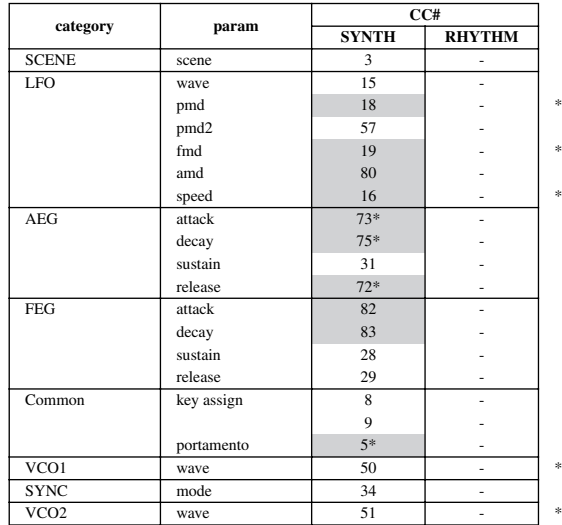

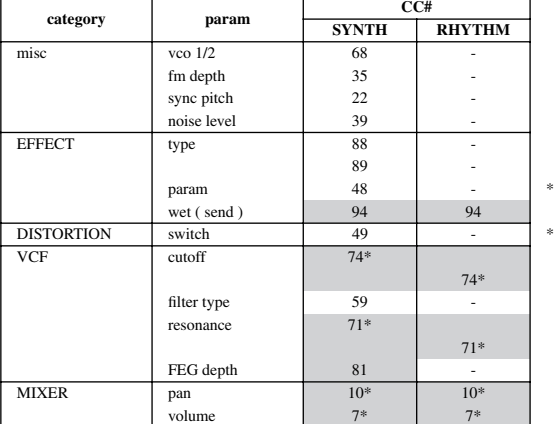

#### **1.3 Channel mode messages**

These messages specify the basic operation of a part.

#### 1.3.1 All Sound Off

This message silences all notes being played on the corresponding channel. However, channel messages such as Note-on and Hold-on will be maintained in their present state.

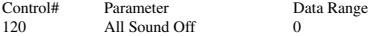

1.3.2 Reset All Controllers

This message changes the settings of the following controllers.

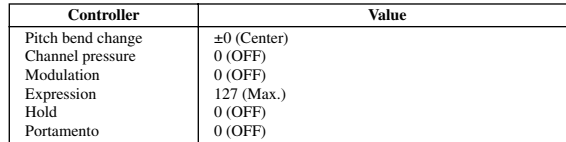

The following data is not changed

Parameter values specified for program change, bank select MSB/LSB, volume, pan, effect send level 4.

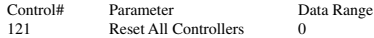

#### 1.3.3 All Note Off

This message turns off all notes which are currently on for the corresponding part. However, if Hold 1 or Sostenuto are on, notes will continue to sound until these are turned off.

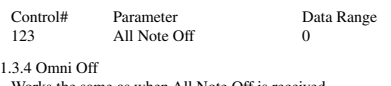

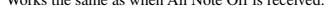

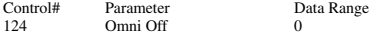

#### 1.3.5 Omni On

Works the same as when All Note Off is received.

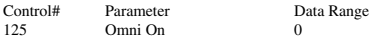

1.3.6 Mono

Works the same as when All Sound Off is received, and if the value (mono number) is in the range of 0... 16, sets the corresponding channel to Mode4\* (m = 1).

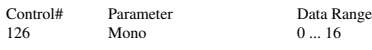

\* Mode4 is a state in which only channel messages on the specified channel will be received, and notes will be played individually (monophonically).

#### 1.3.7 Poly

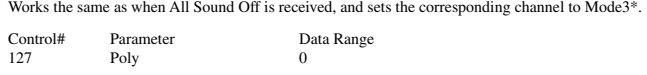

\* Mode3 is when channel messages will be received only on the specified channel, and notes will be sounded polyphonically.

#### **1.4 Program change**

This message is used to switch voices.

It changes the program number on the receiving channel. When the change is to include the voice bank, transmit the program change after sending the Bank Select message (see 1.2.1).

#### **1.5 Pitch bend**

This message conveys information on pitch bend operations.

#### **1.6 Channel aftertouch**

This message conveys the pressure after the key is played on the keyboard (for an entire MIDI channel). The pressure can be controlled for each part. This message will affect the notes currently playing.

# **2. System exclusive messages**

#### $2.1$  P

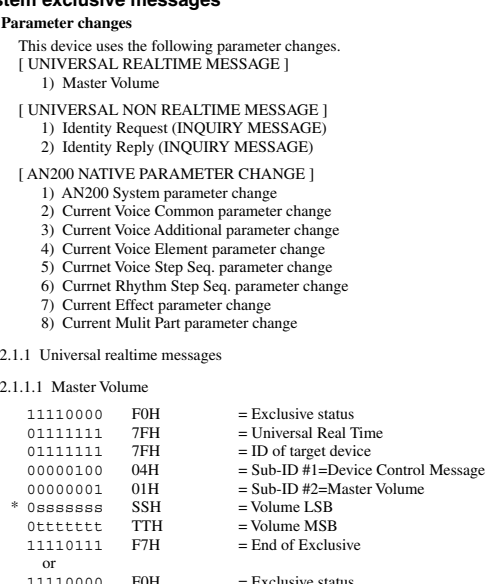

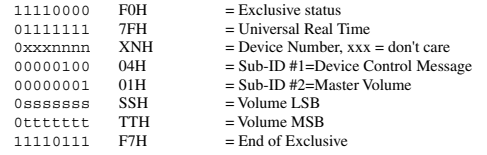

When received, the Volume MSB is reflected in the System Parameter MASTER VOLUME. \* The binary expression 0sssssss is expressed in hexadecimal as SSH. The same applies elsewhere.

#### 2.1.2 Universal non-realtime messages

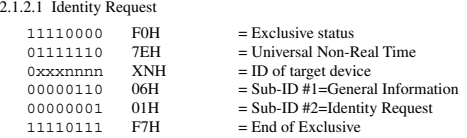

When this message is received, the Identity Reply Message  $(2.1.2.2,$  below) is transmitted.

#### 2.1.2.2 Identity Reply

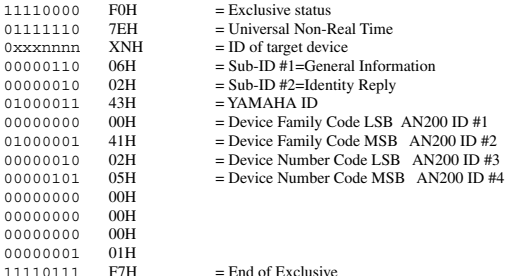

When the Identity Request message (2.1.2.1, above) is received, this message is transmitted.

#### 2.1.3 AN200 Native parameter change

This message sets parameters unique to the AN200. Each message can set a single parameter. The message format is as follows.

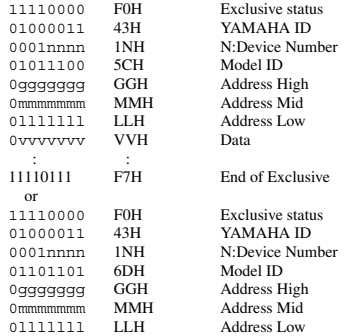

#### MIDI Data Format *Appendix*

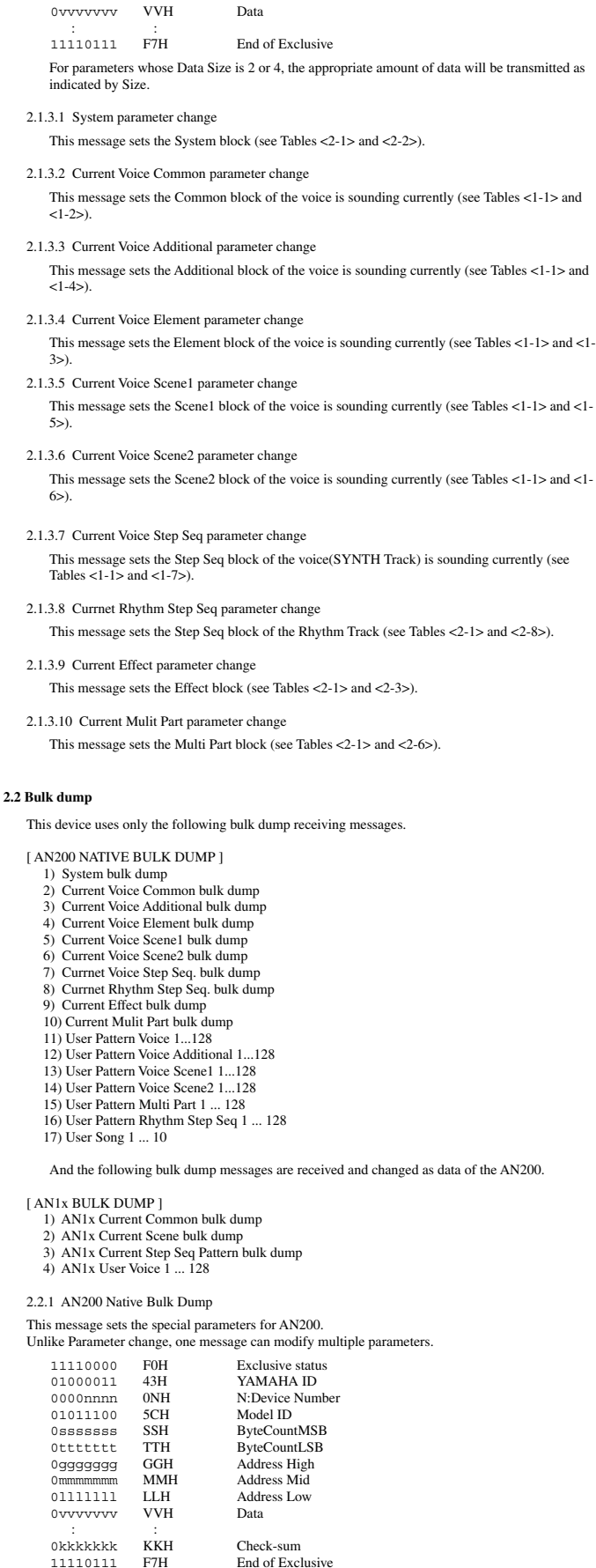

Address and Byte Count are given in tables <1-n>. Byte Count is indicated by the total size of the Data in tables <1-n>. Bulk dump is received when the beginning of the block is specified in "Address." "Block" indicates the unit of the data string that is indicated in tables <1-n> as "Total Size." Check sum is the value that produces a lower 7 bits of 0 when ths Start Address, Byte Count, Data, and the Check sum itself are added. 2.2.1.1 System bulk dump This message sets the System block (see Tables <2-1> and <2-2>). 2.2.1.2 Current Voice Common bulk dump This message sets the Common block of the voice is sounding currently (see Tables <1-1> and  $(1.25)$ 2.2.1.3 Current Voice Additional bulk dump This message sets the Additional block of the voice is sounding currently (see Tables <1-1> and  $<1-4>$ ). 2.2.1.4 Current Voice Element bulk dump This message sets the Element block of the voice is sounding currently (see Tables <1-1> and <1- 3>). 2.2.1.5 Current Scene1 bulk dump This message sets the Scene1 block of the voice is sounding currently (see Tables <1-1> and <1-5>). 2.2.1.6 Current Scene2 bulk dump This message sets the Scene2 block of the voice is sounding currently (see Tables <1-1> and <1- 6>). 2.2.1.7 Current Voice Step Seq bulk dump This message sets the Step Seq block of the voice(SYNTH Track) is sounding currently (see Tables  $<1-1>$  and  $<1-7$ ).

2.2.1.8 Current Rhythm Step Seq bulk dump This message sets the Step Seq block of the Rhythm Track is sounding currently (see Tables <2-  $1 >$  and  $2 - 8 > 0$ .

2.2.1.9 Current Effect bulk dump This message sets the Effect block (see Tables <2-1> and <2-3>).

- 2.2.1.10 Current Multi Part bulk dump This message sets the Multi Part block (see Tables <2-1> and <2-6>).
- 2.2.1.11 User Pattern Voice bulk dump This message sets the User Pattern Voice block (see Tables <1-1> and <1-8>).
- 2.2.1.12 User Pattern Voice Additional bulk dump This message sets the User Pattern Voice Additional block (see Tables <1-1> and <1-9>).
- 2.2.1.13 User Pattern Voice Scene1 bulk dump This message sets the User Pattern Voice Scene1 block (see Tables <1-1> and <1-10>).
- 2.2.1.14 User Pattern Voice Scene2 bulk dump This message sets the User Pattern Voice Scene2 block (see Tables <1-1> and <1-11>).
- 2.2.1.15 User Pattern Effect bulk dump This message sets the User Pattern Voice Effect block (see Tables <2-1> and <2-9>).
- 2.2.1.16 User Pattern Multi Part bulk dump This message sets the User Pattern Voice Multi Part block (see Tables <2-1> and <2-8>).
- 2.2.1.17 User Pattern Rhythm Step Seq bulk dump This message sets the User Pattern Rhythm Step Seq block (see Tables <2-1> and <2-8>).
- 2.2.1.18 User Song bulk dump This message sets the User Song block (see Tables <2-1> and <2-8>).
- 2.2.2 AN1x bulk dump

The AN1x bulk dump messages are received and changed as data of the AN200.

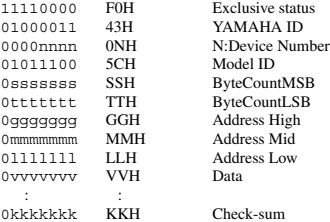

11110111 F7H End of Exclusive

The details are the same as for 2.2.1 (AN200 Native Bulk Dump). However, see Table <3-1> for the Base address.

More details (Address, Byte Count, etc.), see the AN1x parameter list included with the AN1x.

2.2.2.1 AN1x Current Common bulk dump When the Common block bulk data of the voice sounds currenly is received from the AN1x, the AN200 responds to it (see the Table <3-1>).

The following parameters are invalid on the AN200, or affect differently compared with the ones applied to the AN1x.

- Scene Select (Always "Scene1" is fixed.) Layer Mode ("Single" or "Unison") Layer Pan, Layer Separation Common Vtrl Matrix 1—2 Data (Source, Parameter, Depth) Vari-Ef Type (Always "Gutar Amp.Simulator" is fixed.) Dly-Ef, Rev-Ef Data (Type, Return, Parameter 1—7)
- Arpeggio/StepSEQ Scene Sw. ("Off" or "On (only Scene1-side)") FreeEG Track Scene Switch ("Off or "On (only Scene1-side)") Parameters in connection with Arpeggio. 2.2.2.2 AN1x Current Scene1 bulk dump

When the Scene1 block bulk data of the voice sounds currenly is received from the AN1x, the AN200 responds to it (see the Table <3-1>).

The following parameters are reacted by the AN200. Ctrl Matrix 16 Data (Source, Parameter, Depth)

2.2.2.3 AN1x Current Step Seq Pattern bulk dump When the Step SEQ block of the voice sounds currenly is received from the AN1x, the AN200 responds to it (see the Table  $\lt3-1$ ).

The Following parameters are invalid on the AN200, or affect differently compared with the ones applied to the AN1x. Step Seq Base Unit

Step Seq Length Step Seq CtrlChange Value1...16

#### 2.2.2.4 AN1x User Voice bulk dump

When the User Voice block bulk data is received from the AN1x, the AN200 responds to it (see the Table  $<3-1$ >).

The following parameters are invalid on the AN200, or affect differently compared with the ones applied to the AN1x.

Data of Scene 2 Common Data (See 2.2.2.1) Scene1 Data (See 2.2.2.2)

#### **<1-1> Parameter Base Address**

MODEL  $ID = 5C (AN1x)$ 

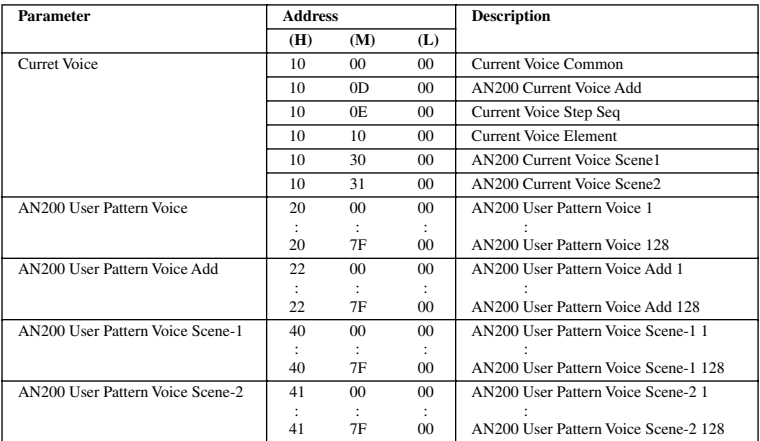

#### **<1-2>**

#### **MIDI Parameter Change table ( Current Voice Common Buffer)**

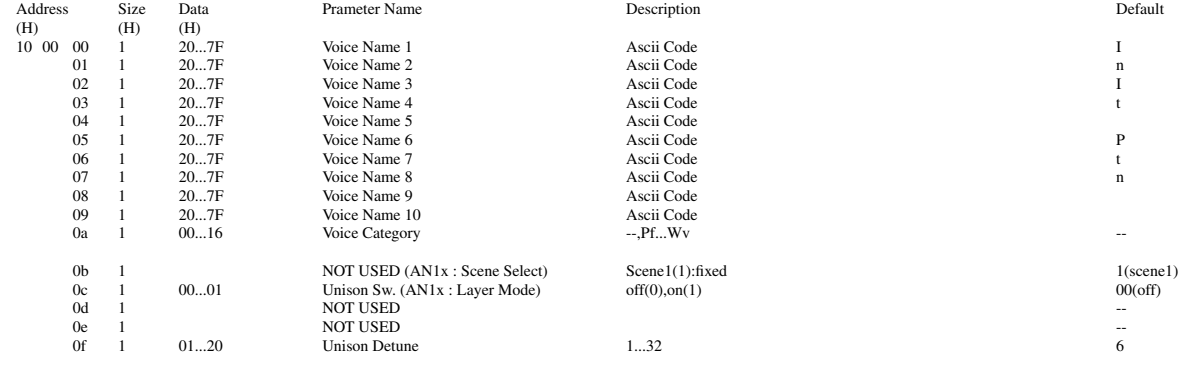

#### **3. Realtime Messages**

#### **3.1 Active Sensing**

11111110 FEH

This is transmitted by 200msec.

After FE is received one time, if the MIDI signal does not come within 400 msec, AN200 will act the same as when ALL SOUND OFF, ALL NOTE OFF, and RESET ALL CONTROLLERS are received, and return to the condition where has not been received once.

#### **3.2 Timing Clock**

11111000 F8H ON/OFF of the transmitting and receiving can be set.

#### **3.3 Start**

11111010 FAH ON/OFF of the transmitting and receiving can be set.

#### **3.4 Continue**

11111011 FBH ON/OFF of the transmitting and receiving can be set.

#### **3.5 Stop**

11111100 FCH ON/OFF of the transmitting and receiving can be set.

#### **4. System Common Messages**

#### **4.1 Song Position Pointer**

11110010 F2H<br>0vvvvvvv SON 0vvvvvvvv SONG POSITION LSB<br>0vvvvvvv SONG POSITION MSE SONG POSITION MSB

ON/OFF of the transmitting and receiving can be set.

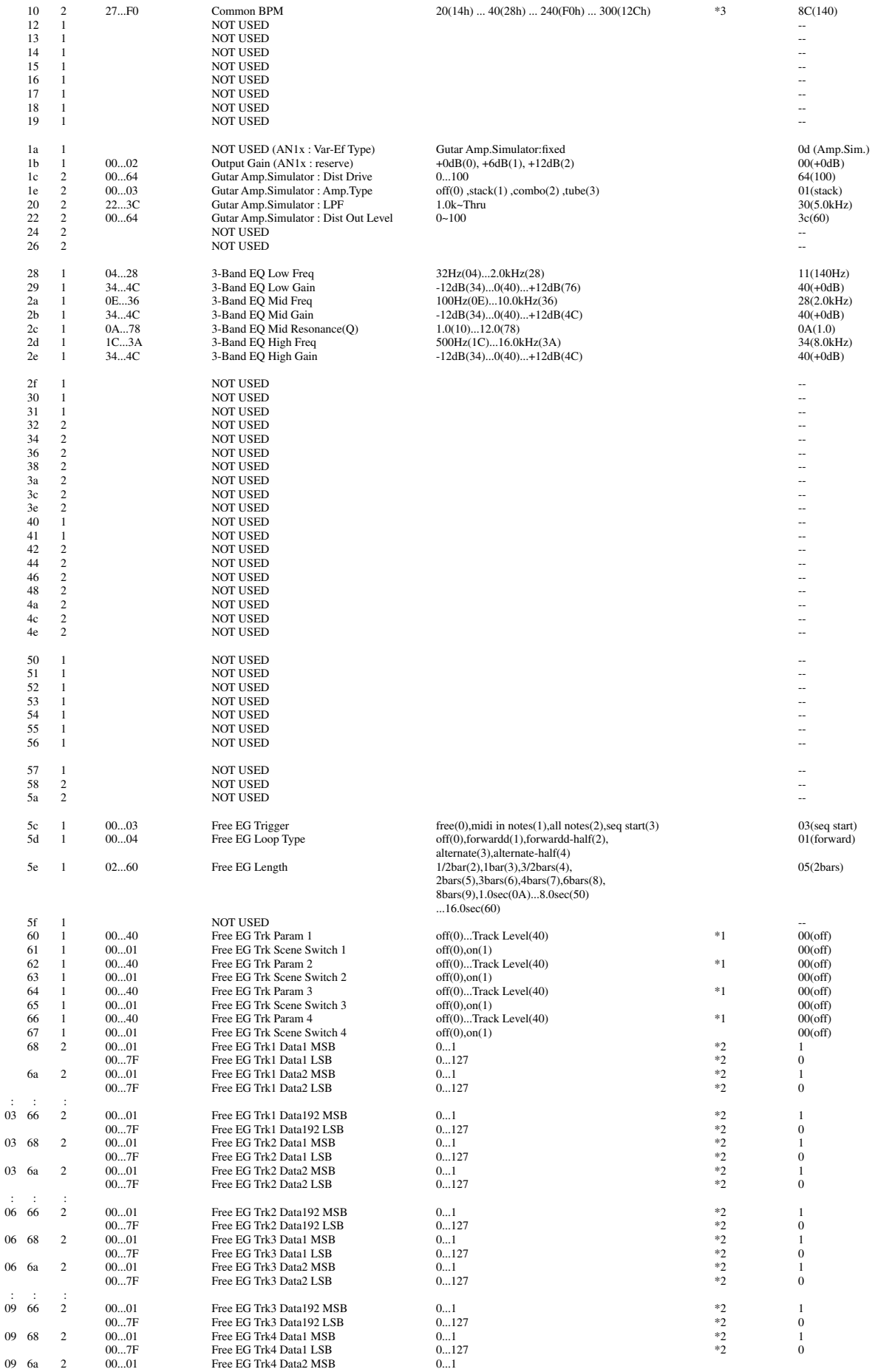

### MIDI Data Format *Appendix*

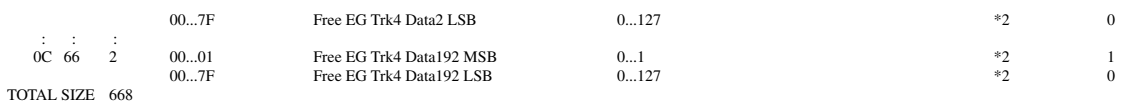

\*1 : see other table (Free EG Track Paramter List) \*2 : only Bulk Dump (not received as parameter change) \*3 : BPM = ((1st & 03h) \* 128 + 2nd) + ((1st & 78h)/8)/10

**<1-3>**

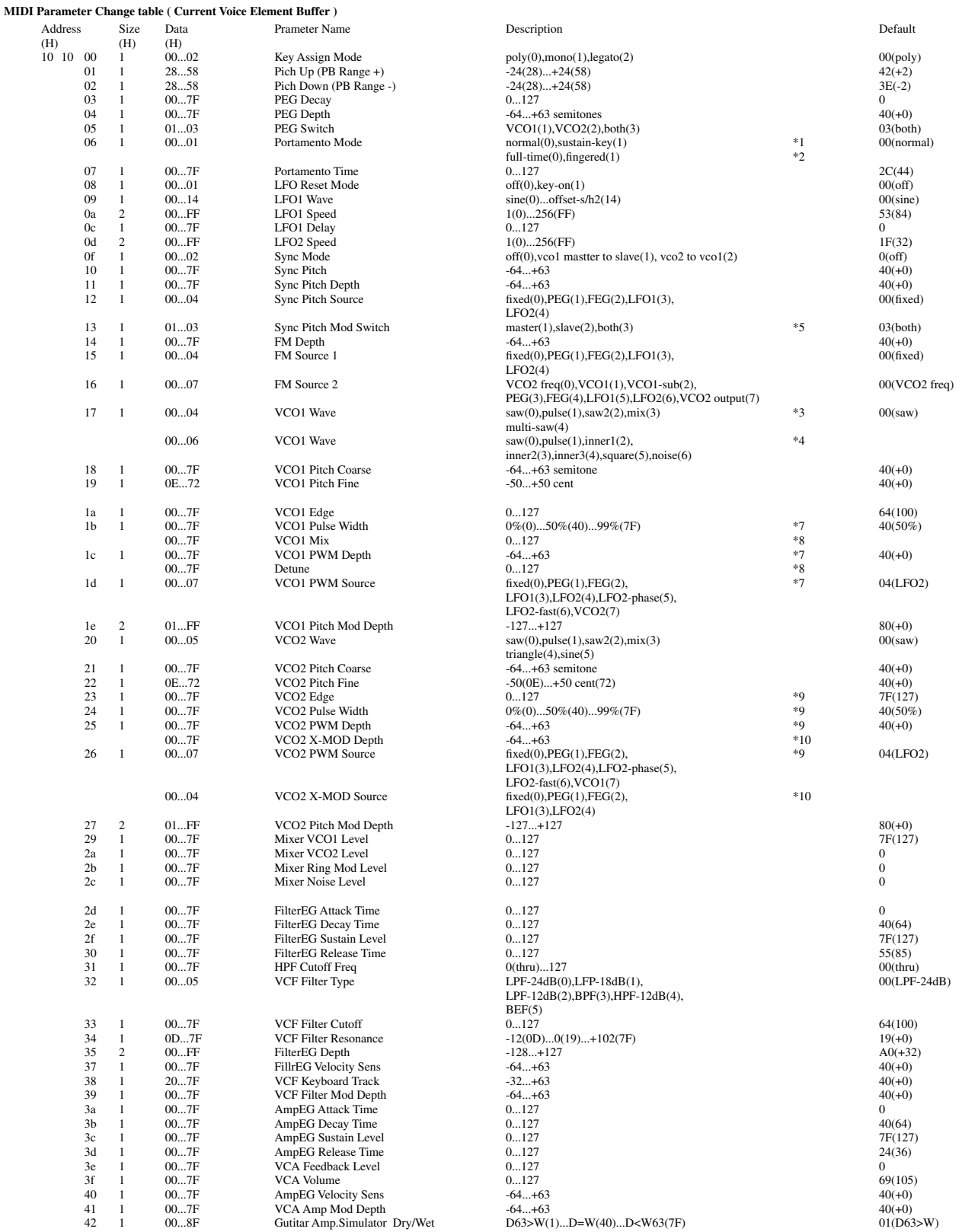

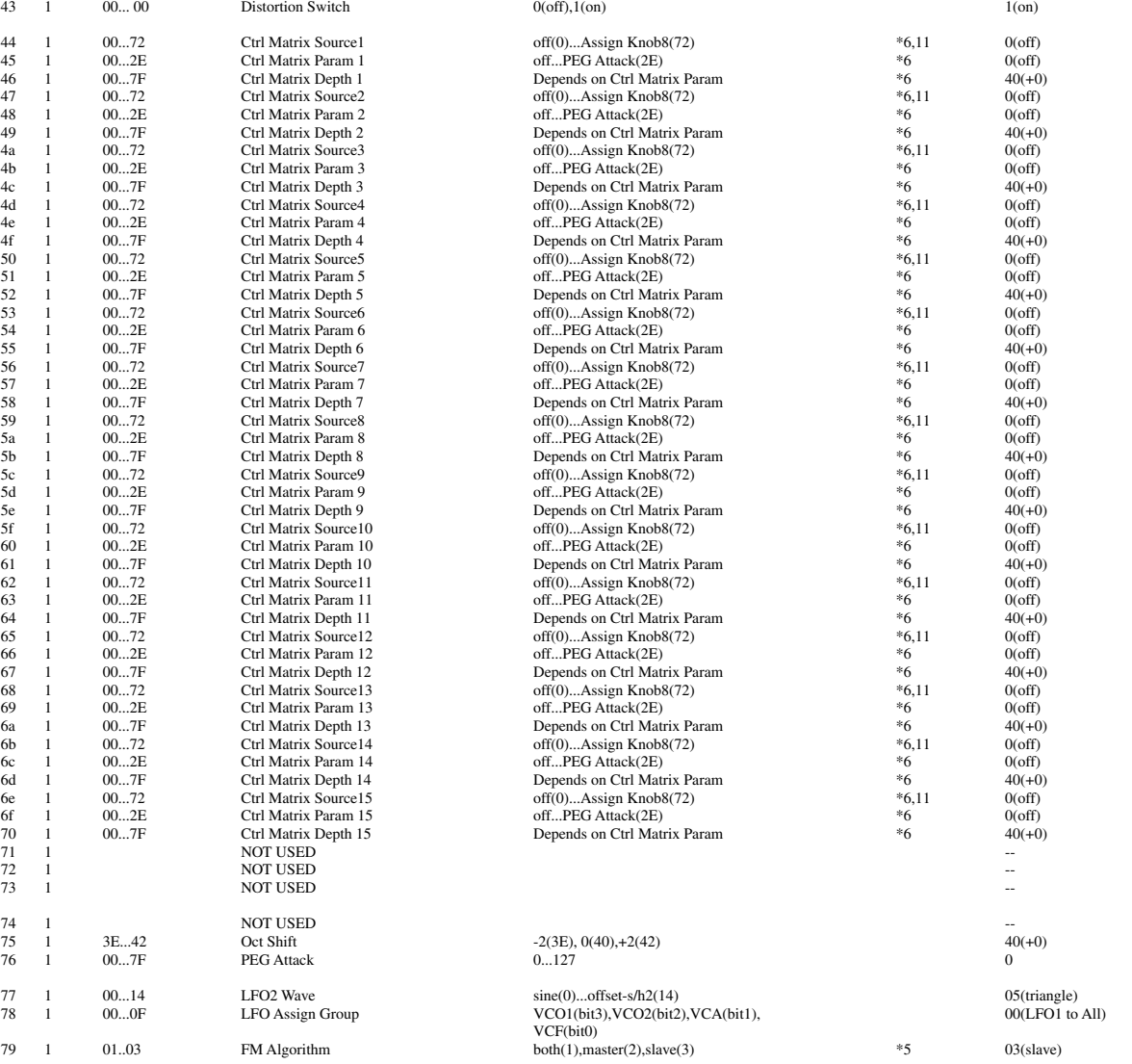

#### TOTAL SIZE 7A

\*1 : Key Assign Mode = poly

\*2 : Key Assign Mode = mono,legato<br>\*3 : Oscillator Sync Mode = off<br>\*4 : Oscillator Sync Mode = of ('VCO1 master to slave' or 'VCO2 to VC1')<br>\*4 : Oscillator Sync Mode = 'VCO1 master to slave'<br>\*6 : see other table (Crlt Matr

\*8 : VCO1 Wave is MultiSaw. \*9 : VCO2 Wave is not Triangle or Sine. \*10 : VCO1 Wave is Triangle or Sine.

\*11 : CC# 3,5,7,8,9,10,15,16,18,19,22,28,29,31,34,35,39,48,49,50,51,57,59,68,71,72,73,74,75,80,81,82,83,88,89,MW~AC8 cannot be set.

#### **<1-4>**

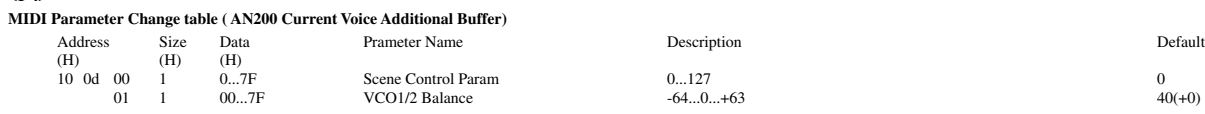

# **<1-5>**

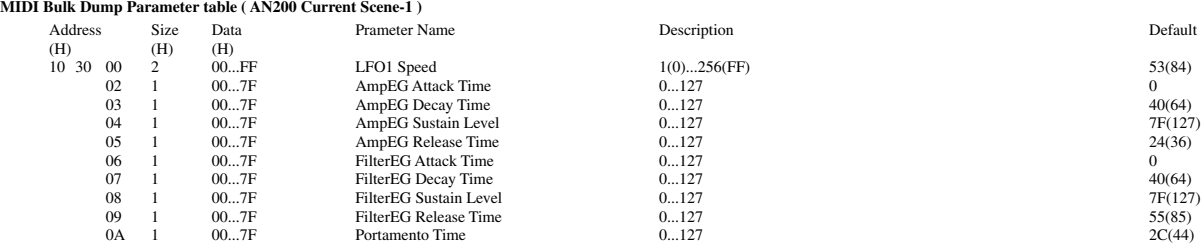

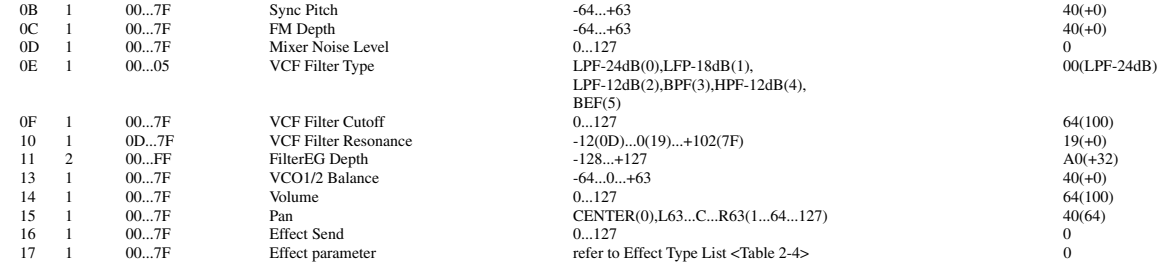

#### TOTAL SIZE 18

 $\text{mm} = 00 \sim 7\text{F}$ : User Voice Scene-1 $\text{No.1} \sim \text{User}$ Voice Scene-1 $\text{No.128}$ 

#### **<1-6>**

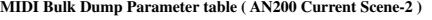

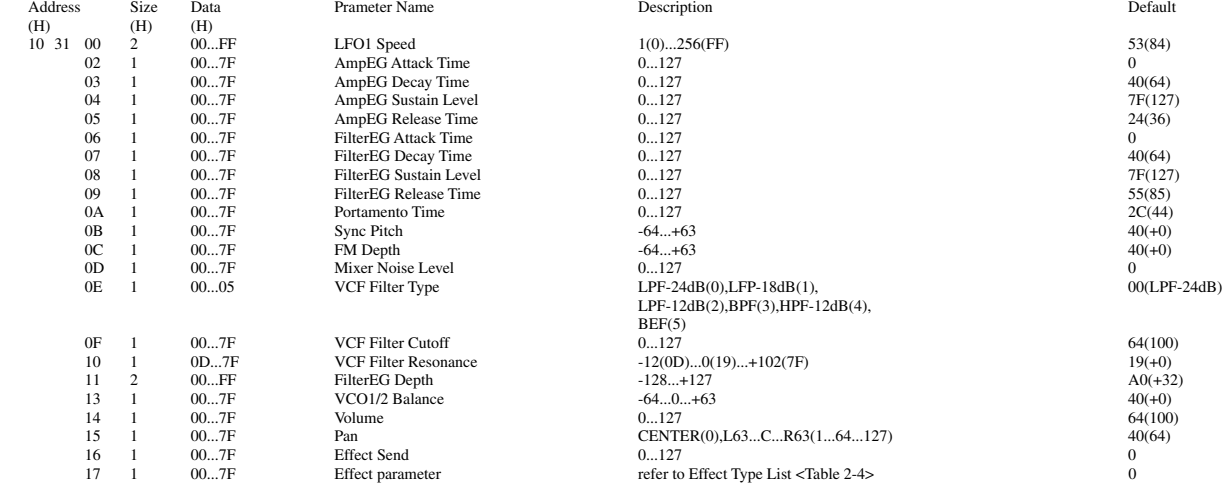

#### TOTAL SIZE 18

mm = 00 ~ 7F : User Voice Scene-2 No.1 ~ User Voice Scene-2 No.128

# **<1-7>**

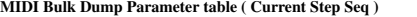

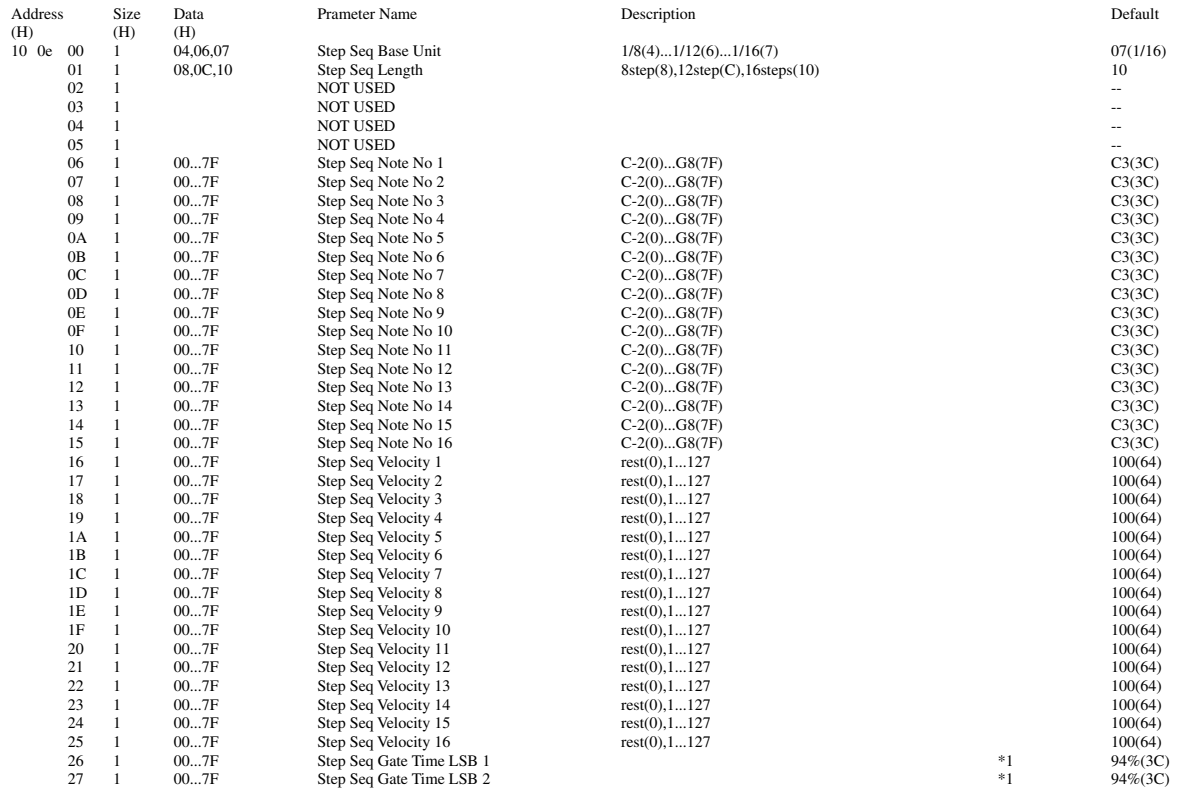

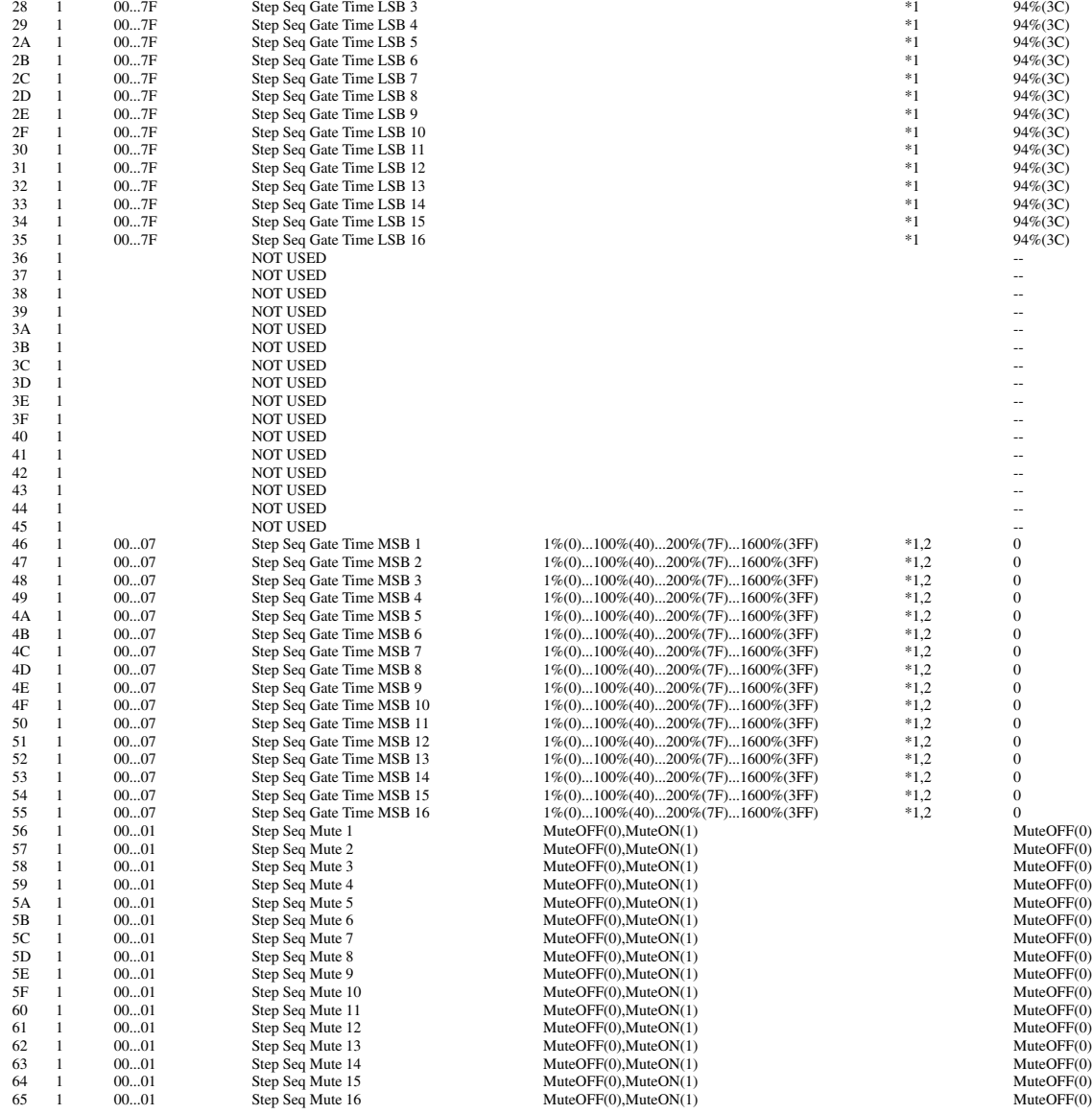

TOTAL SIZE 66

\*1 : MSB bit 2-0 -> bit 9-7 LSB bit 6 -0 -> bit 6-0 \*2 : This should be transmitted after sending Step Seq Gate Time LSB n.

**<1-8>**

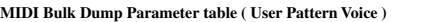

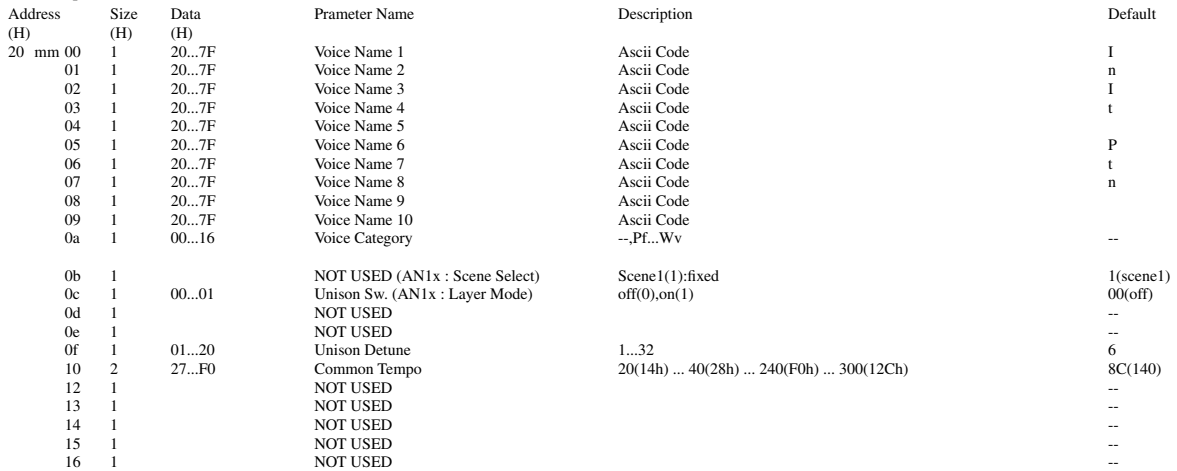

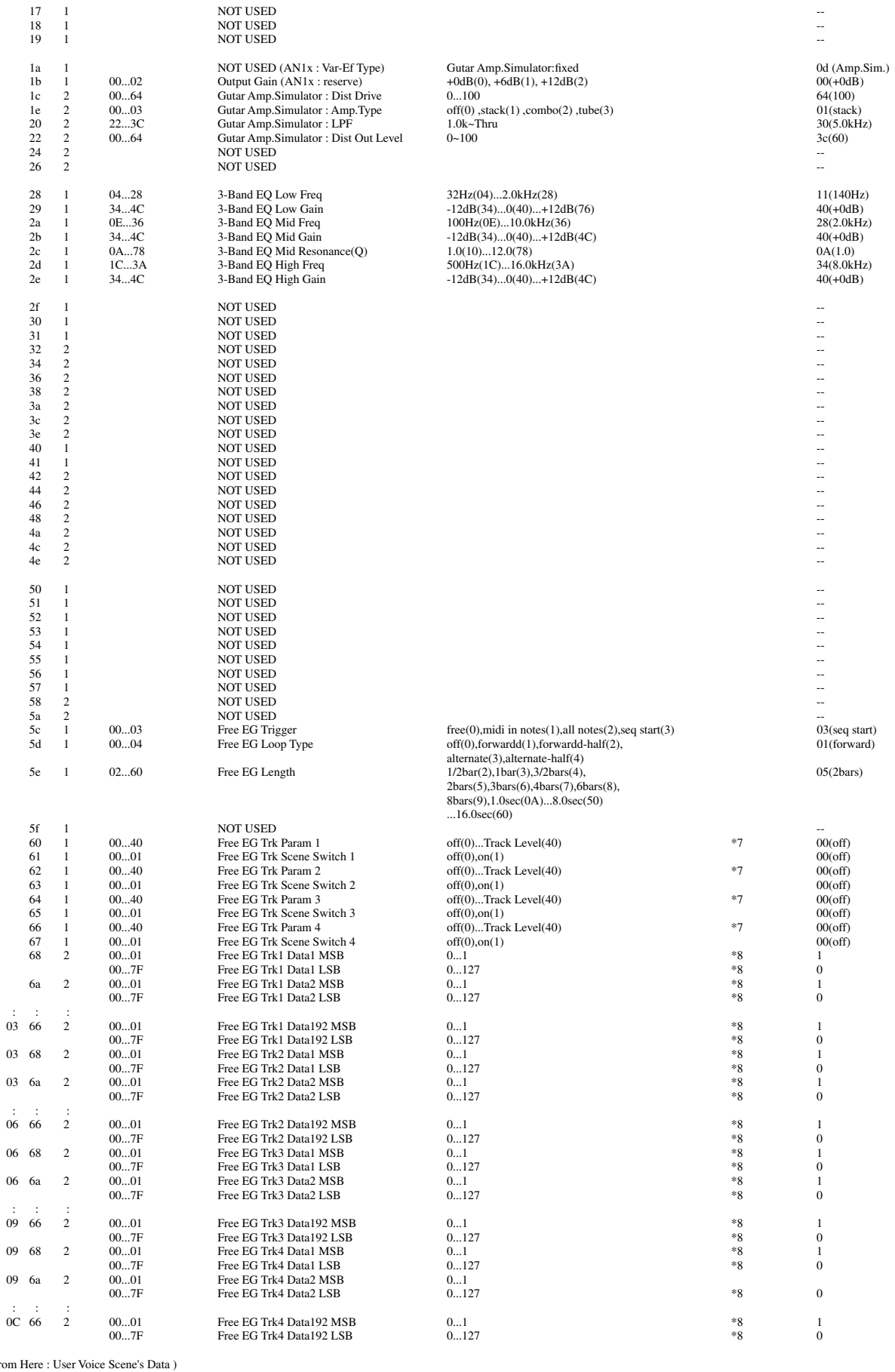

( from Here : User Voice Scene's  $\frac{1}{1}$  00...02  $\frac{1}{28}$  28...58 1 00...02 Key Assign Mode poly(0),mono(1),legato(2)<br>1 28...58 Pich Up (PB Range +) -24(28)...+24(58) -24(28)...+24(58) -24(28)

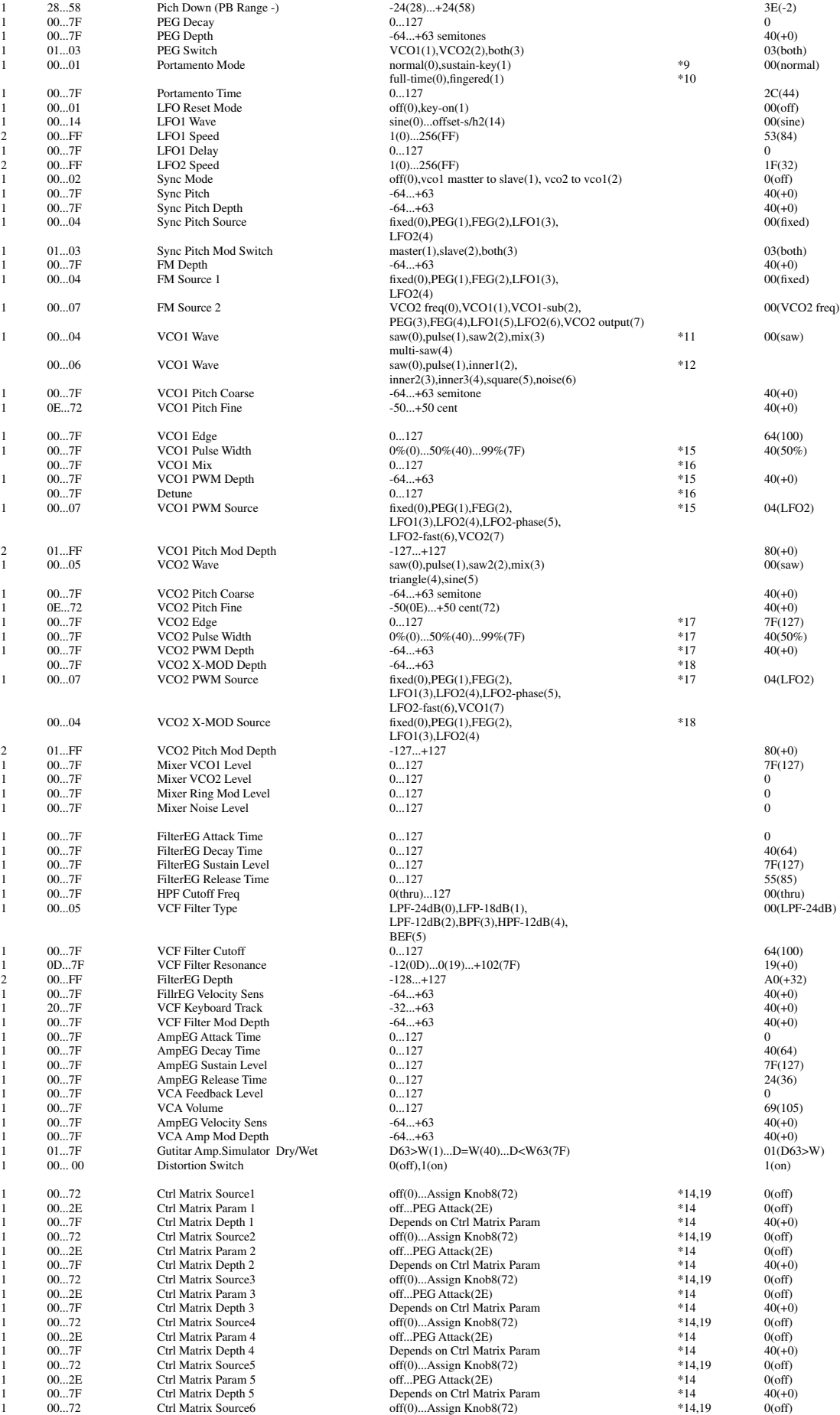

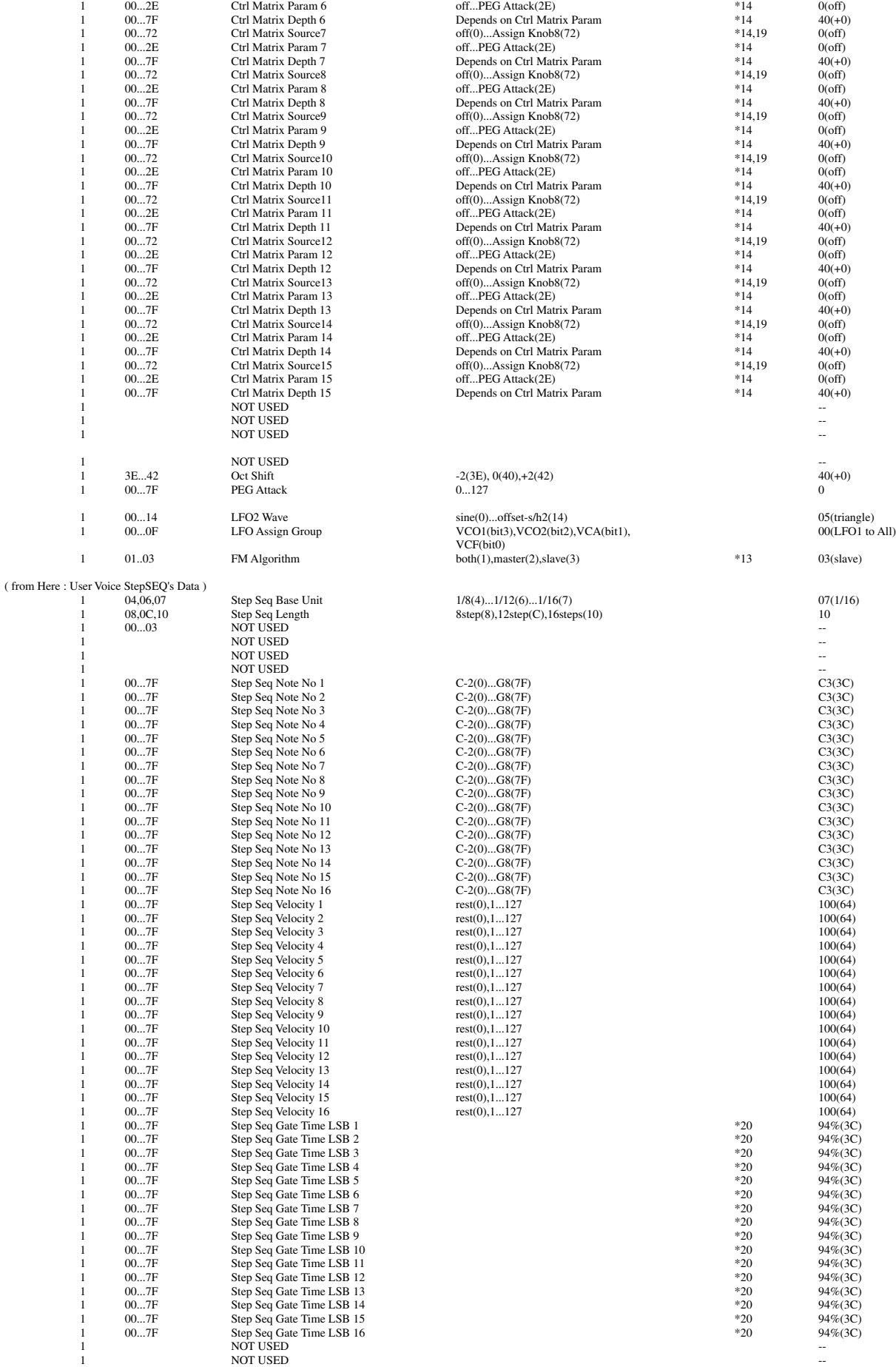

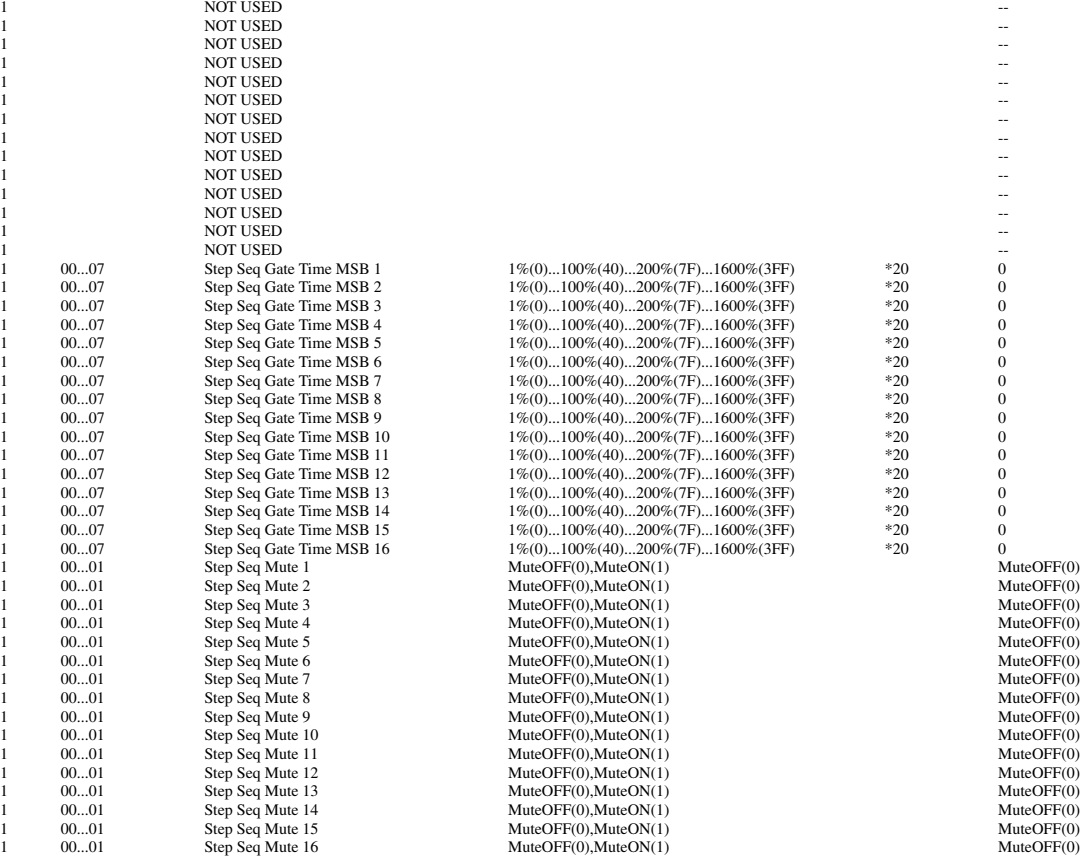

TOTAL SIZE 748

mm = 00 ~ 7F : User Voice No.1 ~ User Voice No.128

\*1 : see other table(Arpeggio Type List) \*2 : see other table(Ctrl Matrix Parameter List)

\*3 : become available only when Step Seq is selected and Kbd Mode='ptn-sel&norm' or 'ptn-sel&note-shift'

\*4 : only when Arpeggio is selected \*5 : only when Step Seq is selected

\*6 : except \*3 \*7 : see other table (Free EG Track Paramter List)

- \*8 : only Bulk Dump (not received as parameter change)
- 
- \*9 : Key Assign Mode = poly
- $*10$  : Key Assign Mode = mono, legato
- \*11 : Oscillator Sync Mode = off \*12 : Oscillator Sync Mode = on ('VCO1 master to slave' or 'VCO2 to VC1') \*13 : Oscillator Sync Mode = 'VCO1 master to slave'
- 
- \*14 : see other table (Ctrl Matrix Paramter List) \*15 : VCO1 Wave is not MultiSaw.

\*16 : VCO1 Wave is MultiSaw. \*17 : VCO2 Wave is not Triangle or Sine.

\*18 : VCO1 Wave is Triangle or Sine.

\*19 : CC# 3,5,7,8,9,10,15,16,18,19,22,28,29,31,34,35,39,48,49,50,51,57,59,68,71,72,73,74,75,80,81,82,83,88,89,MW~AC8 cannot be set. \*20 : MSB bit 2-0 -> bit 9-7

LSB bit  $6 - 0$  -> bit  $6 - 0$ 

#### **<1-9>**

#### **MIDI Bulk Dump Parameter table ( User Pattern Voice additional )**

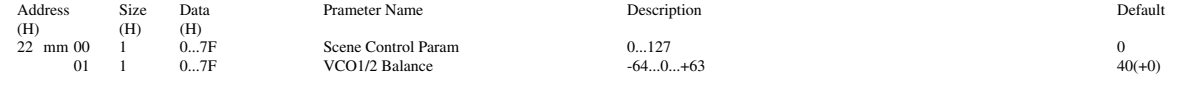

TOTAL SIZE 2

mm = 00 ~ 7F : User Voice Add No.1 ~ User Voice Add No.128

\* This Bulk Dump should be transmitted after sending User Voice Bulk (20 mm 00).

**<1-10>**

**MIDI Bulk Dump Parameter table ( User Pattern Voice Scene-1 )**

| Size           | Data | Prameter Name                                | Description                                                     | Default                                                                                                    |
|----------------|------|----------------------------------------------|-----------------------------------------------------------------|----------------------------------------------------------------------------------------------------|
| (H)            | (H)  |                                              |                                                                 |                                                                                                    |
| $\overline{c}$ | 00FF | LFO1 Speed                                   | 1(0)256(FF)                                                     | 53(84)                                                                                                    |
|                | 007F | AmpEG Attack Time                            | 0127                                                            | $\Omega$                                                                                                    |
|                | 007F | AmpEG Decay Time                             | 0127                                                            | 40(64)                                                                                                    |
|                | 007F | AmpEG Sustain Level                          | 0127                                                            | 7F(127)                                                                                                    |
|                | 007F | AmpEG Release Time                           | 0127                                                            | 24(36)                                                                                                    |
|                | 007F | FilterEG Attack Time                         | 0127                                                            | $\Omega$                                                                                                    |
|                | 007F | FilterEG Decay Time                          | 0127                                                            | 40(64)                                                                                                    |
|                | 007F | FilterEG Sustain Level                       | 0127                                                            | 7F(127)                                                                                                    |
|                | 007F | FilterEG Release Time                        |                                                                 | 55(85)                                                                                                    |
|                | 007F | Portamento Time                              | 0127                                                            | 2C(44)                                                                                                    |
|                | 007F | Sync Pitch                                   | $-64+63$                                                        | $40(+0)$                                                                                                    |
|                | 007F | FM Depth                                     | $-64+63$                                                        | $40(+0)$                                                                                                    |
|                | 007F | Mixer Noise Level                            | 0127                                                            | $\mathbf{0}$                                                                                                    |
| 0E             | 0005 | VCF Filter Type                              | LPF-24dB(0),LFP-18dB(1),                                        | 00(LPF-24dB)                                                                                                    |
|                |      |                                              | LPF-12dB(2),BPF(3),HPF-12dB(4),                                 |                                                                                                    |
|                |      |                                              |                                                                 |                                                                                                    |
|                | 007F | <b>VCF Filter Cutoff</b>                     | 0127                                                            | 64(100)                                                                                                    |
|                |      |                                              |                                                                 | $19(+0)$                                                                                                    |
| 2              |      |                                              |                                                                 | $A0(+32)$                                                                                                    |
|                |      |                                              |                                                                 | $40(+0)$                                                                                                    |
|                |      | Volume                                       |                                                                 | 64(100)                                                                                                    |
|                |      | Pan                                          |                                                                 | 40(64)                                                                                                    |
|                | 007F | <b>Effect Send</b>                           | 0127                                                            | $\mathbf{0}$                                                                                                    |
|                |      | Effect parameter                             |                                                                 | $\mathbf{0}$                                                                                                    |
|                |      | 0D7F<br>00FF<br>007F<br>007F<br>007F<br>007F | <b>VCF Filter Resonance</b><br>FilterEG Depth<br>VCO1/2 Balance | 0127<br>BEF(5)<br>$-12(0D)0(19)+102(7F)$<br>$-128+127$<br>$-640+63$<br>0127<br>CENTER(0), L63CR63(164127)<br>refer to Effect Type List <table 2-4=""></table> |

TOTAL SIZE 18

mm = 00 ~ 7F : User Voice Scene-1 No.1 ~ User Voice Scene-1 No.128

#### **<1-11>**

#### **MIDI Bulk Dump Parameter table ( User Pattern Voice Scene-2 )**

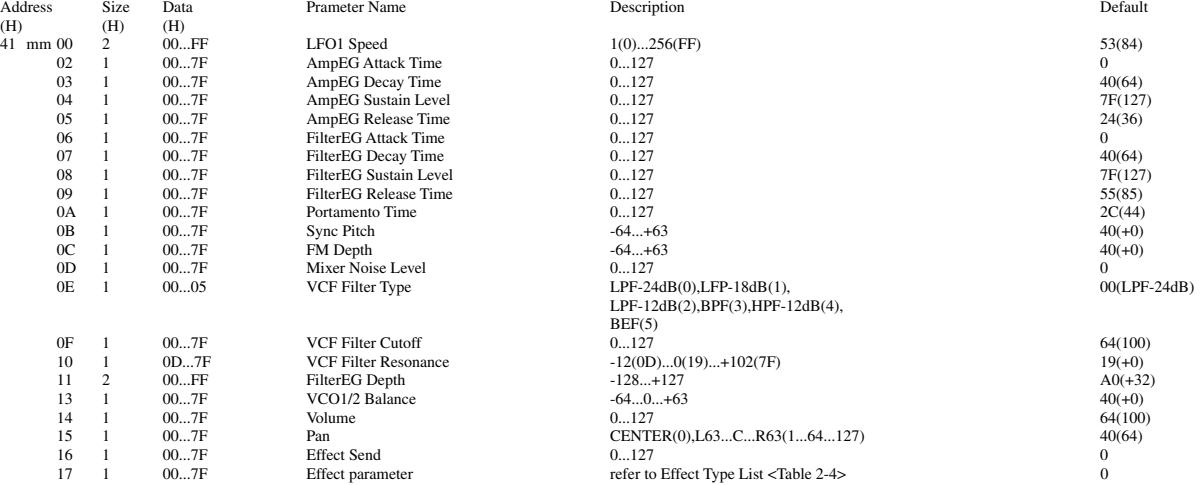

TOTAL SIZE 18

mm = 00 ~ 7F : User Voice Scene-2 No.1 ~ User Voice Scene-2 No.128

\* This Bulk Dump should be transmitted after sending User Voice Bulk (20 mm 00).

#### **<1-12>**

**AN200 Control Matrix & Free EG Track Parameter List**

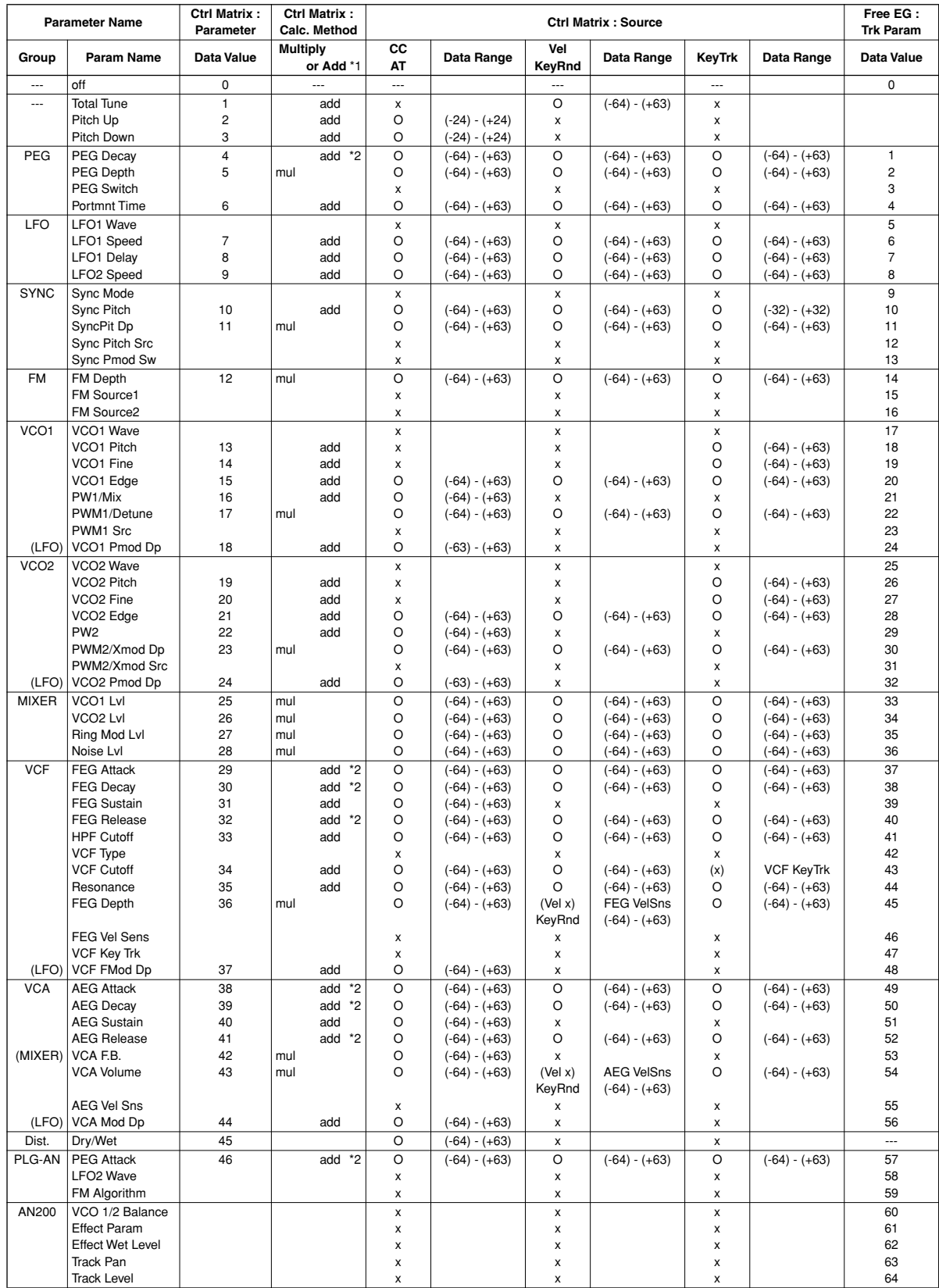

\*1. The effect of the controller on the parameter value is either added or multiplied as indicated. Also, when two or more different controllers are simultaneously assigned<br>and applied to the same parameter, the combined e

#### **<2-1> Rhythm Track Parameter Base Address**  $MODEL$  ID =  $6D$

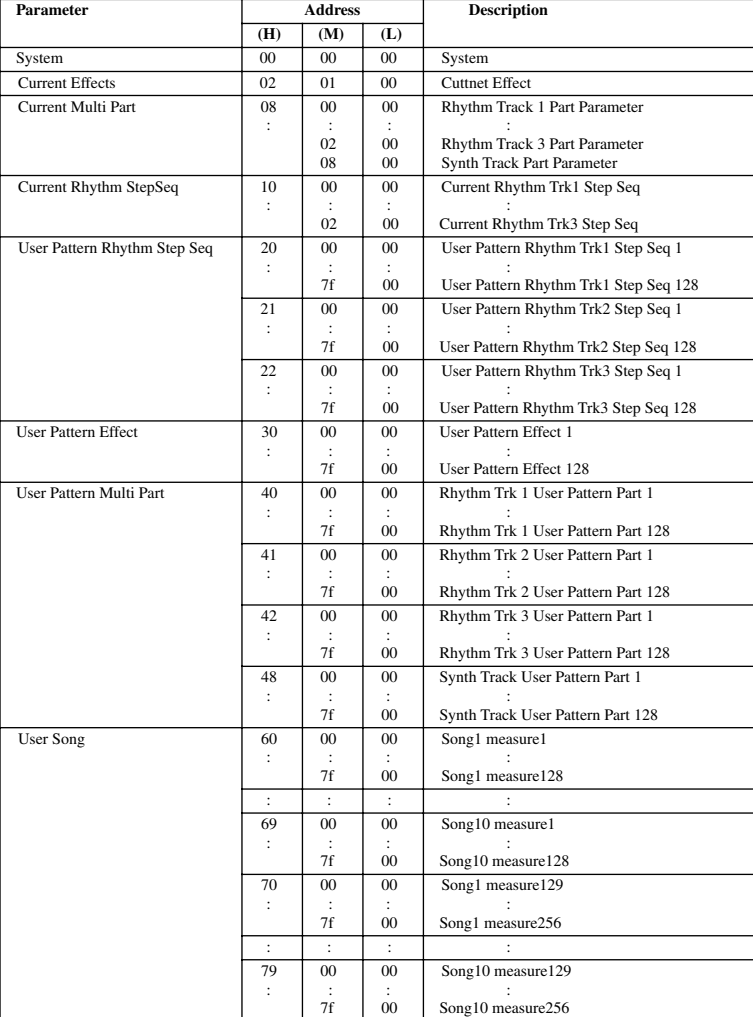

#### **<2-2>**

#### **MIDI Parameter Change table ( SYSTEM )**

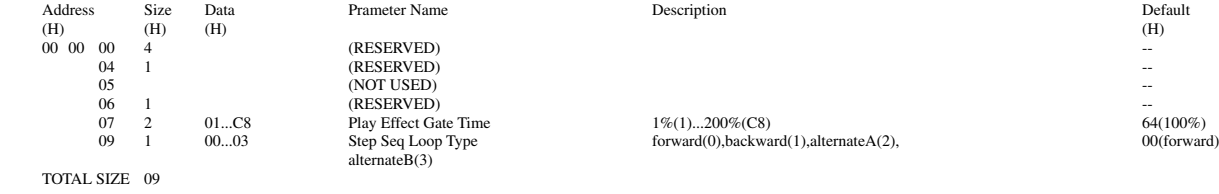

#### **<2-3>**

#### **MIDI Parameter Change table (CURRENT EFFECT)**

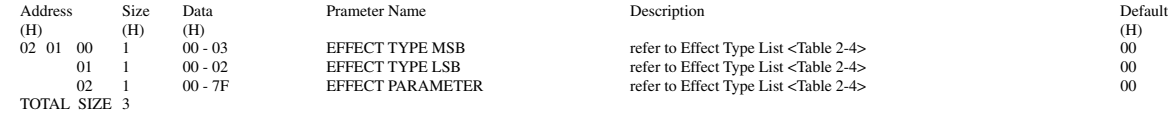

**<2-4> Effect Type List**

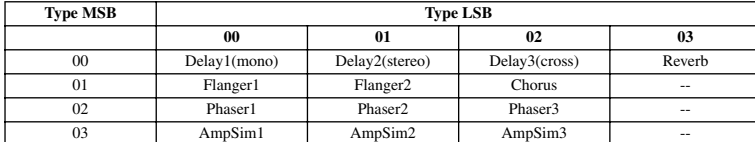

#### **<2-4-1>**

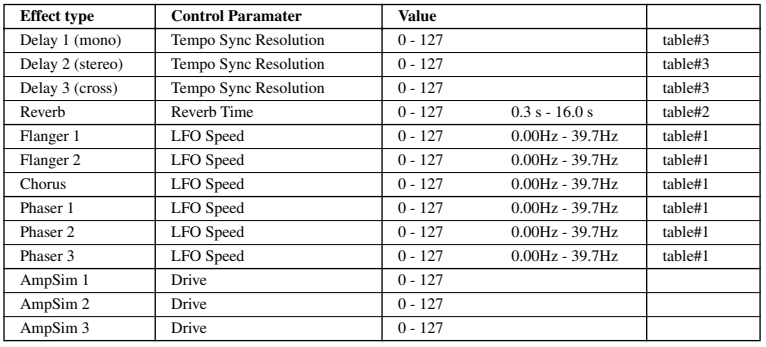

#### **table#1 LFO Frequency**

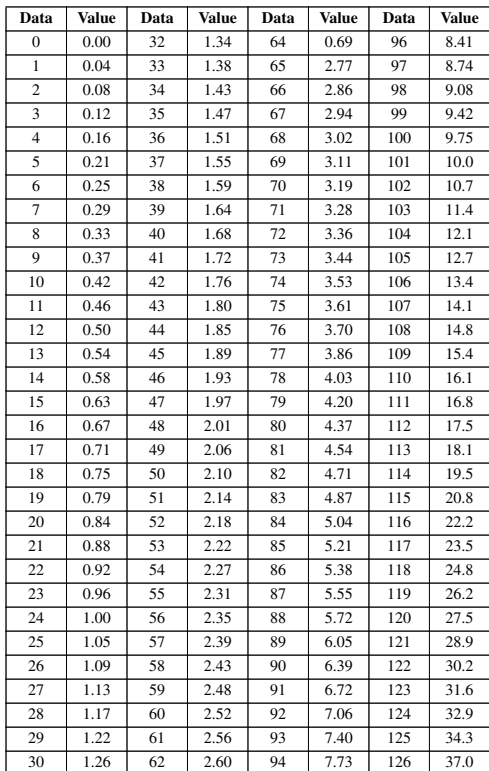

31 1.30 63 2.65 95 8.07 127 39.7

#### **table#2 Reverb time**

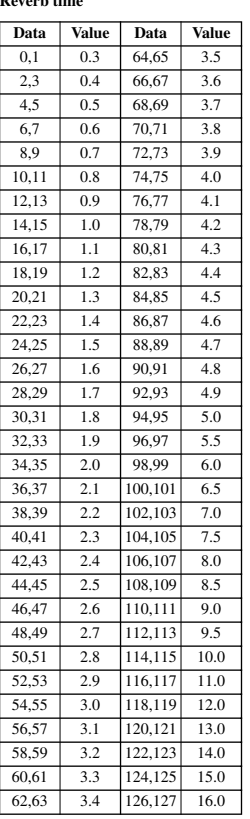

#### **table#3 Tempo resolution**

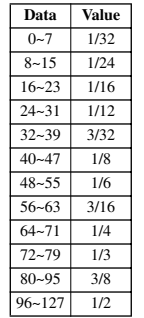

**<2-5>**

#### **MIDI Parameter Change table (User Voice EFFECT)**

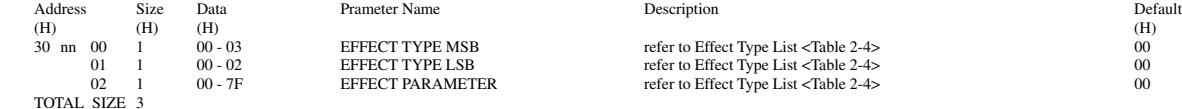

nn = Pattern Number

**<2-6>**

#### **MIDI Parameter Change table ( MULTI PART )**

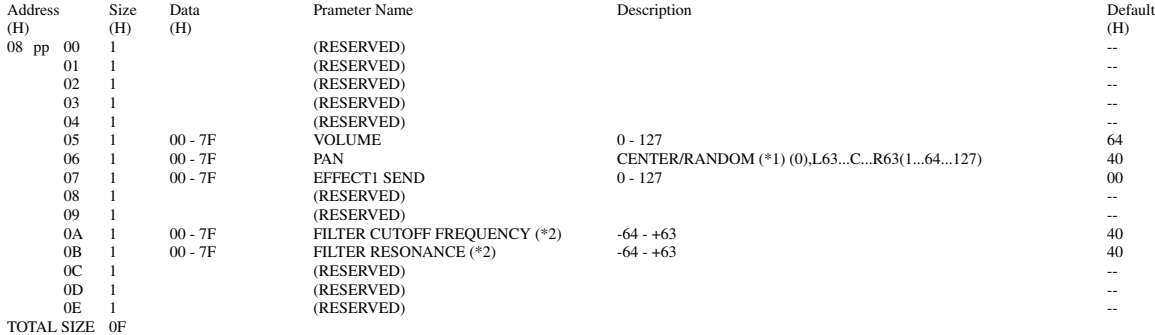

pp = Part Number ( 00 - 02 : Rhythm Track 1 - 3, 08 : Synth Track )

\*1 CENTER when pp = 08(Synth Track), RANDOM when pp = 0,1,2(Rhythm Track)

\*2 reserved when  $pp = 08(Synth$  Track)

#### **<2-7>**

#### **MIDI Parameter Change table (User Voice MULTI PART )**

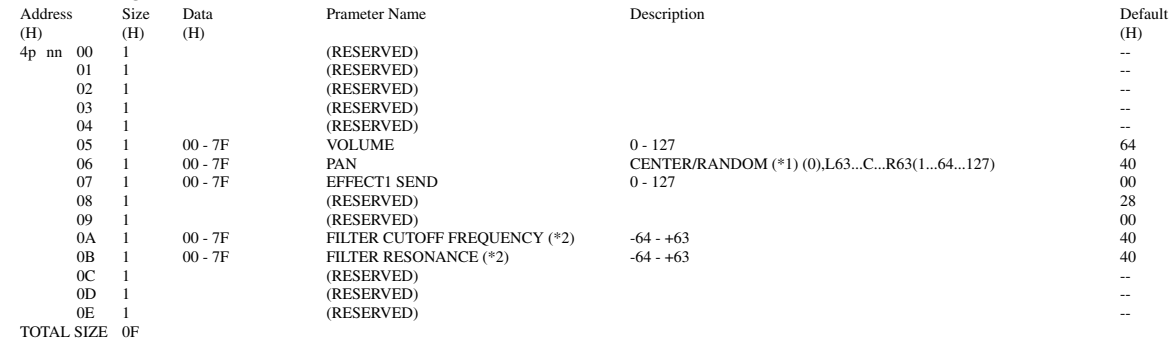

nn = Pattern Number p = Part Number ( 0 - 2 : Rhythm Track 1 - 3, 8 : Synth Track )

\*1 CENTER when pp = 08(Synth Track), RANDOM when pp = 0,1,2(Rhythm Track) \*2 reserved when pp = 08(Synth Track)

**<2-8>**

#### **MIDI Parameter Change table ( Rhythm Track Current Step Seq Pattern )**

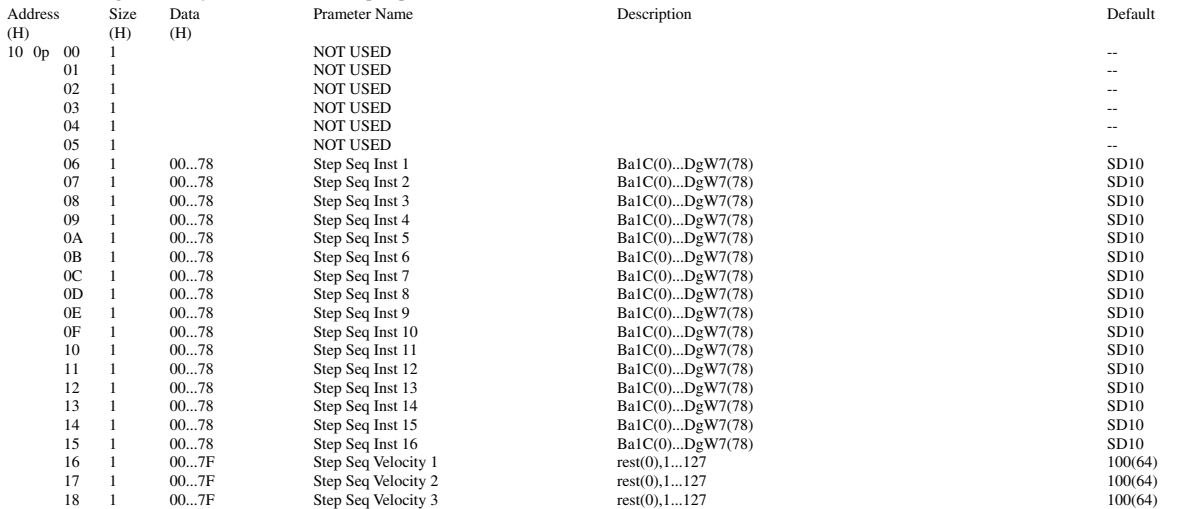

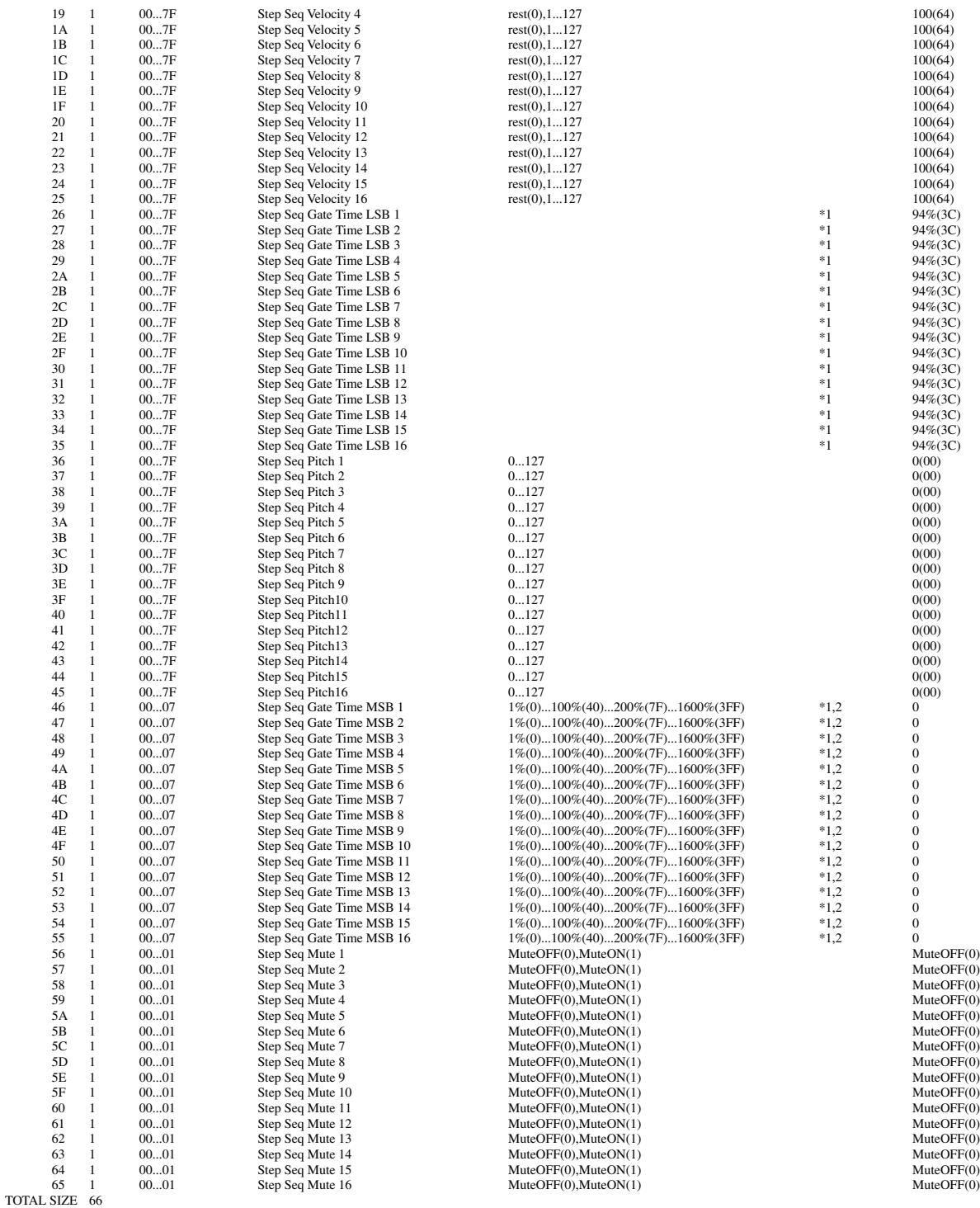

 $\mathbf{p} = \text{Part Number}$  (  $0$  -  $2$  : Rhythm Track  $1$  -  $3$  )

\*1 : MSB bit 2-0 -> bit 9-7 LSB bit 6 -0 -> bit 6-0 \*2 : This should be transmitted after sending Step Seq Gate Time LSB n.

**<2-9>**

#### **MIDI Bulk Dump Parameter table ( Rhythm Track User Step Seq Pattern )**

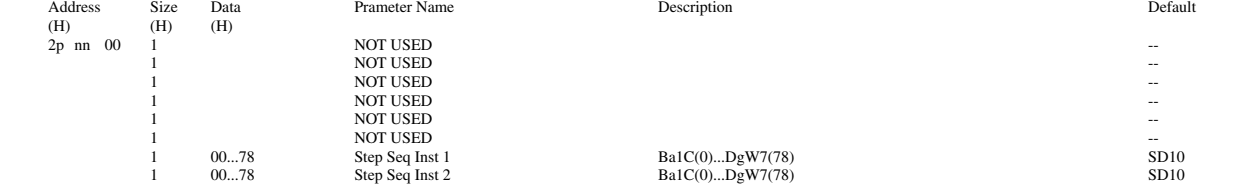

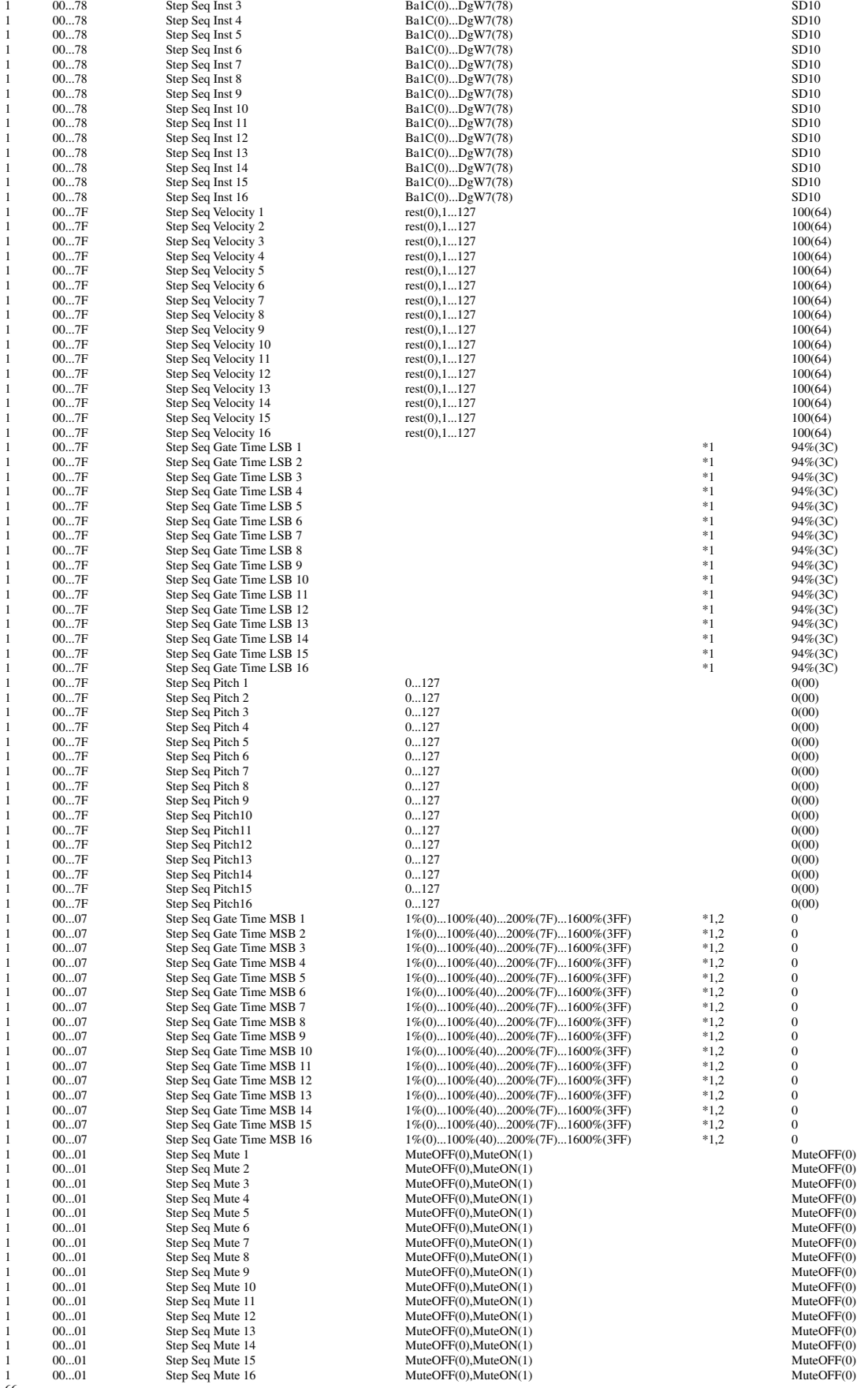

TOTAL SIZE 66

p = Part Number ( 0 - 2 : Rhythm Track 1 - 3 ) nn = User Pattern Number ( 0 - 7F )

\*1 : MSB bit 2-0 -> bit 9-7 LSB bit 6 -0 -> bit 6-0

\*2 : This should be transmitted after sending Step Seq Gate Time LSB n.

#### **<2-10> MID**

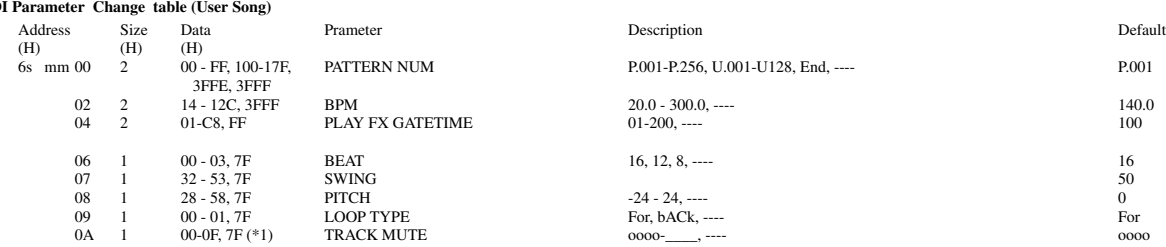

#### TOTAL SIZE 0B

s = song number mm = measure (0:1st, 1:2nd... 7f:128th)

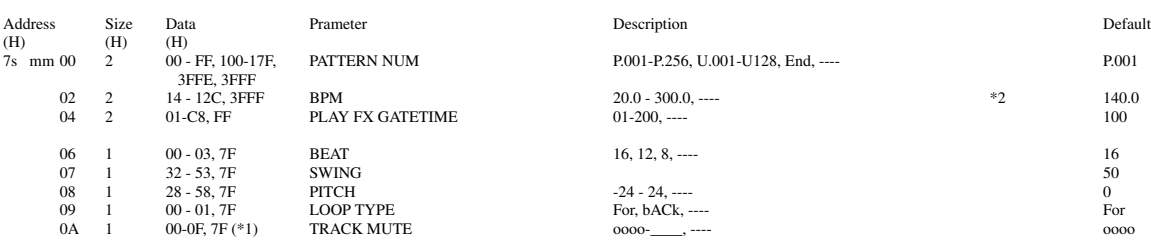

TOTAL SIZE 0B

s = song number mm = measure (0:129th, 1:130th... 7f:256th)

\*1 bit 0: Synth Track, bit1: Rhythm Track 1, bit2:Rhythm Track 2, bit3:Rhythm Track 3, Track(n) is muted when bit(n) = 1. \*2 BPM = ((1st & 03h) \* 128 + 2nd) + ((1st & 78h)/8)/10

#### **<3-1> AN1x Parameter Base Address**

MODEL ID =  $5C(AN1x)$ 

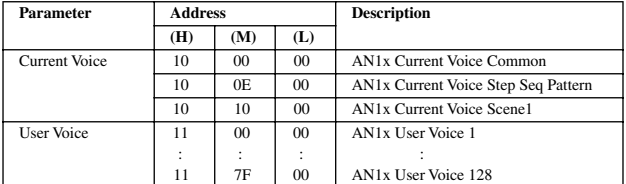

YAMAHA [ DESKTOP CONTROL SYNTHESIZER ] Date:20-DEC-2000 Model AN200 MIDI Implementation Chart **Version** : 1.0

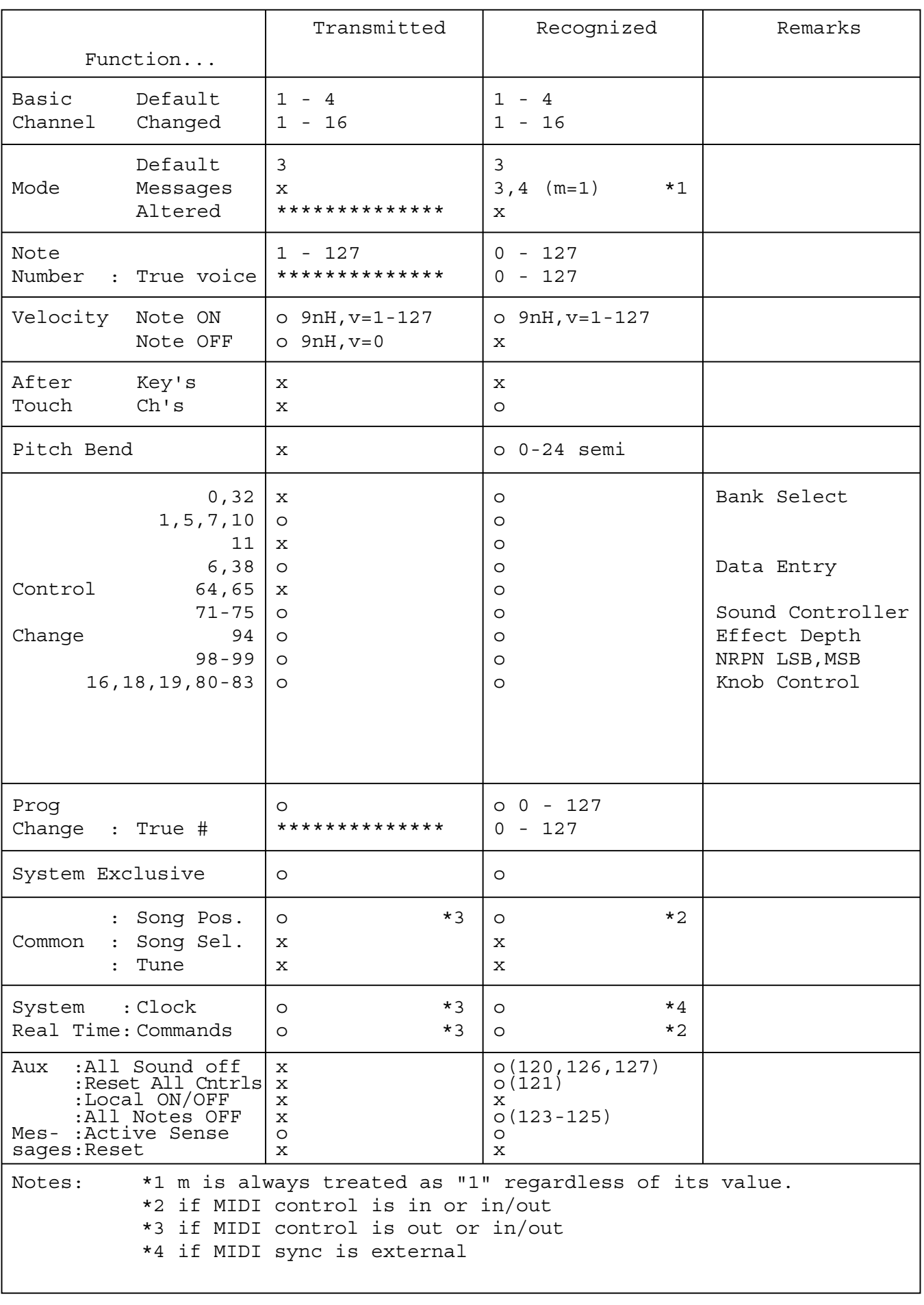

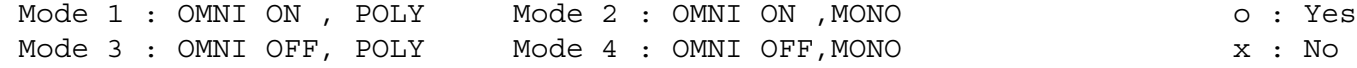

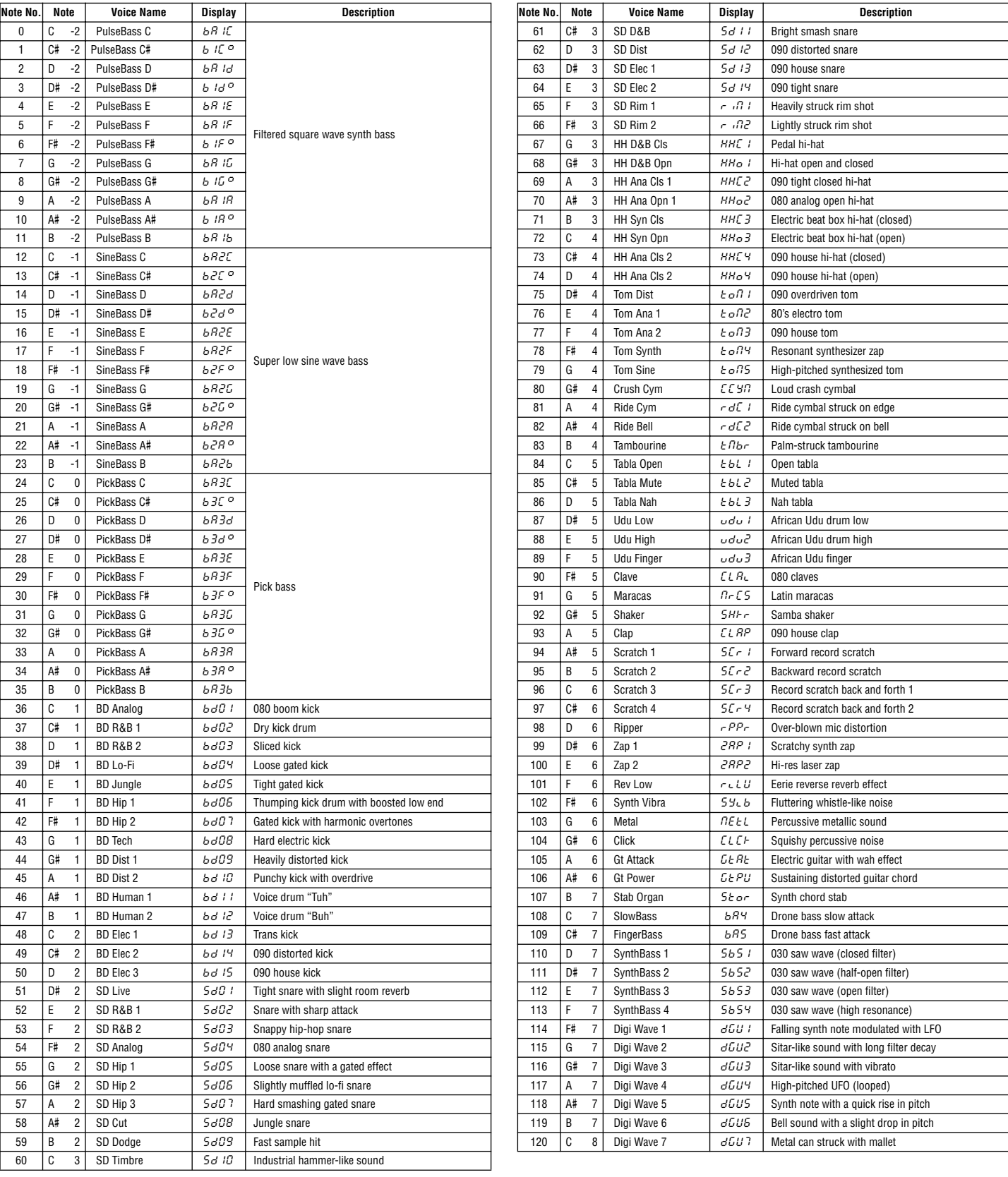

# Pattern List Pattern List

#### **Preset Bank 1 (Bank MSB=63, LSB=0, Pgm#1-64)**

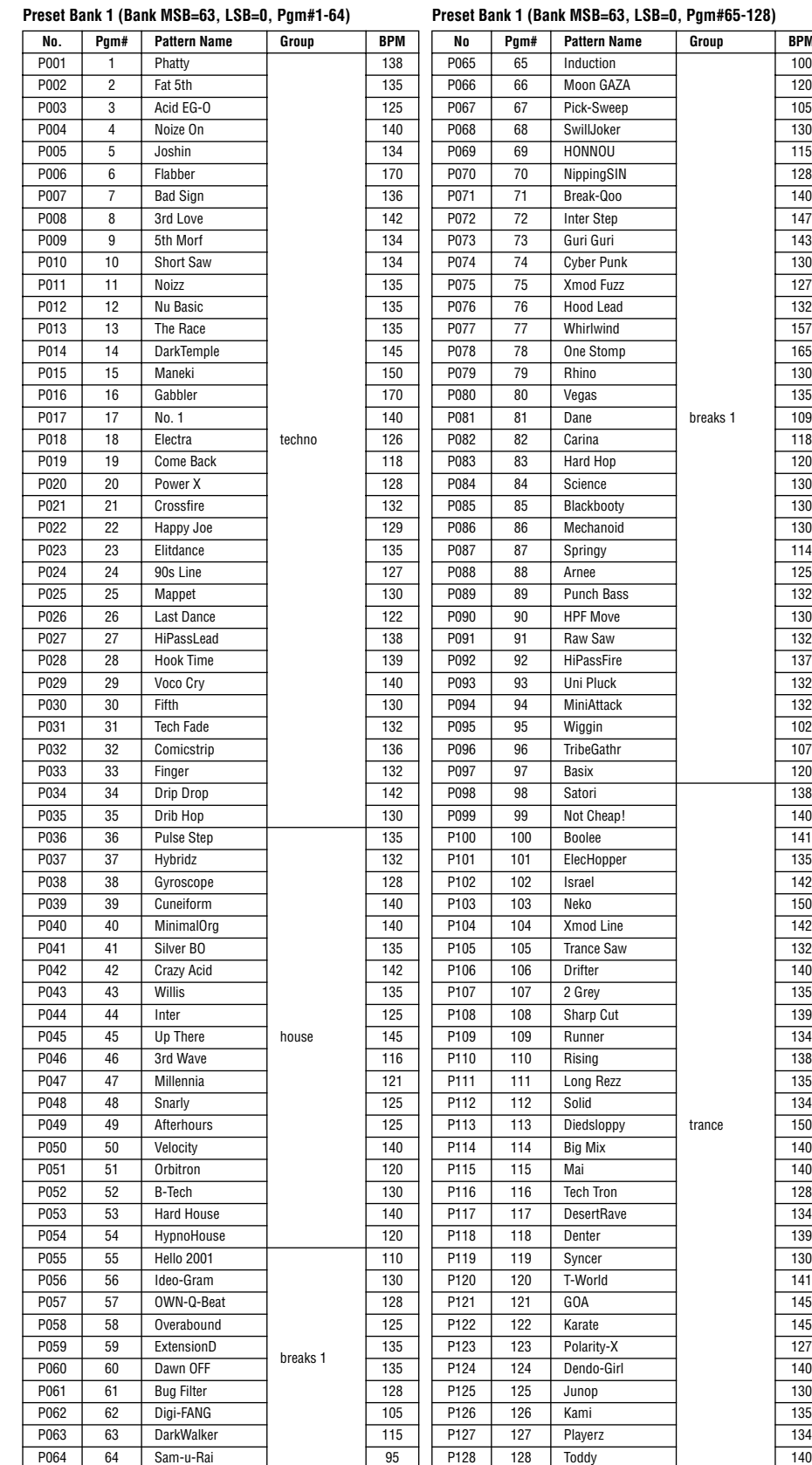

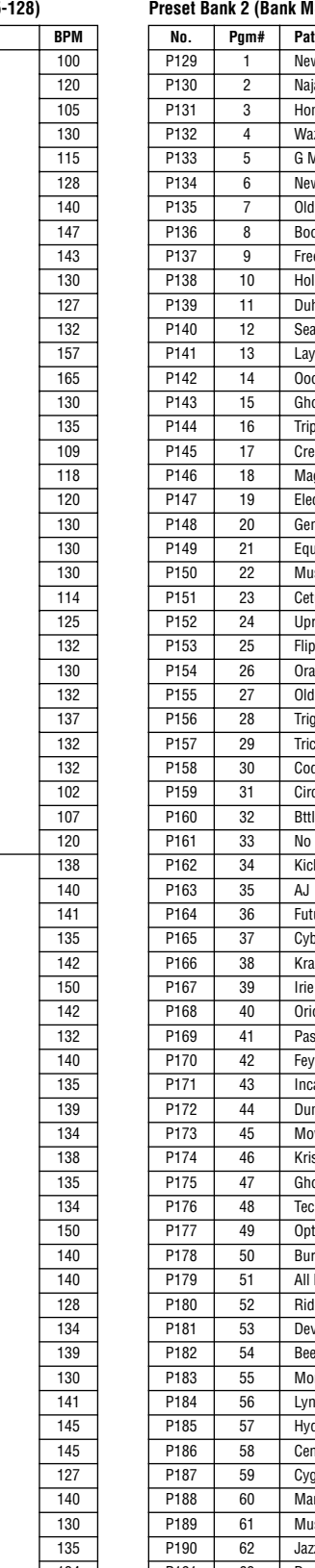

breaks 1

trance

### **Preset Bank 2 (Bank MSB=63, LSB=1, Pgm#1-64)**

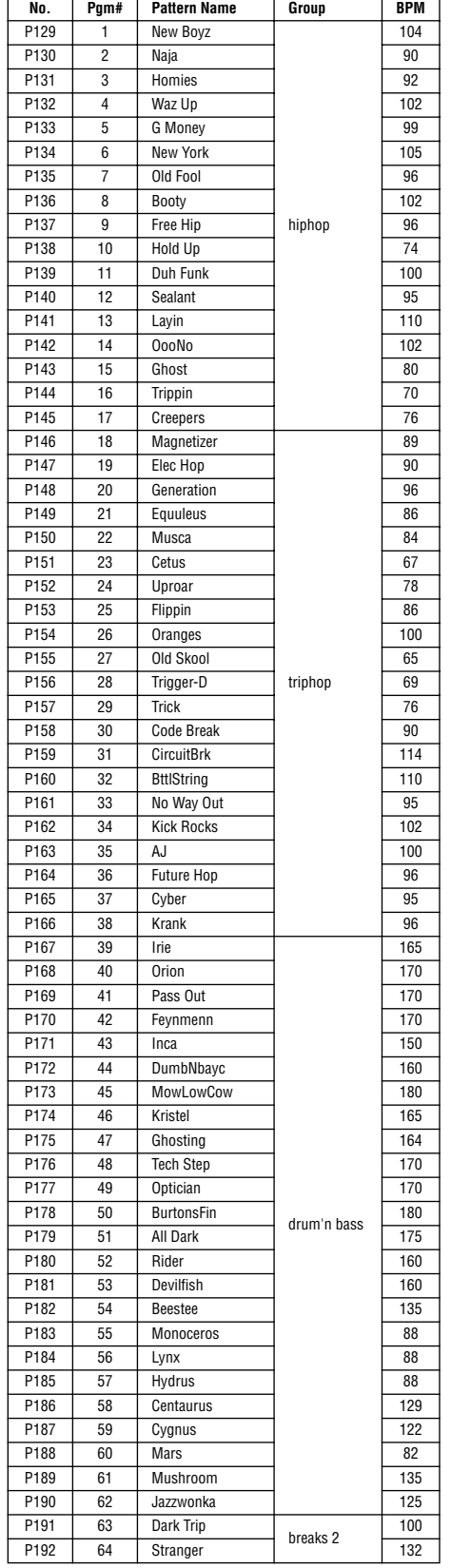

#### **Preset Bank 2 (Bank MSB=63, LSB=1, Pgm#65-128)**

### **User Bank (Bank MSB=63, LSB=2, Pgm#1-64)**

#### **User Bank (Bank MSB=63, LSB=2, Pgm#65-128)**

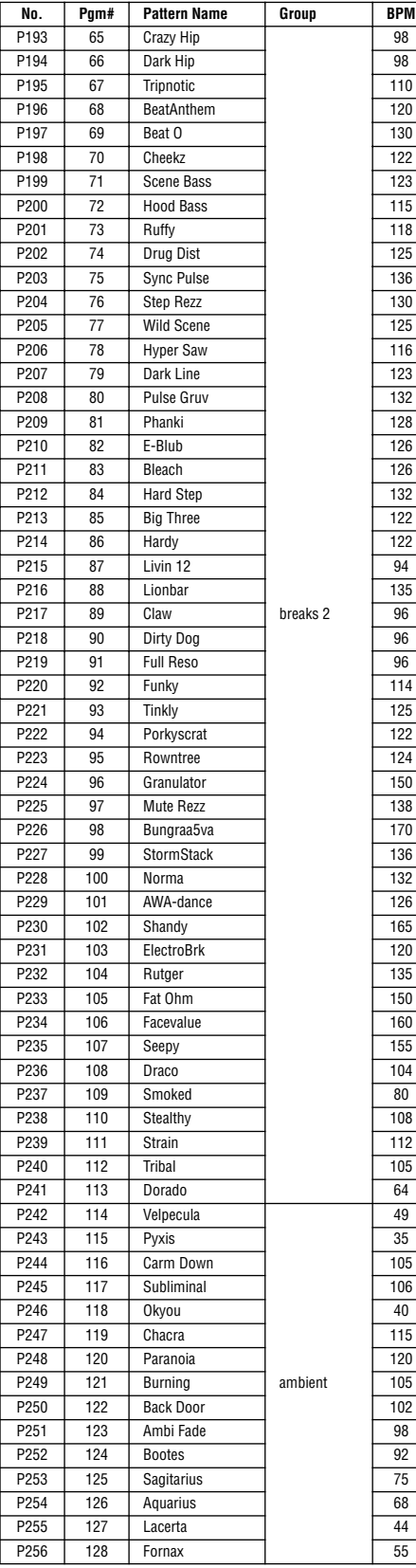

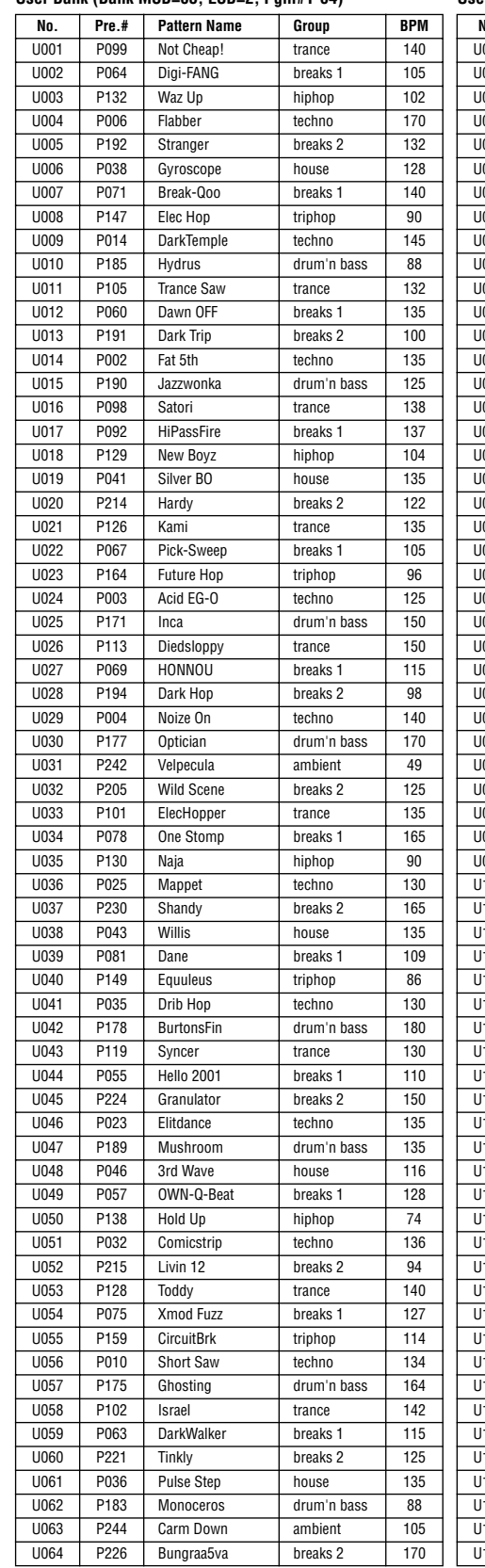

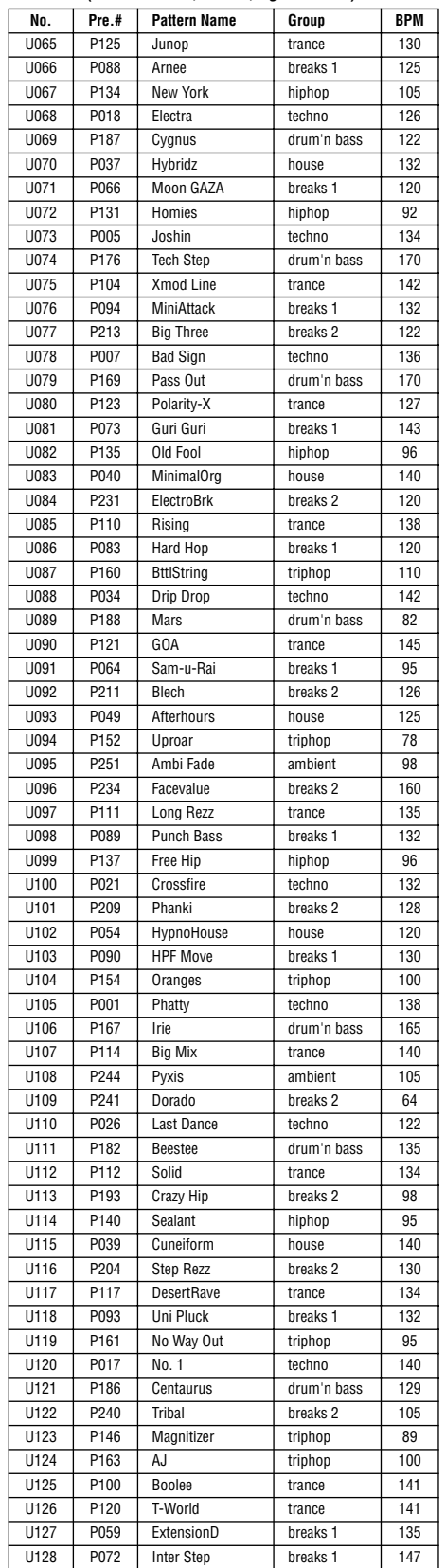

AN200:U123,U124 & SU200:BANK A (Trip Hop Demo) AN200:U125,U126 & SU200:BANK B (Trance Demo) AN200:U127,U128 & SU200:BANK C (Break Beats Demo)

AN200:U123,U124 & DX200:U123,U124 (Trip Hop Demo) AN200:U125,U126 & DX200:U125,U126 (Trance Demo) AN200:U127,U128 & DX200:U127,U128 (Break Beats Demo)

Song 1 : Demo 1 ( trance/breaks ) Song 2 : Demo 2 ( triphop ) Song 3 : Demo 3 ( ambient )

# **SOFTWARE LICENSING AGREEMENT**

The following is a legal agreement between you, the end user, and Yamaha Corporation ("Yamaha"). The enclosed Yamaha software program is licensed by Yamaha to the original purchaser for use only on the terms set forth herein. Please read this licensing agreement with care. Opening this package indicates that you accept all terms outlined herein. If you do not agree to the terms, return this package unopened to Yamaha for a full refund.

# **1. GRANT OF LICENSE AND COPYRIGHT**

Yamaha grants you, the original purchaser, the right to use one copy of the enclosed software program and data ("SOFTWARE") on a single-user computer system. You may not use it on more than one computer or computer terminal. The SOFTWARE is owned by Yamaha and is protected by Japanese copyright laws and all applicable international treaty provisions. You are entitled to claim ownership of the media in which the SOFTWARE is included. Therefore, you must treat the SOFTWARE like any other copyrighted materials.

# **2. RESTRICTIONS**

The SOFTWARE program is copyrighted. You may not engage in reverse engineering or reproduction of the SOFTWARE by other conceivable methods. You may not reproduce, modify, change, rent, lease, resell, or distribute the SOFTWARE in whole or in part, or create derivative works from the SOFTWARE. You may not transmit or network the SOFTWARE with other computers.

You may transfer ownership of the SOFTWARE and the accompanying written materials on a permanent basis provided that you retain no copies and the recipient agrees to the terms of the licensing agreement.

# **3. TERMINATION**

The licensing condition of the software program becomes effective on the day that you receive the SOFTWARE. If any one of the copyright laws or clauses of the licensing conditions is violated, the licensing agreement shall be terminated automatically without notice from Yamaha. In this case, you must destroy the licensed SOFTWARE and its copies immediately.

# **4. PRODUCT WARRANTY**

Yamaha warrants to the original purchaser that if the SOFTWARE, when used in normal conditions, will not perform the functions described in the manual provided by Yamaha, the sole remedy will be that Yamaha will replace any media which proves defective in materials or workmanship on an exchange basis without charge. Except as expressly set forth above, the SOFTWARE is provided "as is," and no other warranties, either expressed or implied, are made with respect to this software, including, without limitation the implied warranties of merchantability and fitness for a particular purpose.

# **5. LIMITED LIABILITY**

Your sole remedies and Yamaha's entire liability are as set forth above. In no event will Yamaha be liable to you or any other person for any damages, including without limitation any incidental or consequential damages, expenses, lost profits, lost savings or other damages arising out of the use or inability to use such SOFTWARE even if Yamaha or an authorized dealer has been advised of the possibility of such damages, or for any claim by any other party.

# **6. GENERAL**

This license agreement shall be interpreted according to and governed by Japanese laws.

# **SOFTWARE-LIZENZVEREINBARUNG**

Die folgende Vereinbarung ist eine rechtsgültige Vereinbarung zwischen Ihnen, dem Endanwender, und der Yamaha Corporation ("Yamaha"). Yamaha erteilt dem ursprünglichen Käufer für das beiliegende Yamaha-Softwareprogramm ausschließlich zu den hier ausgeführten Bedingungen eine Lizenz zur Verwendung. Bitte lesen Sie diese Lizenzvereinbarung sorgfältig. Durch das Öffnen dieser Packung bringen Sie zum Ausdruck, daß Sie alle darin enthaltenen Bedingungen akzeptieren. Wenn Sie nicht mit den Bedingungen einverstanden sind, können Sie die Packung ungeöffnet an Yamaha zurückgeben; der Kaufpreis wird in voller Höhe zurückerstattet.

# **1. ERETILUNG VON LIZENZ UND COPYRIGHT**

Yamaha erteilt Ihnen, dem ursprünglichen Käufer, das Recht, ein Exemplar des beiliegenden Softwareprogramms und der darin enthaltenen Daten ("SOFTWARE") als Einzelperson auf jeweils einem Computer zu verwenden. Sie dürfen sie nicht auf mehr als einem Computer bzw. einer Computerstation verwenden. Die SOFTWARE bleibt im Besitz von Yamaha und ist durch japanische Copyrightgesetze sowie alle anwendbaren internationalen Vertragsbestimmungen geschützt. Sie haben ein Anspruchsrecht auf das Eigentum an den Medien, denen die SOFTWARE beiliegt. Daher müssen Sie die SOFTWARE wie alle anderen durch Copyright geschützten Materialien behandeln.

# **2. EINSCHRÄNKUNGEN**

Die SOFTWARE ist durch Copyright geschützt. Sie dürfen Sie weder analysieren noch durch anderweitige Methoden reproduzieren. Sie dürfen die SOFTWARE weder ganz noch teilweise reproduzieren, modifizieren, verändern, gegen Entgelt oder unentgeltlich verleihen, verkaufen oder vertreiben, und Sie dürfen auf der Grundlage der SOFTWARE keine Ableitungen erstellen. Sie dürfen die SOFTWARE nicht an andere Computer senden oder in Netzwerke einspeisen. Sie dürfen das Eigentum an der SOFTWARE und den schriftlichen Begleitmaterialien auf unbefristeter Basis unter den Voraussetzungen übertragen, daß Sie keine Kopien zurückbehalten und sich der Empfänger mit den Bedingungen der Lizenzvereinbarung einverstanden erklärt.

# **3. BEENDIGUNG**

Die Lizenzbedingung des Softwareprogramms wird am Tag, an dem Sie die SOFTWARE erhalten, wirksam. Falls ein Copyrightgesetz oder eine Bestimmung der Lizenzbedingungen verletzt wird, wird automatisch und ohne Benachrichtigung durch Yamaha die Lizenzvereinbarung beendet. In diesem Fall müssen Sie die lizensierte SOFTWARE und ihre Kopien unverzüglich vernichten.

# **4. PRODUKTGARANTIE**

Yamaha garantiert dem ursprünglichen Käufer, daß, falls die SOFTWARE bei Verwendung unter normalen Bedingungen nicht die in der von Yamaha bereitgestellten Anleitung beschriebenen Funktionen erfüllt, die einzige Abhilfe darin bestehen wird, daß Yamaha auf Austauschbasis kostenlos jedes Medium ersetzen wird, das Material- oder Verarbeitungsfehler aufweist. Abgesehen von dem oben Ausgeführten wird die SOFTWARE "wie die Ware liegt und steht" geliefert, und es werden keine anderen ausdrücklichen oder stillschweigenden Garantien hinsichtlich dieser Software übernommen, einschließlich, aber nicht beschränkt auf, die stillschweigenden Garantien für handelsübliche Qualität und Eignung für einen bestimmten Einsatzzweck.

# **5. BESCHRÄNKTE HAFTUNG**

Ihre einzige Abhilfe und die gesamte Haftung Yamahas bestehen in dem oben Ausgeführten. Keinesfalls haftet Yamaha Ihnen oder einer anderen Person gegenüber für etwaige Schäden, einschließlich, aber nicht beschränkt auf, zufällige Schäden oder Folgeschäden, Kosten, Verdienstausfall, verlorene Ersparnisse oder andere Schadenersatzansprüche, die aus der Verwendung der SOFTWARE oder aus der Tatsach hervorgehen, daß diese SOFTWARE nicht verwendet werden konnte, selbst wenn Yamaha oder ein autorisierter Händler über die Möglichkeit derartiger Schadenersatzansprüche informiert wurde, oder für etwaige andere Ansprüche einer anderen Partei.

# **6. ALLGEMEINES**

Diese Lizenzvereinbarung soll gemäß und in Übereinstimmung mit den japanischen Gesetzen ausgelegt werden.
# **CONTRAT DE LICENCE DE LOGICIEL**

Ceci est un contrat entre vous-même, l'utilisateur final, et Yamaha Corporation ("Yamaha"). Le logiciel Yamaha ci-inclus est concédé sous licence par Yamaha à l'acheteur original et ne peut être utilisé que dans les conditions prévues aux présentes. Veuillez lire attentivement ce contrat de licence. Le fait d'ouvrir ce coffret indique que vous acceptez l'ensemble des termes du contrat. Si vous n'acceptez pas lesdits termes, renvoyez le coffret non ouvert à Yamaha pour en obtenir le remboursement intégral.

### **1. CONCESSION DE LICENCE ET DROITS D'AUTEUR**

Yamaha vous concède le droit d'utiliser, en tant qu'acheteur original, un exemplaire du logiciel et des données afférentes à celui-ci ("LOGICIEL") sur un ordinateur pour utilisateur unique. Vous n'êtes pas autorisé à utiliser ces éléments sur plus d'un ordinateur ou terminal d'ordinateur. Le LOGICIEL est la propriété de Yamaha. Il est protégé par les dispositions relatives au droit d'auteur contenues dans la législation japonaise et les traités internationaux. Vous êtes en droit de revendiquer l'appartenance du support du LOGICIEL. A ce titre, vous devez traiter le LOGICIEL comme tout autre élément protégé par le droit d'auteur.

### **2. RESTRICTIONS**

Le LOGICIEL est protégé par le droit d'auteur. Vous n'êtes pas autorisé à reconstituer la logique du LOGICIEL ou à reproduire ce dernier par quelque autre moyen que ce soit. Vous n'êtes pas en droit de reproduire, modifier, prêter, louer, revendre ou distribuer le LOGICIEL en tout ou partie, ou d'utiliser le LOGICIEL à des fins de création dérivée. Vous n'êtes pas autorisé à transmettre le LOGICIEL à d'autres ordinateurs ou à l'utiliser en réseau.

Vous êtes en droit de céder, à titre permanent, le LOGICIEL et la documentation imprimée qui l'accompagne, sous réserve que vous n'en conserviez aucun exemplaire et que le bénéficiaire accepte les termes du présent contrat.

### **3. RESILIATION**

Les conditions énoncées dans le présent contrat de licence prennent effet à compter du jour où le LOGICIEL vous est remis. Si l'une quelconque des dispositions relatives au droit d'auteur ou des clauses du contrat ne sont pas respectées, le contrat de licence sera résilié de plein droit par Yamaha, ce sans préavis. Dans ce cas, vous devrez immédiatement détruire le LOGICIEL concédé sous licence ainsi que les copies réalisées.

### **4. GARANTIE PRODUIT**

Si, dans des conditions normales d'utilisation, le LOGICIEL ne remplit pas les fonctions décrites dans le manuel fourni, Yamaha s'engage vis-à-vis de l'acheteur original à remplacer gratuitement, sur la base d'un échange, tout support reconnu défectueux par suite d'un défaut de matière première ou d'un vice de fabrication. Ceci constitue le seul recours opposable à Yamaha. Hormis dans les cas expressément énoncés plus haut, le LOGICIEL est livré "en l'état" et toute autre garantie expresse ou implicite le concernant, y compris, de manière non limitative, toute garantie implicite de qualité marchande et d'adéquation à un usage particulier, est exclue.

### **5. RESPONSABILITE LIMITEE**

Votre unique recours et la seule responsabilité de Yamaha sont tels qu'énoncés précédemment. En aucun cas Yamaha ne pourra être tenu responsable, par vous-même ou une autre personne, de quelques dommages que ce soit, notamment et de manière non limitative, de dommages indirects, frais, pertes de bénéfices, pertes de fonds ou d'autres dommages résultant de l'utilisation ou de l'impossibilité d'utiliser le LOGICIEL, même si Yamaha ou un distributeur agréé ont été prévenus de l'éventualité de tels dommages, ou de quelque autre revendication formulée par une tierce partie.

## **6. REMARQUE GENERALE**

Le présent contrat de licence est régi par le droit japonais, à la lumière duquel il doit être interprété.

For details of products, please contact your nearest Yamaha or the authorized distributor listed below.

Pour plus de détails sur les produits, veuillez-vous adresser à Yamaha ou au distributeur le plus proche de vous figurant dans la liste suivante.

Die Einzelheiten zu Produkten sind bei Ihrer unten aufgeführten Niederlassung und bei Yamaha Vertragshändlern in den jeweiligen Bestimmungsländern erhältlich.

Para detalles sobre productos, contacte su tienda Yamaha más cercana o el distribuidor autorizado que se lista debajo.

### **NORTH AMERICA**

### **CANADA**

**Yamaha Canada Music Ltd.** 135 Milner Avenue, Scarborough, Ontario, M1S 3R1, Canada Tel: 416-298-1311

### **U.S.A.**

**Yamaha Corporation of America**  6600 Orangethorpe Ave., Buena Park, Calif. 90620, U.S.A. Tel: 714-522-9011

### **MEXICO CENTRAL & SOUTH AMERICA**

**Yamaha de Mexico S.A. De C.V., Departamento de ventas** Javier Rojo Gomez No.1149, Col. Gpe Del Moral, Deleg. Iztapalapa, 09300 Mexico, D.F. Tel: 686-00-33

#### **BRAZIL**

**Yamaha Musical do Brasil LTDA.** Av. Rebouças 2636, São Paulo, Brasil Tel: 011-853-1377

### **ARGENTINA**

**Yamaha Music Argentina S.A.** Viamonte 1145 Piso2-B 1053, Buenos Aires, Argentina Tel: 1-4371-7021

### **PANAMA AND OTHER LATIN AMERICAN COUNTRIES/ CARIBBEAN COUNTRIES**

**Yamaha de Panama S.A.**

Torre Banco General, Piso 7, Urbanización Marbella, Calle 47 y Aquilino de la Guardia, Ciudad de Panamá, Panamá Tel: 507-269-5311

### **EUROPE**

### **THE UNITED KINGDOM**

**Yamaha-Kemble Music (U.K.) Ltd.** Sherbourne Drive, Tilbrook, Milton Keynes, MK7 8BL, England Tel: 01908-366700

### **IRELAND**

**Danfay Ltd.** 61D, Sallynoggin Road, Dun Laoghaire, Co. Dublin Tel: 01-2859177

### **GERMANY/SWITZERLAND**

**Yamaha Europa GmbH.** Siemensstraße 22-34, 25462 Rellingen, F.R. of Germany Tel: 04101-3030

#### **AUSTRIA**

**Yamaha Music Austria** Schleiergasse 20, A-1100 Wien Austria Tel: 01-60203900

### **THE NETHERLANDS**

**Yamaha Music Nederland** Kanaalweg 18G, 3526KL, Utrecht, The Netherlands Tel: 030-2828411

#### **BELGIUM**

**Yamaha Music Belgium** Keiberg Imperiastraat 8, 1930 Zaventem, Belgium Tel: 02-7258220

#### **FRANCE**

**Yamaha Musique France,** 

**Division Professionnelle** BP 70-77312 Marne-la-Vallée Cedex 2, France Tel: 01-64-61-4000

### **ITALY**

**Yamaha Musica Italia S.P.A., Combo Division** Viale Italia 88, 20020 Lainate (Milano), Italy Tel: 02-935-771

**SPAIN/PORTUGAL Yamaha-Hazen Electronica Musical, S.A.** Ctra. de la Coruna km. 17, 200, 28230 Las Rozas (Madrid) Spain Tel: 91-201-0700

### **GREECE**

**Philippe Nakas S.A.** Navarinou Street 13, P.Code 10680, Athens, Greece Tel: 01-364-7111

### **SWEDEN**

**Yamaha Scandinavia AB** J. A. Wettergrens Gata 1 Box 30053 S-400 43 Göteborg, Sweden Tel: 031 89 34 00

### **DENMARK**

**YS Copenhagen Liaison Office** Generatorvej 8B DK-2730 Herlev, Denmark Tel: 44 92 49 00

### **FINLAND**

**F-Musiikki Oy** Kluuvikatu 6, P.O. Box 260, SF-00101 Helsinki, Finland Tel: 09 618511

### **NORWAY**

**Norsk filial av Yamaha Scandinavia AB**  Grini Næringspark 1 N-1345 Østerås, Norway Tel: 67 16 77 70

### **ICELAND**

**Skifan HF** Skeifan 17 P.O. Box 8120 IS-128 Reykjavik, Iceland Tel: 525 5000

### **OTHER EUROPEAN COUNTRIES**

**Yamaha Europa GmbH.** Siemensstraße 22-34, 25462 Rellingen, F.R. of Germany Tel: 04101-3030

### **AFRICA**

**Yamaha Corporation, Asia-Pacific Music Marketing Group** Nakazawa-cho 10-1, Hamamatsu, Japan 430-8650 Tel: 053-460-2312

### **MIDDLE EAST**

### **TURKEY/CYPRUS**

**Yamaha Europa GmbH.** Siemensstraße 22-34, 25462 Rellingen, F.R. of Germany Tel: 04101-3030

### **OTHER COUNTRIES**

**Yamaha Music Gulf FZE** LB21-128 Jebel Ali Freezone P.O.Box 17328, Dubai, U.A.E. Tel: 971-4-881-5868

**HONG KONG Tom Lee Music Co., Ltd.** 11/F., Silvercord Tower 1, 30 Canton Road, Tsimshatsui, Kowloon, Hong Kong Tel: 2737-7688

**ASIA**

### **INDONESIA**

**PT. Yamaha Music Indonesia (Distributor) PT. Nusantik**

Gedung Yamaha Music Center, Jalan Jend. Gatot Subroto Kav. 4, Jakarta 12930, Indonesia Tel: 21-520-2577

### **KOREA**

**Cosmos Corporation** 1461-9, Seocho Dong, Seocho Gu, Seoul, Korea Tel: 02-3486-0011

#### **MALAYSIA**

**Yamaha Music Malaysia, Sdn., Bhd.** Lot 8, Jalan Perbandaran, 47301 Kelana Jaya, Petaling Jaya, Selangor, Malaysia Tel: 3-703-0900

### **PHILIPPINES**

**Yupangco Music Corporation** 339 Gil J. Puyat Avenue, P.O. Box 885 MCPO, Makati, Metro Manila, Philippines Tel: 819-7551

### **SINGAPORE**

#### **Yamaha Music Asia Pte., Ltd.**

11 Ubi Road #06-00, Meiban Industrial Building, Singapore Tel: 65-747-4374

#### **TAIWAN**

**Yamaha KHS Music Co., Ltd.**  10F, 150, Tun-Hwa Northroad, Taipei, Taiwan, R.O.C. Tel: 02-2713-8999

#### **THAILAND**

**Siam Music Yamaha Co., Ltd.** 121/60-61 RS Tower 17th Floor, Ratchadaphisek RD., Dindaeng, Bangkok 10320, Thailand Tel: 02-641-2951

### **THE PEOPLE'S REPUBLIC OF CHINA AND OTHER ASIAN COUNTRIES**

### **Yamaha Corporation,**

**Asia-Pacific Music Marketing Group** Nakazawa-cho 10-1, Hamamatsu, Japan 430-8650 Tel: 053-460-2317

### **OCEANIA**

### **AUSTRALIA**

**Yamaha Music Australia Pty. Ltd.** Level 1, 99 Queensbridge Street, Southbank, Victoria 3006, Australia Tel: 3-9693-5111

### **NEW ZEALAND**

**Music Houses of N.Z. Ltd.** 146/148 Captain Springs Road, Te Papapa, Auckland, New Zealand Tel: 9-634-0099

### **COUNTRIES AND TRUST TERRITORIES IN PACIFIC OCEAN**

**Yamaha Corporation, Asia-Pacific Music Marketing Group** Nakazawa-cho 10-1, Hamamatsu, Japan 430-8650 Tel: 053-460-2312

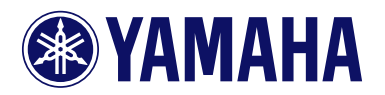

This document is printed on chlorine free (ECF) paper with soy ink. Auf Umweltpapier mit Sojatinte gedruckt. Ce document a été imprimé sur du papier non blanchi au chlore avec de l'encre d'huile de soja.

Yamaha Web Site (English only) www.yamahasynth.com

Yamaha Manual Library (English versions only) http://www2.yamaha.co.jp/manual/english/

M.D.G., Pro Audio & Digital Musical Instrument Division, Yamaha Corporation © 2001 Yamaha Corporation